# Aimetis Symphony<sup>™</sup>

Version 6.12

Client Guide

December 18, 2013

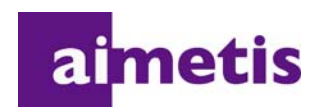

# **Disclaimers and Legal Information**

Copyright © 2013 Aimetis Corp. All rights reserved.

This guide is for informational purposes only. Aimetis MAKES NO WARRANTIES, EXPRESS, IMPLIED OR STATUTORY, AS TO THE INFORMATION IN THIS DOCUMENT.

Complying with all applicable copyright laws is the responsibility of the user. Without limiting the rights under copyright, no part of this document may be reproduced, stored in or introduced into a retrieval system, or transmitted in any form or by any means (electronic, mechanical, photocopying, recording, or otherwise), or for any purpose, without the express written permission of Aimetis Corp.

Aimetis may have patents, patent applications, trademarks, copyrights, or other intellectual property rights covering subject matter in this document. Except as expressly provided in any written license agreement from Aimetis Corp. , the furnishing of this document does not give you any license to these patents, trademarks, copyrights, or other intellectual property.

Aimetis and Aimetis Symphony are either registered trademarks or trademarks of Aimetis Corp. in the United States and/or other countries.

Portions Copyright © 1993-2013 ARH Inc.

Portions of this software are based in part on the work of the Independent JPEG Group.

# **Preface**

# **Conventions**

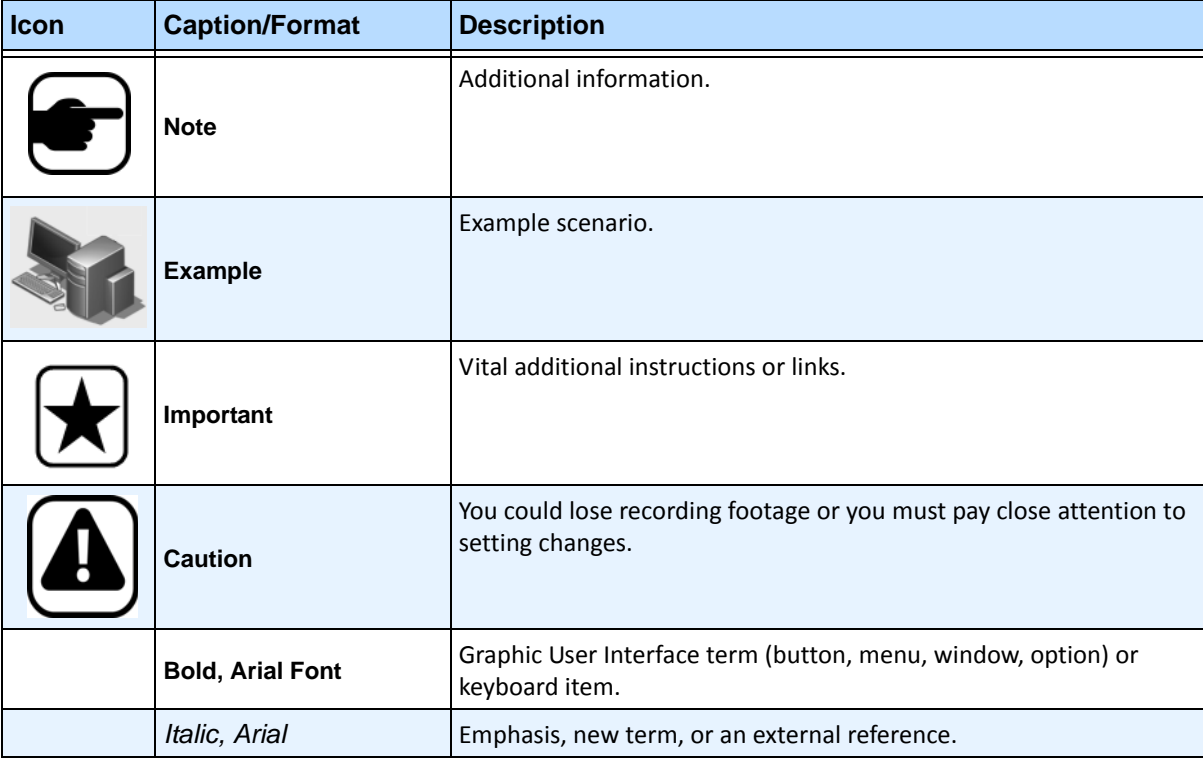

#### **Table 1. Symbols and formatting used in this manual**

# **Document Suite**

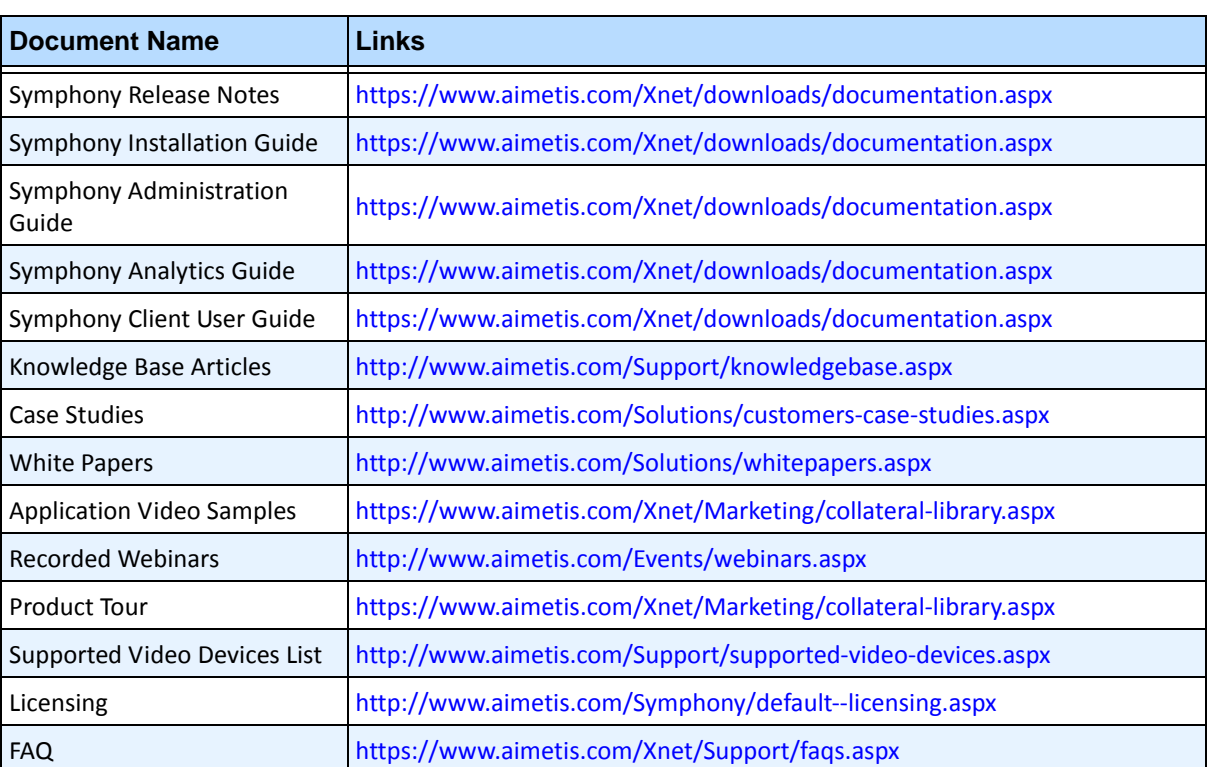

#### **Table 2. Aimetis documents and videos**

v

# **Aimetis Xnet Portal**

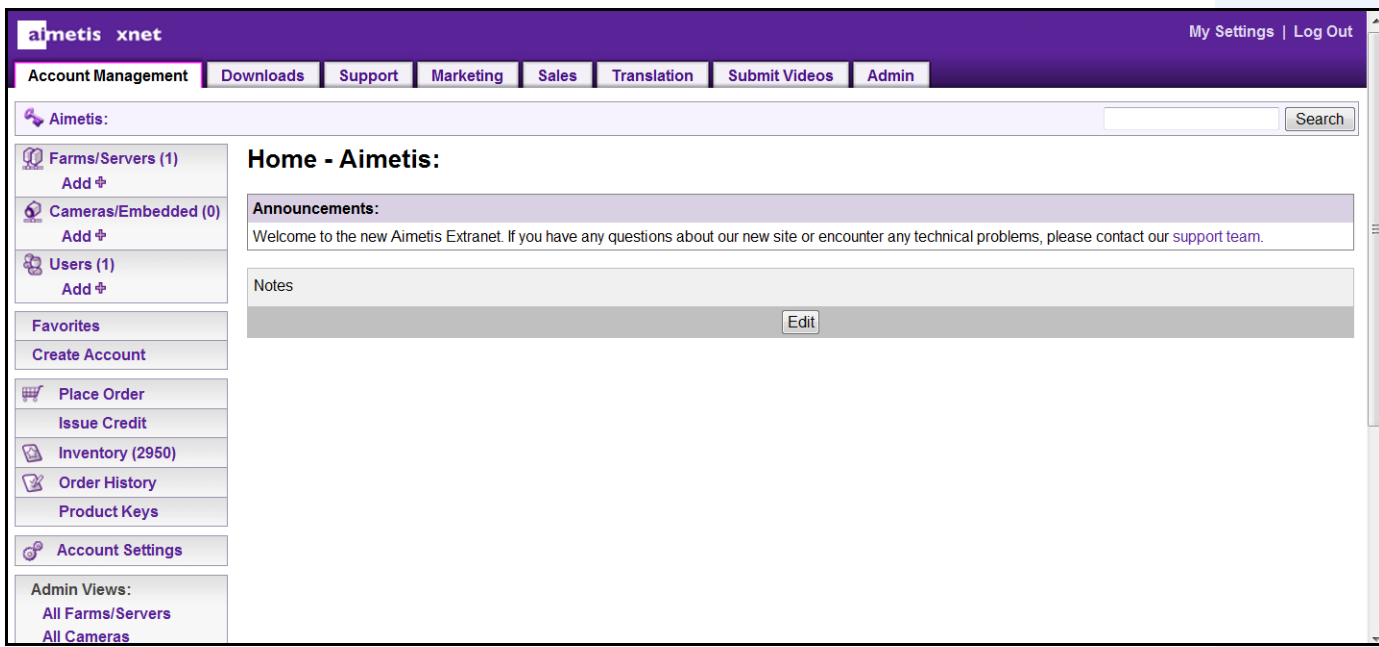

**Figure 1. Aimetis Xnet home page**

Xnet is the Aimetis Online Portal:<www.aimetis.com/Xnet>

You can :

- Order Licenses
- Manage Sub-Partner Accounts
- Access Technical Support & Downloads
- Access Sales & Marketing Tools
- Access Aimetis Software Translation

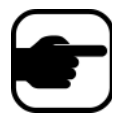

**Note:** Access to tools depends on account type, for example, Distributor, Certified Partner, Authorized Partner, End-User. For instructions, see [Table 3 on](#page-4-0)  [page v](#page-4-0).

#### **Table 3. Instructions for using the Xnet**

<span id="page-4-0"></span>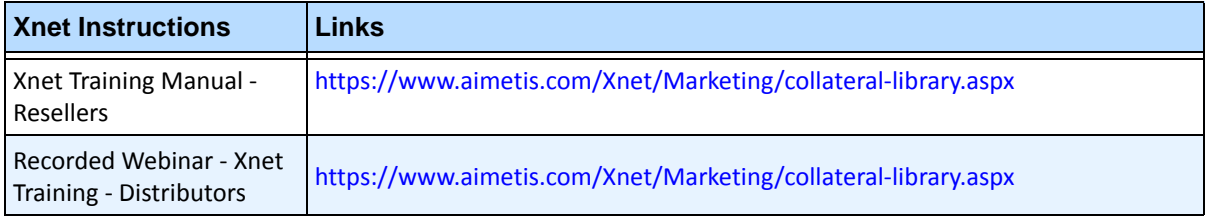

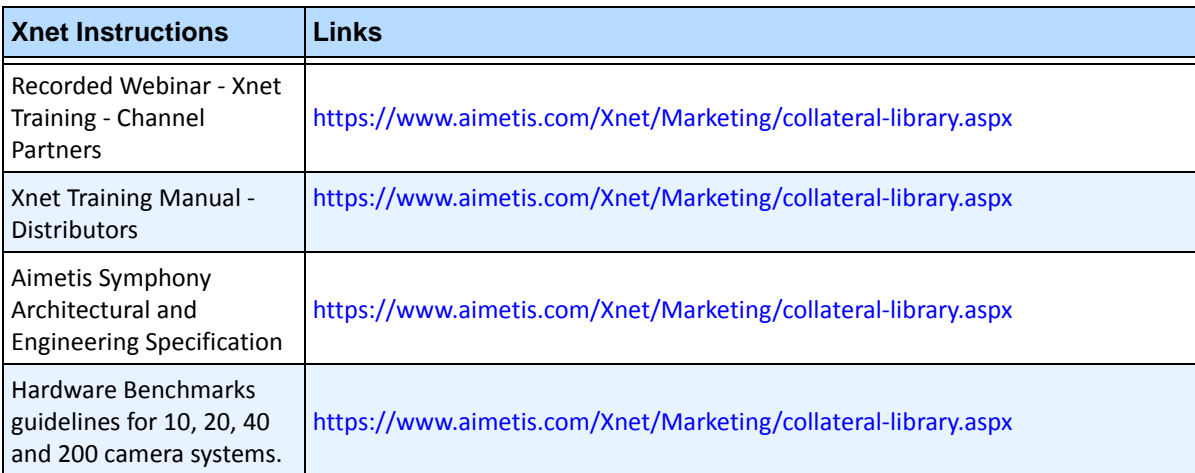

#### **Table 3. Instructions for using the Xnet**

# **Contact Us**

#### **Table 4. Contact links, addresses, phone numbers**

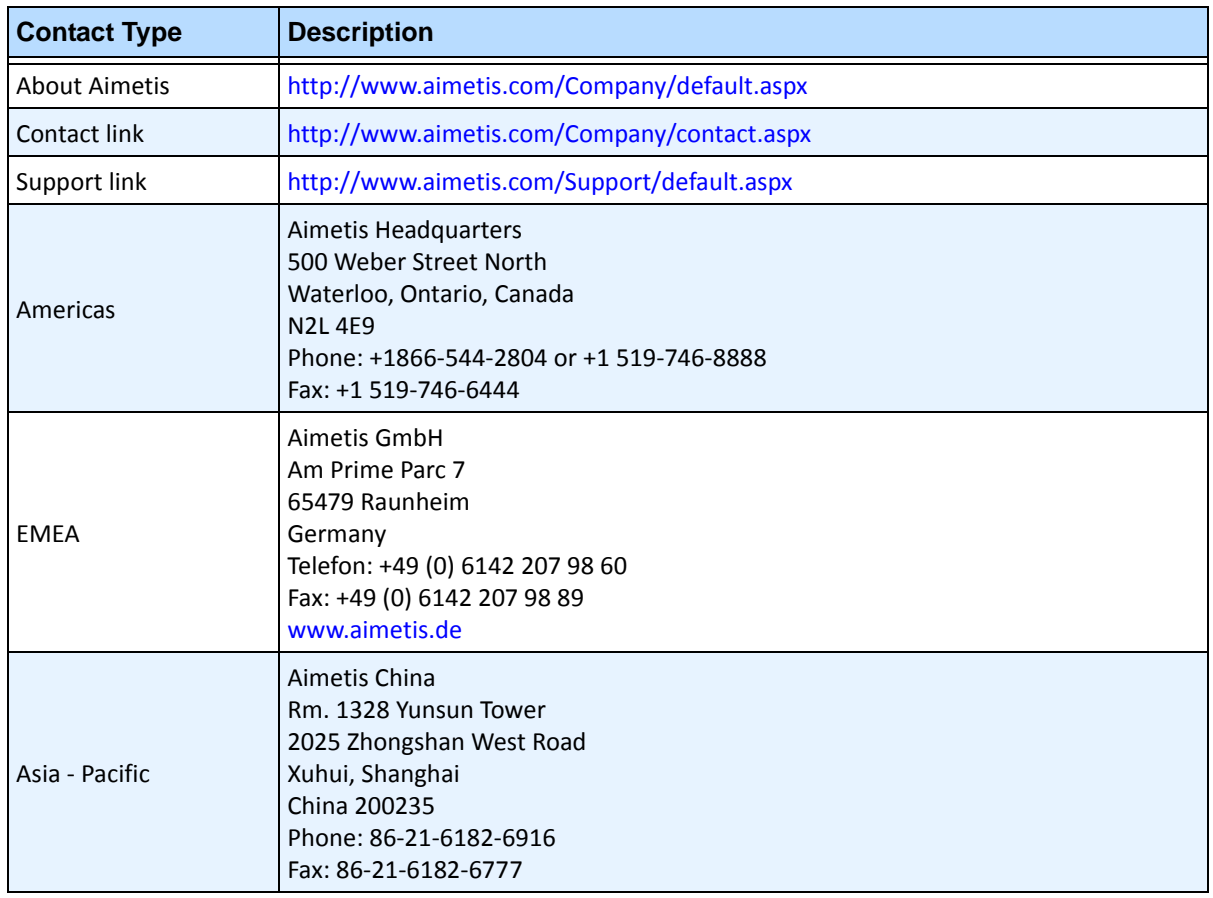

# **Document History**

#### **Sym-6.12-P-303**

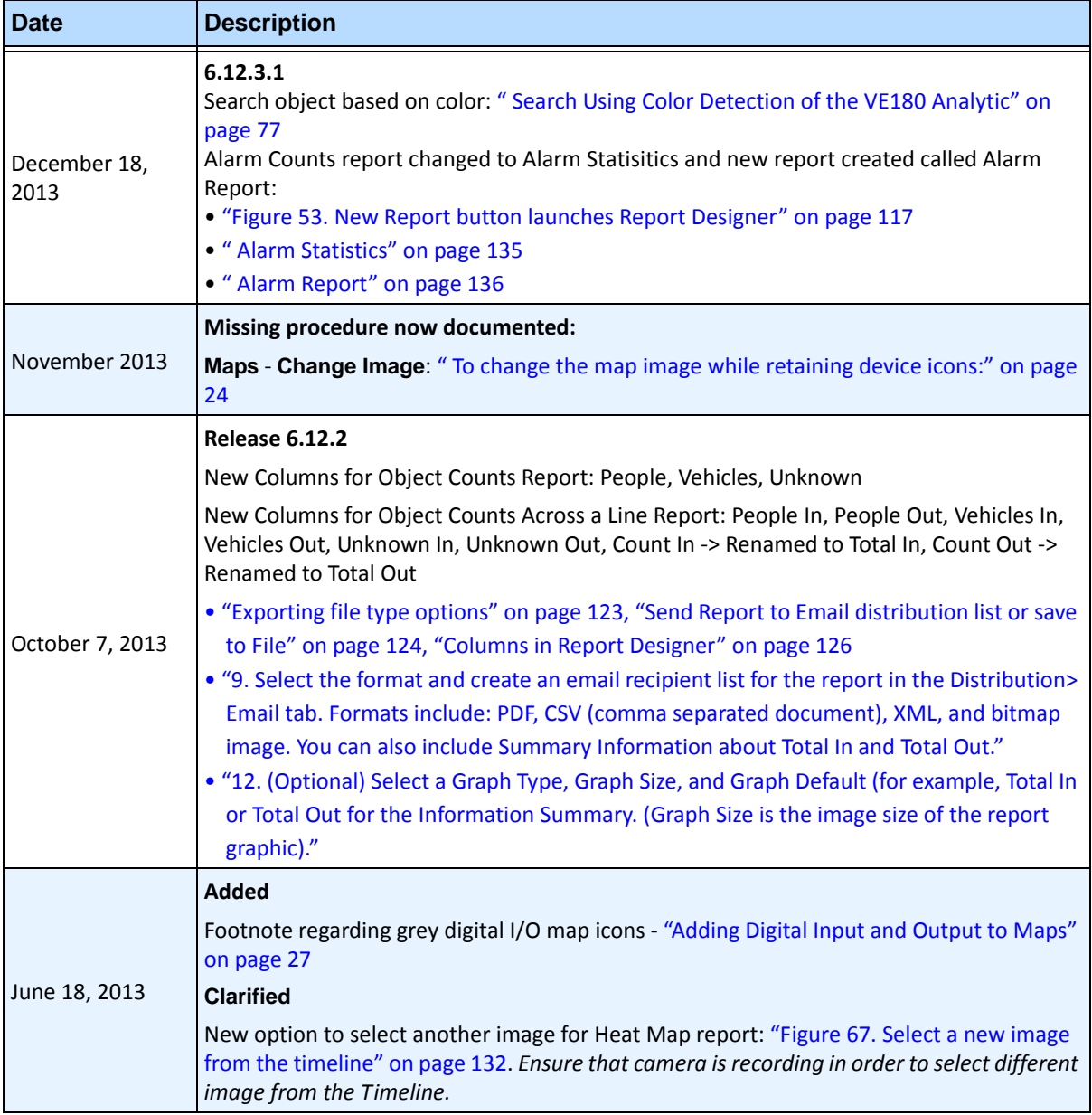

#### **Table 1. Changes to this manual**

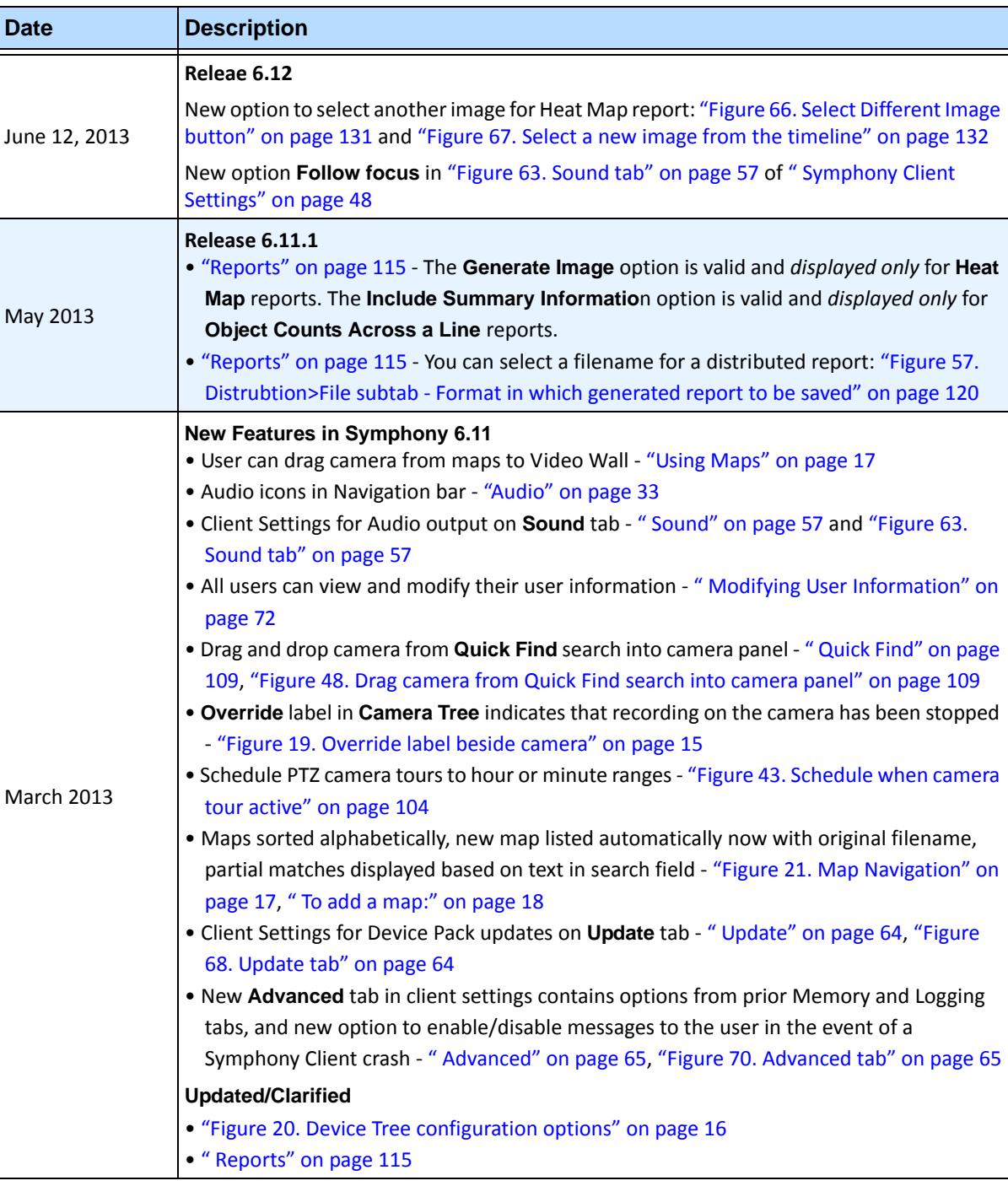

x

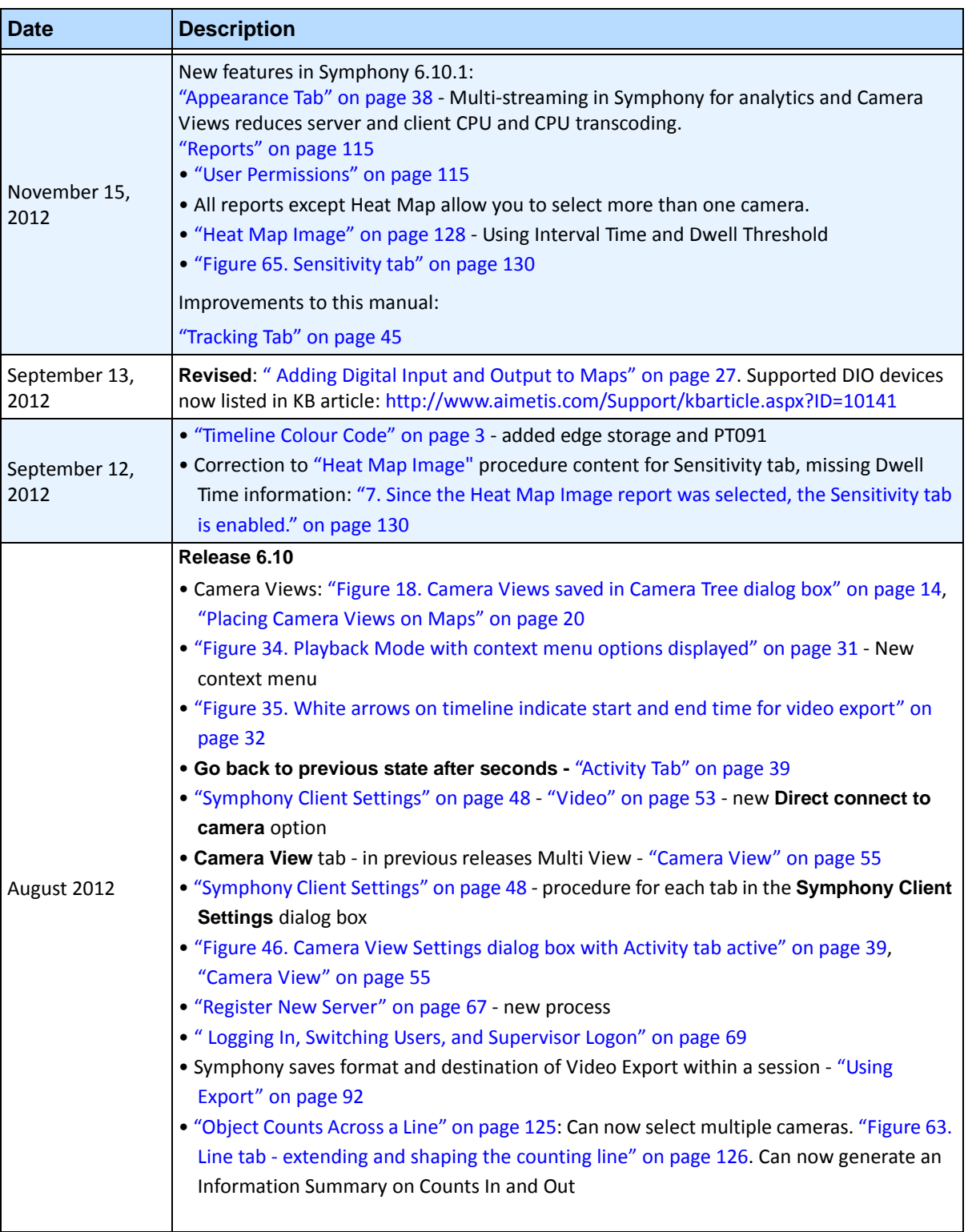

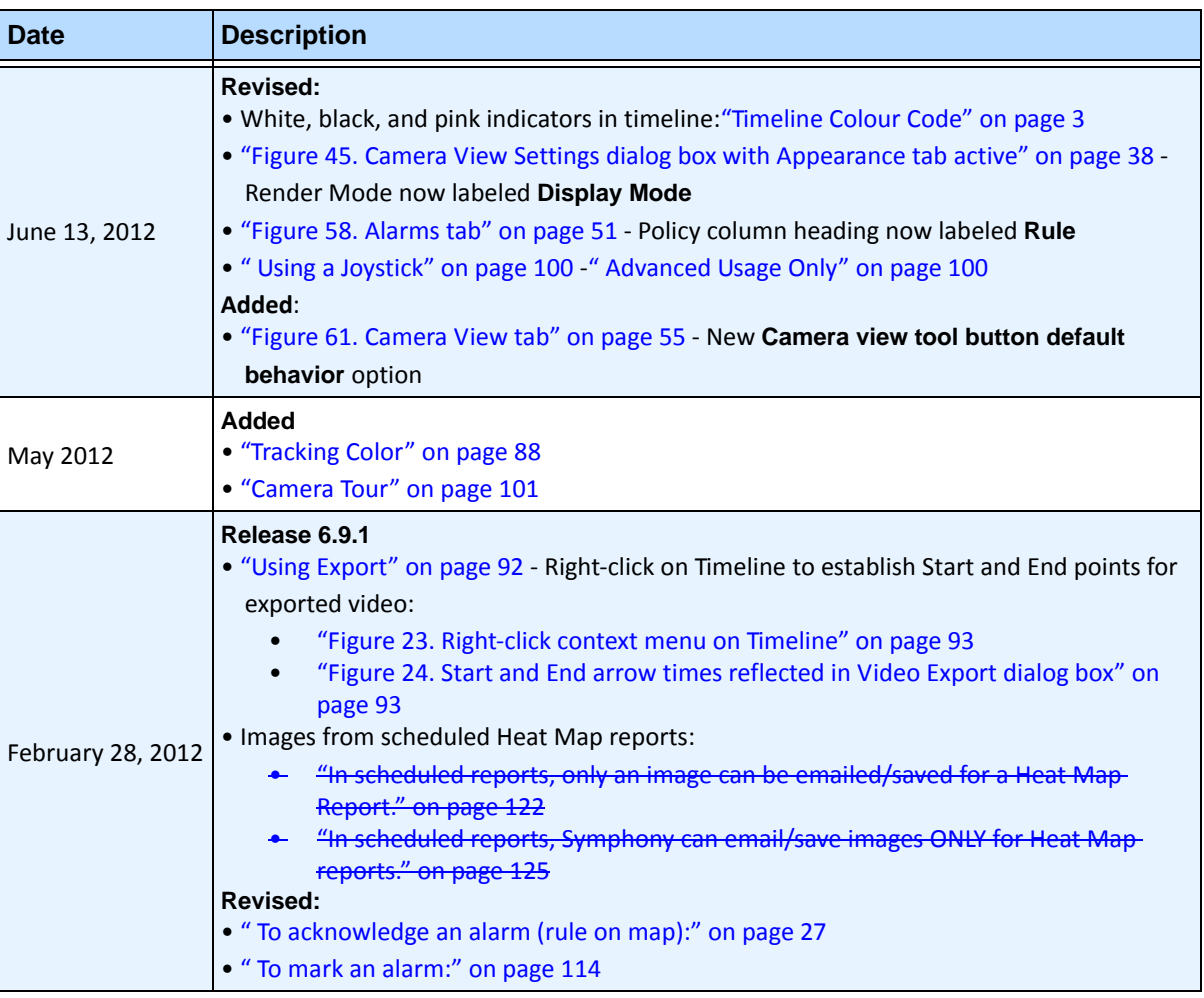

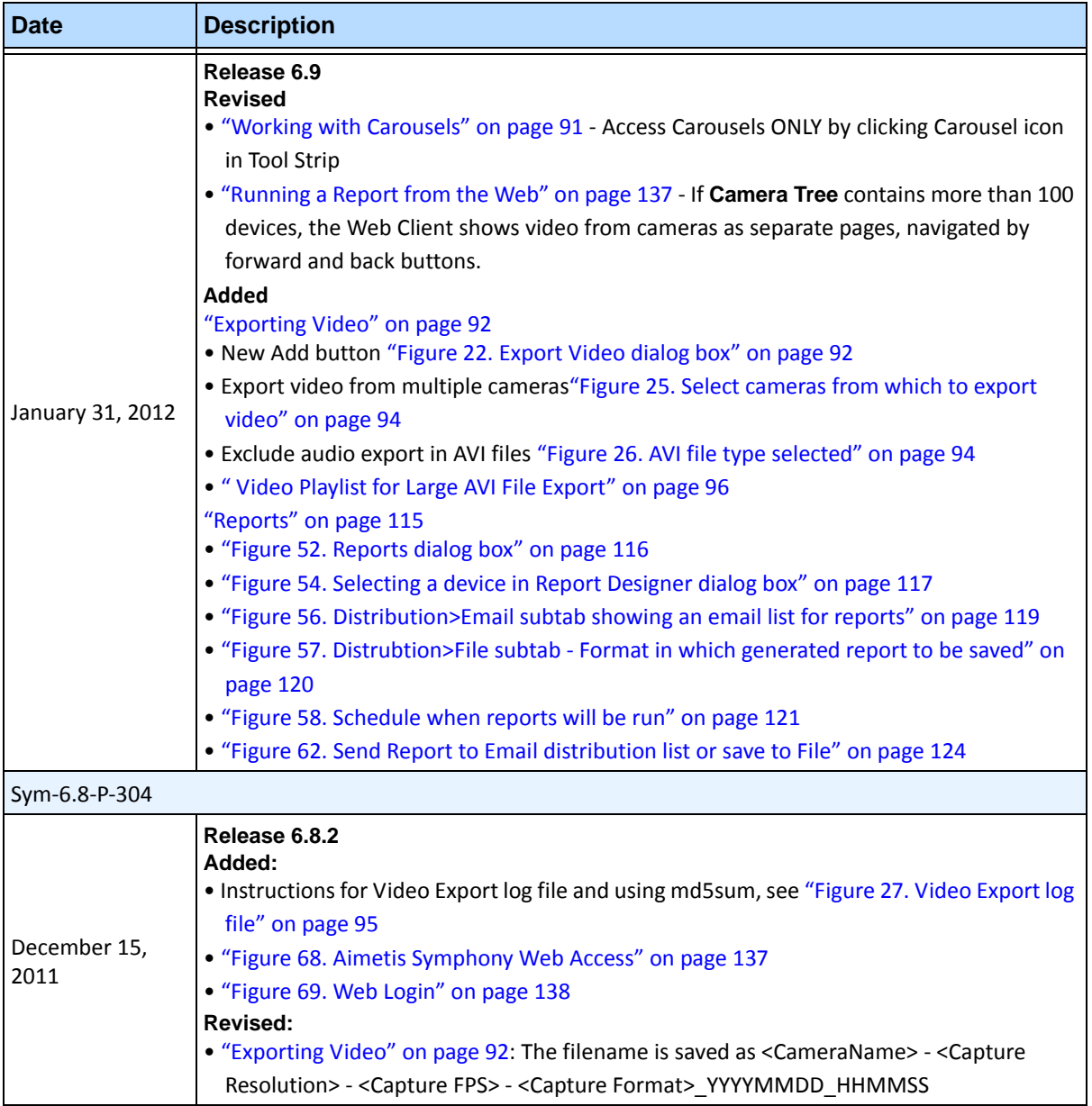

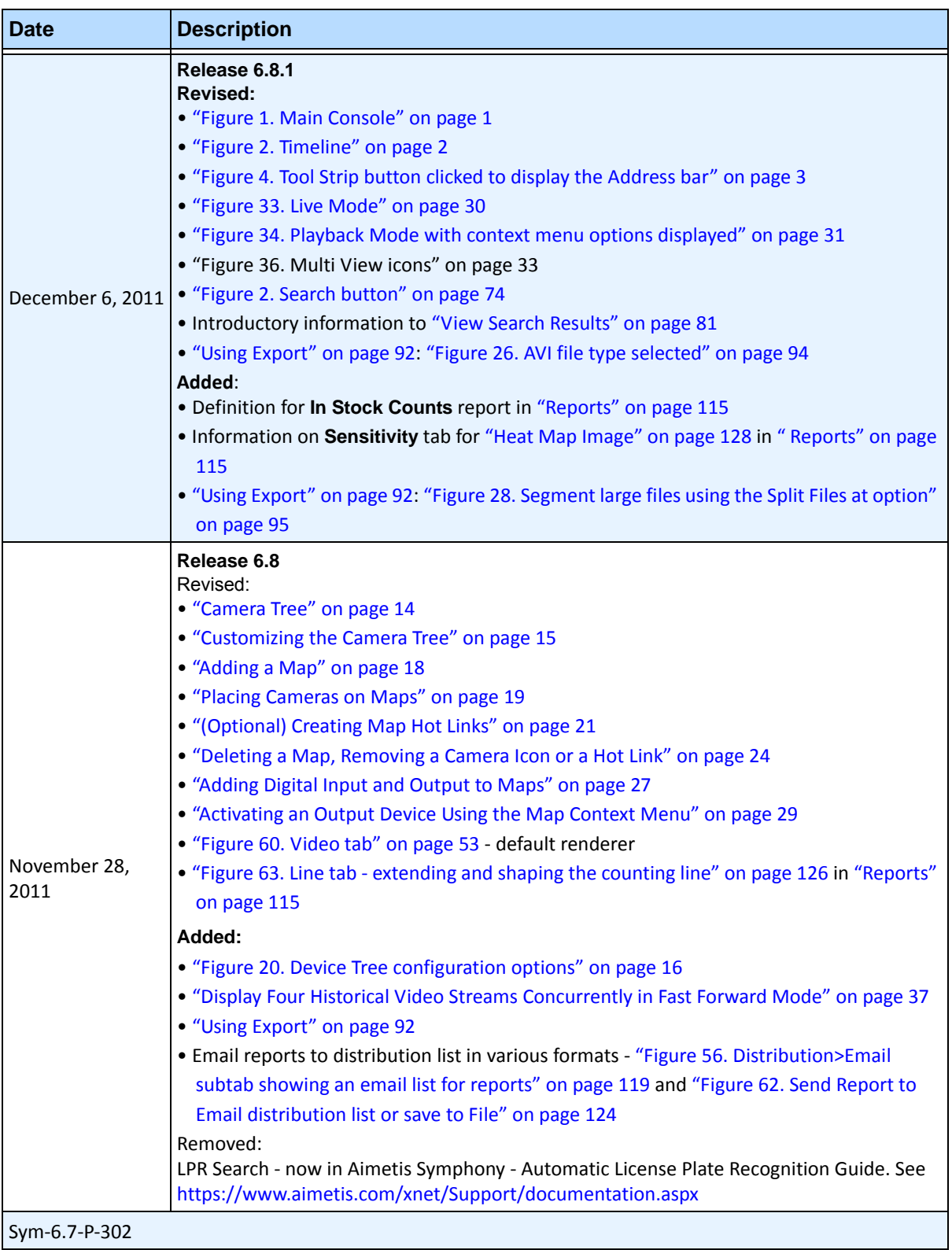

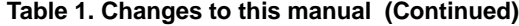

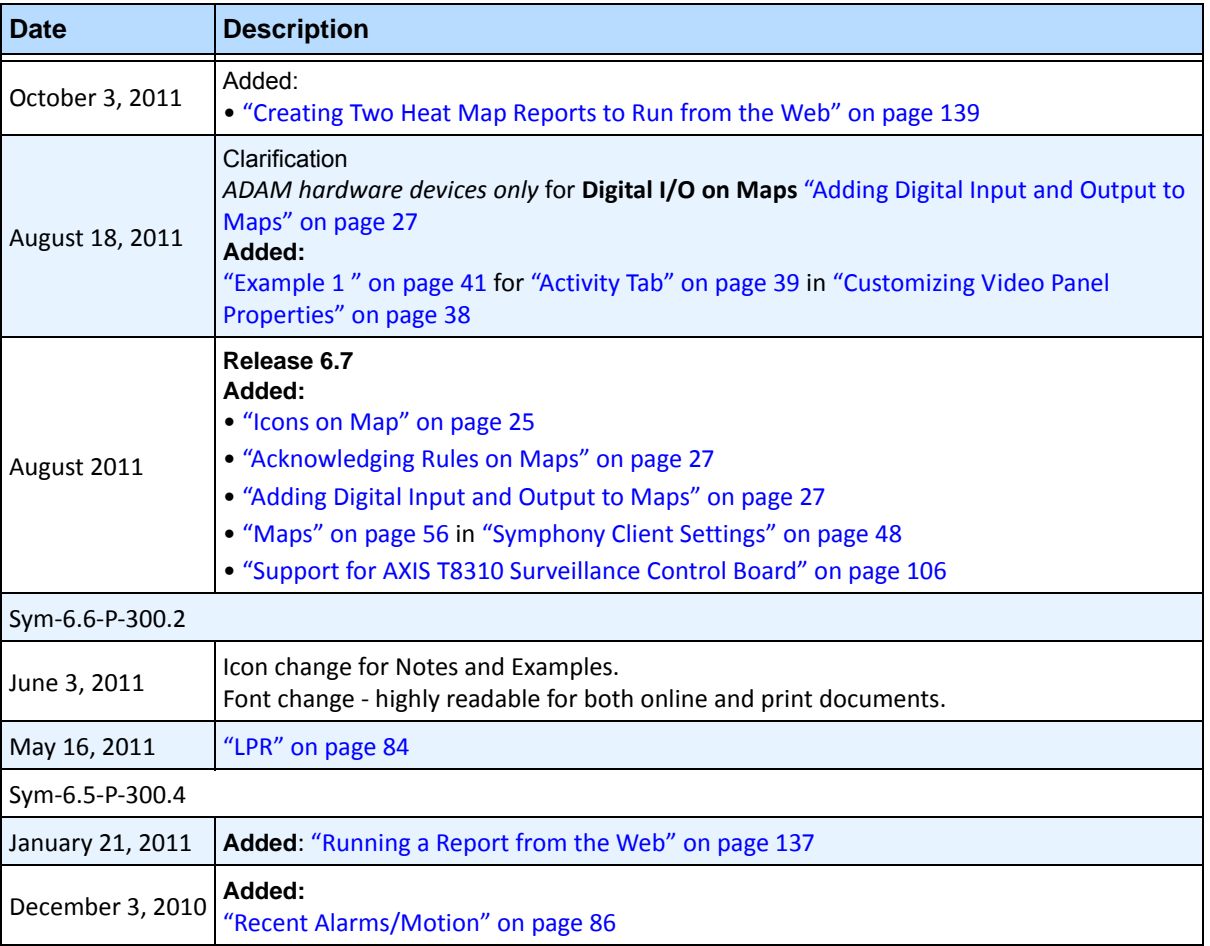

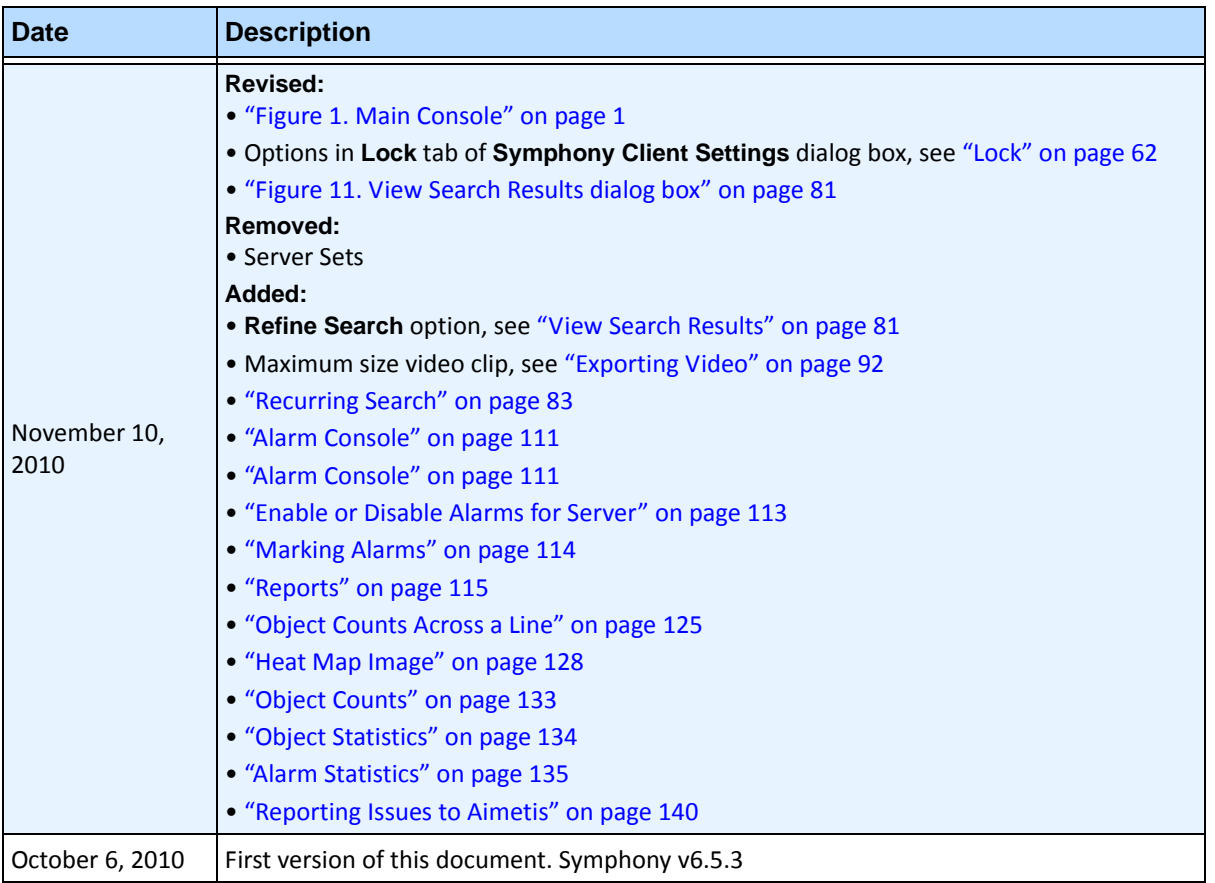

# **Table of Contents**

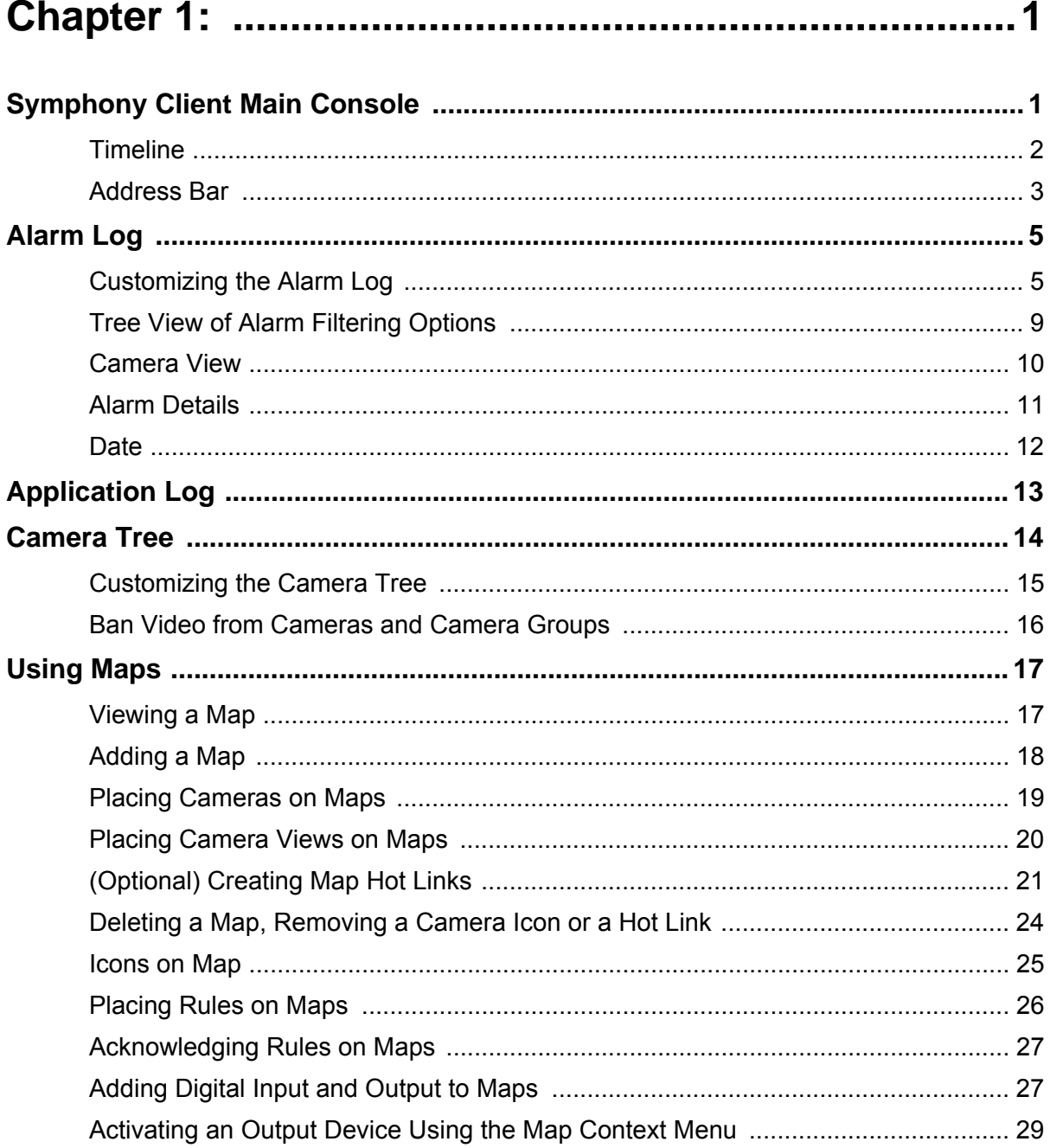

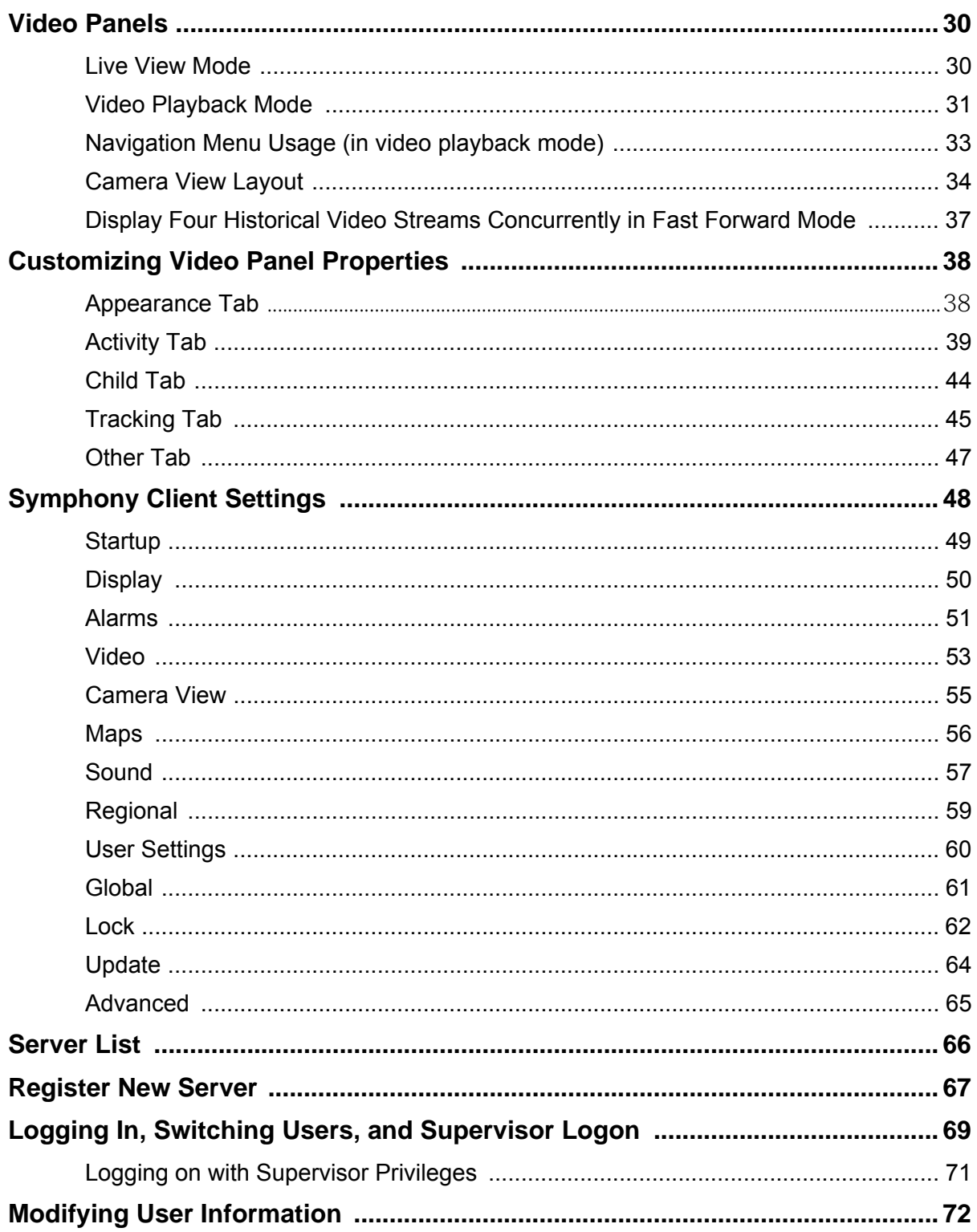

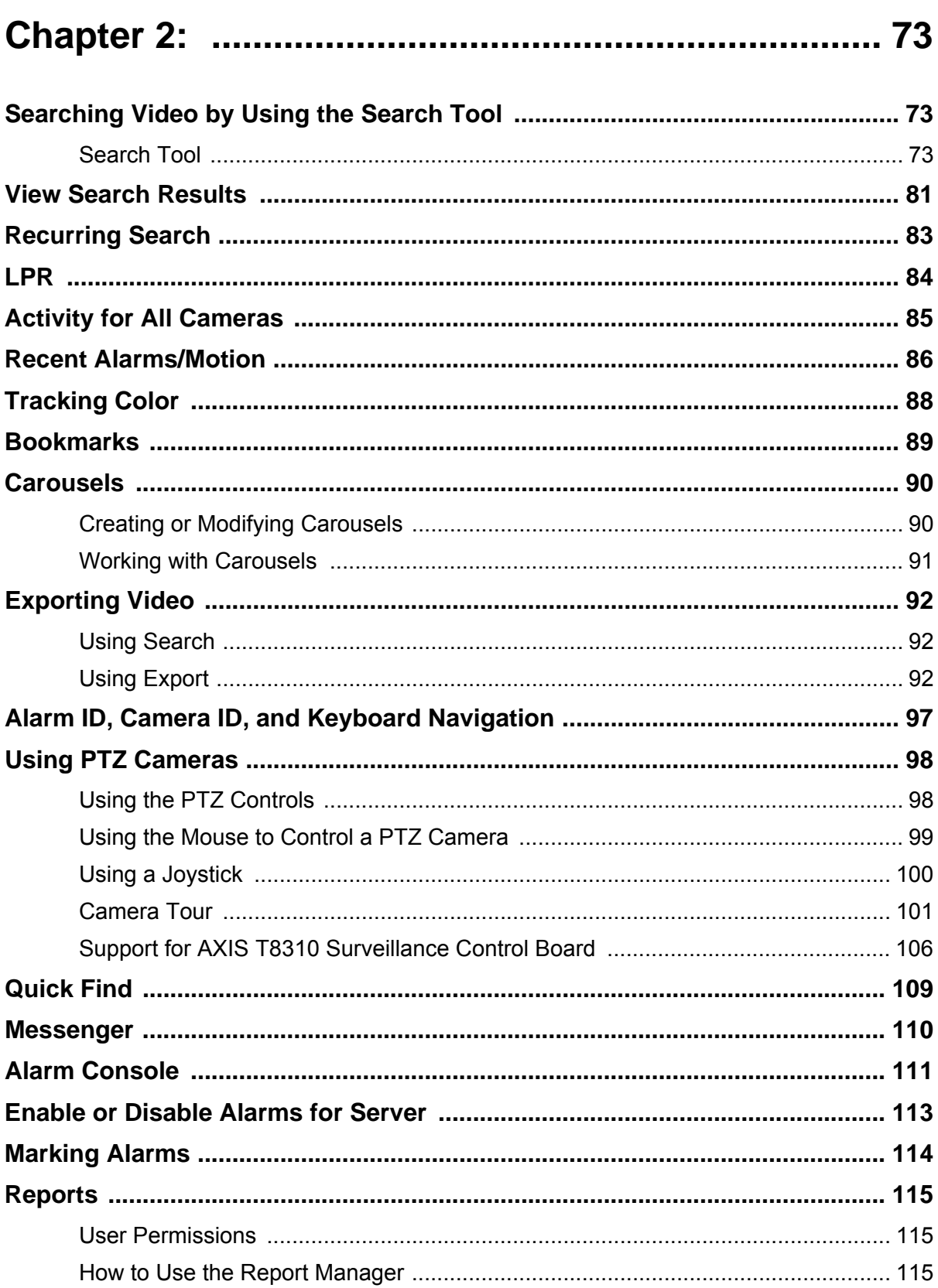

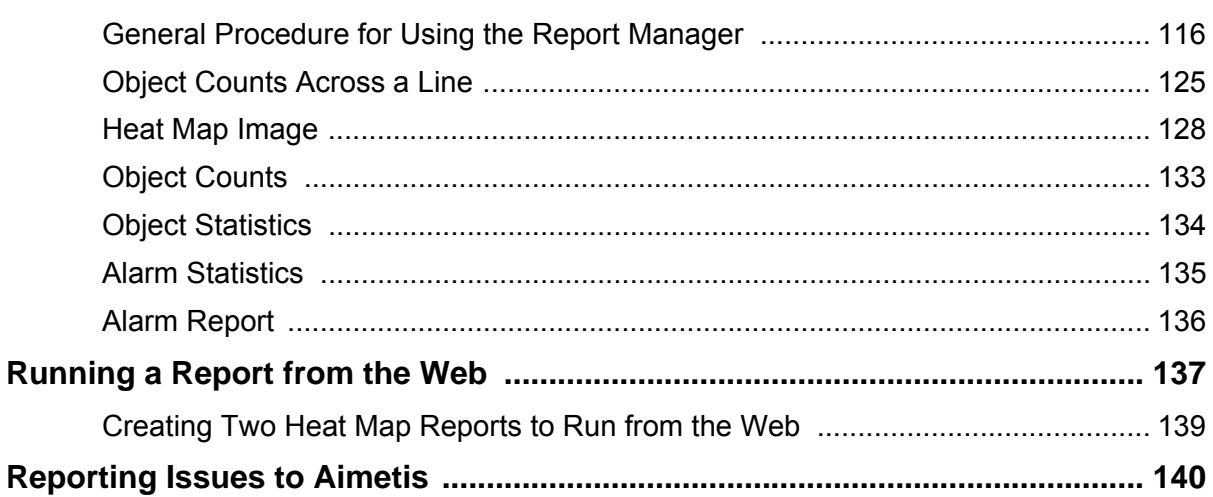

# **Chapter 1**

# <span id="page-19-2"></span><span id="page-19-1"></span>**Symphony Client Main Console**

The Main Console is the primary window that you will use within Symphony Client. The Main Console consists of typical Windows application items such as the Title Bar, Menu, Toolbars, and controls for minimize, maximize, and close. The Main Console also includes panels:

- Video panels for live mode, historical playback, and analyzing still frames
- Camera Tree panel listing devices
- Map panel representing camera location placement
- Alarm Log panel for a summary and detailed view of raised alarms
- Server List panel indicating IP addresses and server status
- <span id="page-19-0"></span>• Application Log panel listing messages and errors since Symphony Client started

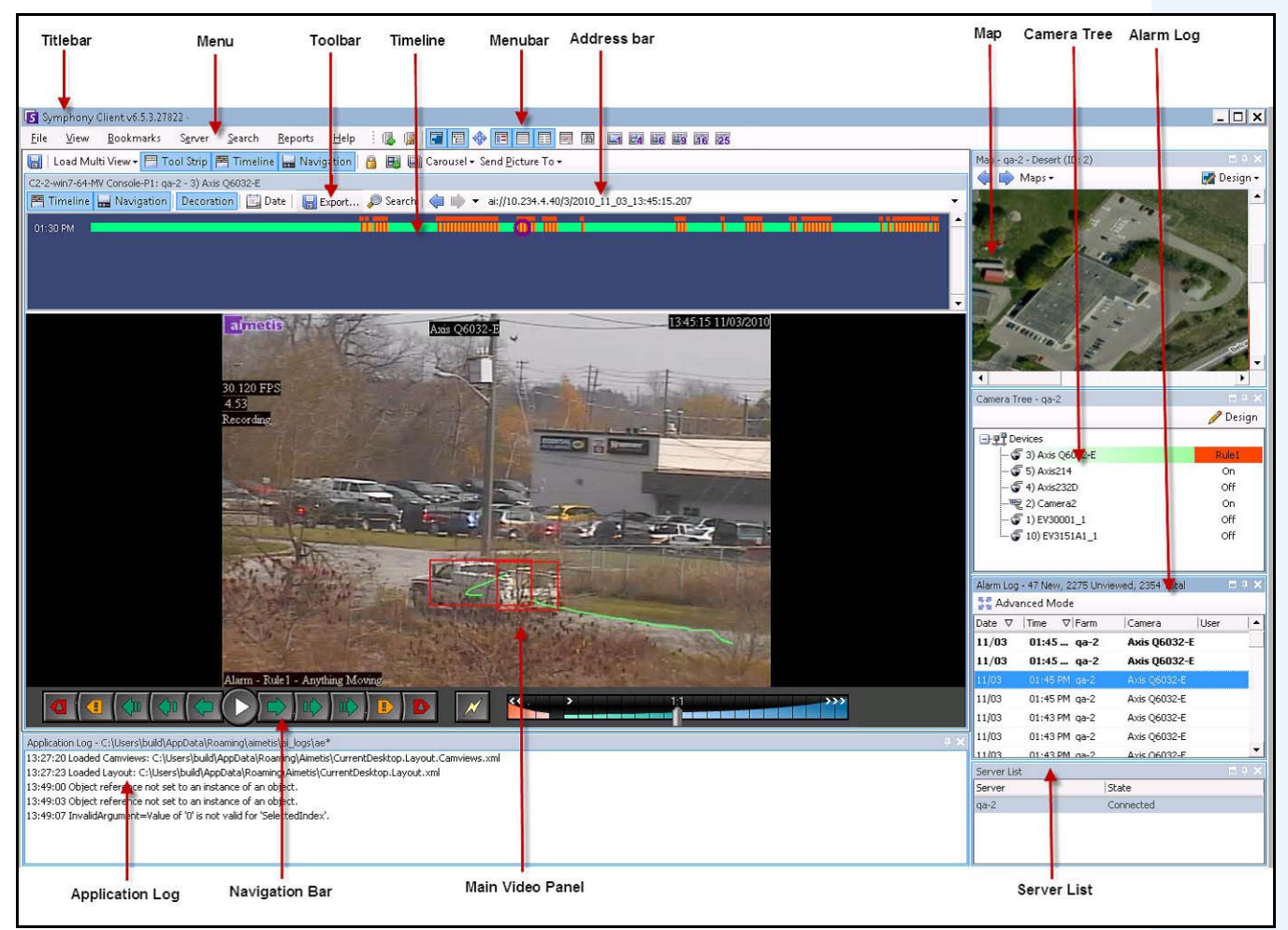

**Figure 1. Main Console**

# <span id="page-20-1"></span>**Timeline**

The Timeline is a powerful way to view everything that has happened in a day at a glance. The Timeline is integrated in the main view of Symphony Client.

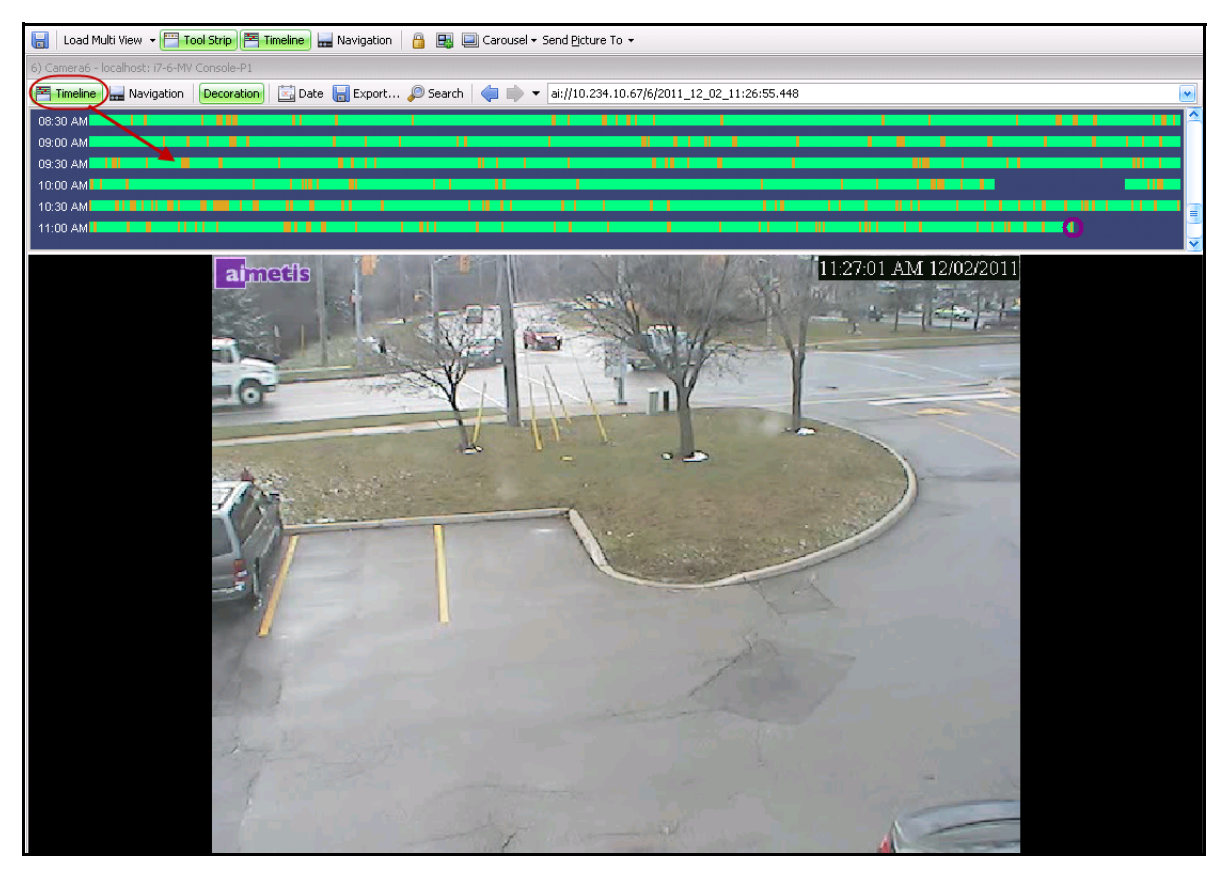

**Figure 2. Timeline**

# **Procedure**

## **To display the timeline:**

- Click the **Timeline** button
- <span id="page-20-0"></span>OR
- Right-click on the Video Panel and select **Show Timeline**.

If you click anywhere on the **Timeline**, a still image for that time will appear in the main view.

#### <span id="page-21-0"></span>**Timeline Colour Code**

- Green: No relevant foreground activity was detected.
- Contrasting green bar: Indicates that video was not recorded locally in the Windows machine, but Symphony is already downloading the video from an AXIS camera. Symphony does not analyze video downloaded from the camera. As such, it does not determine activity type, for example, broken rule or video signal lost.
- Yellow-orange: Indicates activity.
- Red: A Rule was broken that resulted in an alarm being raised. By default, rules are summarized on the Timeline using a red square. You can customize how rules are displayed on the Timeline from the **Alarms** tab in the Symphony **Client Settings** dialog box. See ["Symphony Client Settings" on](#page-66-1)  [page 48.](#page-66-1)
- Gray: Poor video quality.
- White: Access granted.
- Black: Access denied.
- Purple circle: Always indicates the Timeline position for what is currently being viewed in the Video Panel.
- Pink horizontal bar: Indicates that camera is not in the home position. Visible only when camera set up with auto tracking (PT090/PT091 video analytic).

# <span id="page-21-2"></span>**Address Bar**

The address bar contains a Symphony link to the last selected video position. Each time you click on the Timeline or navigate to a different camera on a different server, this information is recorded. This allows you to navigate backwards or forwards from your current position.

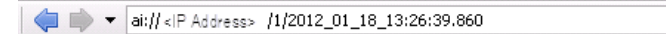

**Figure 3. Address bar**

## **Procedure**

#### **To display the address bar:**

• Click the **Tool Strip** button. The address bar is displayed.

| Titlebar                                                                                                    | Menu          | Toolbar         | Timeline | Menubar  | Address bar       |
|----------------------------------------------------------------------------------------------------|---------------|-----------------|----------|----------|-------------------|
|                                                                                                    |               |                 |          |          |                   |
| Symphony Client v6.5.3.27822 -                                                                                                    |               |                 |          |          |                   |
| Bookmarks<br>File<br>View                                                                                                    | Server Search | Help<br>Reports | 偑        | 日日令日日日日西 | La 24 Le 29 16 25 |
| <b>■ Load Multi View ▼ P Tool Strip   K Timeline</b>   Navig tion   A   国   国   Carousel ▼ Send Picture To ▼                                                                                                    |               |                 |          |          |                   |
| C2-2-win7-64-MV Console-P1: qa-2 - 3) Axis Q6032-E                                                                                                    |               |                 |          |          |                   |
|                                                                                                    |               |                 |          |          |                   |
| Export Description & Search   Capter   Capter   Capter   Capter   Capter   Capter   Capter   Capter   Capter   Capter   Capter   Capter   Capter   Capter   Capter   Capter   Capter   Capter   Capter   Capter   Capter |               |                 |          |          |                   |

<span id="page-21-1"></span>**Figure 4. Tool Strip button clicked to display the Address bar**

4

## **Procedure**

#### **To navigate using the address bar:**

- Use the **Forward** and **Back** arrow buttons on the address bar to navigate to camera sites.
- To view a location you have just visited, click the **Back** arrow button. You will return to the camera and time you were just viewing.
- If you have already installed Symphony Client on a computer, you can access the position from the Windows **Start** menu.
	- Click **Start** and then **Run**. Paste a Symphony link in the **Open** field and click **OK** ([Figure 5](#page-22-0)  [on page 4\)](#page-22-0). Symphony Client opens at the link location.

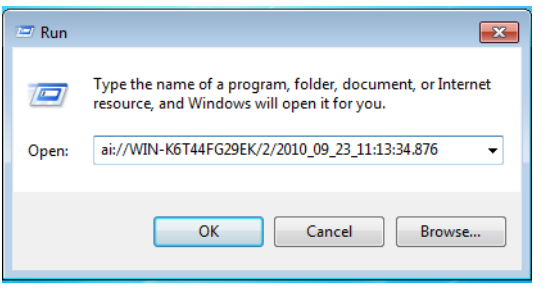

<span id="page-22-0"></span>**Figure 5. Windows operating system Run dialog box**

# <span id="page-23-0"></span>**Alarm Log**

The **Alarm Log** panel shows a list of alarms for connected servers.

# **Procedure**

#### **To display the alarm log panel:**

• From the **View** menu, select **Alarm Log**.

OR

• Click the **Alarm Log** icon on the Menu Toolbar.

| <b>Advanced Mode</b> |           |               |             |      |  |  |
|----------------------|-----------|---------------|-------------|------|--|--|
| Date                 | V<br>Time | $\nabla$ Farm | Camera      | User |  |  |
| 09/28                | 06:16 PM  | localhost     | ACTi - 5611 |      |  |  |
| 09/28                | 03:54 PM  | localhost     | AXIS 214    |      |  |  |
| 09/28                | 03:07 PM  | localhost     | AXIS 214    |      |  |  |
| 09/28                | 02:17 PM  | localhost     | AXIS 214    |      |  |  |
| 09/28                | 02:11 PM  | localhost     | AXIS 214    |      |  |  |
| 09/28                | 02:08 PM  | localhost     | AXIS 214    |      |  |  |
| 09/28                | 01:40 PM  | localhost     | AXIS 214    |      |  |  |

**Figure 6. Alarm Log**

# <span id="page-23-1"></span>**Customizing the Alarm Log**

By default, the **Alarm Log** panel is docked inside the main view. However the **Alarm Log** panel can be dragged into a second monitor and configured to display more information. In **Advanced Mode**, the **Alarm Log** panel provides detailed information: camera view, alarm details, thumbnails of alarms.

# **Procedure**

#### **To display the Alarm Log in Advanced Mode:**

• Click the **Advanced Mode** button in the **Alarm Log** panel.

| Alarm Log - 174 New, 1166 Unviewed, 1173 Total<br>Advanced Mode |      |                                                   |                 |                    |   |
|-----------------------------------------------------------------|------|---------------------------------------------------|-----------------|--------------------|---|
| Date                                                            | Time | Farm                                              | Camera          | <b>User</b>        |   |
| 09/28                                                           |      | 06:16 PM localbost                                | ACTi - 5611     |                    |   |
| 09/28                                                           |      | 03:54 PM localhost                                | AXIS 214        |                    |   |
| 09/28                                                           |      | 03:07 PM localhost                                | <b>AXIS 214</b> |                    | Ξ |
| 09/28                                                           |      | 02:17 PM localhost                                | AXT5 214        |                    |   |
| 09/28                                                           |      | 02:11 PM localhost                                | AXIS 214        |                    |   |
| 09/28                                                           |      | 02:08 PM localhost                                | AXIS 214        |                    |   |
| 09/28                                                           |      | 01:40 PM localhost                                | AXIS 214        |                    |   |
|                                                                 |      | $\times$ $\sqrt{\text{[Is visited]}}$ = 'Checked' |                 | <b>Edit Filter</b> |   |

**Figure 7. Alarm Log panel with Advanced Mode button**

|                                                                                 | Alarm Log - 171 New, 1163 Unviewed, 1170 Total     |               |               |                                                                                                    |      |       |             |                       |                                                                                                    |
|---------------------------------------------------------------------------------|----------------------------------------------------|---------------|---------------|----------------------------------------------------------------------------------------------------|------|-------|-------------|-----------------------|----------------------------------------------------------------------------------------------------|
|                                                                                 |                                                    |               |               | Comment of Mode Print And Export To The Filters <b>D</b> Camera View <b>A</b> Alarm Details <b>TE</b> Thumbnails <b>Retrieve Alarms</b> |      |       |             |                       |                                                                                                    |
| Filters                                                                         |                                                    |               |               |                                                                                                    |      |       |             | $\mathbf{\mathbb{R}}$ | Camera View: localhost - 3) AXIS 214<br>日中                                                                                                    |
| Filters                                                                         |                                                    |               |               |                                                                                                    |      |       |             |                       | <b>E</b> Timeline <b>H</b> Navigation <b>Decoration</b><br>Date   H Save Cli                                                                                                    |
| $\Box$ All<br>$\blacktriangleright$<br>Viewed<br>Unviewed<br>Marked<br>Unmarked |                                                    |               |               |                                                                                                    |      |       |             |                       |                                                                                                    |
|                                                                                 | Drag a column header here to group by that column- |               |               |                                                                                                    |      |       |             |                       | ⊾[⊒<br>$\overline{\mathbf{x}}$<br>a                                                                                                    |
| Thumbnail                                                                       | Date                                               | $\nabla$ Time | $\nabla$ Farm | Camera                                                                                                    | User | Alarm | Rule        |                       | $= + 1$<br>Alarm Details                                                                                                    |
|                                                                                 | 09/28                                              | 06:16 PM      | localhost     | ACTi - 5611                                                                                                    |      |       | Rule2       |                       | Alarm Id:<br>localhost-1282<br>Time of Alarm:<br>09/28/2010 03:07:22 PM<br>Time of Acknowledgement: <alarm acknowledged="" not="" yet=""><br/>Latency:<br/>Acknowledged By:</alarm> |
| No image data                                                                   | 09/28                                              | 03:54 PM      | localhost     | AXIS 214                                                                                                    |      |       | Rule1       | Ε                     | Rule Name:<br>Rule1<br>Rule Instructions:                                                                                                    |
|                                                                                 | 09/28                                              | 03:07 PM      | localhost     | AXIS 214                                                                                                    |      |       | Rule1       |                       | The user has not specified any instructions.                                                                                                    |
|                                                                                 | 09/28                                              | 02:17 PM      | localhost     | AXIS 214                                                                                                    |      |       | Rule1       |                       | O Real Alarm<br><b>Ealse Alarm</b><br>Real Actionable<br>Alarm Comments                                                                                                    |
|                                                                                 | 09/28                                              | 02:11 PM      | localhost     | AXIS 214                                                                                                    |      |       | Rule1       |                       |                                                                                                    |
| $\mathbf{X}$ $\mathbf{V}$ [Is Visited] = 'Checked' $\mathbf{v}$                 |                                                    |               |               |                                                                                                    |      |       | Edit Filter |                       | Save                                                                                                    |

**Figure 8. Alarm Log expanded to show Advanced Mode view**

#### **Column Chooser**

The **Column Chooser** menu option allows you to customize which columns are displayed.

#### **Procedure**

#### **To use the Column Chooser:**

- 1. Right-click on one of the column headings in the **Alarm Log** panel and select **Column Chooser.**
- 2. Drag columns from the **Customization** dialog box to the column headings in the **Alarm Log** or drag column headings from the **Alarm Log** into the **Customization** dialog box.

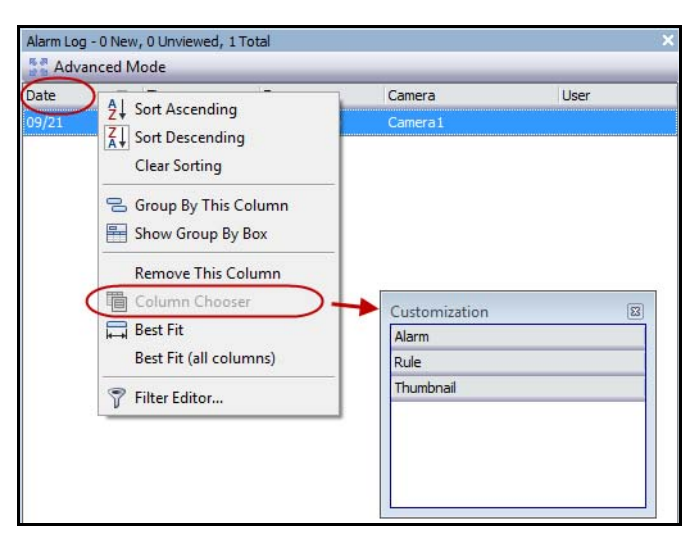

**Figure 9. Column Chooser**

## **Grouping Columns in the Alarm Log**

Grouping by columns is an effective way of organizing the potentially long list of alarms. A typical use would be to group all alarms by **Server**, then by **Camera** as shown in [Figure 10 on page 8](#page-26-0).

#### **Procedure**

#### **To group by column:**

• Drag the desired column heading into the area marked by the text **Drag a column header here to group by that column**.

|               | Alarm Log - 189 New, 1181 Unviewed, 1188 Total                  |                 |                               |  |
|---------------|-----------------------------------------------------------------|-----------------|-------------------------------|--|
| Advanced Mode |                                                                 |                 |                               |  |
| Date          | Time<br>↸                                                       | $\nabla$ Camera | n.de<br>$A1$ = $$             |  |
| 09/28         | 06:16 PM                                                        | ACTi - 5611     | ₿↓<br>Sort Ascending          |  |
| 09/28         | 03:54 PM                                                        | AXIS 214        | $\frac{7}{6}$ Sort Descending |  |
| 109/28        | 03:07 PM                                                        | AXIS 214        | Clear Sorting                 |  |
| 09/28         | 02:17 PM                                                        | AXIS 214        | 응<br>Group By This Column     |  |
| 09/28         | 02:11 PM                                                        | AXIS 214        | 呈<br>Show Group By Box        |  |
| 09/28         | 02:08 PM                                                        | AXIS 214        |                               |  |
| 09/28         | 01:40 PM                                                        | AXIS 214        | <b>Remove This Column</b>     |  |
|               |                                                                 |                 | Column Chooser<br>咱           |  |
|               |                                                                 |                 | <b>Best Fit</b>               |  |
|               |                                                                 |                 | Best Fit (all columns)        |  |
|               | $\mathbf{X}$ $\mathbf{V}$ [Is Visited] = 'Checked' $\mathbf{v}$ |                 | Filter Editor                 |  |

**Figure 10. Before grouping**

<span id="page-26-0"></span>

| Alarm Log - 192 New, 1184 Unviewed, 1191 Total                                        |          |                 |            |       |  |  |  |
|---------------------------------------------------------------------------------------|----------|-----------------|------------|-------|--|--|--|
| Advanced Mode                                                                         |          |                 |            |       |  |  |  |
| Date                                                                                  | Time     | $\nabla$ Camera | Rule<br>f. | Alarm |  |  |  |
| Camera: ACTi - 5611<br>$+$                                                            |          |                 |            |       |  |  |  |
| Camera: AXIS 214                                                                      |          |                 |            |       |  |  |  |
| 09/28                                                                                 | 03:54 PM | AXIS 214        | Rule1      |       |  |  |  |
| 09/28                                                                                 | 03:07 PM | AXIS 214        | Rule1      |       |  |  |  |
| 09/28                                                                                 | 02:17 PM | AXIS 214        | Rule1      |       |  |  |  |
| 09/28                                                                                 | 02:11 PM | AXIS 214        | Rule1      |       |  |  |  |
| 09/28                                                                                 | 02:08 PM | AXIS 214        | Rule1      |       |  |  |  |
| 09/28                                                                                 | 01:40 PM | AXIS 214        | Rule1      |       |  |  |  |
| <b>Edit Filter</b><br>$\mathbf{X}$ $\mathbf{V}$ [Is Visited] = 'Checked' $\mathbf{v}$ |          |                 |            |       |  |  |  |

**Figure 11. Grouping by Camera** 

# <span id="page-27-0"></span>**Tree View of Alarm Filtering Options**

In the **Advanced Mode**, the alarm filter options are displayed.

## **Procedure**

#### **To display a tree view of the alarm filtering options:**

- Click the **Filters** toolbar button.
	- Select **Viewed** to show only those alarms that have already been viewed.
	- Select **Unviewed** to show only those alarms that have not yet been viewed.
	- Select **All** to show all alarms.
	- Select **Marked** to show only those alarms that have already been marked (acknowledged). See ["Alarm Details" on page 11.](#page-29-0)
	- Select **Unmarked** to show only those alarms that have not yet been marked (acknowledged). See ["Alarm Details" on page 11.](#page-29-0)

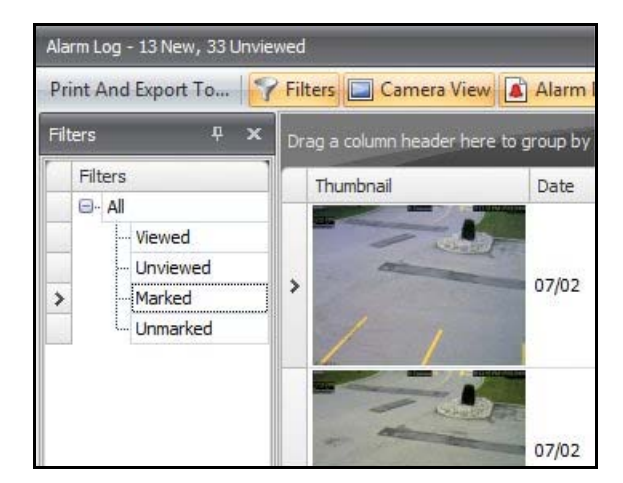

**Figure 12. Filters for viewing alarms**

## <span id="page-28-0"></span>**Camera View**

A **Camera View** panel can be docked within the **Alarm Log** panel, or dragged onto another display monitor.

## **Procedure**

#### **To display a camera view:**

• Click the **Camera View** toolbar button.

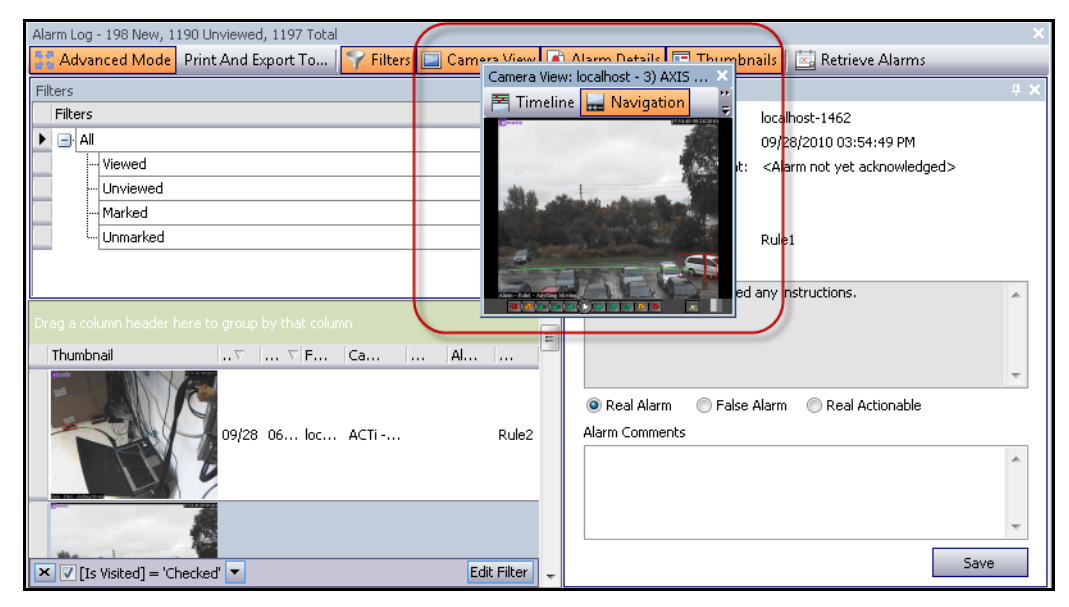

**Figure 13. Camera View displayed**

# <span id="page-29-0"></span>**Alarm Details**

The **Alarm Details** panel can be docked within the **Alarm Log** or dragged onto another display monitor.

# **Procedure**

#### **To display alarm details:**

- 1. Click the **Alarm Details** toolbar button.
- 2. (Optional) Enter any relevant details in the **Alarm Comments** area and click **Save**.

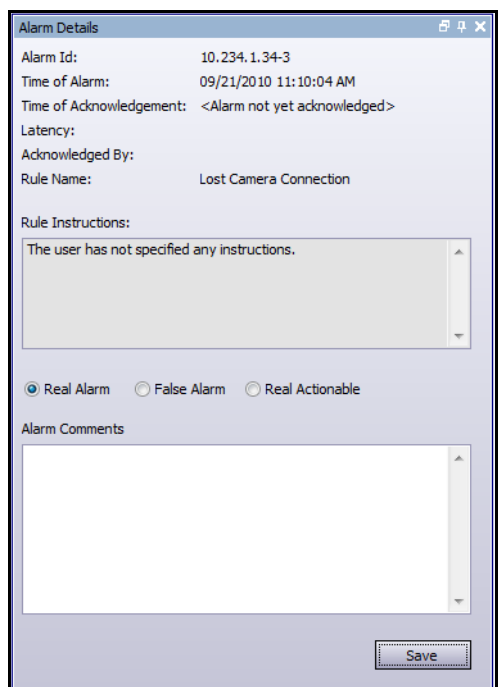

**Figure 14. Alarm Details dialog box**

# <span id="page-30-0"></span>**Date**

The Calendar allows you to load alarms for all connected servers for a specific date. Days displayed in **bold** weight font contain video data.

# **Procedure**

## **To display the calendar:**

• Click the **Date** toolbar filter button.

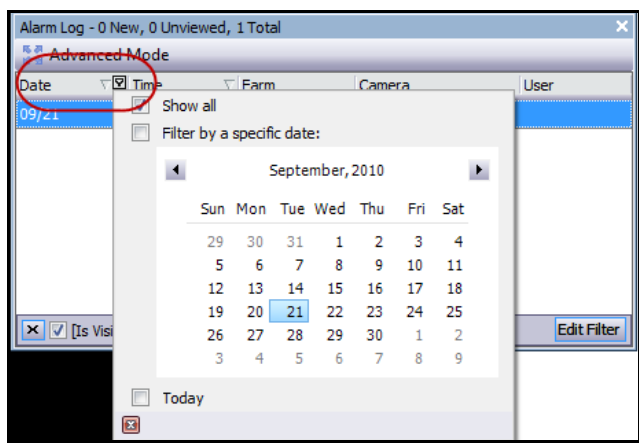

**Figure 15. Calendar selection to view archived alarms**

# <span id="page-31-0"></span>**Application Log**

The **Application Log** panel is at the bottom of the Main Console. It lists errors and messages that have occurred since Symphony Client was started.

# **Procedure**

#### **To activate the application log:**

1. From the **View** menu, select **Application Log.**  OR

Click the **Application Log** icon in the Menu Toolbar.

2. Double-click on any entry in the **Application Log** panel and the entire message will be displayed.

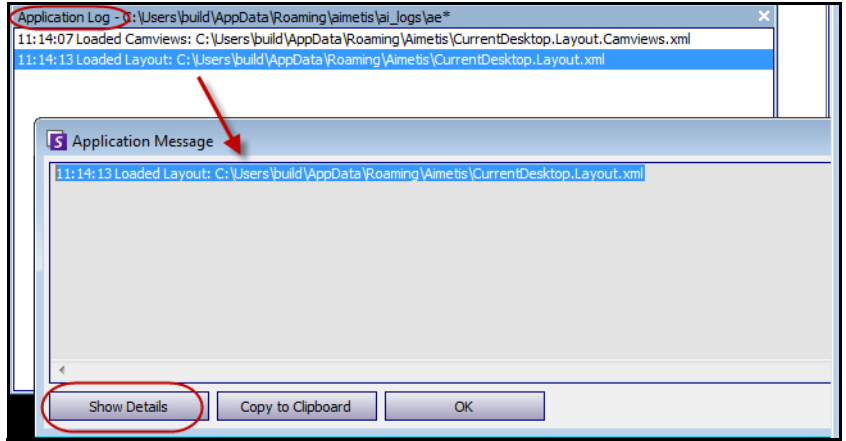

**Figure 16. Application Log expanded to show details**

# <span id="page-32-2"></span><span id="page-32-1"></span>**Camera Tree**

By default, the **Camera Tree** panel is shown in the top right of the Main Console. The **Camera Tree** is the default method of navigating in the user interface of Symphony Client between cameras. Like tree or folder organization of files in common Windows applications, all cameras are listed in a predefined order. In Symphony Client, the cameras are listed in order of camera ID. Each camera has a unique ID and is set automatically by the system as cameras are added.

# **Procedure**

#### **To display the Camera Tree:**

• From the **View** menu, select **Camera Tree**. The **Camera Tree** can be docked to the main console, or undocked and dragged to any monitor.

| Camera Tree - localhost   |          |             |
|---------------------------|----------|-------------|
|                           |          | Design      |
| 日·甲甲 Devices              |          |             |
| $-\sqrt{2}$ 1) Camera1    |          | On          |
|                           |          | Off         |
| $-\binom{2}{3}$ Camera3   |          | On          |
|                           |          | Off         |
|                           |          | Off         |
| $-6$ 6) Camera6           |          | On          |
| □ 5 8) Camera7            |          | On          |
| $\rightarrow$ Input 1     |          | Deactivated |
| L <sub>in</sub> → Input 2 |          | Deactivated |
| $-6$ 9) Camera8           |          | On          |
| $ \sqrt{2}$ 10) Camera9   |          | On          |
| 白 7) HardwareDevice1      |          |             |
| $\leftarrow$ Output 0     |          | Deactivated |
| i- i Outr                 | Activate | Deactivated |
| $\leftarrow$ Output 2     |          | Deactivated |
| $\Rightarrow$ Input 0     |          | Deactivated |
| $\rightarrow$ Input 1     |          | Deactivated |
| $\longmapsto$ Input 2     |          | Deactivated |

**Figure 17. Camera Tree - How camera IDs are organized - I/O Devices with status displayed**

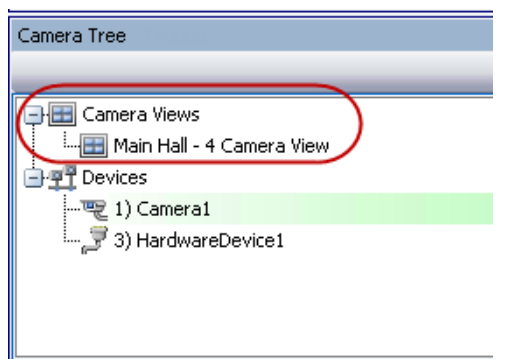

<span id="page-32-0"></span>**Figure 18. Camera Views saved in Camera Tree dialog box**

The **Override** label beside a camera indicates that recording on the camera has been stopped. Specifically, the **Record Video** setting in the camera configuration was changed by a user by right-clicking in the **Camera Tree** and selecting **Stop Recording**. The **Override** label reminds the user to right-click and select **Resume Record mode** when necessary.

| Camera Tree - InfoDev2  | ロり       |
|-------------------------|----------|
|                         | Design   |
| Devices                 |          |
| 4 喫 1) Camera1          | Override |
| …噢 4) Camera2           | On       |
| -- ア2) HardwareDevice1  |          |
| …… 了 3) HardwareDevice2 |          |
| Camera Views            |          |

<span id="page-33-0"></span>**Figure 19. Override label beside camera**

# <span id="page-33-2"></span><span id="page-33-1"></span>**Customizing the Camera Tree**

## **Procedure**

#### **To customize the Camera Tree:**

- 1. Access the **Camera Tree** panel one of the following ways:
	- From the **Server** menu, select **Device Tree Configuration.** The **Device Tree Configuration** dialog box opens.

OR

- From the **View** menu, select **Camera Tree**. Click the **Design** button in the right corner of the **Camera Tree** dialog box. The **Device Tree Configuration** dialog box opens.
- 2. To add a folder to your camera tree, click **Add**.
- 3. To delete the currently selected object, either a camera or folder, click **Delete**.
- 4. Click **Options** in the upper right corner of the dialog box. You can select or clear the **Show Device Icons**, **Show Device Numbers**, and **Show Digital I/O** check boxes to modify the display of these items.
- 5. To add a camera to the tree, select a camera from the right pane. Drag and drop it with your mouse in the left pane.

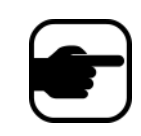

**Note:** The Device Tree can be automatically generated and maintained from an external source. In this scenario, Symphony needs to query the source for changes in the camera tree structure. Define the time interval to query the source in the **Device Tree Synchronization** found in "Managing General Settings" in the **Administration and Analytics Guide.**

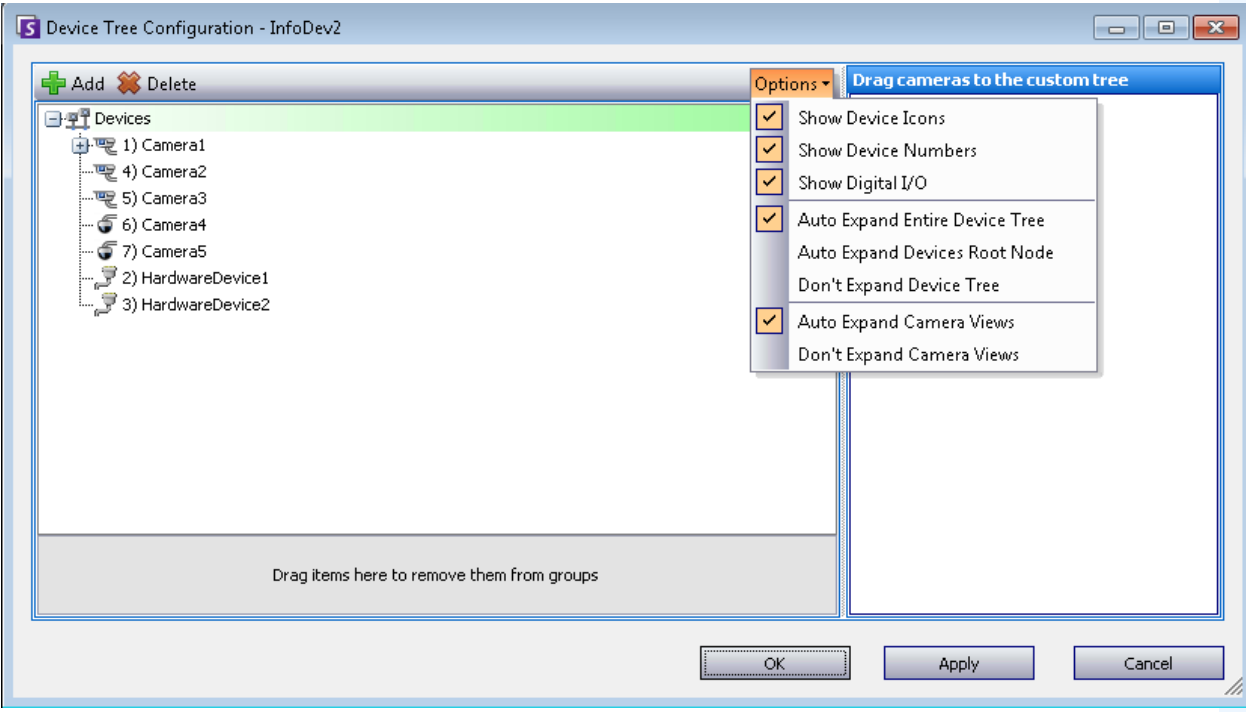

<span id="page-34-0"></span>**Figure 20. Device Tree configuration options**

# <span id="page-34-1"></span>**Ban Video from Cameras and Camera Groups**

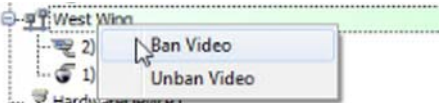

In the **Camera Tree,** the (right-click) **Ban Video** context-menu item allows you to ban video from cameras and camera groups. Only users and groups with specified permissions can use this feature.

- When **Ban Video** is selected for camera(s) and/or group(s), the permissions for View Live Video and View Historical Video access will be changed to Deny.
- When **Unban Video** is selected for camera(s) and/or group(s), the permissions for View Live Video and View Historical Video access will be changed to Unspecified.

For details on user groups and permissions, see the Aimetis Symphony **Administration Guide**.

# <span id="page-35-2"></span><span id="page-35-0"></span>**Using Maps**

Symphony allows you to upload an image (jpg, gif or bmp file) to be used as a map (visual representation) of your camera configuration. You place cameras, Camera Views, and/or digital input and output devices on the maps. These devices/views are represented by icons.

You can click on a camera icon or click and drag a camera icon from the maps to panels in your main console or Video Wall to immediately change the image displayed in a panel.

- ["Viewing a Map"](#page-35-3)
- ["Adding a Map" on page 18](#page-36-2)
- ["Placing Cameras on Maps" on page 19](#page-37-1)
- ["Placing Camera Views on Maps" on page 20](#page-38-1)
- ["\(Optional\) Creating Map Hot Links" on page 21](#page-39-1)
- ["Deleting a Map, Removing a Camera Icon or a Hot Link" on page 24](#page-42-2)
- ["Icons on Map" on page 25](#page-43-1)
- ["Acknowledging Rules on Maps" on page 27](#page-45-3)
- ["Adding Digital Input and Output to Maps" on page 27](#page-45-4)
- ["Activating an Output Device Using the Map Context Menu" on page 29](#page-47-1)

## <span id="page-35-3"></span>**Viewing a Map**

## **Procedure**

#### **To display the map:**

- From the **View** menu, select **Map Navigation**. Any maps already in your system are displayed. Use the left and right arrows to scroll through all maps.
- When searching for a map, partial matches are listed based on text entered in the search field.

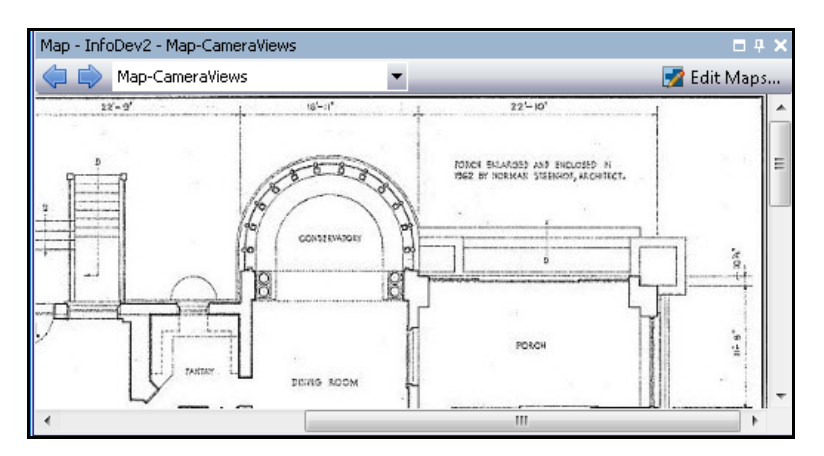

<span id="page-35-1"></span>**Figure 21. Map Navigation**
# **Adding a Map**

## **Procedure**

#### <span id="page-36-0"></span>**To add a map:**

- 1. From the **View** menu, select **Map Navigation.**
- 2. In the upper right corner of the **Map** dialog box, click **Edit Maps**. The **Edit Maps** dialog box opens. Maps are sorted alphabetically.
- 3. Click **New Map** and then browse for the image file you want to use for the new map (jpg, gif or bmp) and click **Open**. The map is displayed.
- 4. The new map is listed with its filename. The **Edit Maps** dialog box focuses on the new map in the list.
- 5. Click **OK**.

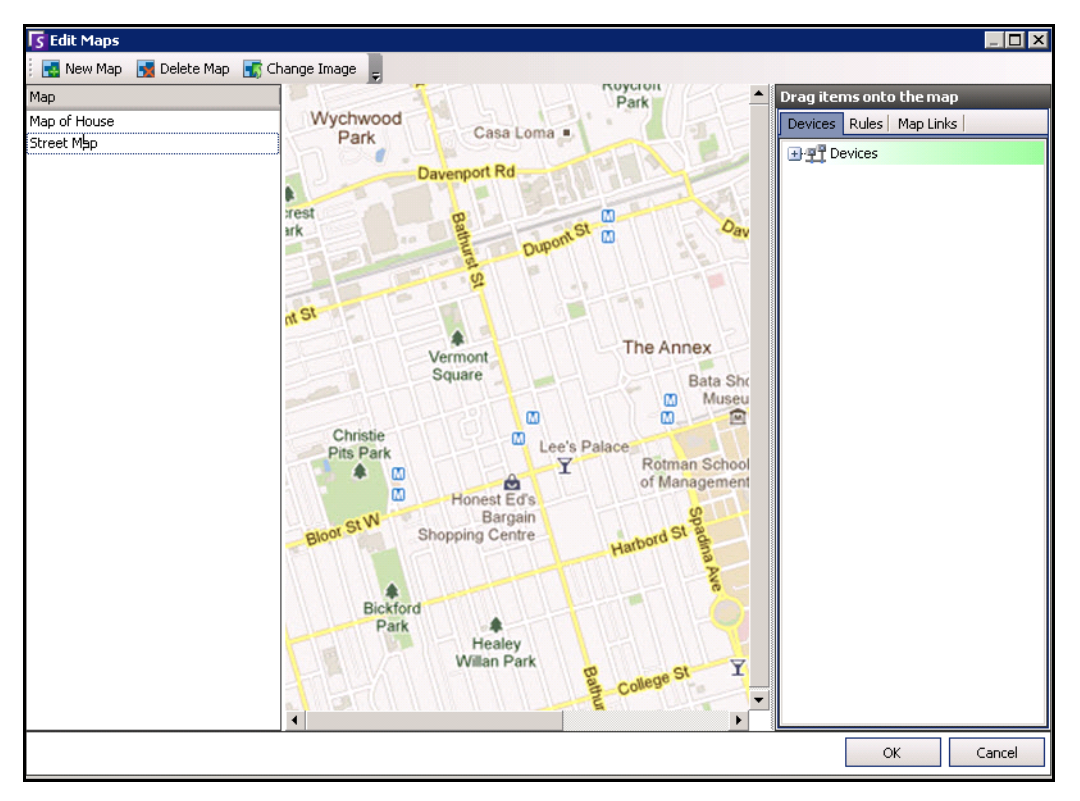

**Figure 22. Edit Maps dialog box**

# **Placing Cameras on Maps**

### **Procedure**

#### **To place cameras on the Map:**

- 1. From the **View** menu, select **Map Navigation.**
- 2. In the upper right corner of the **Map** dialog box, click **Edit Maps**. The **Edit Maps** dialog box opens.
- 3. From the right pane listing the cameras in the **Devices** tab, drag and drop your cameras to the map with your mouse. (Cameras are not added to the map by default.)
- 4. (Optional) Rotate the icon so that the arrow represents the angle of the camera lens:
	- a. Right-click on a camera icon on the map and select **Rotate**.
	- b. Move your mouse and the arrow will rotate.
	- c. Left-click your mouse to accept the position.
- 5. (Optional) To remove a camera icon from the map, right-click on camera icon and select **Remove from Map**.
- 6. Click **OK** to save settings.

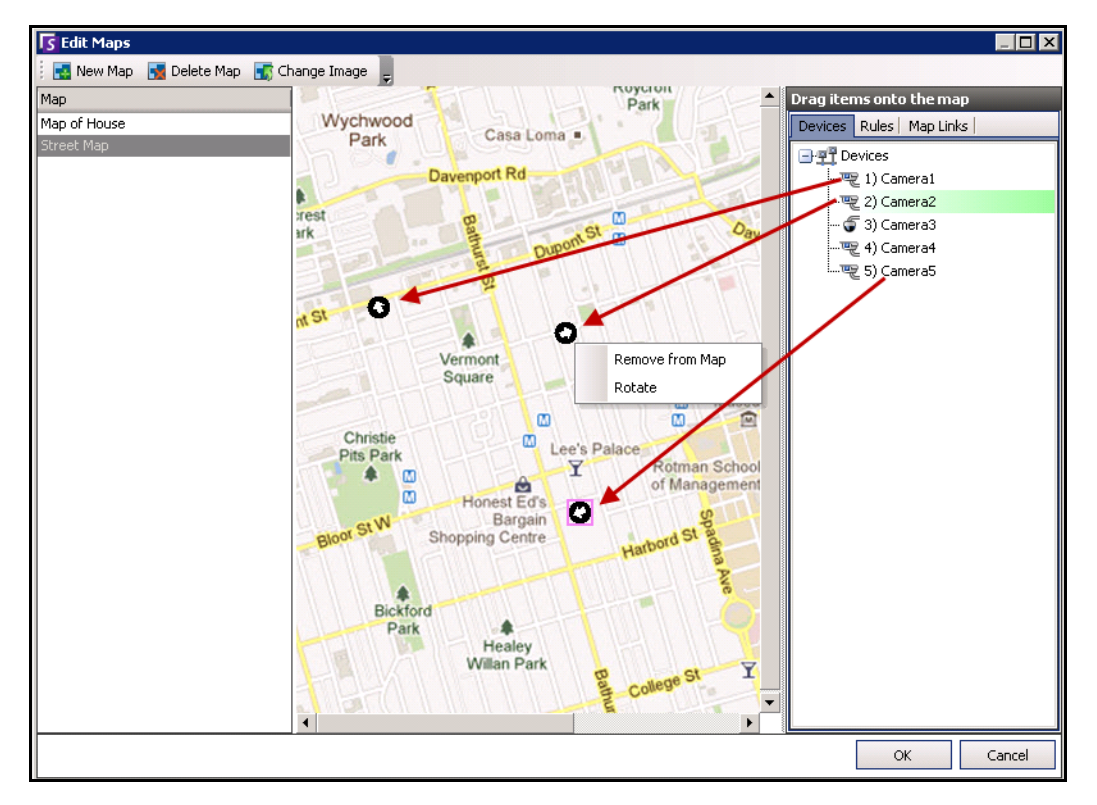

**Figure 23. Drag cameras onto map**

# **Placing Camera Views on Maps**

### **Procedure**

#### **To place a camera view on a map:**

- 1. From the **View** menu, select **Map Navigation.**
- 2. In the upper right corner of the **Map** dialog box, click **Edit Maps**. The **Edit Maps** dialog box opens.
- 3. From the right pane listing the cameras and camera views in the **Devices** tab, drag and drop a camera view to the map with your mouse.
- 4. (Optional) To remove a camera icon from the map, right-click on camera view icon and select **Remove from Map**.
- 5. Click **OK** to save settings.

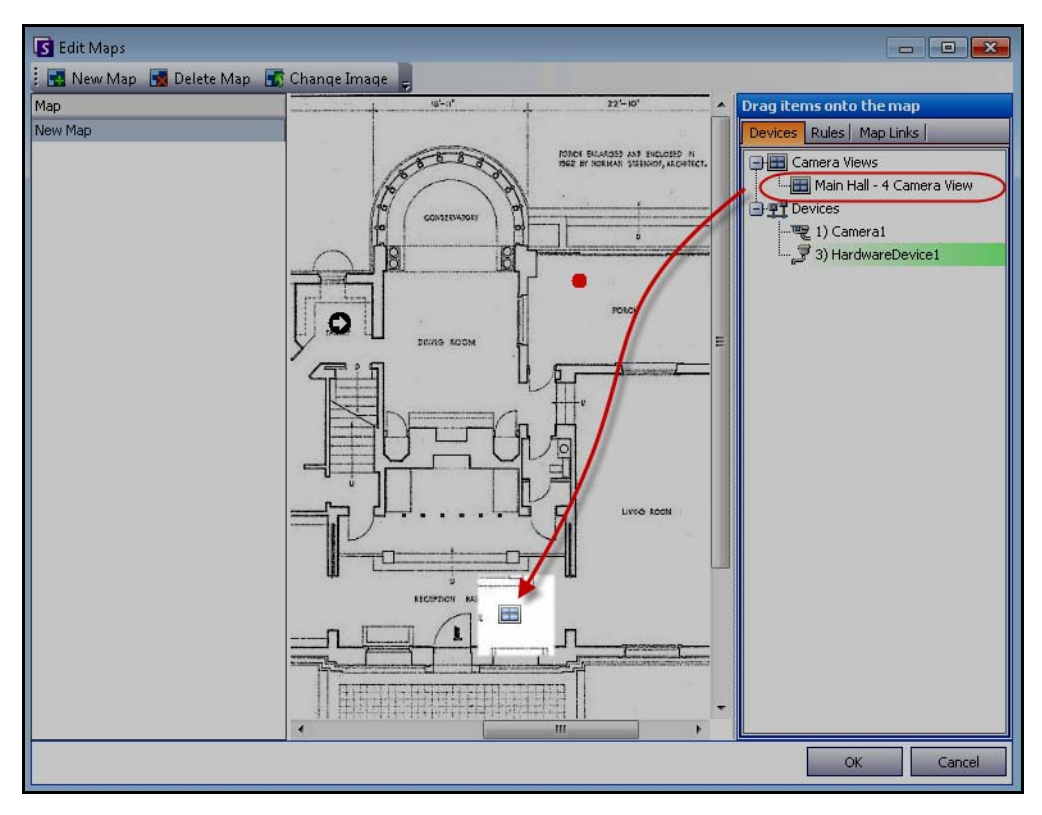

**Figure 24. Camera View icon on Map**

# **(Optional) Creating Map Hot Links**

In larger sites where you want to have more than one site map, you can layer maps by creating hot links. For example, one main map can contain hot links that open detailed maps of a particular area.

## **Procedure**

#### **To create a map hot link:**

- 1. From the **View** menu, select **Map Navigation.**
- 2. Scroll through the maps to select the one which will have hot links.

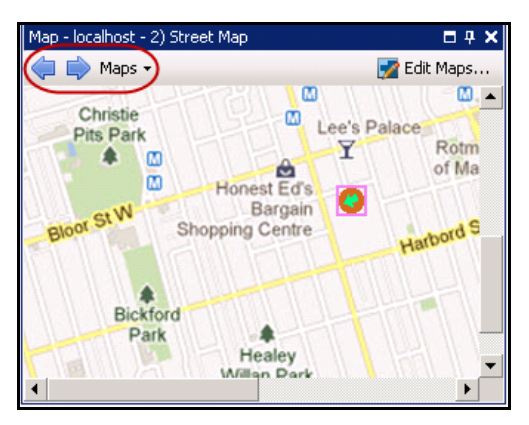

**Figure 25. Scroll through maps**

- 3. In the upper right corner of the **Map** dialog box, click **Edit Maps**. The **Edit Maps** dialog box opens.
- 4. Ensure that you have at least two maps to link. If not, follow ["To add a map:" on page 18.](#page-36-0)
- 5. Select a primary map on which you want to add a hot link.
- 6. Click the **Map Links** tab. A list of all maps is displayed. Select a map that will open when the user clicks on a hot link in the primary map:
	- Select the map name and drag it onto the map. The link appears as a box on the map [\(Figure 26 on page 22\)](#page-40-0).

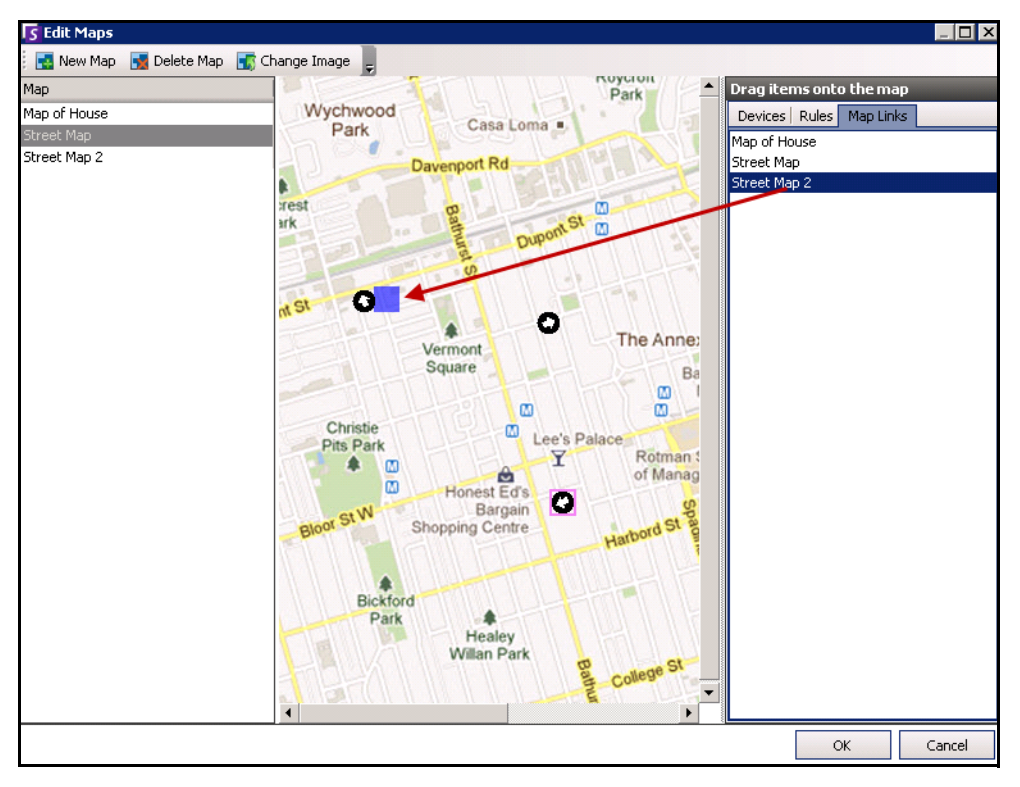

**Figure 26. Drag Map Link to primary map**

- <span id="page-40-0"></span>7. Right-click on the hot link box to display the context menu.
	- a. To resize the box to cover a larger area, select **Resize** and then move your mouse.
		- The box size decreases as you move your mouse pointer towards the box.
		- The box size increases as you move your mouse away from the box.
		- Left-click the mouse to accept a size.
	- b. To change the colour of the hot link box, select **Change Color**. The **Color** dialog box opens, displaying a range of colors.

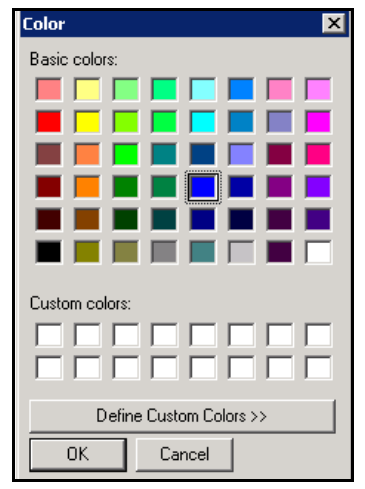

**Figure 27. Color dialog box**

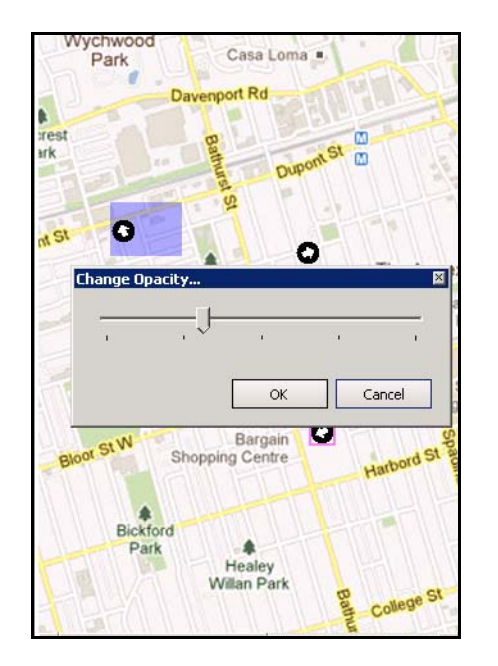

c. To change the opacity of the box, select **Change Opacity** and use the sliding scale to make the box more transparent or more opaque [\(Figure 28 on page 23\)](#page-41-0).

**Figure 28. Change Opacity option on hot link**

- <span id="page-41-0"></span>8. When the box is the right size, color, and opacity, click **OK**.
- 9. Test the link. Click on the hot box link in the primary map. The associated map should open.

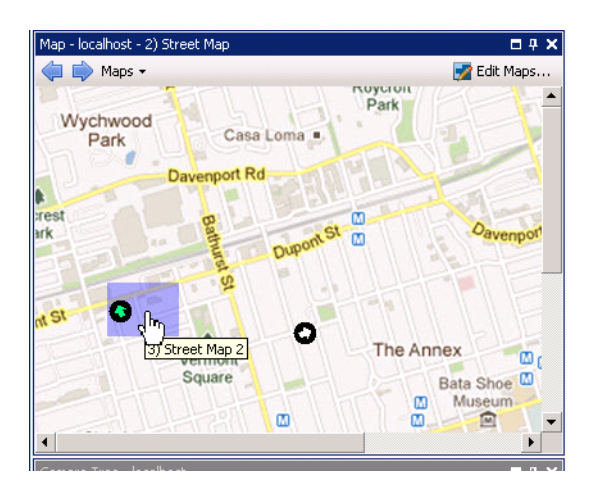

**Figure 29. Area of the hot link box on the map**

# **Deleting a Map, Removing a Camera Icon or a Hot Link**

### **Procedure**

#### **To delete a map:**

- 1. From the **View** menu, select **Map Navigation.**
- 2. In the upper right corner of the **Map** dialog box, click **Edit Maps**. The **Edit Maps** dialog box opens.
- 3. Under the **Map** column heading, select the map you want to delete.
- 4. Click the **Delete Map** button.
- 5. Click **OK**.

## **Procedure**

#### **To remove a camera icon from a map:**

- 1. From the **View** menu, select **Map Navigation.**
- 2. In the upper right corner of the **Map** dialog box, click **Edit Maps**. The **Edit Maps** dialog box opens.
- 3. Under the **Map** column heading, select the map containing the camera icon you want to remove.
- 4. Right-click on the camera icon. Select **Remove from Map**.
- 5. Click **OK**.

## **Procedure**

#### **To remove a hot link from a map:**

- 1. From the **View** menu, select **Map Navigation.**
- 2. In the upper right corner of the **Map** dialog box, click **Edit Maps**. The **Edit Maps** dialog box opens.
- 3. Under the **Map** column heading, select the map containing the hot link you want to remove.
- 4. Right-click on the hot link. Select **Remove from Map**.
- 5. Click **OK**.

## **Procedure**

#### **To change the map image while retaining device icons:**

- 1. From the **View** menu, select **Map Navigation.**
- 2. In the upper right corner of the **Map** dialog box, click **Edit Maps**. The **Edit Maps** dialog box opens.
- 3. Click **Change Image**. The **Upload Image Map** dialog box opens. Select an image and click **Open**. All device icons are retained. Only the underlying map image has changed.
- 4. Click **OK**.

# **Icons on Map**

Use the following legend to understand the icons placed on maps.

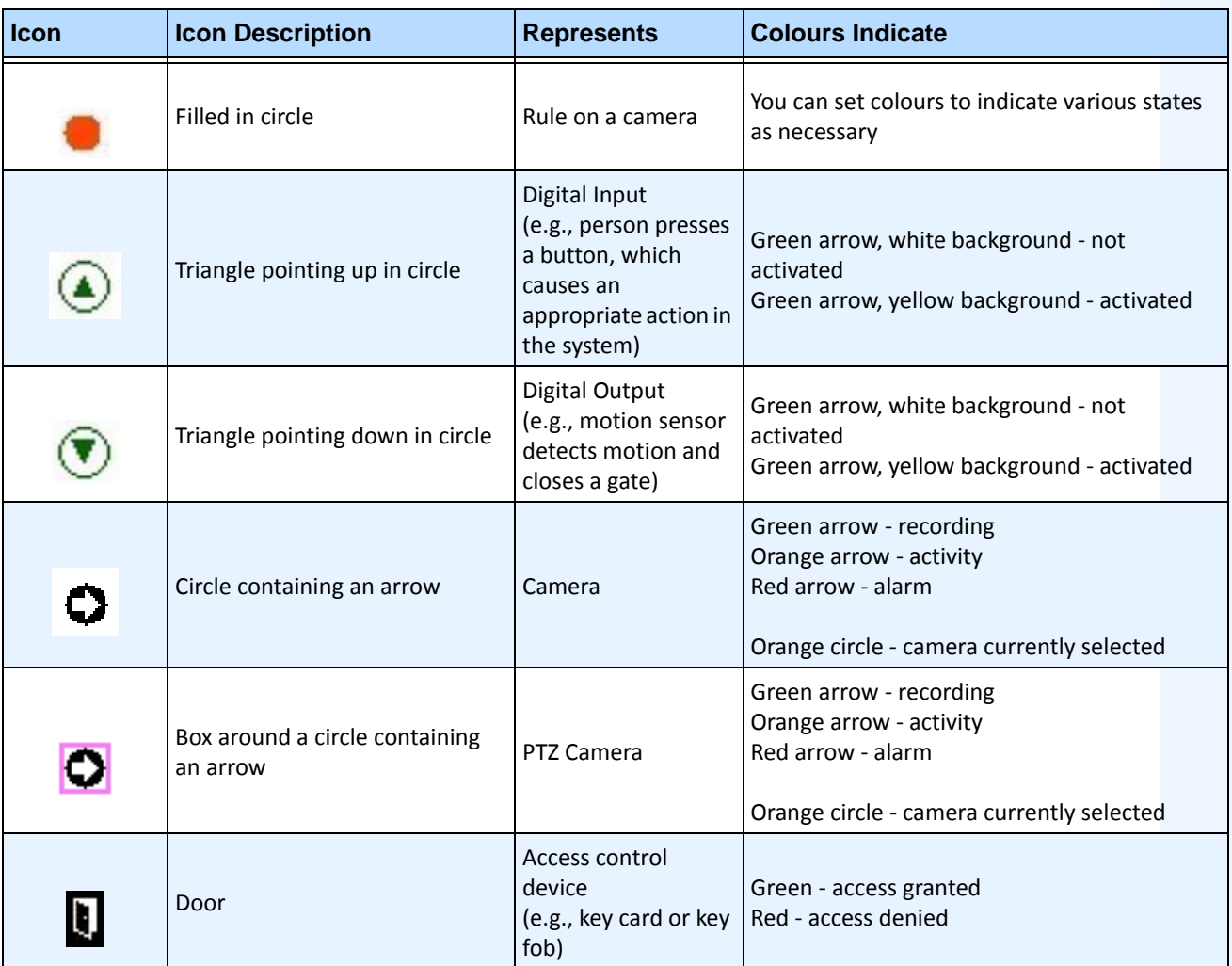

#### **Table 1. Map Icon Legend**

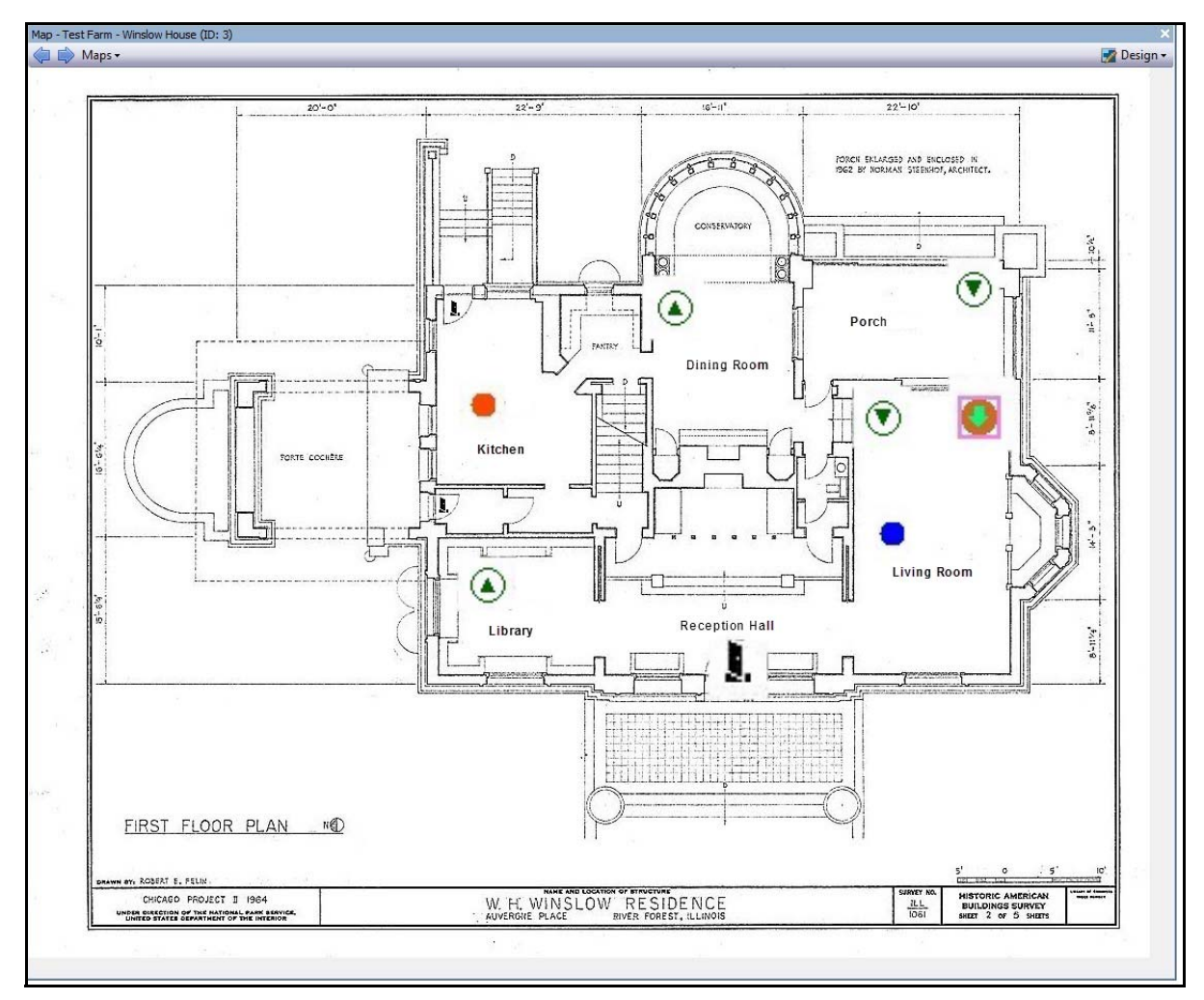

**Figure 30. Example of a typical map with camera, PTZ camera, digital I/O, and control access device icons, and rules**

# **Placing Rules on Maps**

### **Procedure**

#### **To place rules on a map:**

- 1. From the **View** menu, select **Map Navigation.**
- 2. Scroll through the maps to select the one which will have rules.
- 3. In the upper right corner of the **Map** dialog box, click **Edit Maps**. The **Edit Maps** dialog box opens.
- 4. Click the **Rules** tab. From the right pane listing the rules, drag and drop your rules to the map with your mouse.
- 5. Click **OK** to save settings.

# **Acknowledging Rules on Maps**

### **Procedure**

#### **To acknowledge an alarm (rule on map):**

- 1. From the **View** menu, select **Alarm Log** OR click the **Alarm Log** icon on the Menu Toolbar.
- 2. Right-click on the alarm you want to acknowledge.
- 3. Select an action to perform:
	- **Mark as Alarm** To mark as a real alarm.
	- **Mark as False Alarm**  To mark as a false alarm.
	- **Mark as Real Actionable** To mark as a real alarm that requires action, for example, security staff should investigate the alarm.

## **Adding Digital Input and Output to Maps**

Not on all devices. See list in Knowledge Base article:<http://www.aimetis.com/Support/kbarticle.aspx?ID=10141>

The **Map Configuratio**n dialog box contains a **Devices** tab, listing all cameras and digital input and output devices. You can customize digital input and output names to help identify them. For instructions, see the Administration and Analytics Guide.

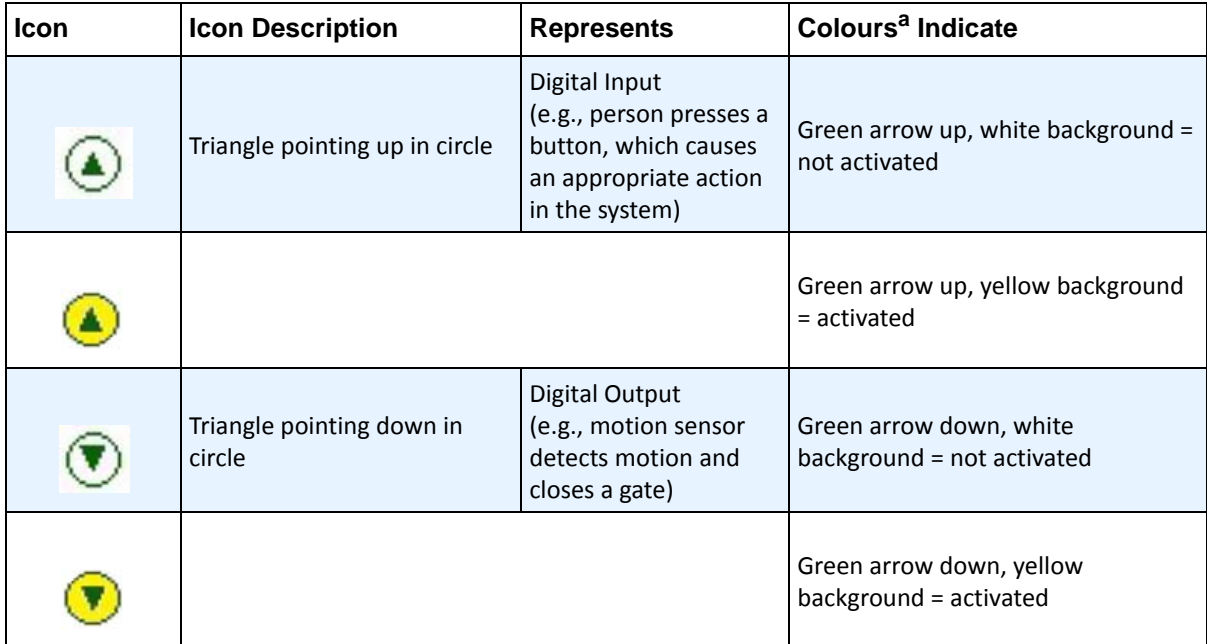

a. If a device is in an Unknown state (map icon is grey), right-click to display the context menu and to activate or deactivate the device.

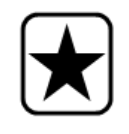

**Important:** The **Show Digital I/O** option on the must be enabled in **Device Tree Configuration** dialog box for the digital I/O to be displayed, regardless of which specific inputs/outputs are selected. See ["Customizing the Camera Tree" on](#page-33-0)  [page 15](#page-33-0).

### **Procedure**

### **To place digital inputs/outputs on the Map:**

- 1. From the **View** menu, select **Map Navigation.**
- 2. Scroll through the maps to select the one which will have rules.
- 3. In the upper right corner of the **Map** dialog box, click **Edit Maps**. The **Edit Maps** dialog box opens.
- 4. Click the **Devices** tab. From the right pane listing the devices, drag and drop the digital devices to the map with your mouse.
- 5. Click **OK** to save settings.

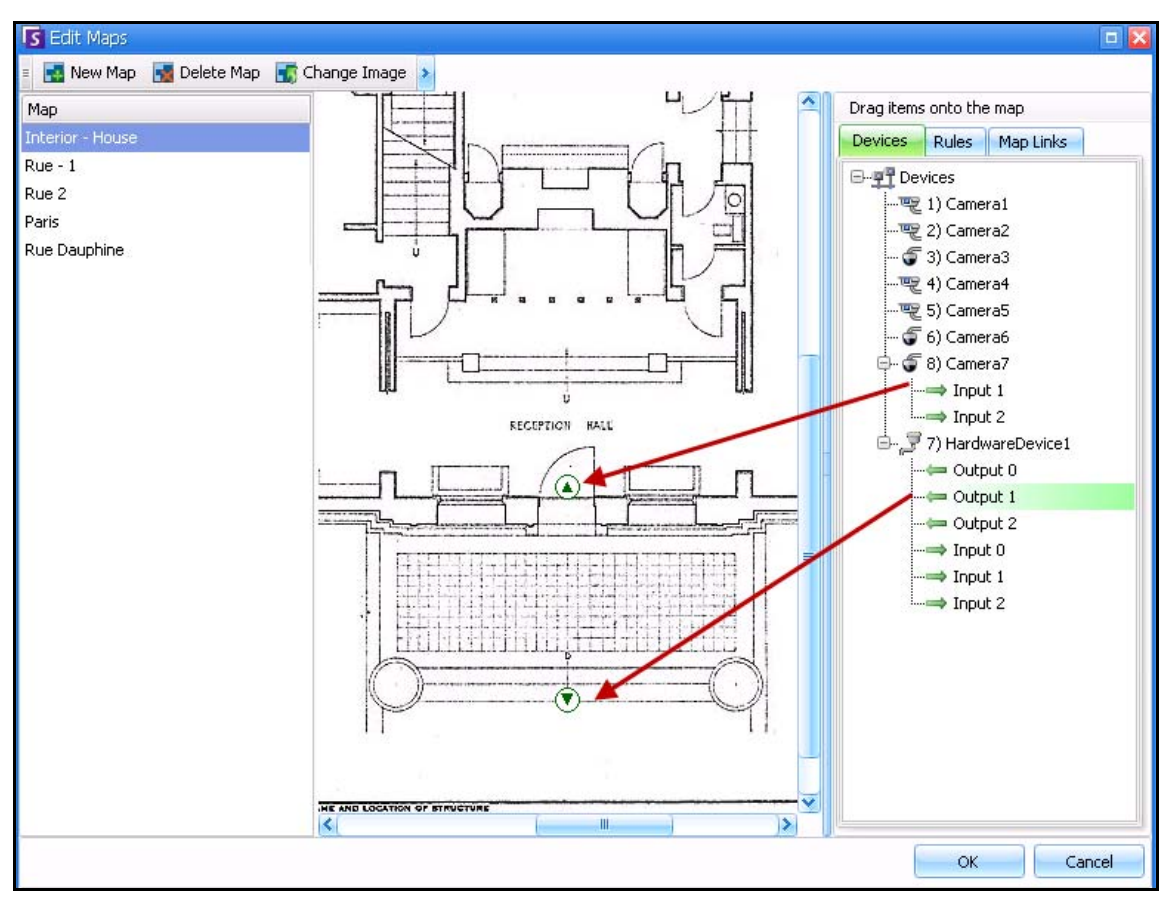

**Figure 31. Digital I/O on map displayed with arrow icons**

# **Activating an Output Device Using the Map Context Menu**

### **Procedure**

#### **To activate output device using the context menu:**

- 1. Right-click on the device. The context menu opens.
- 2. Click **Activate**. The icon turns yellow.

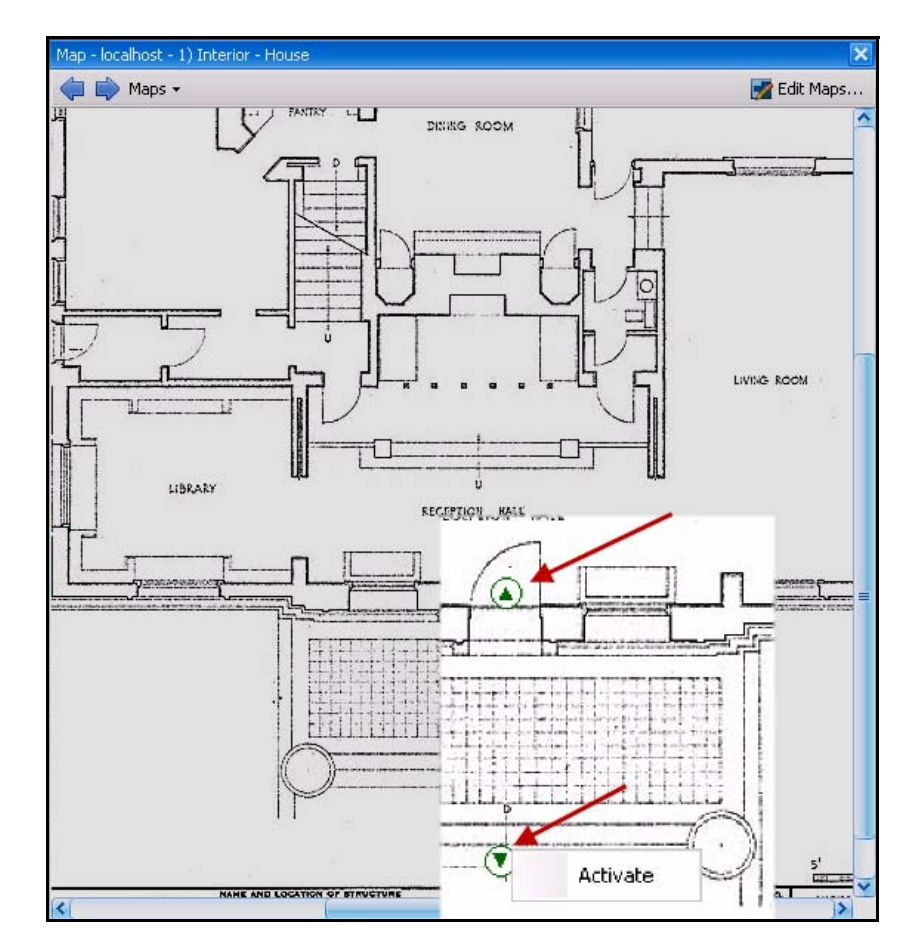

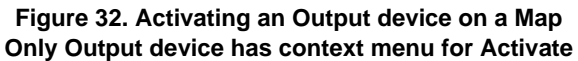

# **Video Panels**

Video Panels show live video, recorded video, and allow you to analyze still frames. All Video Panels, including the Main Video Panel, can optionally include a **Timeline** and a Navigation Bar. These options and others are available by right-clicking on the Video Panel to display the context menu.

# **Live View Mode**

By default, cameras show live images in the Main Console.

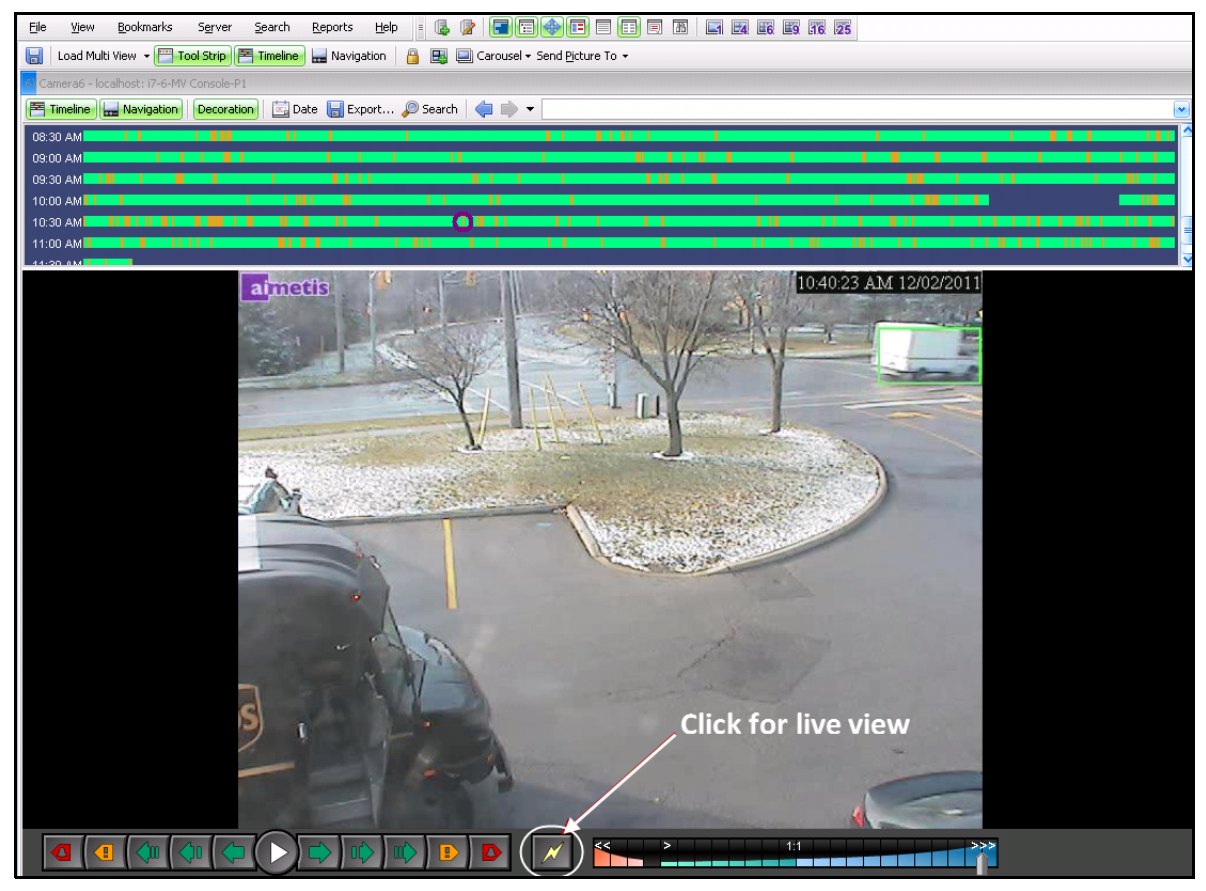

**Figure 33. Live Mode**

## **Procedure**

#### **To navigate to different cameras:**

• Click on a camera in the **Camera Tree** panel or **Map** to switch cameras.

#### **To exit live mode:**

• Click on **Timeline** and you automatically enter playback mode.

# **Video Playback Mode**

If **Timeline** or **Alarm Log** is clicked, video playback mode begins.

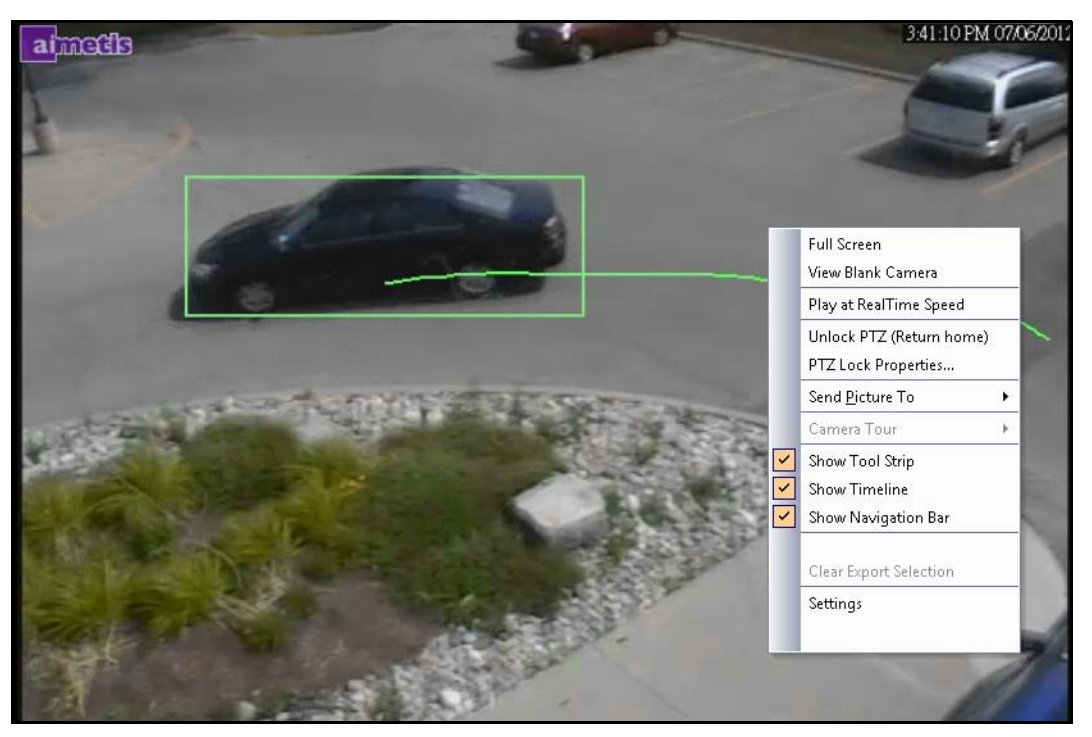

**Figure 34. Playback Mode with context menu options displayed**

# **Procedure**

### **To select options for playback mode:**

Right-click on the video panel in playback mode, to view other context menu options:

- **Full Screen**  Opens Main Console in Full Screen mode. Right-click to exit full screen.
- Play at RealTime Speed- Set the Speed Slider to real time speed.
- **Unlock PTZ (Return Home)** Forces PTZ back to home position.
- **PTZ Lock Properties PTZ Lock** dialog box opens. Indicates who has PTZ locked and when that lock expires. Options to **Unlock, Lock Indefinitely, Lock 5 minutes, Lock** for user-defined minutes.
- **Send Picture To** You can automatically send picture to Printer, Email Recipient as a Link, a File, the Clipboard, or to the Clipboard as a Link
- **Camera Tour**  Allows you to Edit (or Create) a Camera Tour, and Enable or Disable a Tour. If Enable or Disable is selected while playing historical video, the Video Panel will switch to Live mode.
- **Show Tool Strip**, **Show Timeline, Show Navigation Bar** A check mark beside each feature indicates that it is displayed with the video panel.
- **Settings** Launches the **Camera View Settings** dialog box with several settings for appearance, what to do when activity occurs, digital tracking, and other miscellaneous options. See ["Customizing Video Panel Properties" on page 38](#page-56-0).

You can also indicate video export times using the **Timeline** - Right-click on the **Timeline** for a specific panel and select **Mark Export Start** and **Mark Export End** for a video you want to export. Indicators are right and left arrows.

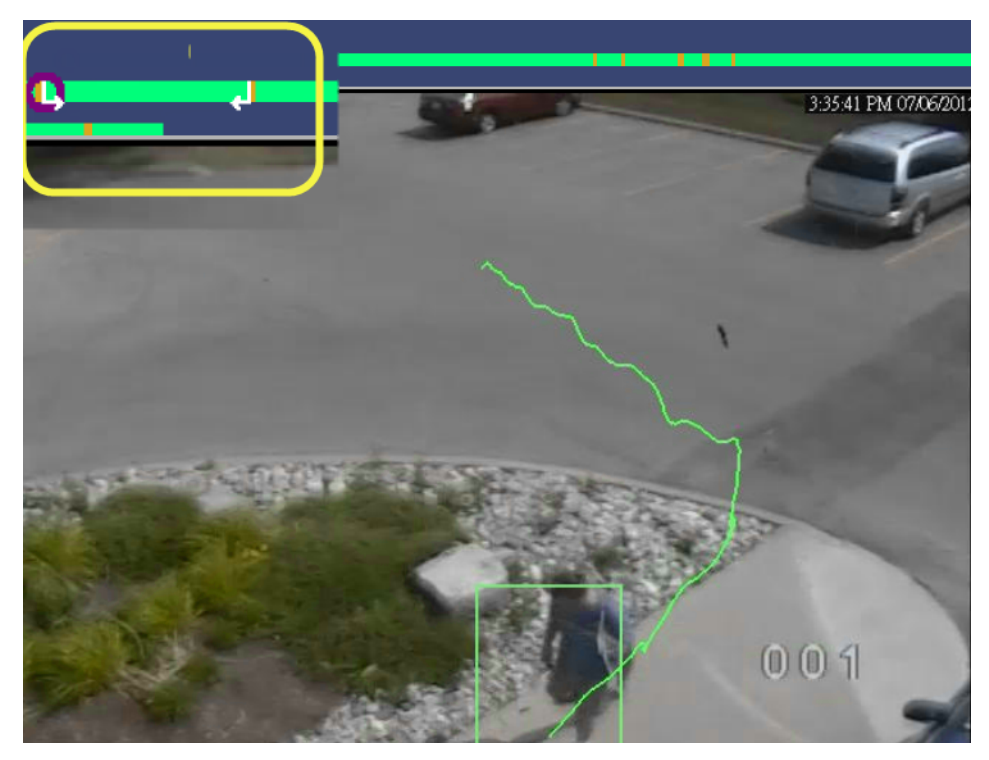

**Figure 35. White arrows on timeline indicate start and end time for video export**

# **Navigation Menu Usage (in video playback mode)**

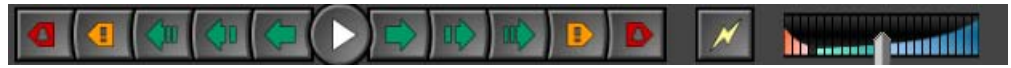

**Figure 36. Navigation buttons**

- Navigates forward and backward by alarm, activity (motion), 10 seconds, 1 second, 1 frame.
- Controls video playback speed as well as reverse playback speed.
- Switches back to Live mode from playback mode.

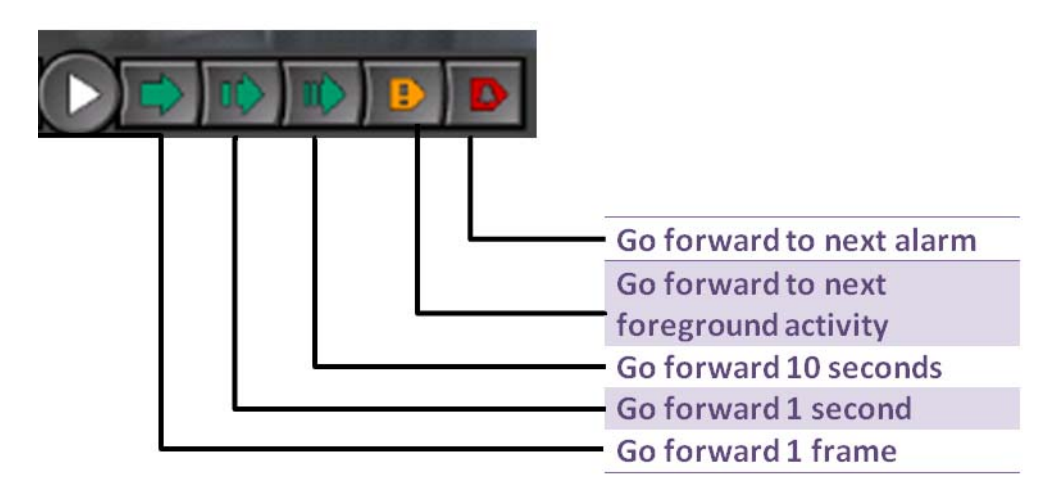

**Figure 37. Navigation forward**

### **Audio**

Depending on camera make and Symphony **Client Setting**s (**Sound** tab), audio icons are also part of the navigation bar.

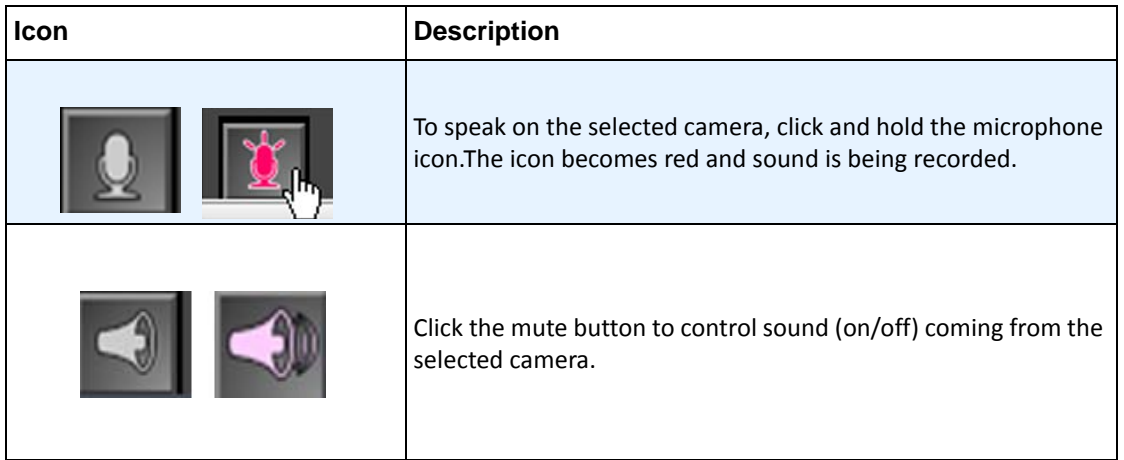

## <span id="page-52-0"></span>**Camera View Layout**

Camera View layout allows you to view multiple camera views at the same time. You can configure Symphony to display 1 to 25 cameras at once. You can have more than one multi view dialog box open.

Since Camera View layout is made up of individual Video Panels, it is possible to configure them individually for appearance, the activities to perform upon alarm events, whether or not to have Timelines, Navigation Bars, etc. The behavior of each video panel can be customized (["Customizing Video Panel Properties" on page 38](#page-56-0)).

In Symphony version 6.9 and prior, Camera View layout is referred to as Multi View.

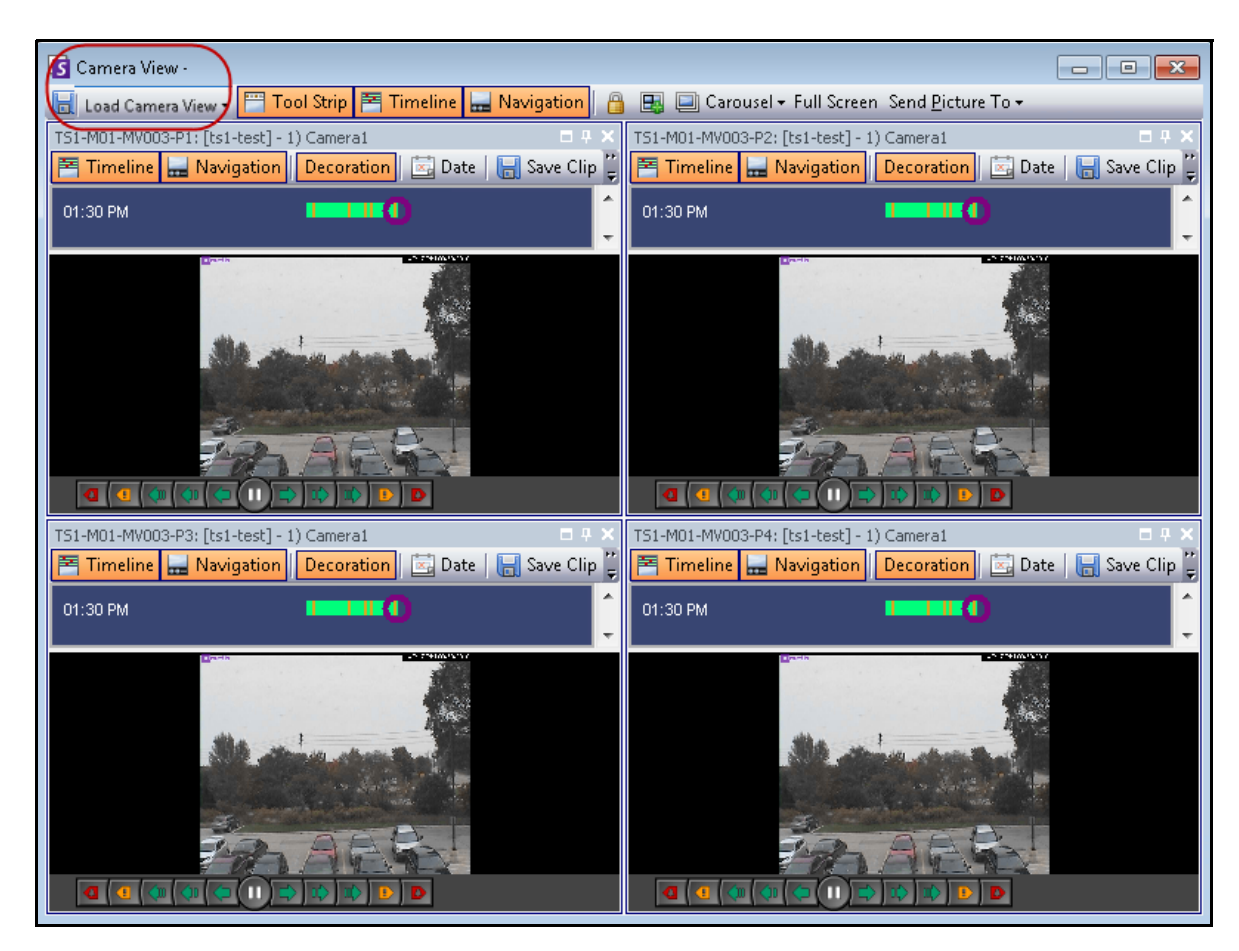

**Figure 38. Camera View - 4 panels example**

Depending on the default setting in your **Client Settings**, a camera view can open as a floating view or a docked view. For default settings, see ["Symphony Client Settings"](#page-66-0), specifically the tab with ["Camera View" on page 55.](#page-73-0)

### **Procedure**

#### **To load a Camera View display:**

- 1. In the Menu toolbar, click one of the camera view icons (1, 4, 6, 9, 16, 25). Depending on the default setting in your **Client Settings**, a camera view can open as a floating view or a docked view.
- 2. (Optional) To switch between a default view (either docked or floating view), press the **Ctrl** button on your keyboard and with your mouse click the desired camera view icon (1, 4, 6, 9, 16, 25).
- 3. Drag cameras from the **Map** panel or **Camera Tree** panel onto panes in the camera view.

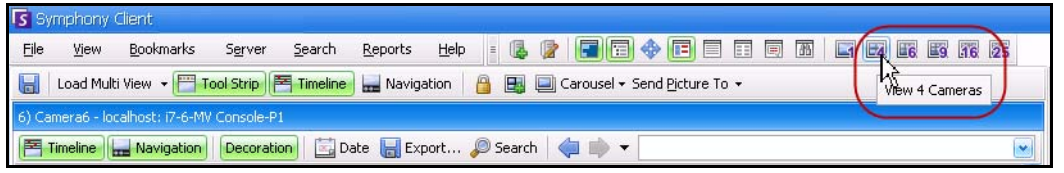

**Figure 39. Camera View icons**

### **Procedure**

**To save your currently configured Camera View for later use:**

1. Click the **Save** icon in the Toolbar. The **Save As** dialog opens.

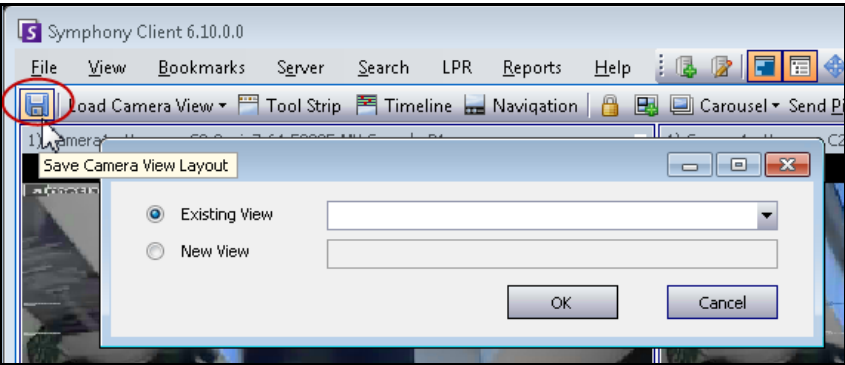

**Figure 40. Save As icon for Camera Views**

- 2. Select the **New View** option and enter a name for the view in the adjacent field.
- 3. Click **OK** to save the camera view.

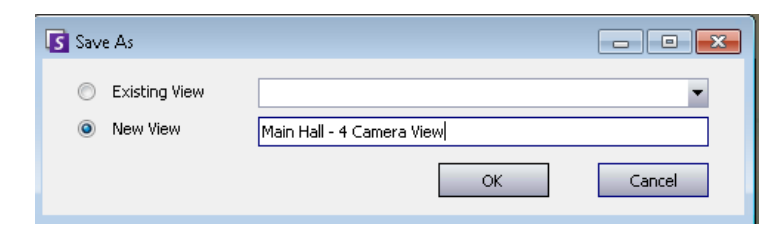

**Figure 41. Camera View saved**

#### **To load a saved Camera View (multi view):**

- From the **View** menu, select **Load Camera View Layout**, and select a named view.
- or
- Click on a named camera view in the **Camera Tree.**

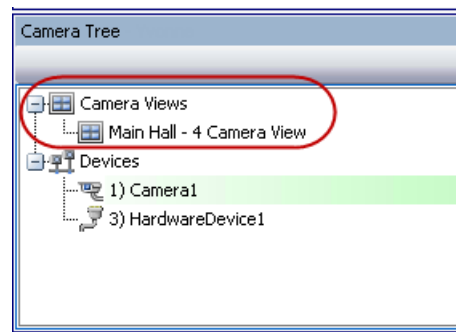

**Figure 42. Camera View listed in Camera Tree**

## **Floating Camera View**

**Floating Camera View** windows are typically used where the operator has more than one monitor. A floating camera view can be dragged to the second monitor.

• From the **View** menu, select **Floating Camera View**.

### **Docked Camera View**

• From the **View** menu, select **Docked Camera View**.

# **Display Four Historical Video Streams Concurrently in Fast Forward Mode**

You can play 4 historical synchronized video streams in Fast Forward mode or Reverse mode at 16 times real speed concurrently using the **Lock times on navigation** feature.

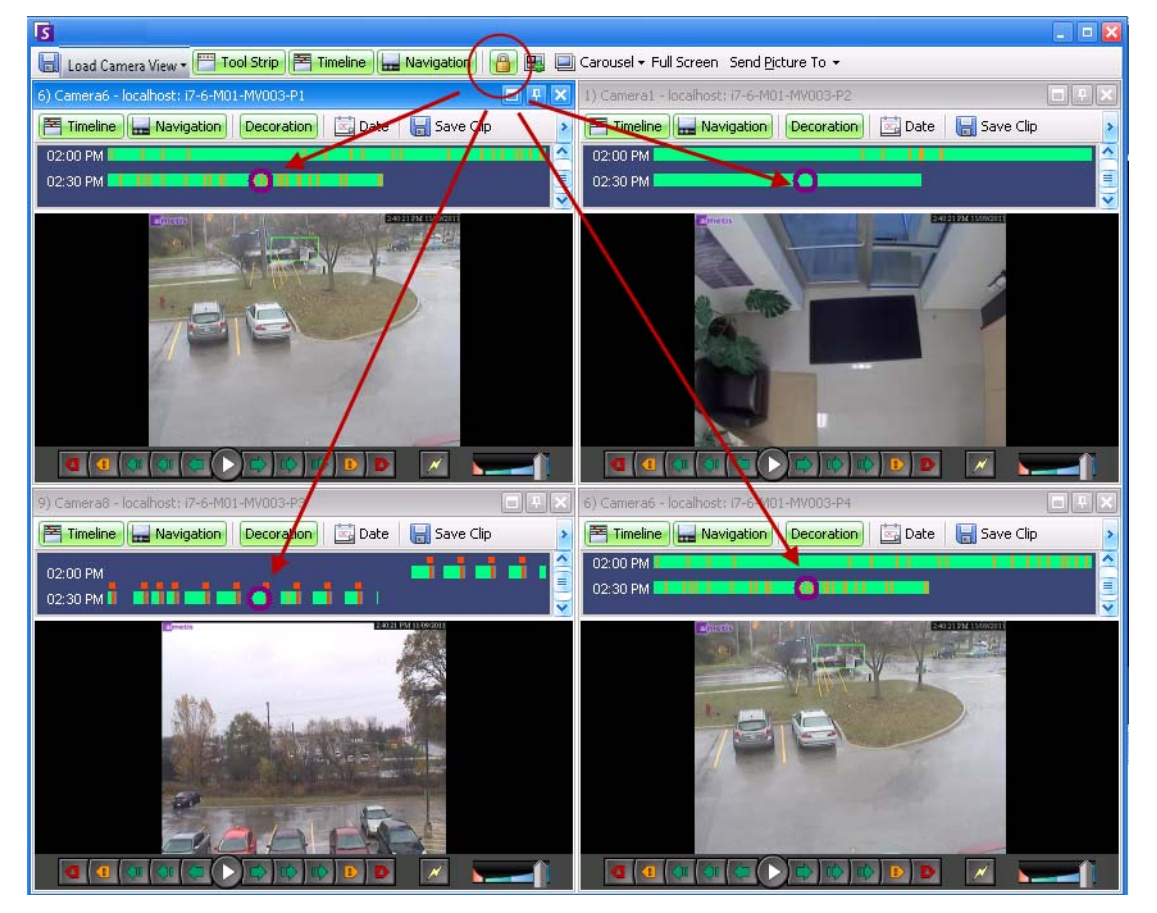

**Figure 43. Four panels - Lock on time navigation enabled**

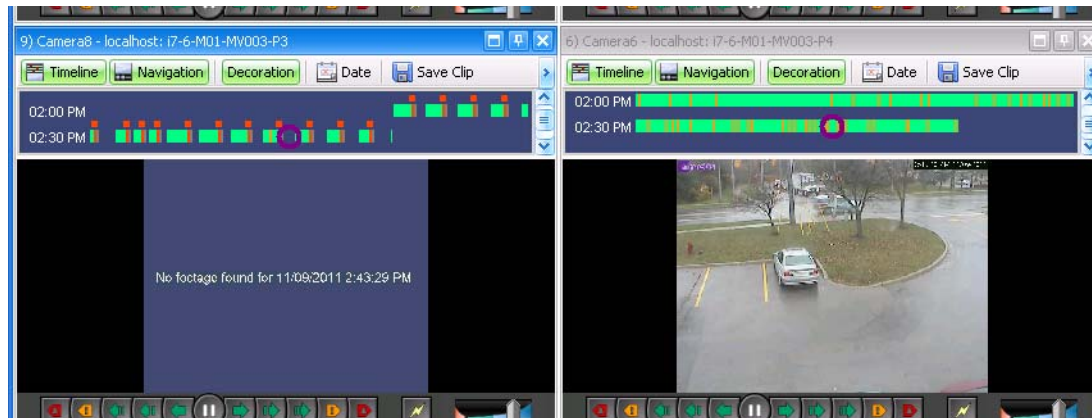

If some cameras do not have video for the start time the user has specified, one or more panels may display video for 1 second from a future time while the panels synchronize.

# <span id="page-56-0"></span>**Customizing Video Panel Properties**

Each video panel can be configured with advanced options. A video panel can be in the **Camera View** (see ["Camera View Layout" on page 34\)](#page-52-0) or the Main Console.

### **Procedure**

#### **To customize camera view settings:**

- 1. Right-click on the image in the video panel and select **Settings**.
- 2. The **Camera View Settings** dialog box opens with several settings for:
	- appearance (such as title, video information overlay)
	- views that can be displayed when an activity occurs
	- digital tracking (zooming in on an activity)
	- global settings (that is, applying changes to all video panels)

## **Appearance Tab**

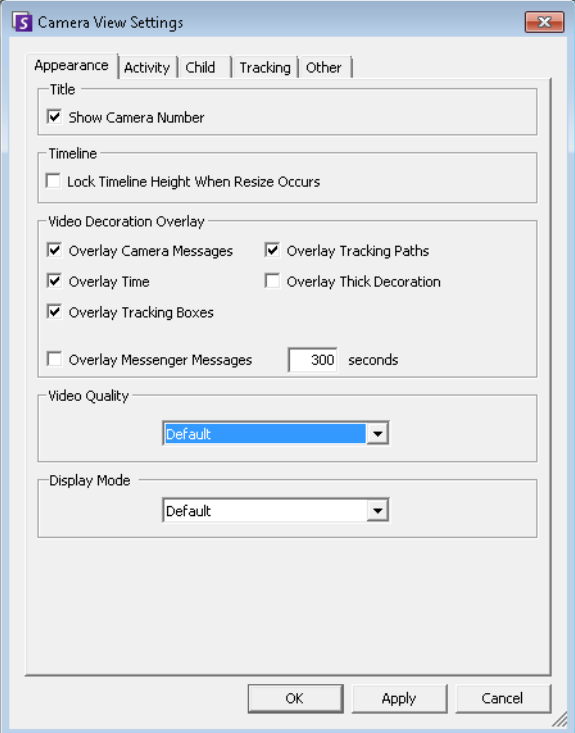

#### **Figure 45. Camera View Settings dialog box with Appearance tab active**

- **Title** Displays camera number.
- **Timeline** Enables whether Timeline height should be resized automatically.
- **Video Decorations Overlay** Enables video annotations.
- **Video Quality** You can set a smaller stream on the client to reduce bandwidth. Multi-streaming in Symphony for analytics and Camera Views reduces server and client CPU and CPU transcoding. If camera accommodates multiple video streams, allows you to select the video quality for this panel

(Default, Lowest resolution, Closest fit to panel size, Closest fit not smaller than panel size, Highest resolution). **Stream Selecto**r on **Appearance** tab in the **Camera View Settings** has been redesigned and renamed **Video Quality** in Symphony 6.10.1.

• **Display Mode** - specifies how Symphony Client displays video for the camera in the panel (Default, Actual size, Maintain Aspect Ratio, Fit to Window). If video is not displaying properly, try changing the **Display Mode**. Some video cards do not support all video display modes. RGB display modes require more CPU power than the default display mode.

# **Activity Tab**

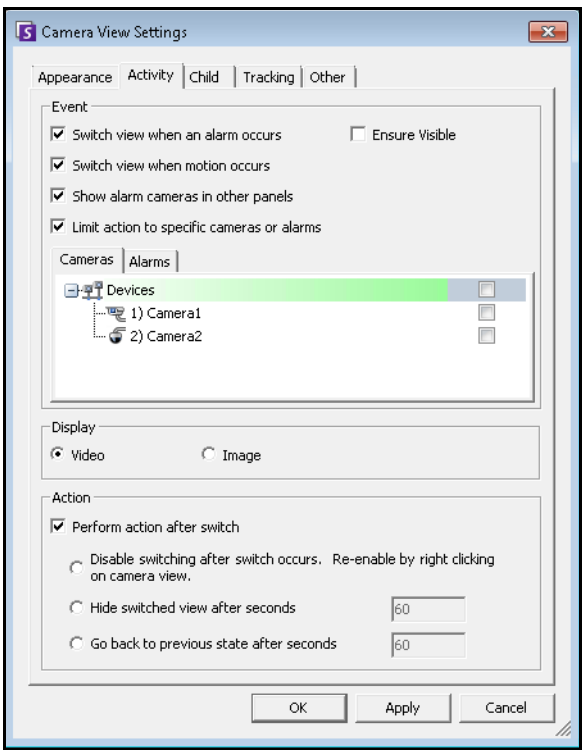

**Figure 46. Camera View Settings dialog box with Activity tab active**

- ["Event"](#page-57-0)
- ["Display" on page 40](#page-58-0)
- ["Action" on page 40](#page-58-1)
- ["Example 1 " on page 41](#page-59-0)

### <span id="page-57-0"></span>**Event**

You can force a Video Panel to automatically switch to a specific view when an event occurs.

• The switching event can be an alarm (defined in Rules), or it can be motion (detected by motion analytics engines such as VE150, VE160, VE250). An alarm can be from an I/O device that is associated with a camera.

• **Limit action to specific cameras** - If you are connected to many farms/servers/cameras you may want a view to automatically switch only to a subset of all cameras. You select the cameras that should be in this set. This is useful if you have 4 Multi Views open and you are monitoring 1000 cameras where there is rarely activity. The 4 Video Panels within a Multi View window can be configured to always show video from the last 4 cameras that had activity.

### <span id="page-58-0"></span>**Display**

Choose whether you want to automatically switch to the live video or to the still image.

## <span id="page-58-1"></span>**Action**

An action can be performed after the switched view:

- **Disable switching after switch occurs**  As an example scenario, imagine a Video Panel switches and the operator watches the camera, then another alarm occurs on a different camera that causes a second switch to a new view. The operator may be frustrated that the view has automatically changed. In such a case, it might be useful to **Disable switching after one switch occurs**. However, if the operator needs to re-enable switching, the operator must right-click on the live view and select the **Enable Automatic Switching** menu option.
- **Hide switched view after seconds** If the view should be blank unless an event of interest has occurred, then select this option. When no event has occurred, the panel will be black with the text "Waiting for event." When an event occurs, the video will pop up and a countdown timer will be displayed that shows how many seconds are left until the "Waiting for event" state. The number of seconds to wait before blacking out the live view can be specified in the text box.
- **Go back to previous state after seconds** As an example scenario, you are watching live (or historica)l video for camera 1. The panel switches to show an alarm raised from camera 2. Sixty seconds later, camera 1 goes back to previous state, that is, continues playing live (or historical) video for camera 1.

#### **Note:**

1. Symphony will not automatically switch a Video Panel to a camera that is already being displayed in another camera panel in that Camera View.

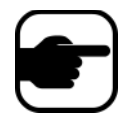

- 2. After a Video Panel automatically switches it will not automatically switch to another camera for 8 seconds.
- 3. If multiple Video Panels within a Camera View switch based on activity, only one will switch - the one that switched furthest in the past. Each Camera View operates independently; therefore, if you have 2 cameras in different Camera Views set to automatically switch based on activity, they may both be showing the same camera.
- 4. To disable switching, the user must click on the video image in the panel.

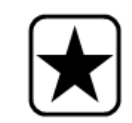

**Important:** To hide the view until next event, *one-time only,* right-click on the Video Panel and select **Hide View Until Next Event**.

<span id="page-59-0"></span>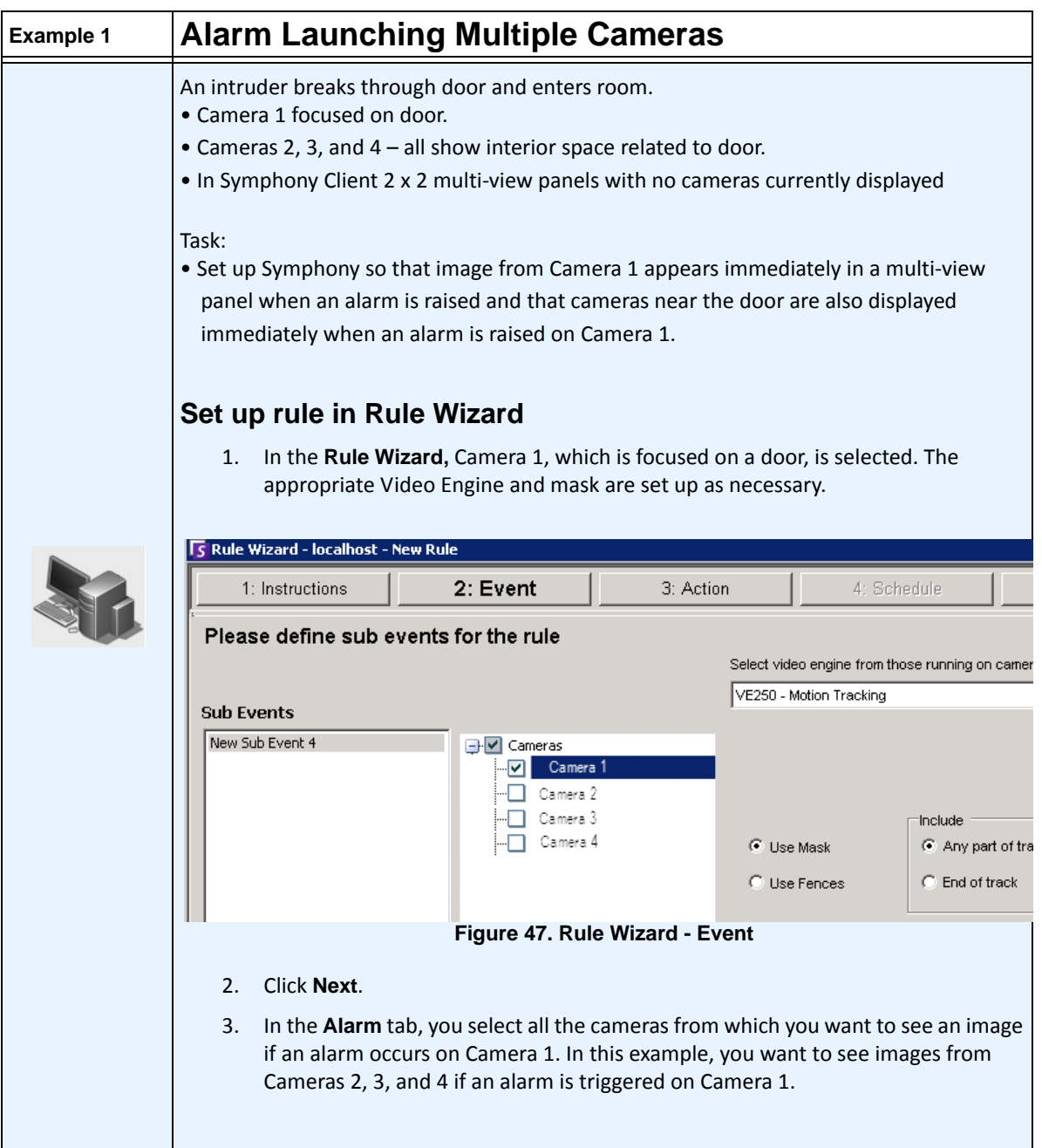

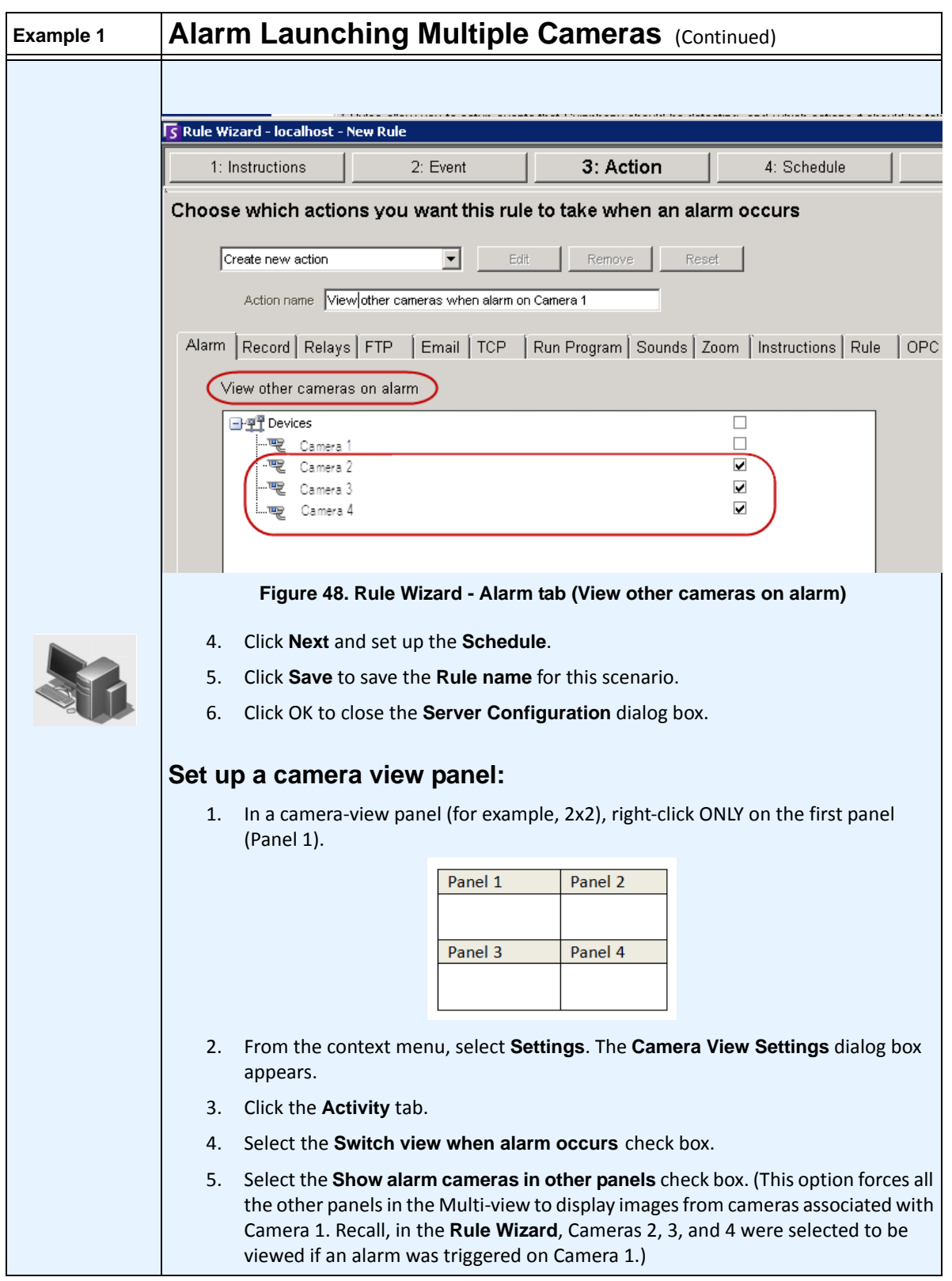

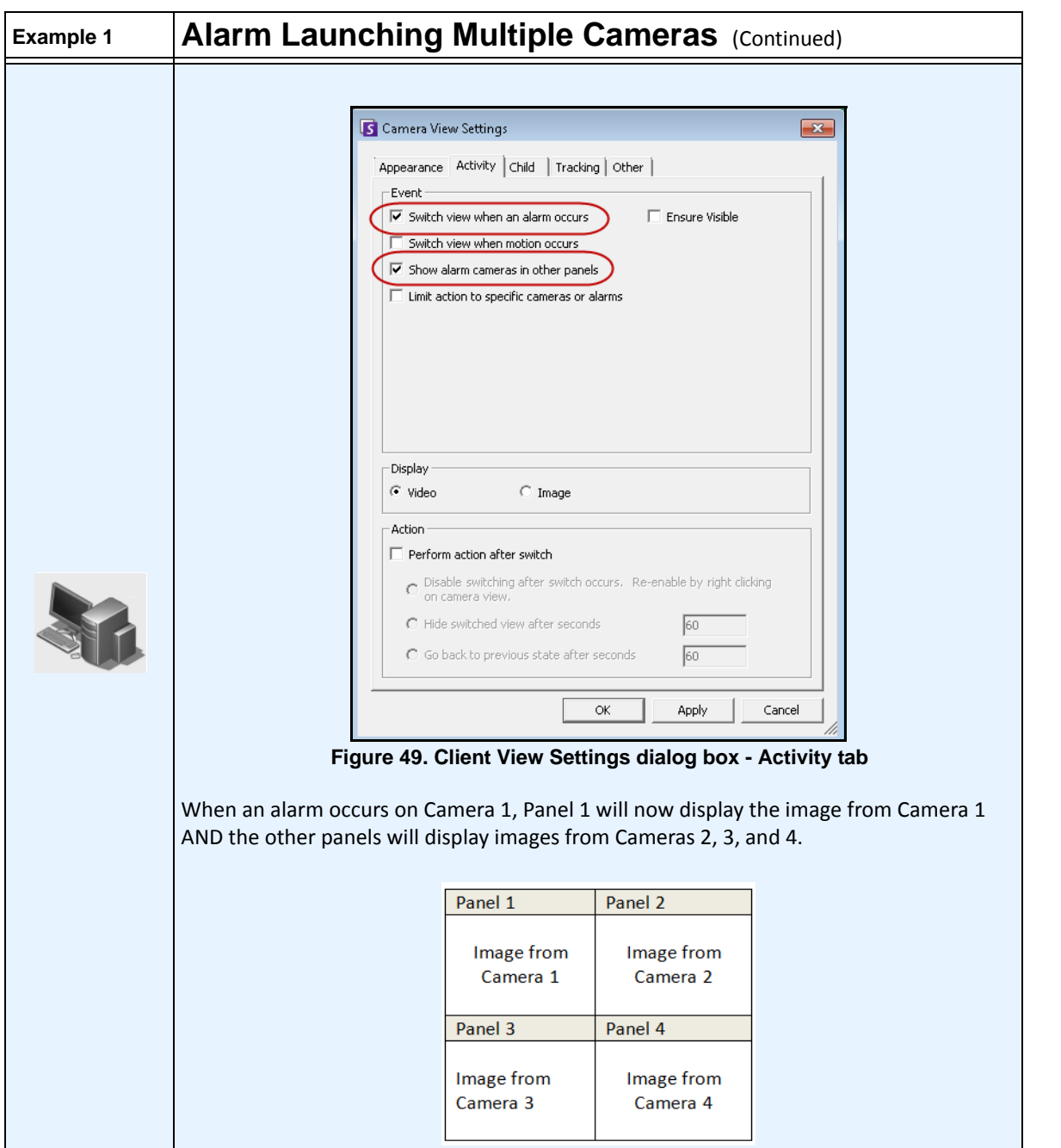

# **Child Tab**

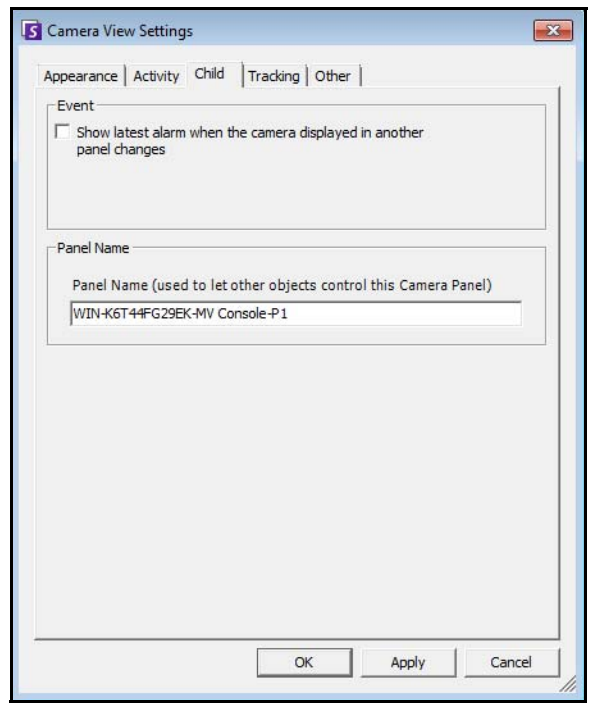

**Figure 50. Child tab**

You can force a Video Panel to always show the latest alarm image for the camera being displayed in another Video Panel (Primary Video Panel). When you change the camera being shown in the Primary Video Panel (either automatically or manually) the Secondary Video Panel switches to the most recent alarm.

In the **Panel Name** field, you can change the long panel name to a word or phrase you can easily identify.

## **Procedure**

### **To display a listing of the most recent alarm/motion images:**

• From the **View** menu in the main console, select **Recent Alarm**/**Motion JPEGs**. The **Recent Alarms/Motion JPEGs** dialog box opens.

# **Tracking Tab**

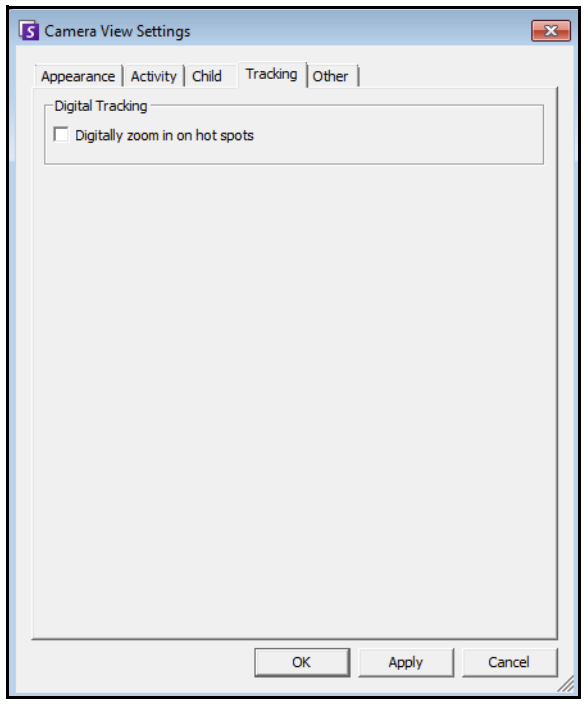

**Figure 51. Tracking tab**

The digital zoom option in the **Tracking** tab allows you to see a digitally magnified image of a tracked scene.

# **Procedure**

### **To digitally zoom:**

- 1. Select the **Digitally zoom in on hot spots** check box and click **OK**.
- 2. Select a point where an object was tracked.

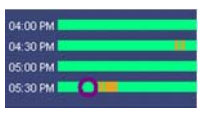

**Figure 52. Timeline**

3. Click **Play**.

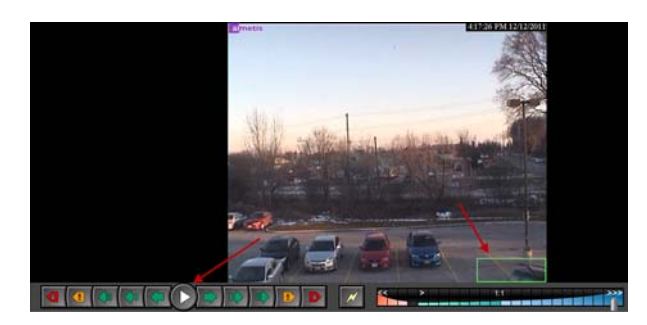

**Figure 53. Click Play**

Notice how the image has been magnified at the tracked area. In this example, the area in and near the green box.

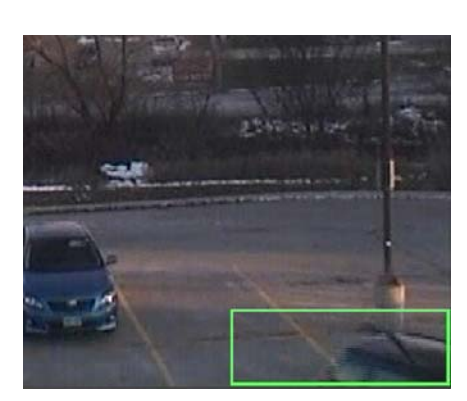

**Figure 54. Image magnified at the tracked area**

# **Other Tab**

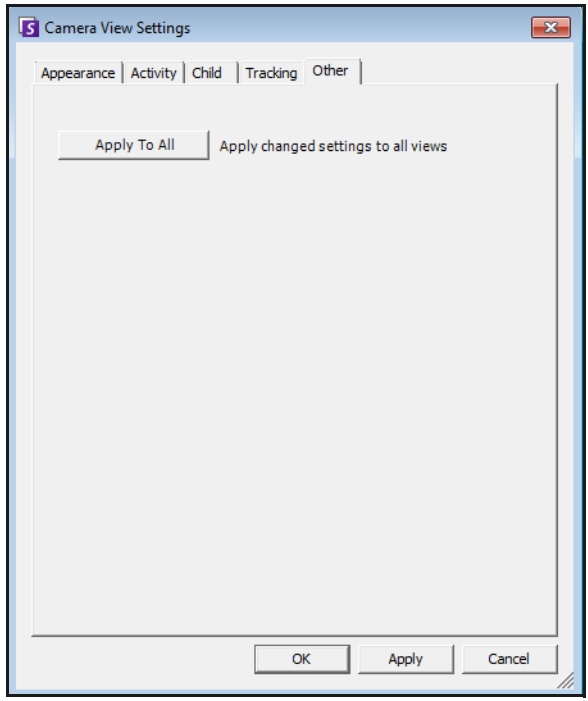

**Figure 55. Other tab**

• Applies changes selected in other tabs to all video panels.

# <span id="page-66-0"></span>**Symphony Client Settings**

You can configure numerous Client side settings for individual users. These settings do not affect the Symphony Server directly, only how the information from the Symphony Server is presented. You can customize how Symphony displays information and behaves.

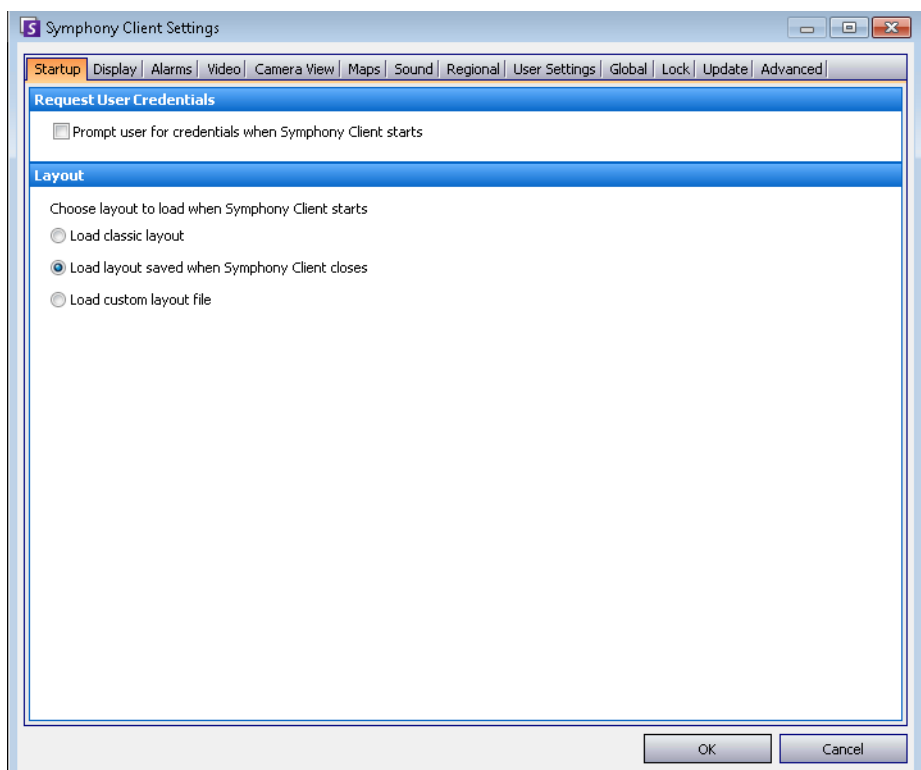

# **Procedure**

### **To access the Symphony Client Settings dialog box:**

• From the **View** menu, select **Settings**. The Symphony **Client Settings** dialog box opens with the **Startup** tab active.

# **Startup**

The default layout at startup for the current user can be defined.

- You can require a user to enter credentials when Symphony Client starts by enabling the **Prompt user for credentials when** Symphony **Client starts** check box.
- Classic layout displays the Main Console, **Map** panel, **Camera Tree** panel, **Alarm Log** panel, and the **Application Log** panel.

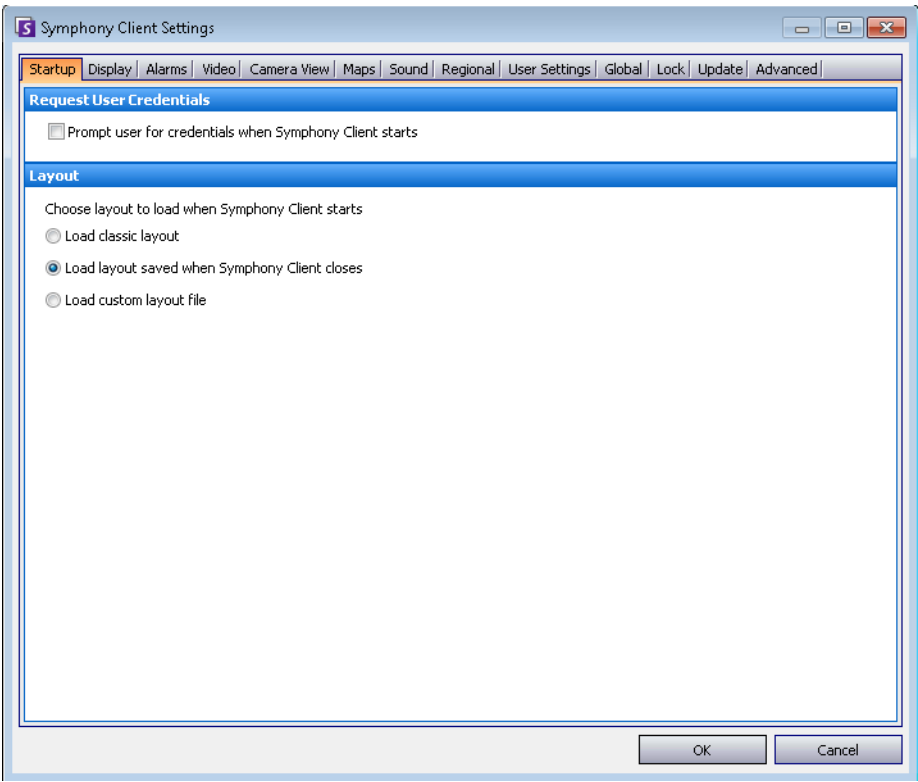

**Figure 56. Startup tab for selecting layout**

## **Display**

- The Symphony **Client** section allows you to control whether Symphony Client is restored to standard screen size when an alarm occurs.
- The **Application Log** section allows you to configure how messages are displayed in the **Application Log** panel. **Verbose** indicates a large quantity of information will be displayed.
- The **Dialog Preferences** section allows you to reset all the dialog boxes back to their initial set state, so that they will display the help information with the **Do not show this again** option.

### **Procedure**

### **To access the Symphony Client Settings dialog box:**

- 1. From the **View** menu, select **Settings**. The Symphony **Client Settings** dialog box opens.
- 2. Click the **Display** tab.

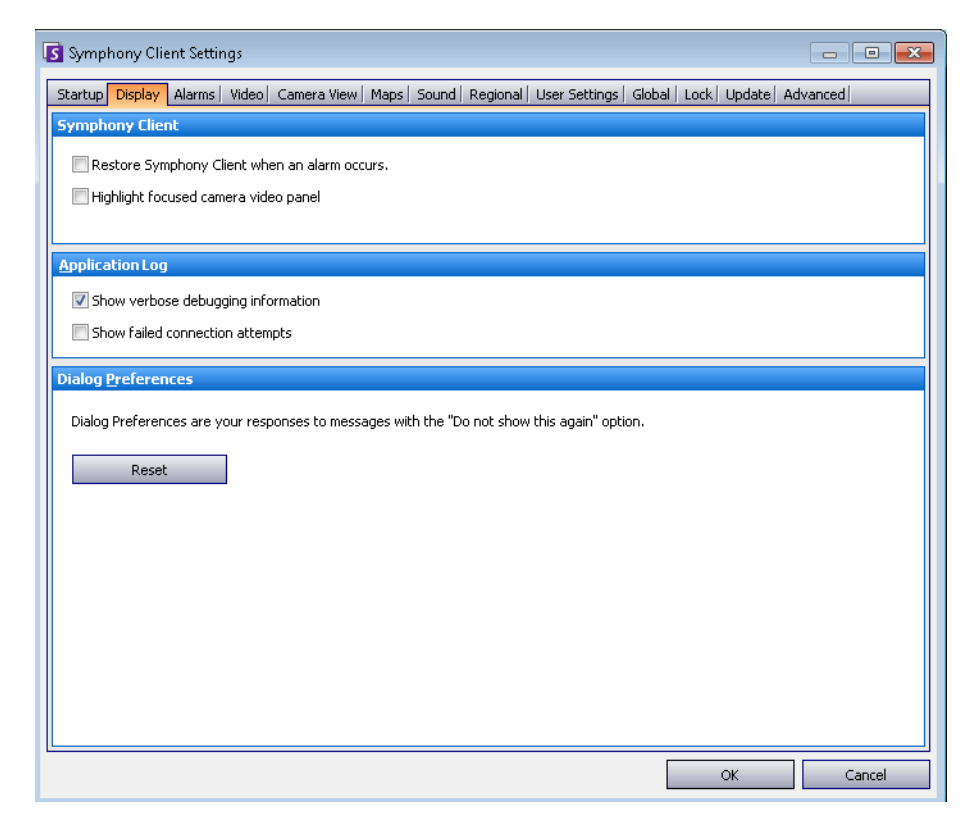

**Figure 57. Display tab for setting dialog boxes**

## **Alarms**

### **Procedure**

### **To access the Symphony Client Settings dialog box:**

- 1. From the **View** menu, select **Settings**. The Symphony **Client Settings** dialog box opens.
- 2. Click the **Alarms** tab.

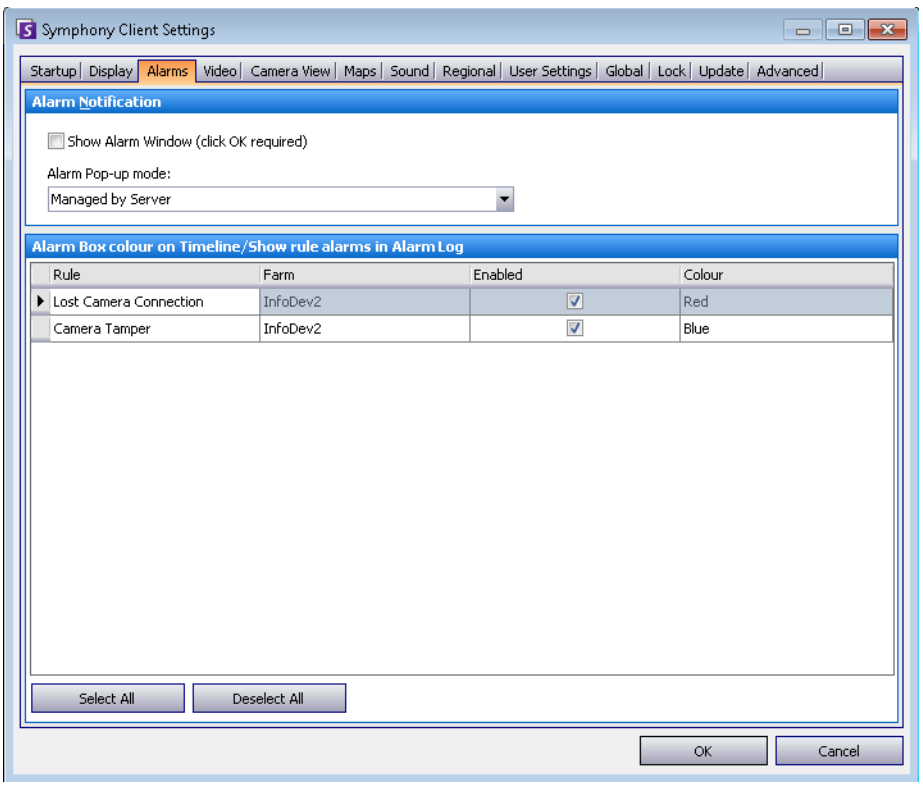

**Figure 58. Alarms tab**

• The **Alarm Notification** section allows you to specify if a dialog box should pop up after an alarm (Rule broken) occurs, or if an alarm icon should be added to the system tray.

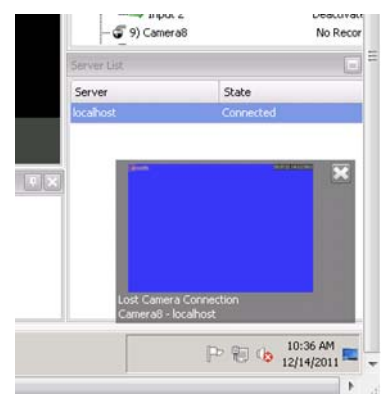

**Figure 59. Alarm notification**

• The **Alarm Box** section allows you to customize alarm colours displayed in the Timeline, and what alarms to show in the Alarm Log by **Rule**. By default, all alarms will create a Red Dot in the Timeline, and all Rules that are broken will appear in the Alarm Log. By customizing the Timeline, it is easier to locate specific events. You can configure what colour each Rule should represent in the Timeline.

## **Video**

## **Procedure**

#### **To access the Symphony Client Settings dialog box:**

- 1. From the **View** menu, select **Settings**. The Symphony **Client Settings** dialog box opens.
- 2. Click the **Video** tab

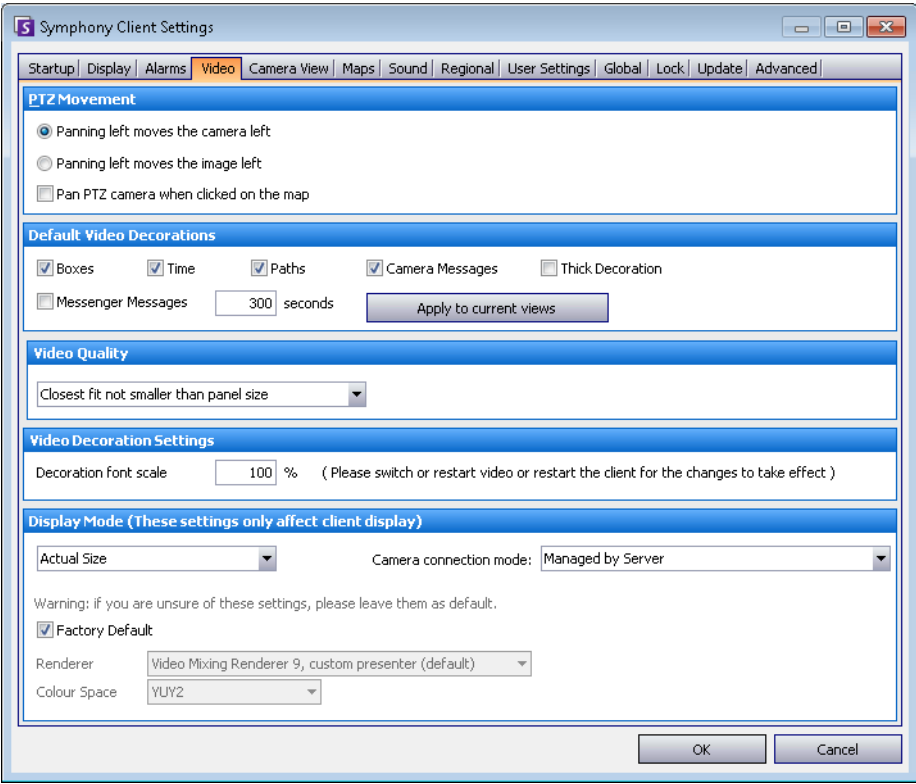

**Figure 60. Video tab**

- The **PTZ Movement** section allows you to define the PTZ movement behaviour in the live view.
- The **Default Video Decorations** section allows you to define how images are displayed with video annotations such as time information or messages. By default, Symphony overlays boxes and paths on the live video. You can switch whether Symphony should decorate (display the video annotation on) the image. This affects only how live video is displayed and does not change how Symphony records video.
	- Decoration information is always recorded separately and not written directly on the video images.
	- This is a client-side setting that does not affect other users. The same video can be viewed by one Symphony Client user with decorations enabled, and by another without decorations enabled.
	- This setting also effects video play back settings. You can choose to overlay decorations for recorded video you are playing back.
- **Video Quality**  If a camera accommodates multiple video streams, allows you to select the video quality for the entire Symphony Client (Lowest resolution, Closest fit to panel size, Closest fit not smaller than panel size, Highest resolution).
- **Video Decoration Settings**  Allows you to change the font size of decorations based on percentage. By default it is set at a readable 100%. If you need large font, set it to 200%. To see the change in font size, you must switch panels or restart Symphony Client.
- **Display Mode** Specifies how Symphony Client displays video in a panel (Actual Size, Maintain Aspect Ratio, Fit to Window) and how it renders video.
	- Some video cards do not support all video render modes.
	- RGB render modes require more CPU power than the default render mode.
	- In Symphony versions before 6.8, the default was Video Renderer Default. If your video does not play with the Video Mixing Renderer 9, custom presenter, select Video Renderer Default from the Renderer drop-down list.
- **Direct connect to camera**  Depending on camera, allows direct connection to camera instead of the server when **Support Direct Connect** check box selected in camera configuration. See Aimetis Symphony **Administration Guide**.

### **Camera View**

### **Procedure**

#### **To access the Symphony Client Settings dialog box:**

- 1. From the **View** menu, select **Settings**. The Symphony **Client Settings** dialog box opens.
- 2. Click the **Camera View** tab.

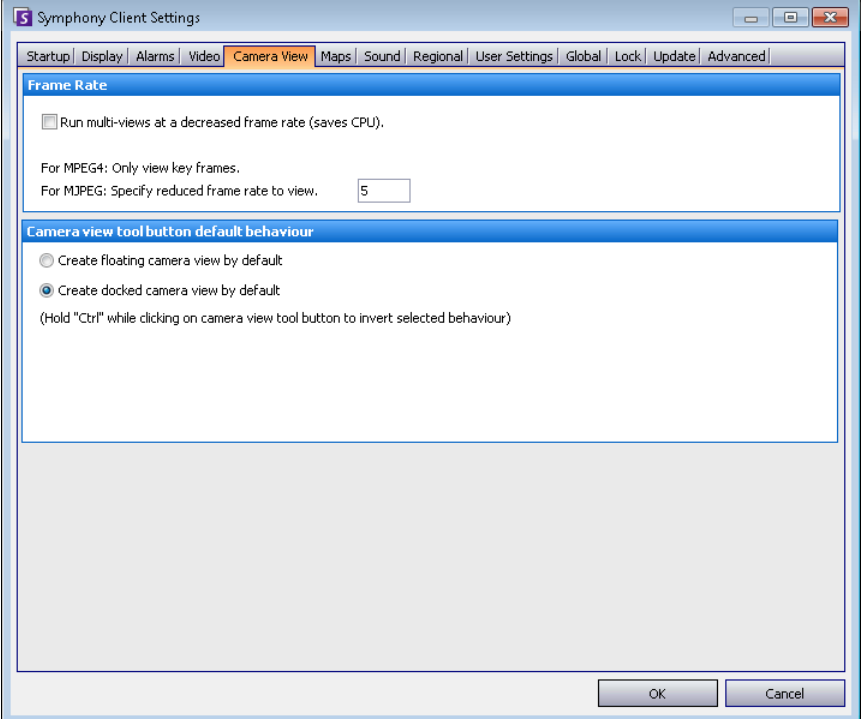

#### **Figure 61. Camera View tab**

- Symphony allows you to open a split screen or virtual video matrix window that can show 1 to 25 cameras simultaneously. This requires a lot of CPU resources on the client PC.
- **Frame Rate** section allows you to configure whether to run **Camera View** windows at a decreased frame rate to reduce CPU load on the client PC.
- **Camera view tool button default behaviour** section allows you to select the default camera view layout (either floating for docked) when Symphony Client is launched.

In Symphony version 6.9 and prior, the **Camera View** tab is referred to as **Multi View** tab.

#### **Should you run a Camera View (multi view) at a decreased frame rate? What is the benefit?**

• If you run it at 1 FPS instead of 5, 15, 30, you benefit from decreased client CPU and GPU load, about 10% of current values (a major savings).

#### **What is the loss?**

• Video will not be smooth.

#### **When should you consider it?**

- Use this feature if you have a large number of panels in the Camera View (multi-view), for example, 9 or more panels.
- If your CPU & GPU are powerful enough, you probably never have to reduce the frame rate.

## **Maps**

You set up how alarms on **Maps** are displayed. For example, flashing for a given amount of seconds when an alarm occurs, or continuous flashing until alarms are acknowledged.

## **Procedure**

- 1. From the **View** menu, select **Settings**. The Symphony **Client Settings** dialog box opens.
- 2. Click the **Maps** tab.

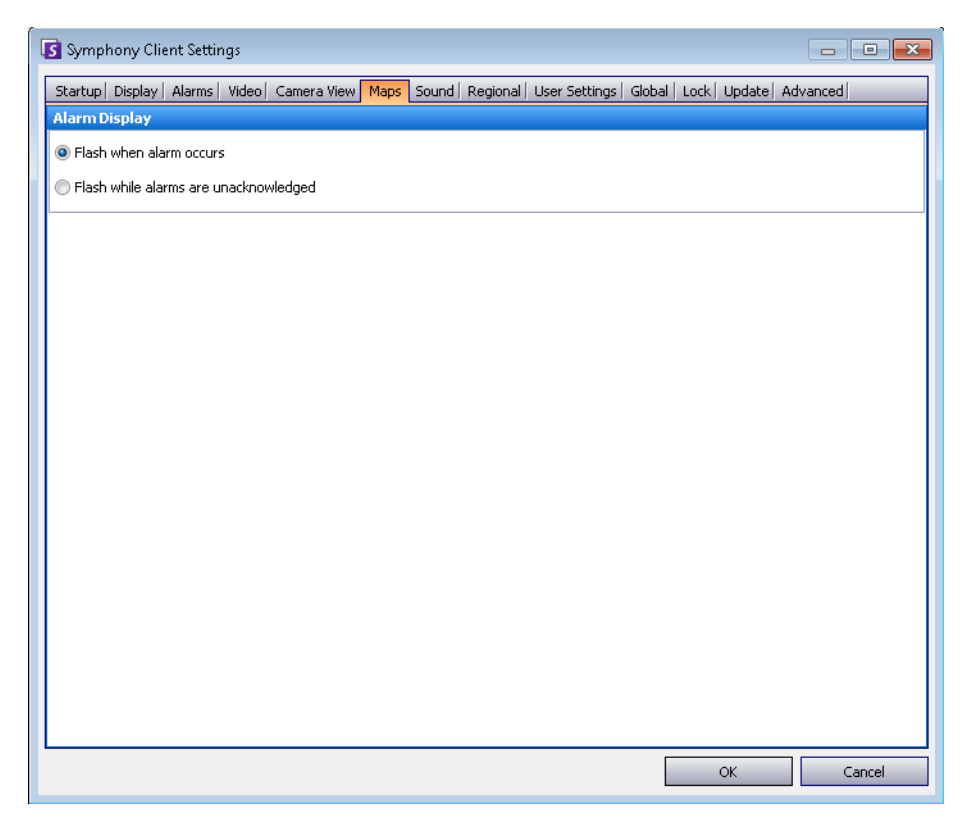

**Figure 62. Maps tab**

## **Sound**

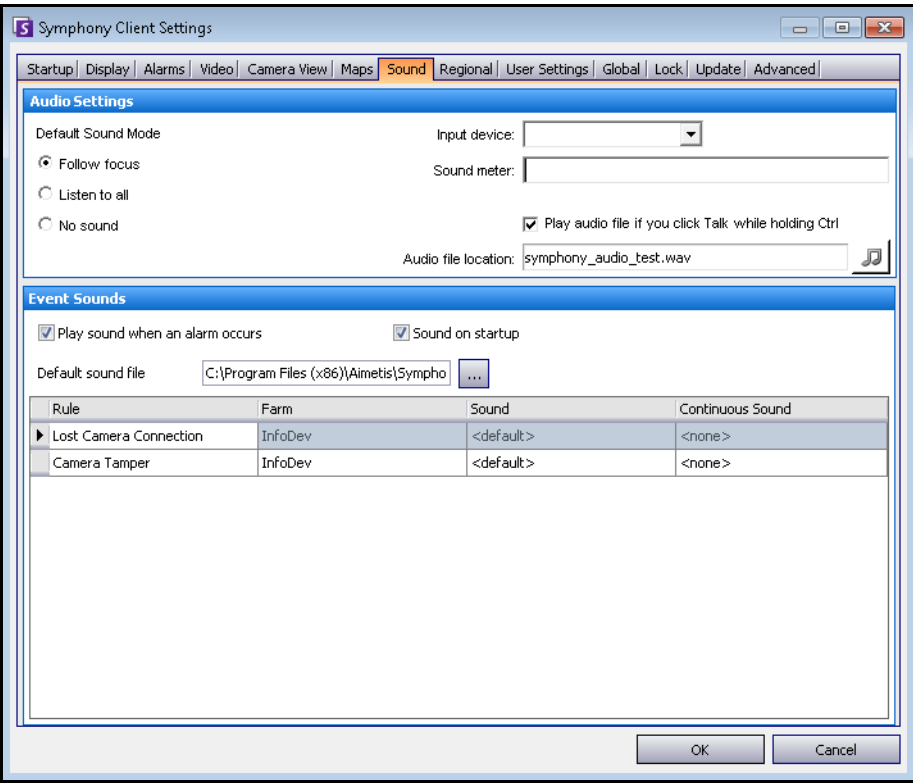

**Figure 63. Sound tab**

### **Procedure**

### **To access the Symphony Client Settings dialog box:**

- 1. From the **View** menu, select **Settings**. The Symphony **Client Settings** dialog box opens.
- 2. Click the **Sound** tab.

You can customize sound configuration within Symphony Client.

- In the **Audio Settings** section, you can specify:
	- **Default Sound Mode** How Symphony Client plays or mutes audio for live and recorded video.
		- Follow focus keeps setting when panel changed
		- Listen to all all panels
		- No sound

**Right section handles settings for playing audio on a remote camera:**

• **Input Device** - Can be a microphone from which sound will be captured and played on the (remote) camera's speaker.

• **Play audio file if you click Talk while holding Ctrl** check box - To allow users to play a pre-recorded PCM file on the remote camera's speaker for testing or announcement purposes, select the **Play audio file if you click Talk while holding Ctrl** check box. The user must click the **Microphone** icon **(Talk** button**)** in the **Navigation** bar while pressing the **Ctrl** key on the client station keyboard.

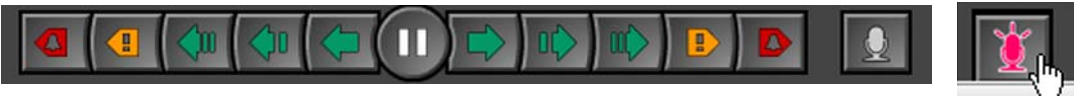

- **Musical Note icon**  Click the musical note icon to open the file location for the audio file you want to use. The audio file must be a PCM Wavefile.
- **Sound meter** Responds to your voice or audio file ensuring that your client machine is registering sound correctly that will be heard through the remote camera's speakers.
- In the **Event Sounds** section you can specify a default sound to be played for alarms.
	- **Continuous sound**  Each policy (in addition to the existing sound) may have a continuous sound that plays until all alarms based on the given policy have been acknowledged. You must have the **Play sound when an alarm occurs** check box selected for any sound to play. If any existing sounds are being played, clearing the **Play sound when an alarm occurs** check box stops the sound.

## **Regional**

- You can specify the language of Symphony Client. By default, Symphony Client will use your Windows system language. If your Windows is using a language not supported by Symphony Client, it will automatically select English.
- You can also customize how the date and time are displayed in Symphony Client by selecting a format from **Date Format** drop-down box and, if necessary, selecting the **Use 24 Hour Time** display check box.

## **Procedure**

- 1. From the **View** menu, select **Settings**. The Symphony **Client Settings** dialog box opens.
- 2. Click the **Regional** tab.

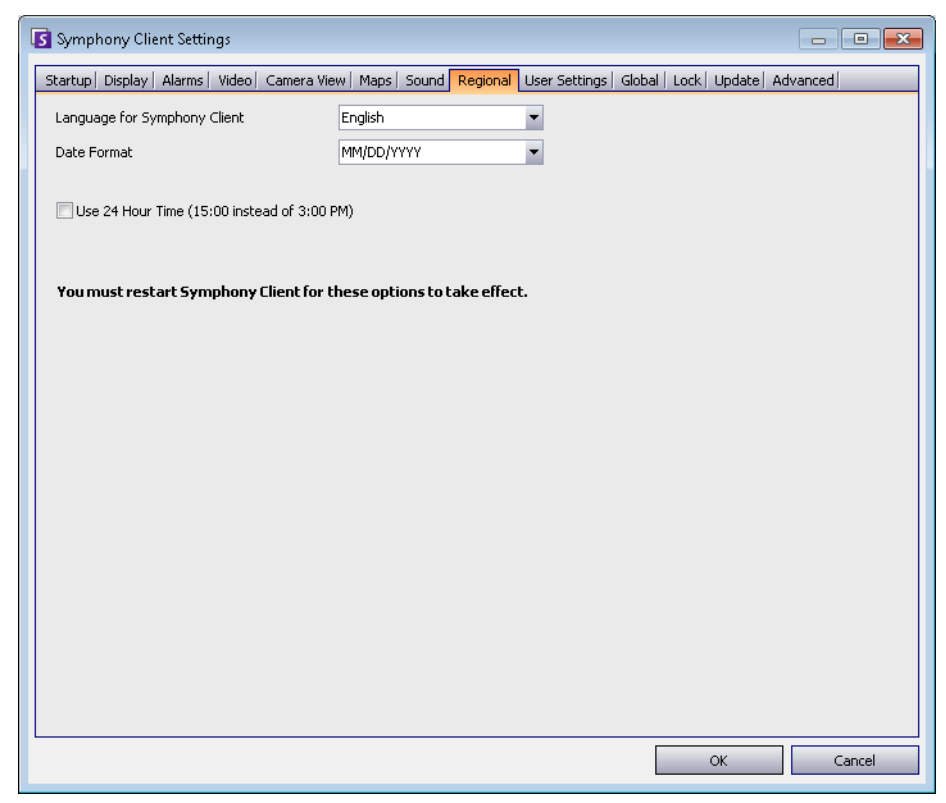

**Figure 64. Regional tab**

## **User Settings**

You can directly edit the initialization (.ini) file which stores all the user-specific settings of Symphony Client. We do not recommend that you change these advanced settings.

## **Procedure**

- 1. From the **View** menu, select **Settings**. The Symphony **Client Settings** dialog box opens.
- 2. Click the **User Settings** tab.

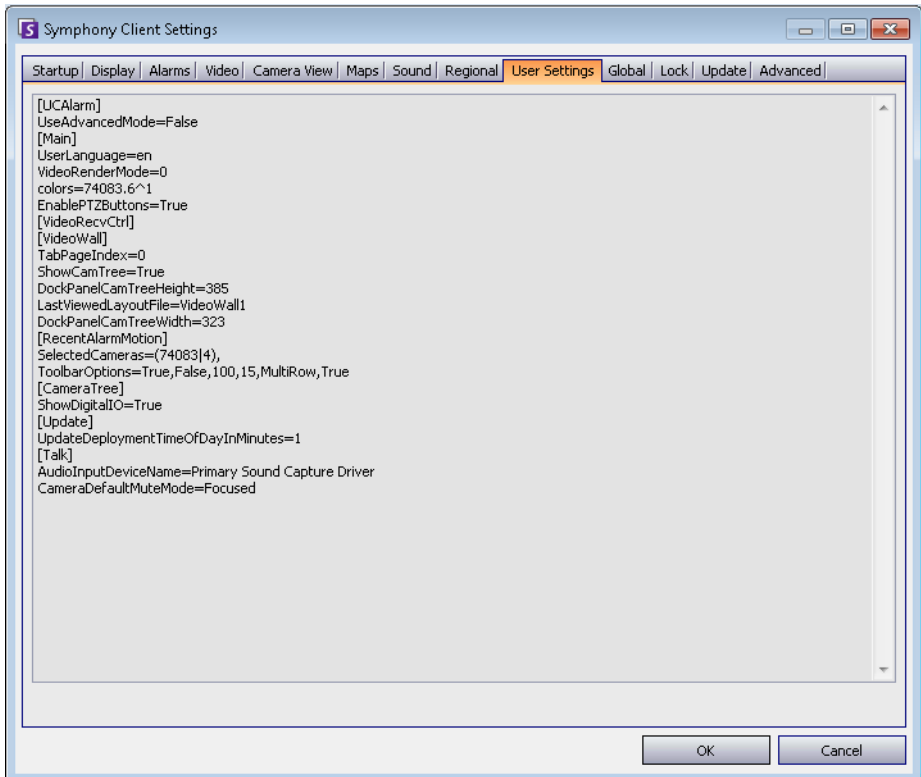

**Figure 65. User Settings**

## **Global**

**Paths** define where to store client configuration and farm registration.

# **Procedure**

- 1. From the **View** menu, select **Settings**. The Symphony **Client Settings** dialog box opens.
- 2. Click the **Global** tab.

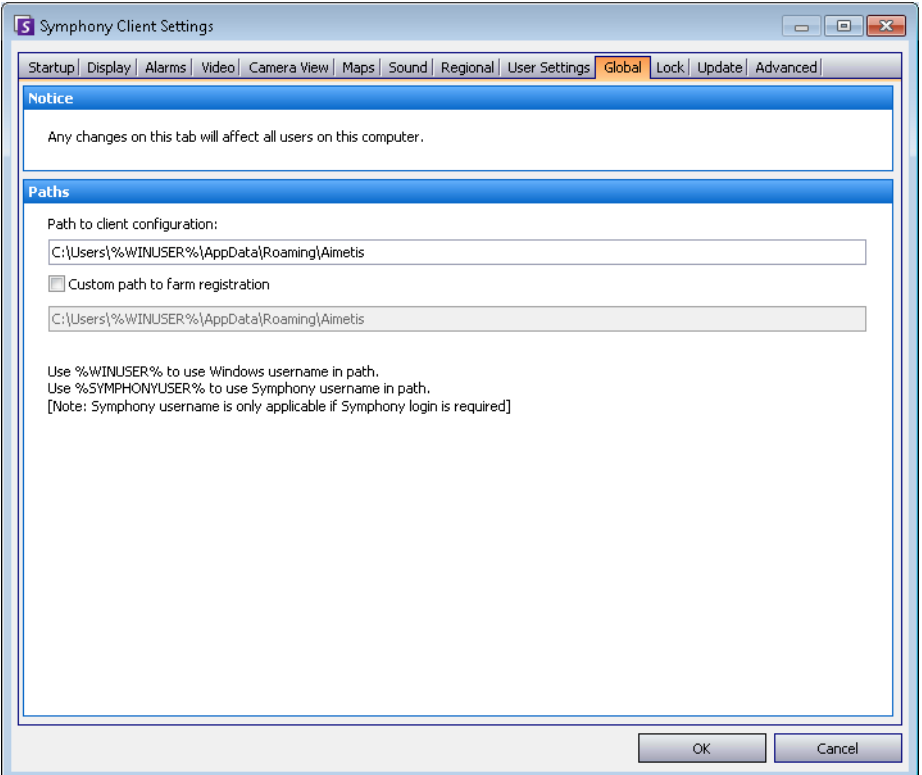

**Figure 66. Global tab**

## **Lock**

In some cases, you may want to lock the user interface to prevent users from changing the configuration.

- **Panel resizing/moving**  Prohibits user changing size of panels as well as moving and docking the panels.
- **Panel adding/closing** Prohibits user adding panels to the user interface or closing them in the current layout.
- **Camera selection** Prohibits user changing camera in the view through the camera tree or through the map.
- **Exit** Symphony Prohibits user from exiting Symphony.
- **Set Passphrase** button Creates a password to lock/unlock the interface. The user will be prompted for a password.

### **Procedure**

- 1. From the **View** menu, select **Settings**. The Symphony **Client Settings** dialog box opens.
- 2. Click the **Lock** tab.

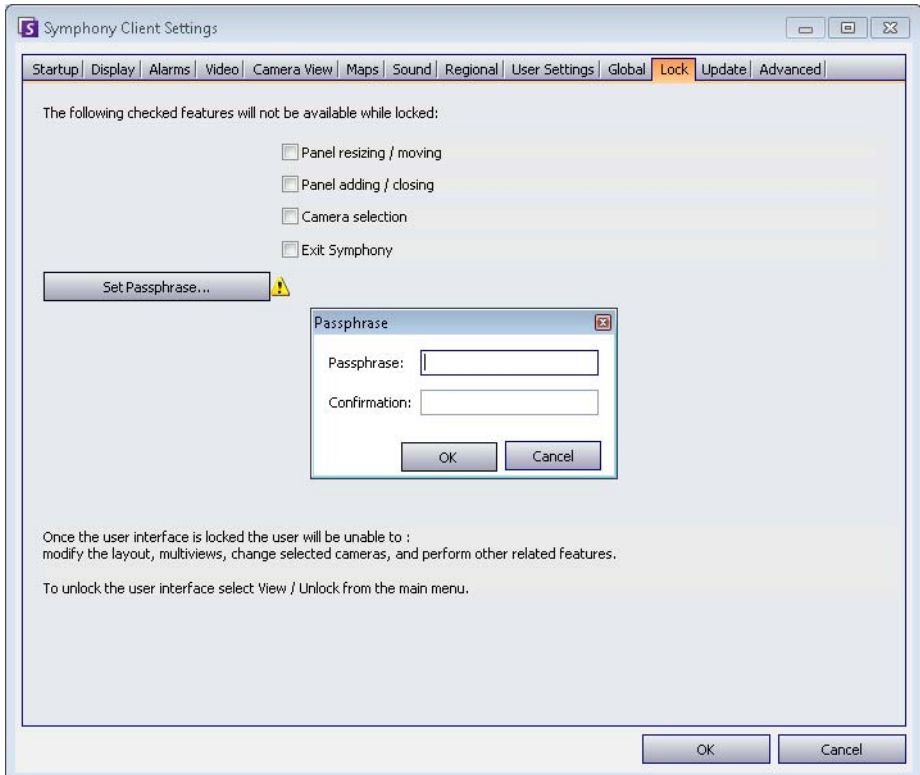

**Figure 67. Lock tab**

### **Procedure**

#### **To lock the user interface:**

- 1. In the **Lock** tab of the Symphony **Client Settings** dialog box, select the interface features you want to lock.
- 2. Click the **Set Passphrase** button. Enter a pass phrase that the user must enter (if necessary) to later unlock the interface and lick **OK**.
- 3. From the **View** menu of the Main Console, select **Lock**.

#### **To unlock the Symphony Client:**

- 1. From the **View** menu on the Main Console, select **Unlock**. The **Unlock** Symphony dialog box opens.
- 2. Enter the pass phrase that was defined when locking the interface and click **OK**. The interface is now unlocked.

# **Update**

The options in this tab are typically selected by an Administrator. You can select whether the **Server** or **Client** machine manages Device Pack updates.

• If you select that the **Server** manage Device Pack updates, then you must indicate when Device Pack updates will be installed on the Client machine in the **Server Configuration Server Farm**  dialog. See the Administration manual for instructions.

## **Procedure**

### **To access the Symphony Client Settings dialog box:**

- 1. From the **View** menu, select **Settings**. The Symphony **Client Settings** dialog box opens.
- 2. Click the **Update** tab.

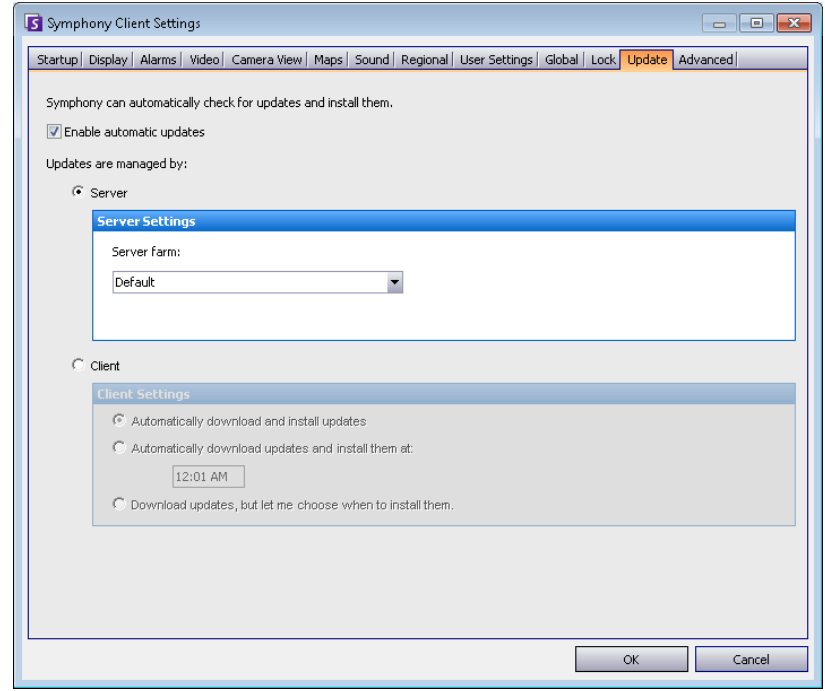

**Figure 68. Update tab**

The Client user will be prompted with one of the following messages during a Device Pack installation:

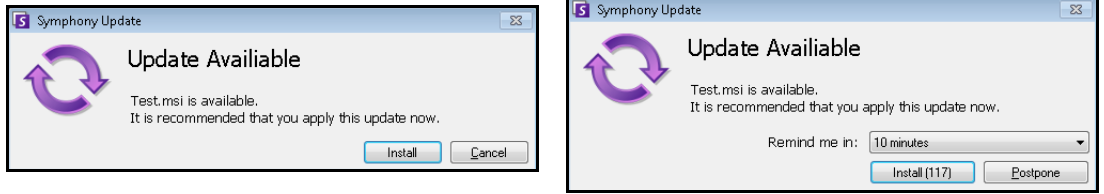

**Figure 69. Device Pack Installation Update Message to Client User**

- If any issues are encountered during the installation process, consult [Device Pack Installation](https://www.aimetis.com/Xnet/KB/KBArticleDetails.aspx?ID=10162)  [Errors](https://www.aimetis.com/Xnet/KB/KBArticleDetails.aspx?ID=10162).
- For Device Pack Installation Wizard instructions, consult [How to install a Device Pack.](https://www.aimetis.com/Xnet/KB/KBArticleDetails.aspx?ID=10165)

### **Advanced**

In the **Advanced** tab, you can:

- Configure memory usage conditions under which Symphony Client will restart
- Set the level of information (low, medium, high) that Symphony Client should log for system functions. If you select Low, the client logs will contain less detail, but system performance will be better. Increasing the log level provides more detailed information if a problem is encountered, but can impact system performance. If unsure, leave the default selection.
- Enable/disable messages to the user in the event of a Symphony Client crash by selecting the **Silently handle crashes** check box.

### **Procedure**

- 1. From the **View** menu, select **Settings**. The Symphony **Client Settings** dialog box opens.
- 2. Click the **Advanced** tab.

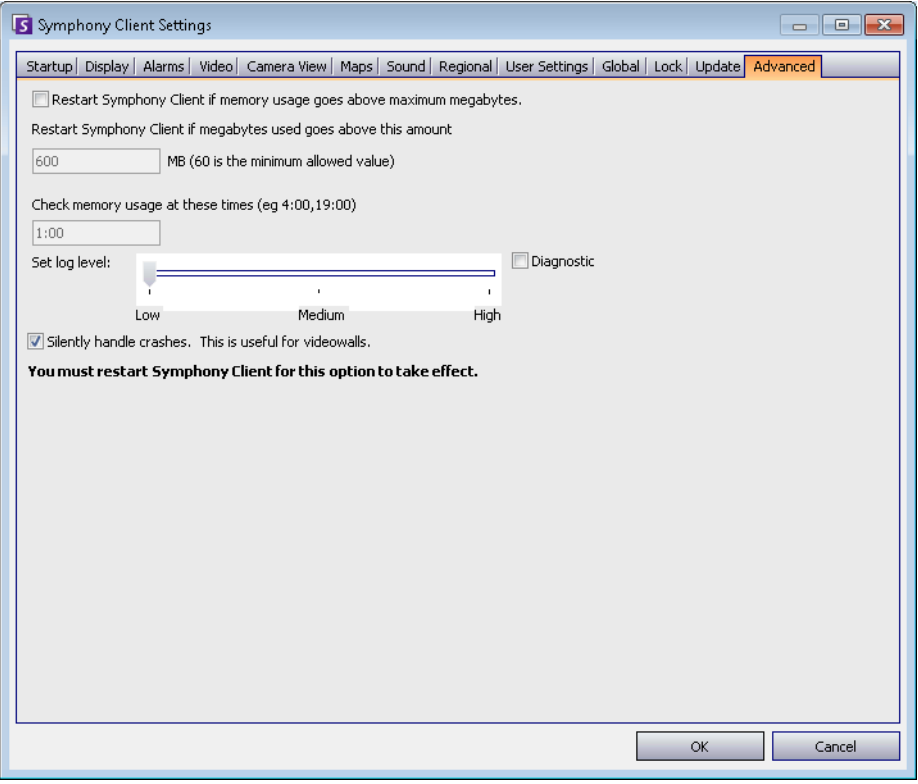

**Figure 70. Advanced tab**

# **Server List**

The **Server List** panel is on the right side of the Main Console. It lists the servers along with their connection status.

## **Procedure**

### **To display and customize the Server List panel:**

- 1. From the **View** menu, select **Server List**. The currently selected server is highlighted, and any server operations that are performed via the Server menu will act on this selected server.
- 2. Right-click on the top title bar. The context menu appears where the **Column Chooser** allows you to customize which fields are displayed.

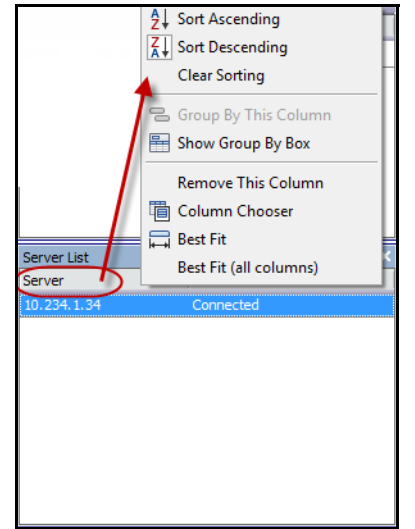

**Figure 71. Right-click on Server List panel title bar**

3. Right-click on a server from the **Server List** panel. A context menu pops up that allows you to **Add, Edit, Delete, Enable, Disable,** and view **Properties** of the selected servers.

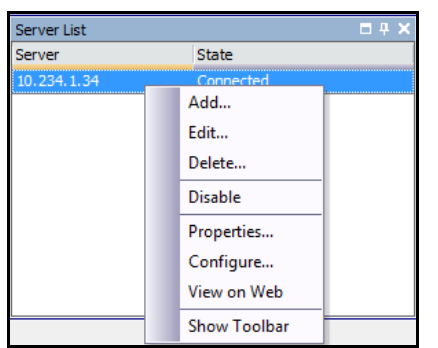

**Figure 72. Right-click on a server** 

The **Server List** panel can be docked in the Main Console or undocked and moved to another monitor.

# **Register New Server**

Symphony Server Registration allows Symphony Client to connect to a Symphony Server over a network. You need at least one server registered because the server houses the database and all configuration settings.

## **Procedure**

### **To register the Symphony server:**

1. From the **File** menu, select **New** Symphony **Server Registration**. The **Add** Symphony **Server Connection** dialog box opens.

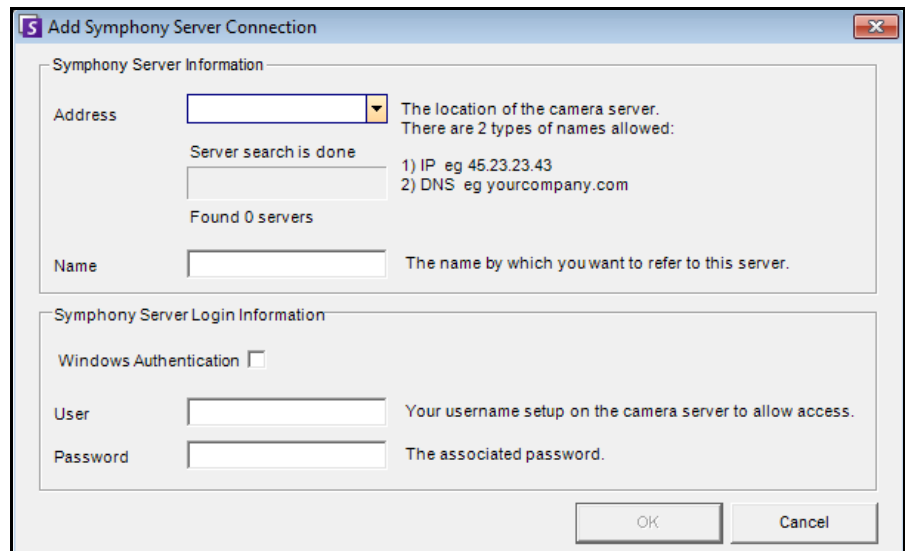

**Figure 73. Add Symphony Server Connection**

2. Click the drop-down arrow in the **Address** field. A list of possible servers appears.

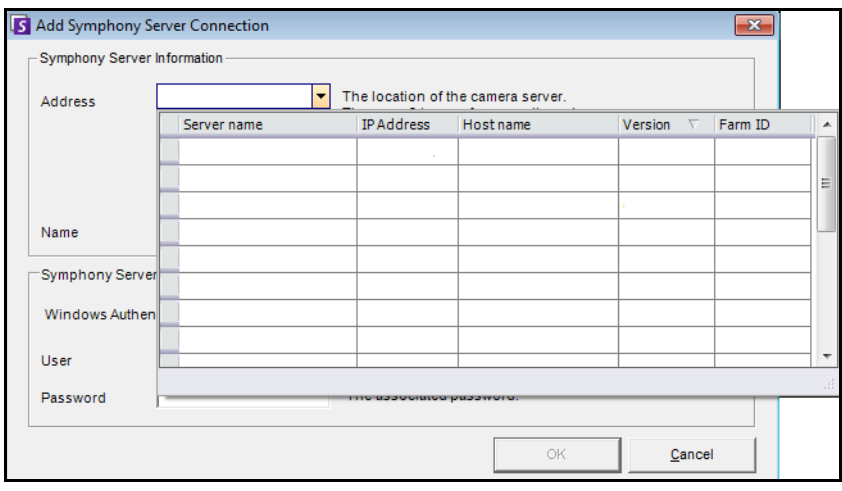

**Figure 74.** 

- 3. Select one of the servers.
	- If the Symphony Server is running on a nonstandard TCP port, you can enter an address with colon suffix followed by the TCP port number. If you do not suffix with a port, it will try the default port, 50,000.
- Enter a descriptive **Name** that will appear in Symphony Client for this address. This information is not used to connect.
- In the **User** field, enter a user name for a user who will have access to the server.
- Enter the password that is set up for the user.

#### **Procedure**

### **To edit the Symphony Server connection information:**

1. In the **Server List** dialog box, right-click on the server name you want to edit, and select **Edit**.

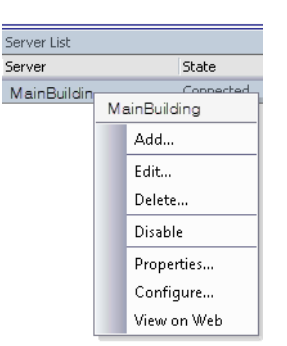

**Figure 75. Right-click on server name in Server List**

2. The **Edit** Symphony **Server Connection** dialog box opens. You can edit the description **Name** of the server, the **User** name and **Password**.

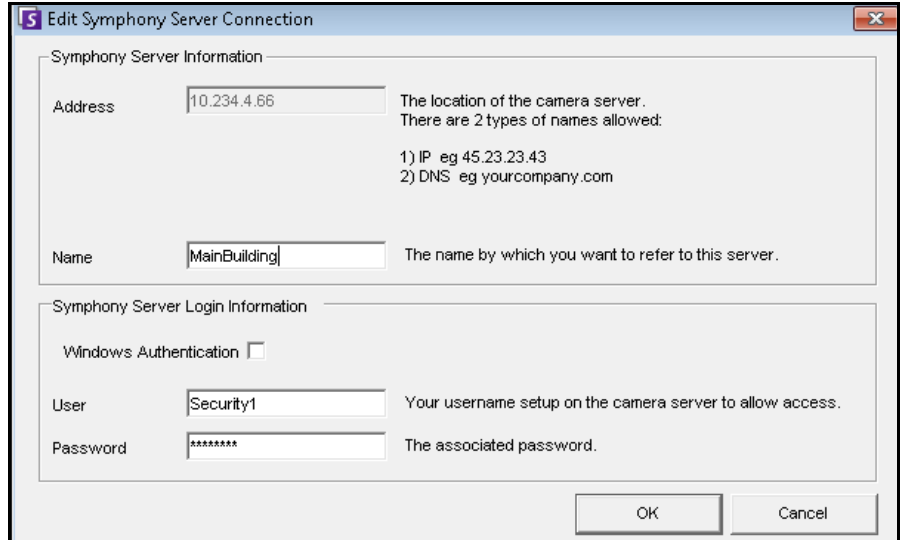

**Figure 76. Edit Symphony Server Connection**

# **Logging In, Switching Users, and Supervisor Logon**

You can log in, log off, switch users, or even log two users in at the same time on the same machine granting them higher user privileges than they normally have on an individual basis.

## **Procedure**

### **To log off/log into Symphony Client:**

- 1. In Symphony Client, from the **File** menu, select **Log Off All Servers**.
- 2. The **Log Off All Servers** confirmation dialog box opens. Click **OK**.

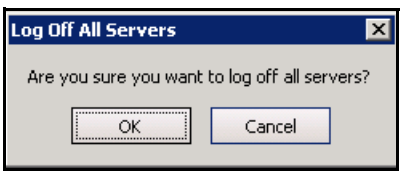

**Figure 77.** 

3. Symphony Client displays the **Access Denied** message.

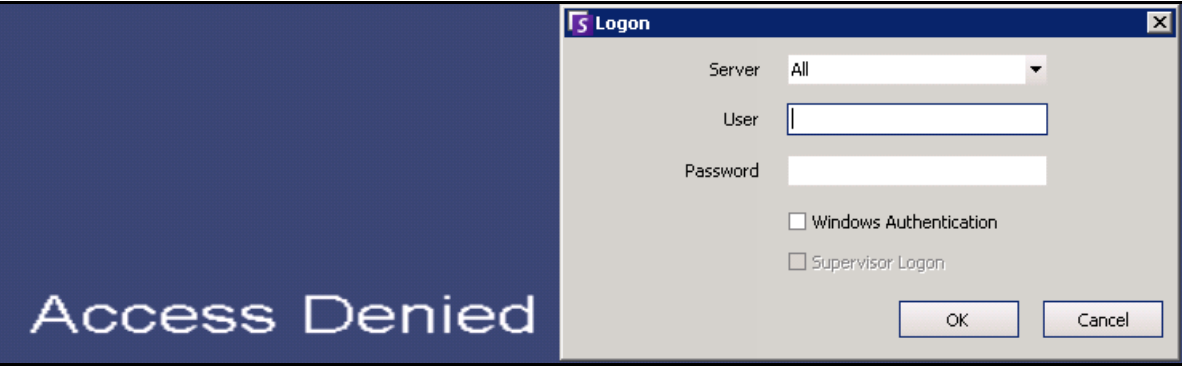

**Figure 78. Logon screen after user has logged off Symphony Client**

- 4. To log back into Symphony, select the **Server** to log on to. (You can log onto all servers with the same credentials.)
- 5. Enter the **User** and **Password** and click **OK**. The name of the user appears in the Symphony Client title bar.

### **Procedure**

#### **To switch users logged into Symphony Client:**

- 1. In Symphony Client, from the **File** menu, select **Log On/Switch User**. The **Logon** dialog box opens.
- 2. Select the **Server** to log on to.

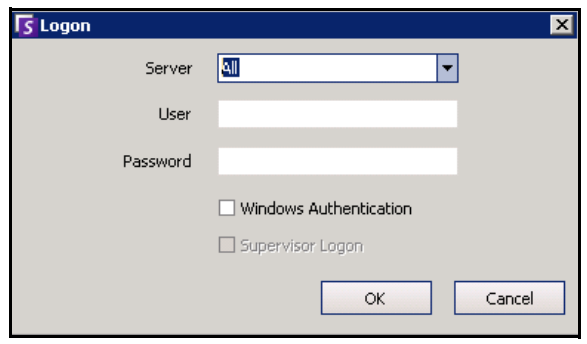

**Figure 79. Logon** 

3. Enter the **User** and **Password** of the new user and click **OK**. The name of the user appears in the Symphony Client title bar.

## **Logging on with Supervisor Privileges**

### **Procedure**

#### **To log on with supervisor privileges:**

- 1. In Symphony Client, from the **File** menu, select **Log On/Switch User**. The **Logon** dialog box opens.
- 2. Select the **Server** to log on to with supervisor privileges. The **Supervisor Logon** check box is enabled.

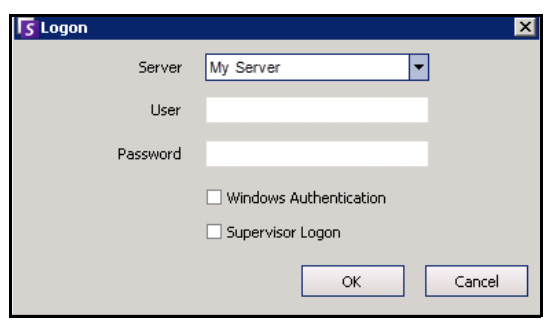

**Figure 80. Logon** 

- 3. Enter the **User** and **Password** of one of the two users.
- 4. Select the **Supervisor Logon** check box. More fields appear.
- 5. Enter the **User** and **Password** of the second user wanting to log on at the same time.
- 6. Enter the **Supervisor User** name. It is the same name of the virtual user you created in the **User Configuration** dialog box.

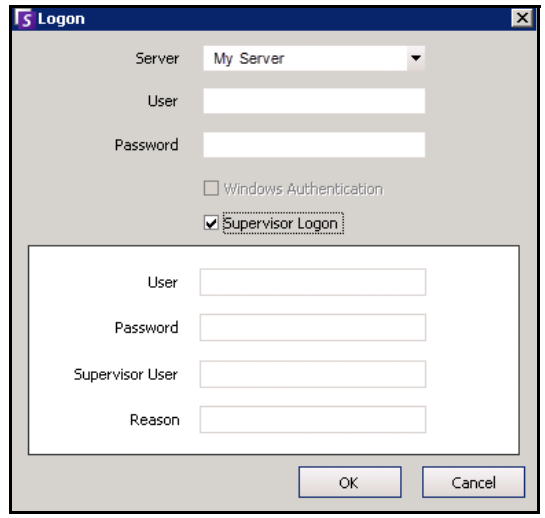

**Figure 81. Supervisor Logon fields displayed**

- 7. In the **Reason** field, enter information that describes why you are logging in with supervisor privileges.
- 8. Click **OK**. You can now use the system.

# **Modifying User Information**

All users can view and modify their user information. Farm registration is automatically updated if credentials are changed through the **User Configuration** dialog box on the local machine.

## **Procedure**

#### **To modify user information:**

- 1. From the **Server** menu, select **User Configuration**. The **User Configuration** dialog box opens.
- 2. In the left pane, click your user name. The **User Information** dialog box opens.
- 3. Modify any necessary information such as **User Name, Password, Name, Email, Phone, Description**.
- 4. Click **Apply**.

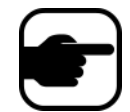

**Note:** If Active Directory mode was defined during setup, no password is stored in Symphony as the Windows domain password will be used. See your Administrator.

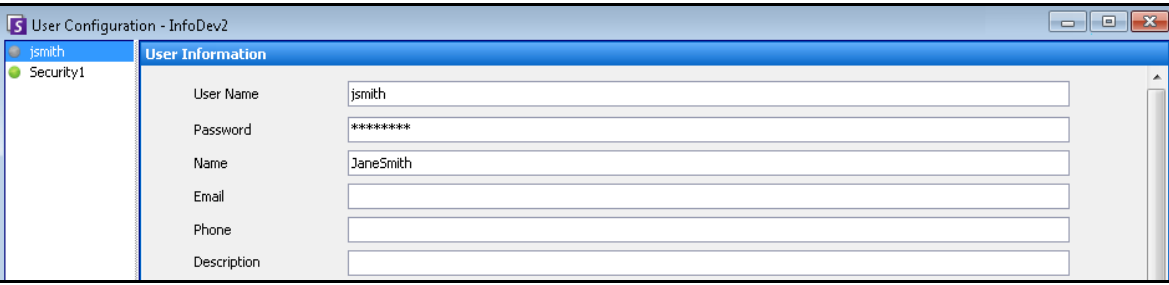

**Figure 82. User Configuration**

# **Chapter 2**

# **Searching Video by Using the Search Tool**

Symphony provides two methods of searching video: using the **Timeline** or the **Search** tool.

- The **Timeline** is integrated in the main interface of Symphony Client and summarizes a full day's activity. This is useful if you want an overview of the entire day on the current camera. See ["Timeline" on page 2](#page-20-0).
- The **Search** tool allows your to query video for specific events in specific parts of the video.

### <span id="page-91-1"></span>**Search Tool**

The Search tool allows you to search recorded video for motion or alarms in specified areas of interest. Symphony will search based on your criteria and create a mini movie and thumbnails showing the results. For example, you may search for all activity around a car for the last 24 hours. Symphony will create a video containing only activity that occurred in an area of an image designated by you. The result may be a five minute movie, depending on how much activity was found.

<span id="page-91-0"></span>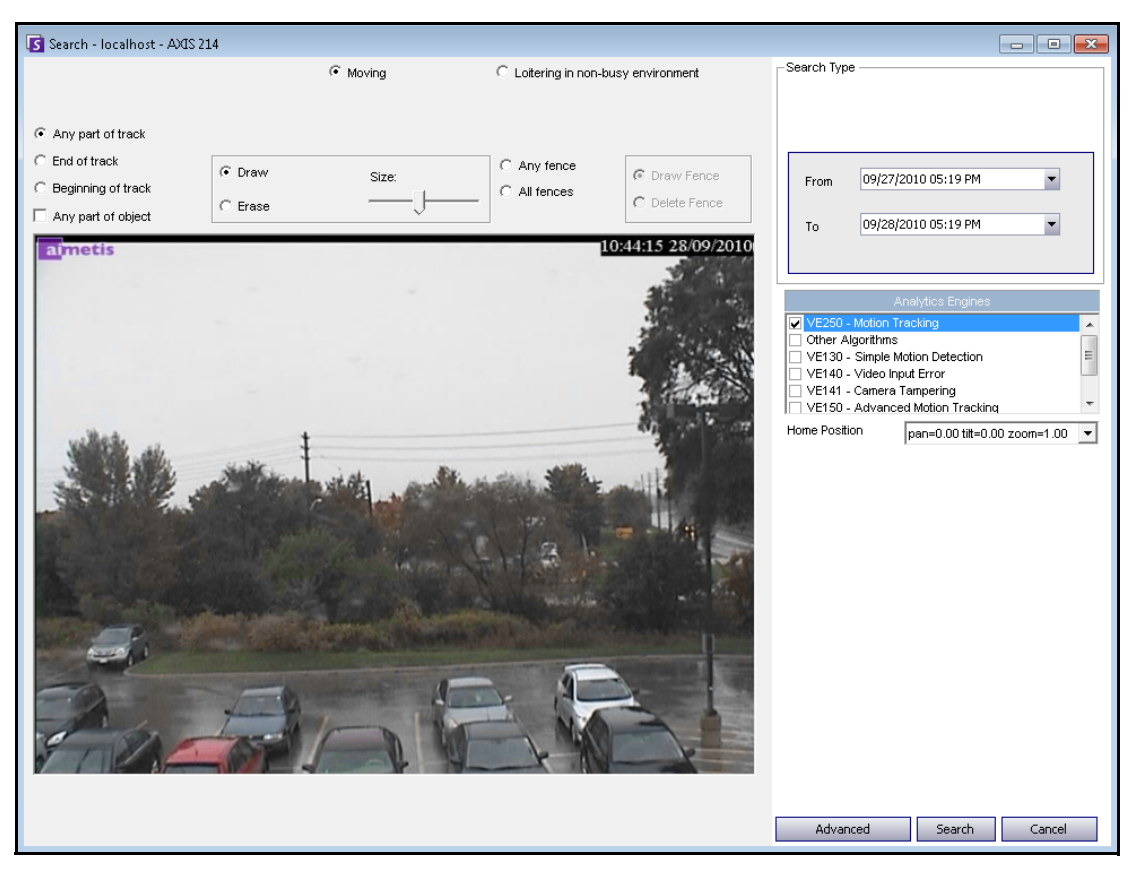

**Figure 1. Search dialog box**

### **Procedure**

#### **To perform a search:**

1. From the tool bar, click the **Search** button ([Figure 2](#page-92-0)). The **Search** dialog box opens [\(Figure 1 on](#page-91-0)  [page 73\)](#page-91-0).

| File                                       | View     | <b>Bookmarks</b>                             | Server     | Search | Reports |  |  |                                                                             |
|--------------------------------------------|----------|----------------------------------------------|------------|--------|---------|--|--|-----------------------------------------------------------------------------|
| u                                          |          |                                              |            |        |         |  |  |                                                                             |
| 1) Camera1 - localhost: i7-6-MV Console-P1 |          |                                              |            |        |         |  |  |                                                                             |
|                                            |          | <b>E</b> Timeline H <sub>am</sub> Navigation | Decoration |        |         |  |  | Date   Export ( Search )   v<br>ai://10.234.10.67/1/2011_11_30_16:36:07.123 |
|                                            | 02:00 PM |                                              |            |        |         |  |  |                                                                             |
|                                            | 02:30 PM |                                              |            |        |         |  |  |                                                                             |

**Figure 2. Search button**

<span id="page-92-0"></span>2. From the **Analytics Engines** list, select the engine. Depending on the analytics engine you choose, you can mark the area of interest for searching or select a class of objects to search for such as people or vehicles. Each analytic engine has different search options that you can use.

| Analytics Engines                |  |  |  |  |  |
|----------------------------------|--|--|--|--|--|
| VE250 - Motion Tracking          |  |  |  |  |  |
| Other Algorithms                 |  |  |  |  |  |
| VE130 - Simple Motion Detection  |  |  |  |  |  |
| VE140 - Video Input Error        |  |  |  |  |  |
| VE141 - Camera Tampering         |  |  |  |  |  |
| VE150 - Advanced Motion Tracking |  |  |  |  |  |

**Figure 3. Analytics Engines selection list**

Some options might be:

- Using the displayed image from the video, you define the area in blue (a mask) where objects in motion should be detected. [Figure 4 on page 75](#page-93-0)
	- Select the **Erase** option to erase the blue mask.
	- Select the **Draw** option to draw the blue mask.
	- The **Size** slider adjusts the pen thickness.
- Alternatively, digital fences can be used as the search criteria. Select **Any fence** to draw a digital fences. Selecting **All fences** denotes that the object must pass through all fence lines to result in resulting search video. [Figure 5 on page 75](#page-93-1)
- Select the **Class** of object you wish to search for, such as **People**, **Vehicles** or **Unknown** objects (unknown objects are objects that were tracked but were not classified as people or vehicles). [Figure 5 on page 75](#page-93-1)
- Select the **Behavior** to filter by, such as loitering. [Figure 5 on page 75](#page-93-1)

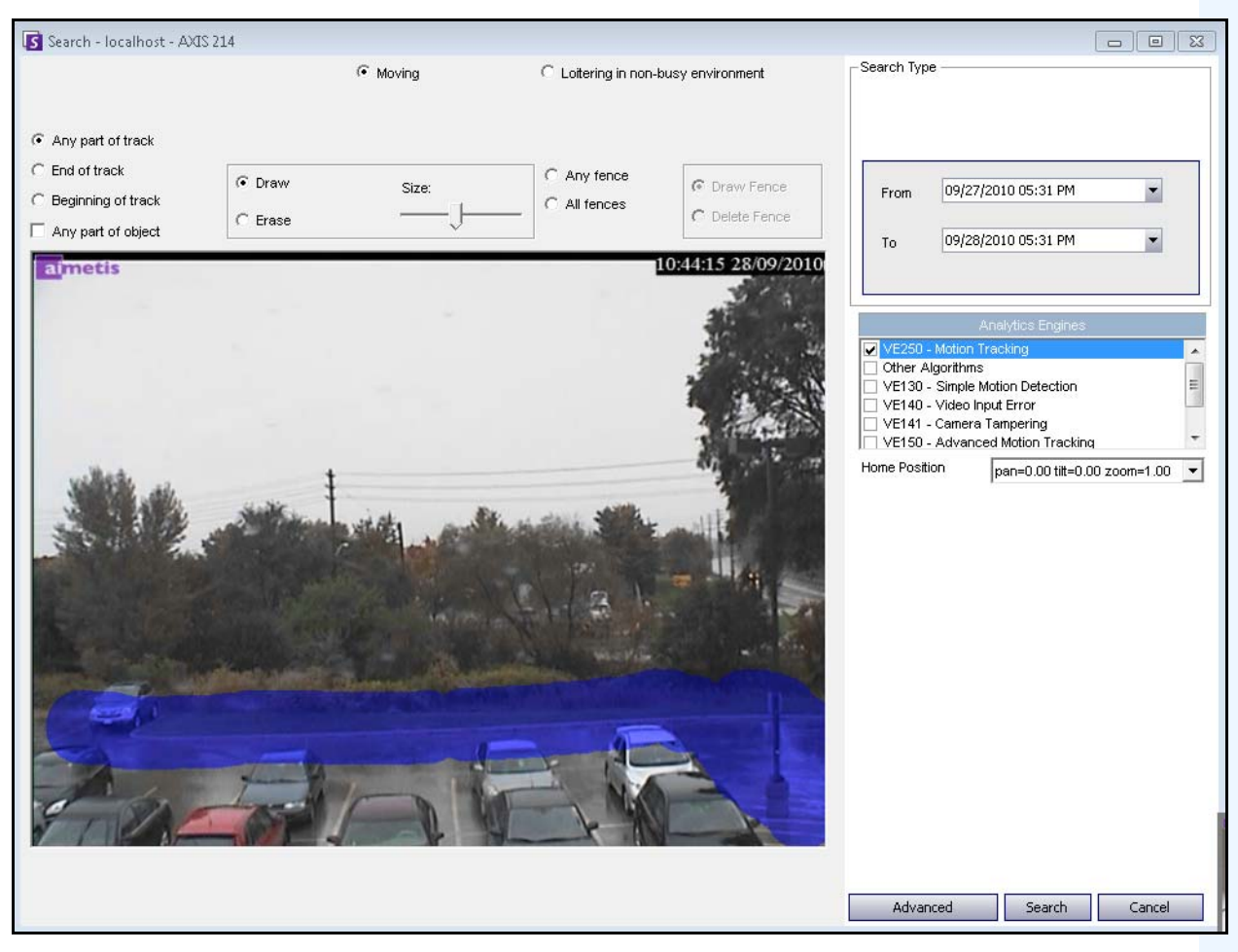

**Figure 4. Search dialog box**

<span id="page-93-0"></span>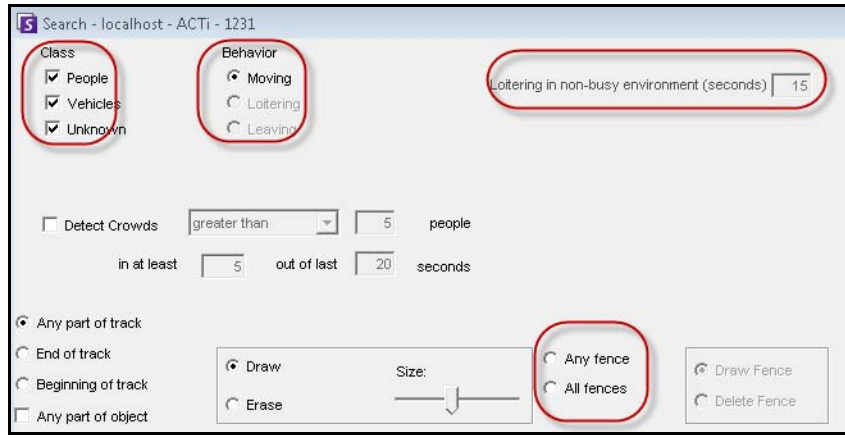

<span id="page-93-1"></span>**Figure 5. Search options**

- Search Type Search For Events Everything (green, yellow, red) C Any Event New Sub Event 1 Alarms Only (red bars) From 09/27/2010 05:22 PM Search Type O One Time Search 09/28/2010 05:22 PM  $\overline{\phantom{a}}$ Specified Interval Search To Recurring Search 09/27/2010 05:22 PM  $\blacksquare$ From Other Algorithms Nev Remove 09/28/2010 05:22 PM  $\blacksquare$ VE130 - Simple Motion Detection Τn. VE140 - Video Input Error Up Down VE141 - Camera Tampering Sub events must occur VE352 - Left and Removed Item Detection Advanced Search Options  $\bigcap$  in sequence Home Position  $\boxed{\text{pan=0.00\,tilt=0.00 zoom=1.00} \quad \boxed{\blacktriangleright} }$  $\Box$  Title  $\widehat{\bullet}$  within a time period Add a title to your search Time period (seconds):  $\Box$  Email 60 극 Add email addresses (separated by commas) to be Seconds before clip Seconds after clip Other Algorithms VE130 - Simple Motion Detection VE140 - Video Input Error VE141 - Camera Tampering VE352 - Left and Removed Item Detection Home Position pan=0.00 tilt=0.00 zoom=1.00  $\rightarrow$ Advanced Search Cancel Basic Search | Cancel
- 3. Specify your search **From** and **To** dates. For more advanced settings, click the **Advanced** button [\(Figure 6\)](#page-94-0).

**Figure 6. Basic to Advanced settings in the Search dialog box**

- <span id="page-94-0"></span>• **Everything** - Will not filter any video. The resulting movie will include all frames between the **From** and **To** search times.
- **Any Event** Symphony will search for all activity between a specific date and time.
- **Alarms Only** Allows you to select the specific events to search for as defined by the Rules.
- **One Time Search** The search will be performed only once using the date range you selected.
- **Specified Interval Search** You can specify to search between a date and time range. For example, between July 26 and July 30, but only between 6:38pm and 7:38pm.
- **Recurring Search** Allows you to specify a search that Symphony will continuously perform until you end it. For example, between 18:00 and 8:00 each day. This option may be useful if you want automated searches done at specific times for review.
- **Title** A user defined tile for the search can be defined.
- **Email** address To notify a user the search is complete.
- **Seconds before clip** and **Seconds after clip**  Can be modified by entering a numeric value that represents the seconds before or after the event Symphony should begin to play the resulting video.
- **Events** (group area) Allows you to combine different search events in order to further filter the results. For example, you can search for people loitering AND cars parking within 60 seconds, and only these combined events would be displayed in the search results.
- 4. If the search is being conducted against a PTZ camera, select the Home Position to search in. Home Positions are configured in the Camera Tour. See ["Using PTZ Cameras" on page 98.](#page-116-0)
- 5. Click **Search** to start search. The **View Search Results** dialog box opens. See ["View Search Results"](#page-99-0)  [on page 81.](#page-99-0)

### **Search Using Color Detection of the VE180 Analytic**

The **Color** tab option is available only if color detection (**Color** check box) has been configured in the VE180 analytic engine.

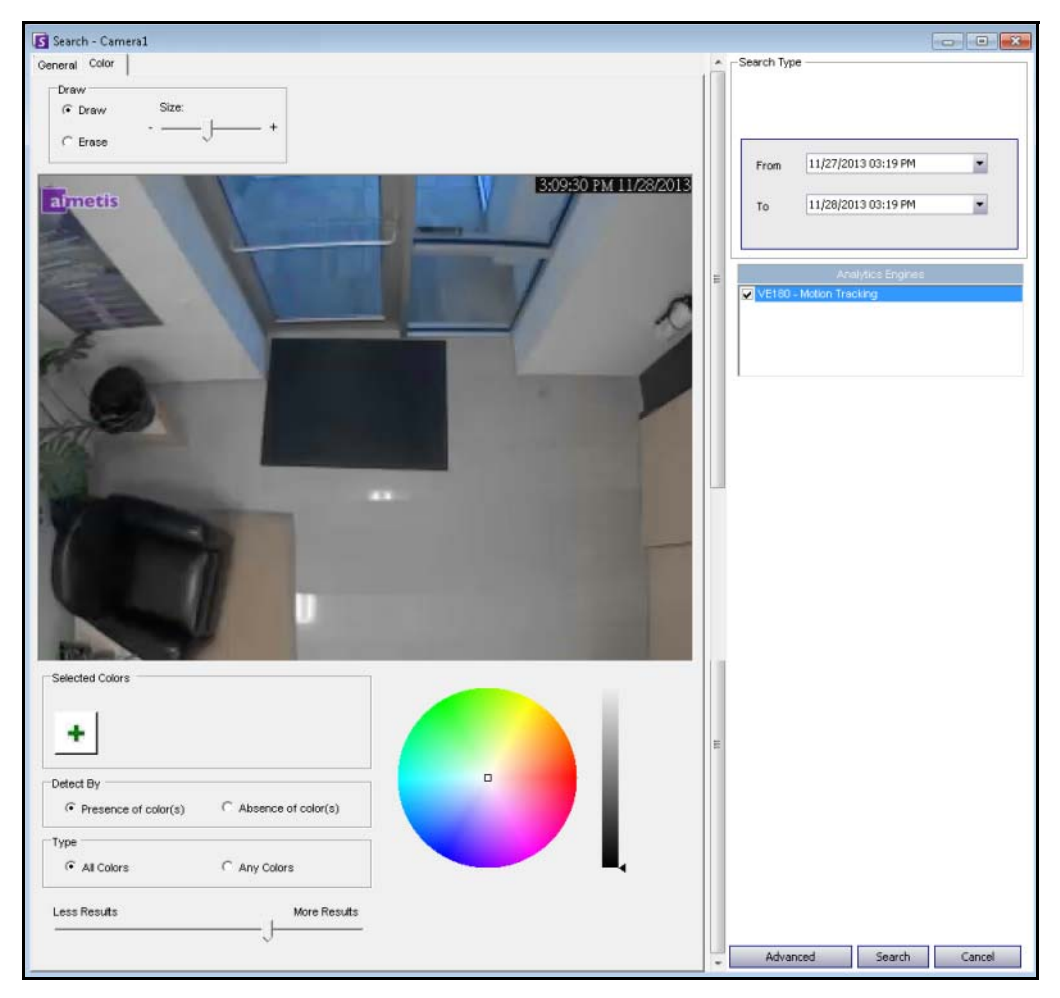

**Figure 7. Search, Color tab**

#### **Procedure**

#### **To search for an object based on color:**

1. In the **General** tab, select the area to search using a **Mask**.

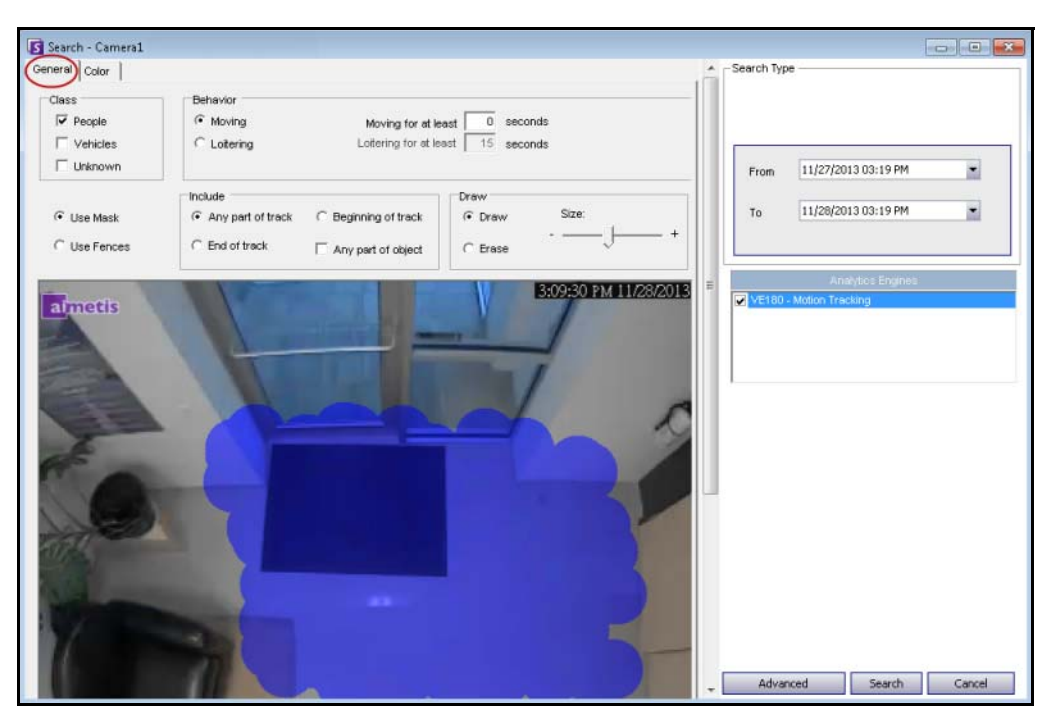

**Figure 8. Search, General tab, mask on area to detect**

2. Click the **Color** tab and select the colors you want to search on from the **Color** wheel.

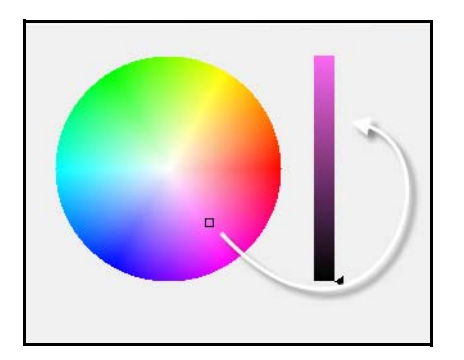

**Figure 9. Color wheel selection for search**

- **Presence of colors** detects all tracked objects with the selected colors in the image.
- **Absence of colors** detects all tracked objects that do NOT contain the selected colors in the image.

• To add more colors to detection, click the **Add (+)** button and use the color wheel to select a color.

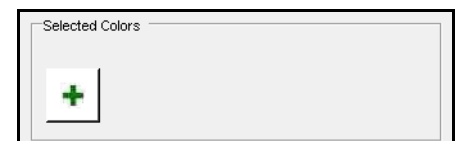

- **All Colors** indicates that all the selected colors must be detected in order for the rule to be activated.
- **Any Colors** indicates that if any of the selected colors are detected the rule will be activated.
- At any time, you can modify a selected color by clicking on it and then selecting other colors from the color wheel.

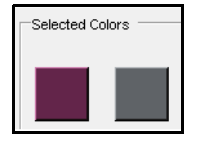

- The horizontal slide bar of **Results** indicates how closely the color needs to match before the alarm is triggered. If you move towards the **More**, the VE180 analytic finds everything that comes even remotely close to the select colors, resulting in more alarms. If you move towards the **Less**, VE180 analytic matches these colors exactly, resulting in less alarms. If you are getting too many alarms move the slider towards **Less** and if the setup is missing alarms then move slider towards **More**.
- After selecting a color on the color wheel, use the vertical slide bar to indicate the lightness of darkness value of the color.

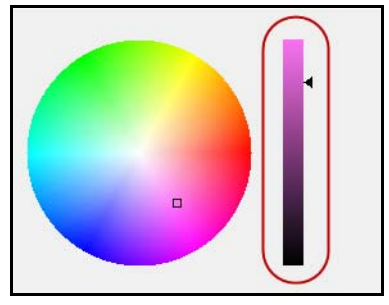

3. Click **Search**. The **View Search Results** dialog box opens showing the results of searches on the colors you selected. For more about viewing search results, see ["View Search Results" on page 81.](#page-99-0)

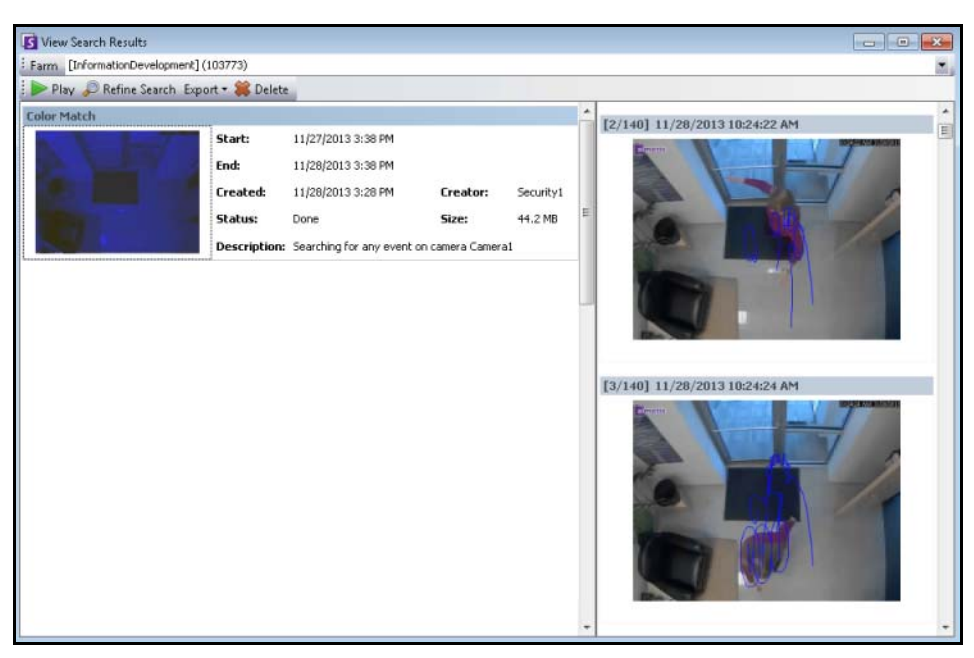

**Figure 10. View Search Results - based on color detection**

# <span id="page-99-0"></span>**View Search Results**

After you perform a **Search**, the **View Search Results** dialog automatically opens.

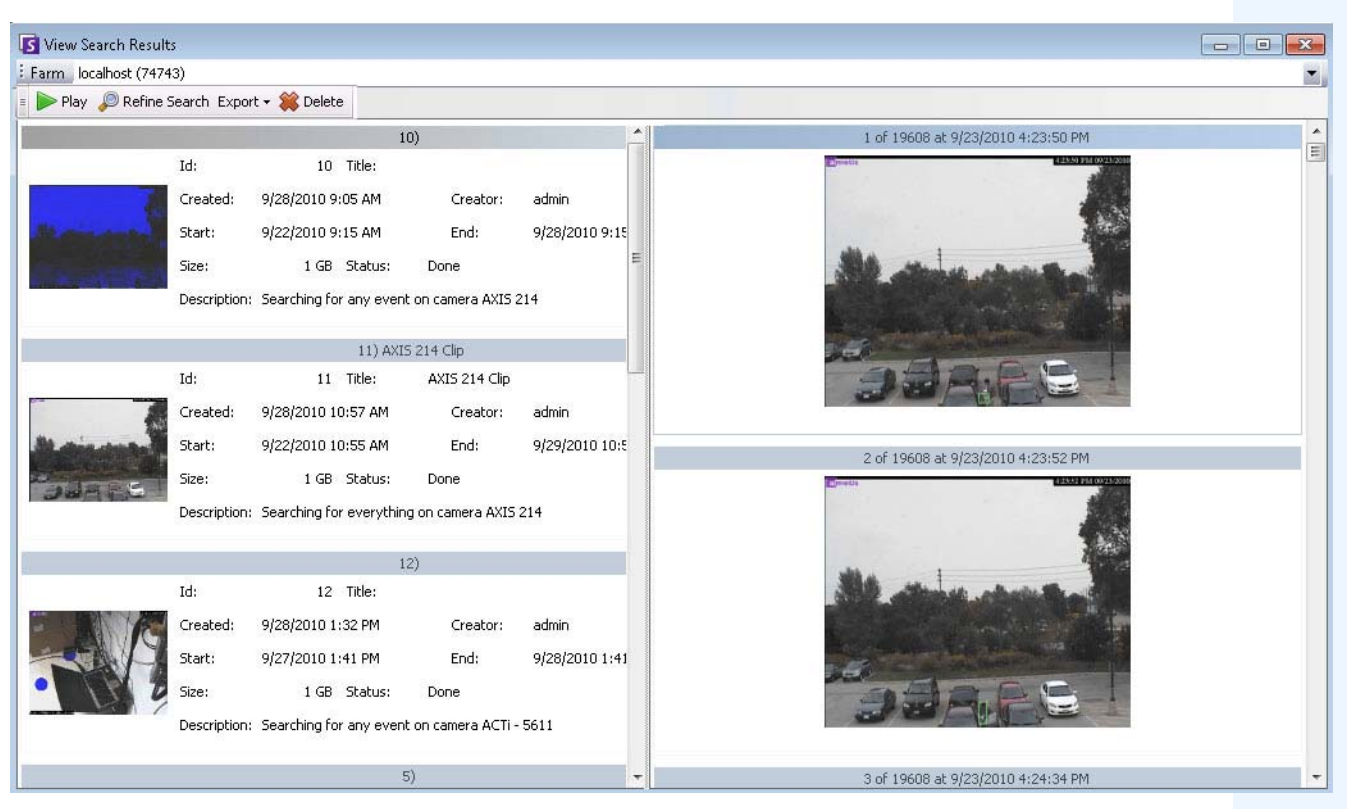

**Figure 11. View Search Results dialog box**

## **Procedure**

#### **To manually open the View Search Results dialog box:**

- 1. From the **Search** menu select **View Search Results**, or if you have the **Search** dialog box open, click the **Search** button**.** The **View Search Results** dialog box displays all your previous searches.
- 2. You have several options once a search result is selected from the list:
	- The right pane of the **View Search Results** dialog box displays snapshots of each event for the currently selected search.
		- To get a better view of the image, click on the snapshot in the right pane and the image will be displayed in the main video panel. (Note that the selected snapshot must be an existing archived image in the system in order for it to be displayed.)
	- **To play a search** Click the **Play** button in the tool bar. Symphony Player will automatically open and play the video of the selected result.
	- **To refine a search**  Click the **Refine Search** button in the tool bar. The **Search** dialog box opens. See ["Search Tool" on page 73.](#page-91-1)
	- **To delete a search** Click the **Delete** button (X) in the tool bar. The corresponding .aira and .mpeg files will be deleted from the server.
- **To save a search to your computer** Click the **Export** button and select **Download AIRA**. The video will be saved in .aira format to your PC. You require Symphony Player to play .aira files.
- **To save as an .mpeg format** Click the **Export** button and select **Download MPEG**. This will save it as MPEG4v2 format which can be played in a wide variety of media players including Microsoft Media Player.
- **To email a search result video** Click the **Export** button and select **E-Mail Link.**

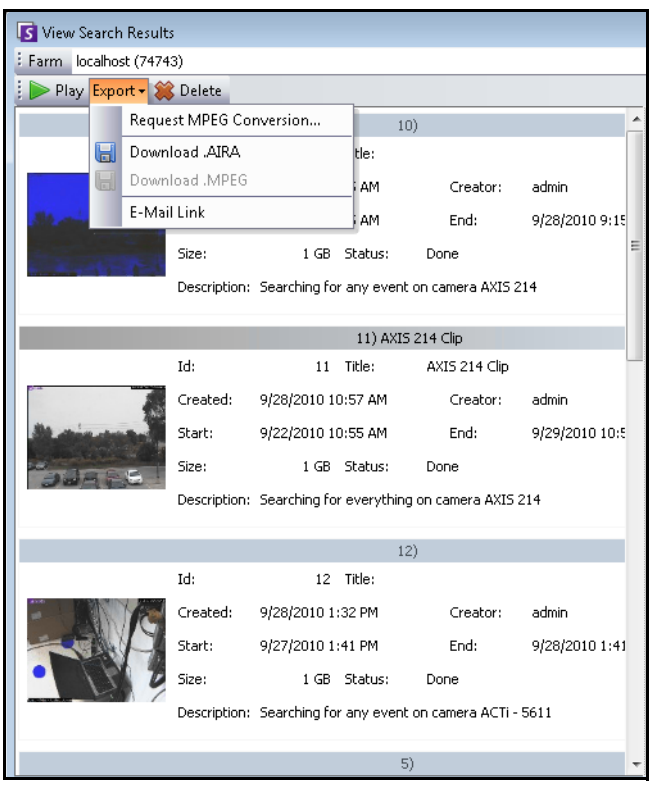

**Figure 12. Menu options in View Search Results dialog box**

# **Recurring Search**

Recurring searches are set up in the **Advanced** search options. For details, see ["Search Tool" on page 73.](#page-91-1)

| Recurring Search |                       |         |  |  |  |  |  |  |  |
|------------------|-----------------------|---------|--|--|--|--|--|--|--|
| From             | previous day          | 06:00PM |  |  |  |  |  |  |  |
| To               | current day           | 08:00AM |  |  |  |  |  |  |  |
| Every            | $\subset$ day<br>week |         |  |  |  |  |  |  |  |

**Figure 13. Recurring Search**

You can manage your recurring searches from the **Recurring Search Definitions** dialog box.

## **Procedure**

#### **To manage recurring searches:**

- 1. From the **Search** menu, select **Manage Recurring Searches**. The **Recurring Search Definitions**  dialog box opens showing a list of your named search recurring search types. Server farms are listed in a drop-down box.
- 2. Click on the named search. The **Refine Search** and **Delete** buttons become active.
- 3. If you click **Refine Search**, the **Search** dialog box opens where you can adjust settings. See ["Search](#page-91-1)  [Tool" on page 73.](#page-91-1)

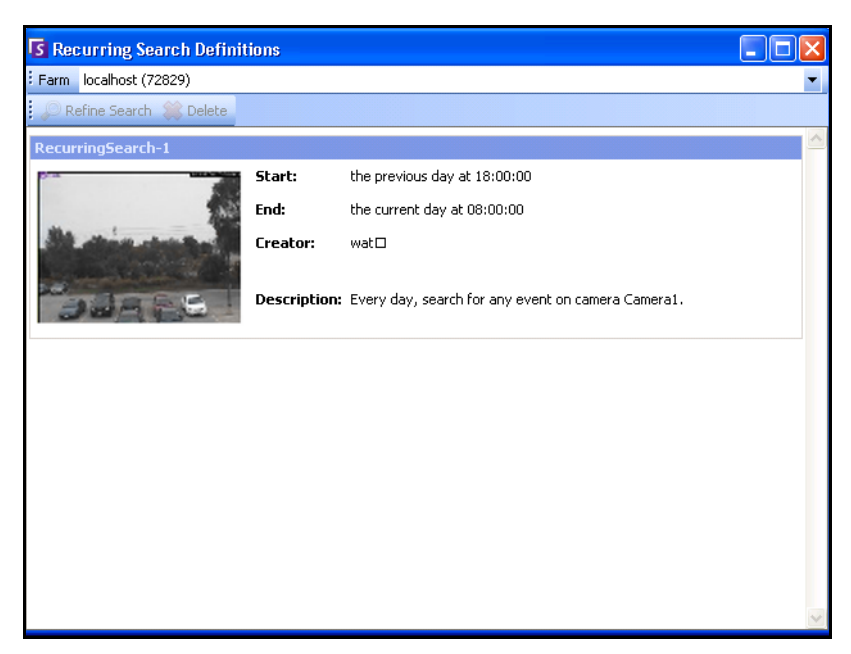

**Figure 14. Recurring Search Definitions**

# **LPR**

This menu option is available only if you have purchased and completed the **License Plate Recognition** (LPR) installation.

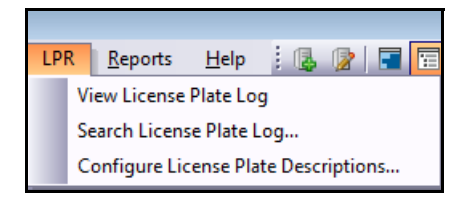

**Figure 15. Main menu access in Symphony Client for LPR**

Automatic License Plate Recognition is available as a video engine inside Aimetis Symphony. The VE410 allows you to detect and index license plates. It is designed for vehicle access control applications as well as traffic control and enforcement applications.

For complete instructions on field installation and planning, software installation, and analytics configuration, see the Aimetis **[Automatic License Plate Recognition \(ALPR\) Guide](https://www.aimetis.com/Library/Downloads/Aimetis_Automatic_License_Plate_Recognition_Guide.pdf).** 

# **Activity for All Cameras**

The **Activity For Cameras** view makes it easy to compare the Timelines for all or a group of cameras on all servers for the specified date range. It is also useful if you want a snapshot of all activity on all your cameras for a day

### **Procedure**

#### **To see activity for all cameras:**

- 1. From the **View** menu in the main console, select **Activity for Cameras**.
- 2. (Optional) Click on the **Timeline** and the corresponding image is loaded in the Main View.

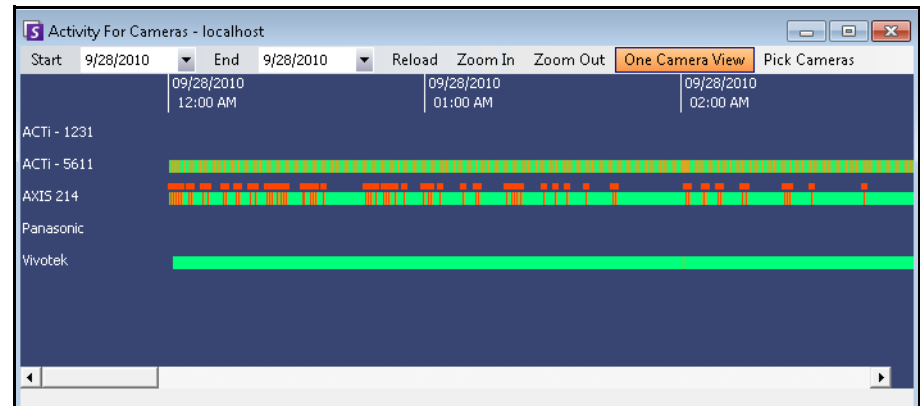

**Figure 16. Activity For Cameras dialog box**

- Upon altering the date range, clicking **Reload** will load all the cameras' timeline information for the new date range.
- **Zoom In** and **Zoom Out** allow you to quickly change the granularity of the time bars shown.
- **One Camera View** button uses one Video Panel to show the result of navigating with the timelines. If not depressed, then each time you click on a timeline a new Video Panel will be created.

# **Recent Alarms/Motion**

The **Recent Alarms/Motion** feature is ideal for the following scenarios when you want to:

- see which alarms happened around a given time to determine what is going on
- prioritize alarms so that you know which of the most recent you should be dealing with
- see where there was motion to determine if an alarm setting is necessary in certain areas
- learn to differentiate between a true alarm and activity-only in your monitored area
- see recent activity/alarms if you have stepped away from your monitor for any reason

### **Procedure**

#### **To display the Recent Alarm/Motion JPEGs feature:**

• From the **View** menu in the main console, select **Recent Alarm**/**Motion JPEGs**. The **Recent Alarms/Motion JPEGs** dialog box opens.

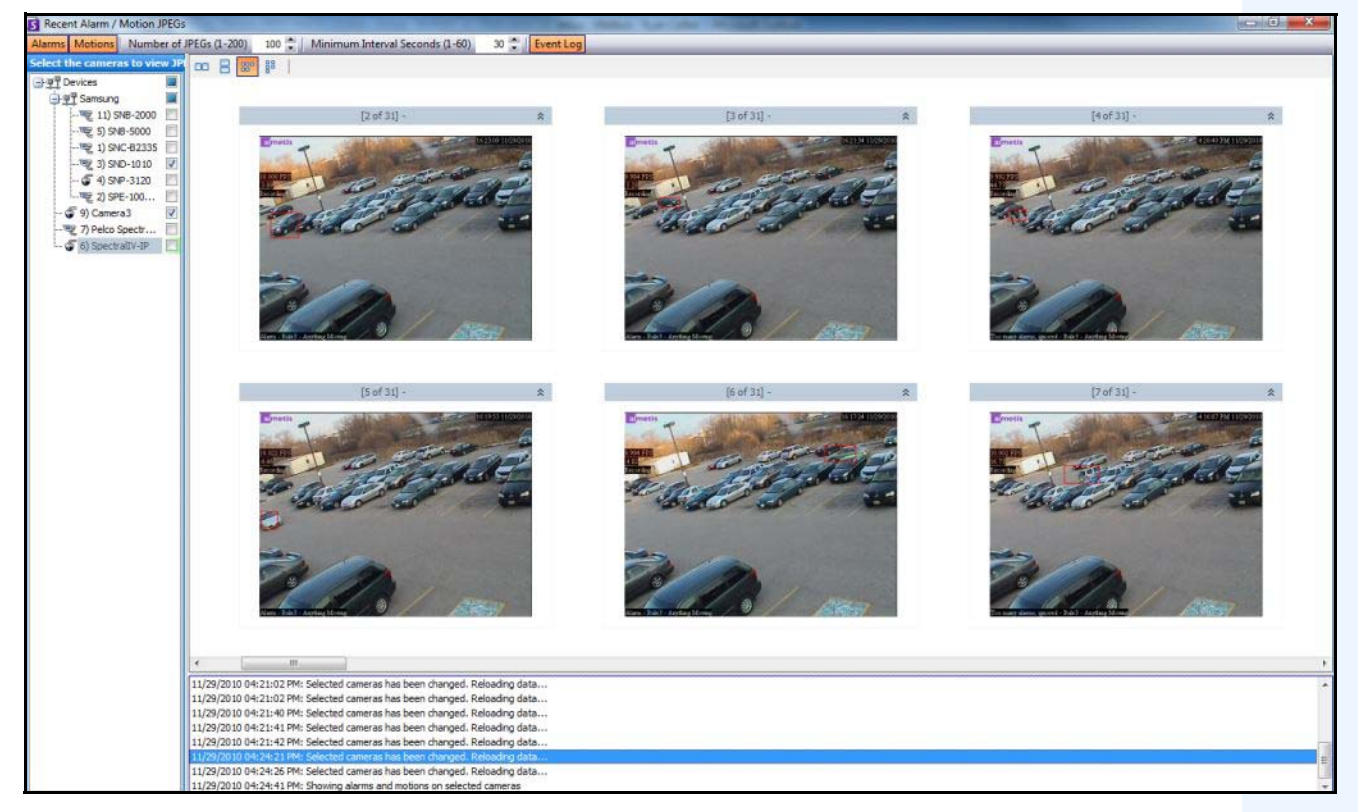

**Figure 17. Recent Alarm/Motion JPEGs panel**

This feature allows you to view images (JPEGs) of alarm or motion instances based on the selected cameras.

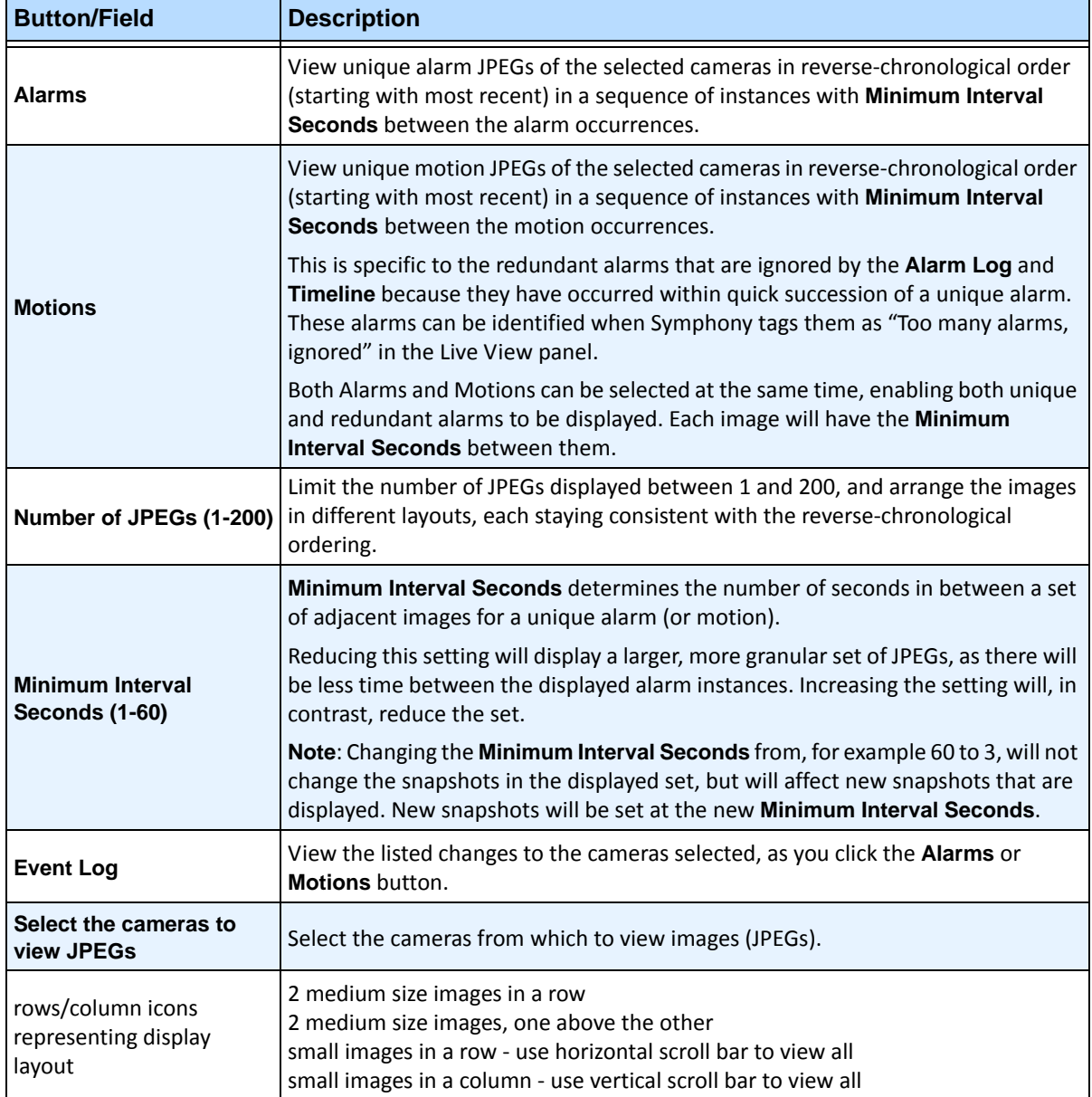

#### **Table 1. Feature Usage**

# **Tracking Color**

A Symphony video analytic engine may be running on your system. Tracking lines may appear as the camera follows an object through an area. These tracking lines vary in color according to object tracked and video engine used.

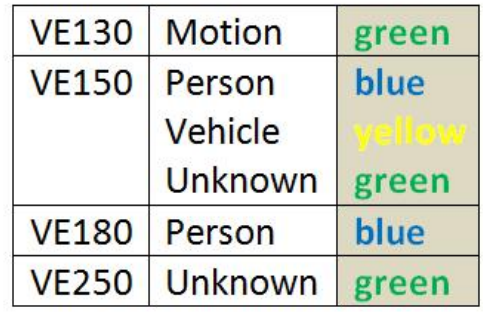

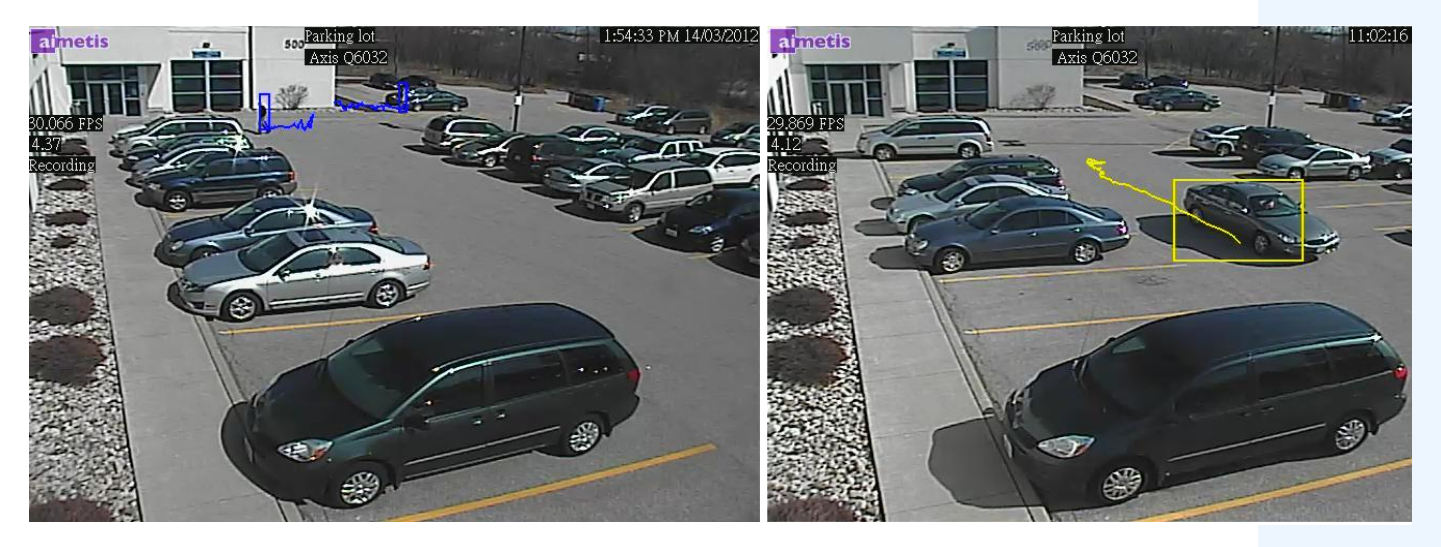

**Figure 18. Same parking lot: blue tracking line for person, and yellow tracking line for vehicle**

# **Bookmarks**

You can add a bookmark for what is currently showing in the Main Video Panel. This could either be live playing video, historical playing video, or a still image. After you have added a bookmark it will appear on the **Bookmarks** menu, just like Favorites in Microsoft Internet Explorer.

### **Procedure**

#### **To add a bookmark:**

- 1. From the **Bookmarks** menu, select **Add Bookmark**.
- 2. Enter a name for the bookmark.
- 3. (Optional) To make the bookmark visible to all connected users, select the **Shared** check box.
- 4. Click **OK**.

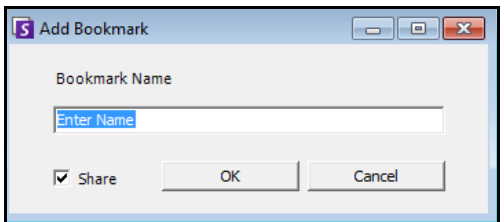

**Figure 19. Add Bookmark dialog box**

### **Procedure**

#### **To manage bookmarks:**

- 1. From the **Bookmarks** menu, select **Manage Bookmarks**.
- 2. Select a bookmark to delete or share. Shared bookmarks are visible to all connected users.
- 3. Click **OK** to complete the action and close the dialog box.

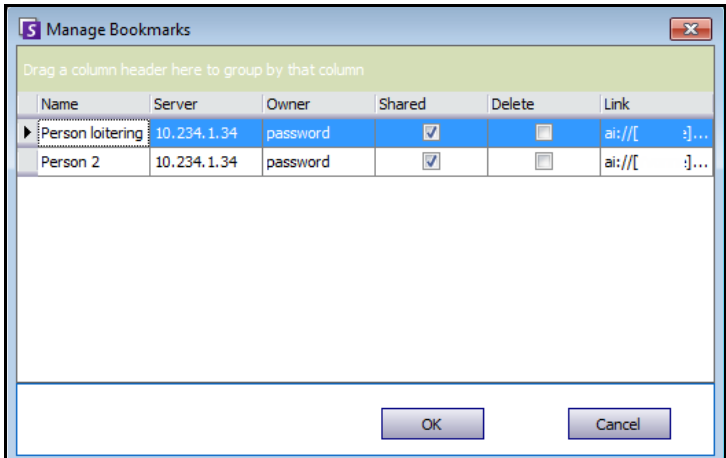

**Figure 20. Manage Bookmarks dialog box**
# **Carousels**

Carousels allow you to loop through multiple cameras across multiple servers in the same server farm, pausing on each camera for a defined period of time.

# **Procedure**

#### **To access Carousels:**

- 1. From the **Server**, select **Configuration**. The **Server Configuration** dialog box opens.
- 2. In the left pane, click **Carousels**. The **Carousels Summary** dialog box opens.

# **Creating or Modifying Carousels**

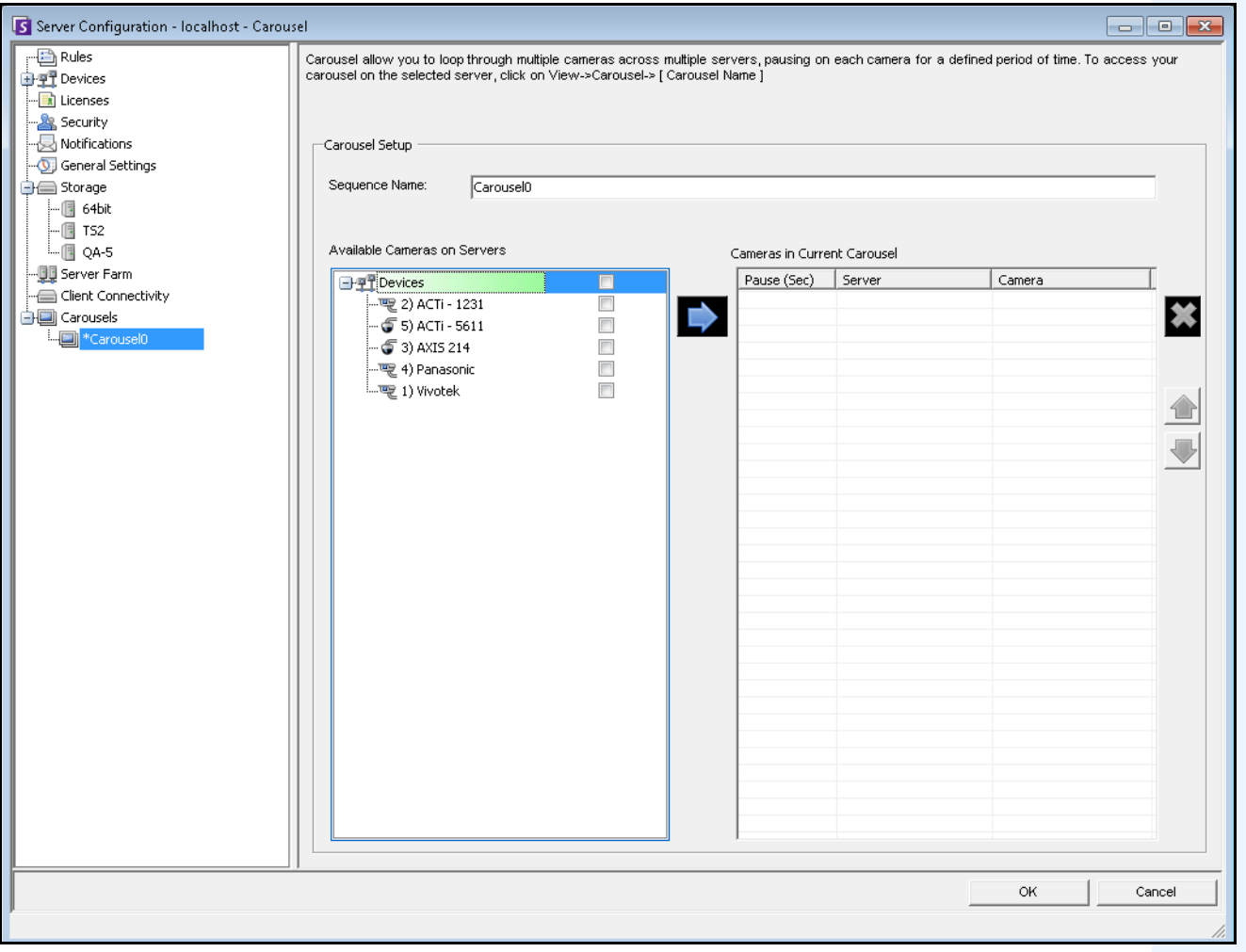

**Figure 21. Server Configuration - Carousel**

## **Procedure**

#### **To create a new carousel:**

- 1. In the **Carousels Summary** dialog box, click **New.**
- 2. In the **Sequence Name** field, enter a descriptive name for the carousel.
- 3. In the **Available Cameras on Servers** group area, expand the **Devices** tree.
- 4. Select the check box associated with each camera you want in the carousel and then click the arrow to move the cameras into the **Cameras in Current Carousel** group area.

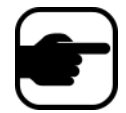

**Note:** The same camera can be added multiple times.

- 5. Define a pause time in seconds. Click in the field under the **Pause (Sec)** column to activate the field.
- 6. Click **OK** to save.

# **Working with Carousels**

# **Procedure**

#### **To access carousels from Symphony Client:**

• Click the **Carousel** icon in the Tool Strip.

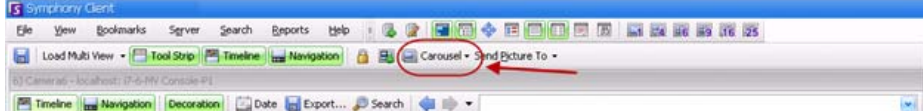

#### **To dock a carousel directly inside a Multi View:**

• From the **Multi View** navigation bar, select **Carousel**.

# **Exporting Video**

You can export video from the Symphony server two ways:

- You can perform a **Search** and save it to disk from the **View Search Results** dialog box.
- You can export video by selecting a time period to export using the **Export** button in the toolbar.

# **Using Search**

- 1. Perform your search. For details, see ["Searching Video by Using the Search Tool" on page 73.](#page-91-0)
- 2. Right-click a search result from the list. Save the result in one of the following formats.
	- Click the **Export** button and select **Download AIRA**. The video will be saved in .aira format to your PC. You require Symphony Player to play .aira files.
	- Click the **Export** button and select **Download MPEG**. This will save it as MPEG4v2 format which can be played in a wide variety of media players including Microsoft Media Player.

# **Using Export**

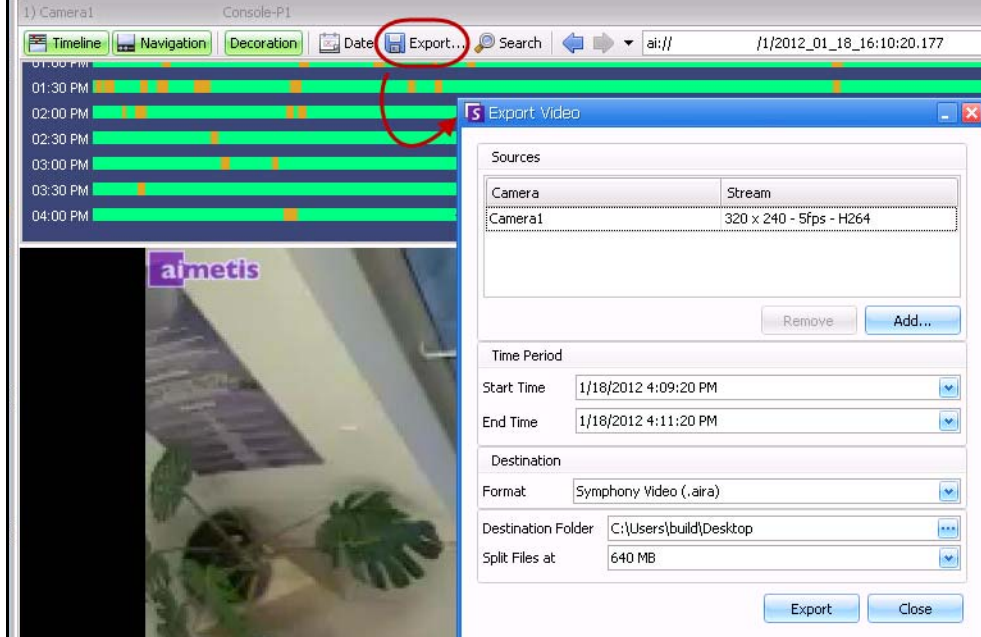

**Figure 22. Export Video dialog box**

- 1. Select a point on the Timeline.
	- Option 1:
		- a. Click on the **Timeline** to the location you want to begin the export.
		- b. Click the **Export** button in the toolbar. The **Export Video** dialog box opens.
		- c. By default Symphony sets parameters for a movie clip starting 60 seconds before the timeline clicked time, until 60 seconds after it. Alter these settings as necessary in the **Start Time** and **End Time** fields.
- Option 2:
	- a. Right-click a starting point on the Timeline and from the context-menu select **Mark Export Start**.

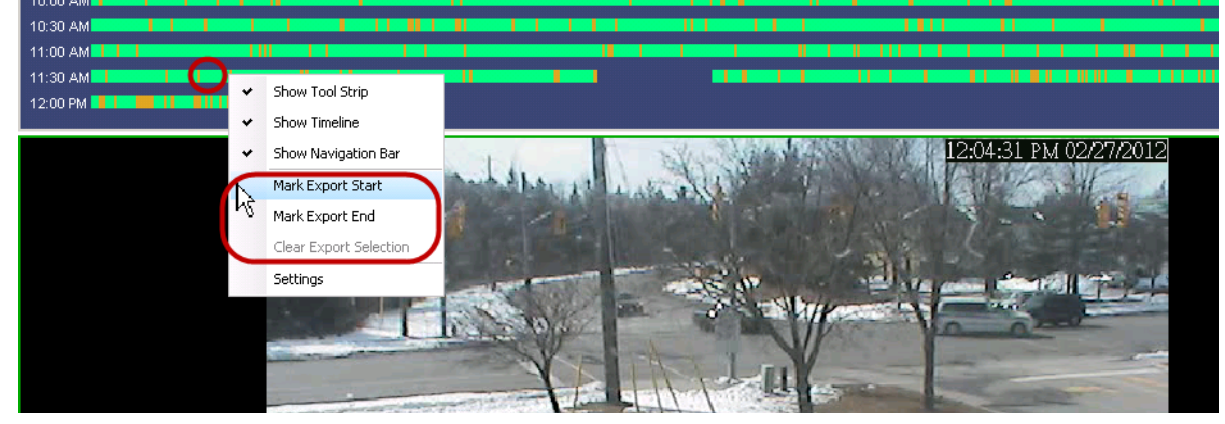

**Figure 23. Right-click context menu on Timeline**

- b. Right-click an ending point on the Timeline and from the context-menu select **Mark Export End**.
- c. Click the **Export** button in the toolbar. The **Export Video** dialog box opens. The points in the Timeline are reflected in the **Start Time** and **End Tim**e fields in the **Export Video** dialog box.

| $-8$<br>Sources<br>Camera<br>Stream<br>640 x 400 - Sfps - MPG4<br>Canera6                                                                                                    |
|----------------------------------------------------------------------------------------------------|
| Add<br>Remove<br>Time Period<br>œ<br>2/27/2012 11:33:10 AM<br>Start Time<br>$\overline{r}$<br>2/27/2012 11:34:55 AM<br><b>End Time</b><br><b>Destination</b><br>Symphony Video (.aira)<br>Format<br>圖<br>Destination Folder C:\(Users\build\Desktop<br>▣ |
| 640 MB<br>Split Files at<br>u<br>Close<br>Export                                                                                                    |

**Figure 24. Start and End arrow times reflected in Video Export dialog box**

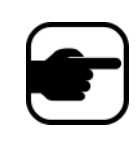

**Note:** Once the **Video Export** dialog box is displayed, if you change a **Start Time**  or **End Time** in the **Video Export** dialog box and click outside the date control fields, the arrows in the Timeline will change to reflect this. However, the **Start Time** and **End Time** fields in the **Export Video** dialog box are NOT updated when *changing* the Start and End points on the Timeline.

- If you create an END point to the left of the START point, the START will be removed before the END is created.
- If the cameras are changed after a selection is made, the END point is removed.
- If you select a Start and End point from the Timeline first, the Video Export dialog box displays corresponding Start and End dates.
- If you do NOT first select Start and End points in the Timeline, but open the Video Export dialog box, the Start/End arrows will be created in the Timeline +/- 1 minute from the current selection. Arrows in the Timeline will match the Start/End dates shown in the Video Export dialog box.
- In Live View, if you first launch the Video Export dialog box, only the Start point arrow will be displayed in the Timeline. The End point arrow will appear in the Timeline after a minute, that is, when time has passed and the Timeline shows a historical moment.
- If no End point is selected, Symphony displays an End arrow on the Timeline two minutes after the Start arrow.
- If no Start point is selected, Symphony displays a Start arrow on the Timeline two minutes before the End arrow.

2. Select the camera(s) from which to export video for the time period. Click **Add**. The **Select Camera to Export** dialog box opens. Select the check box associated with the camera(s).

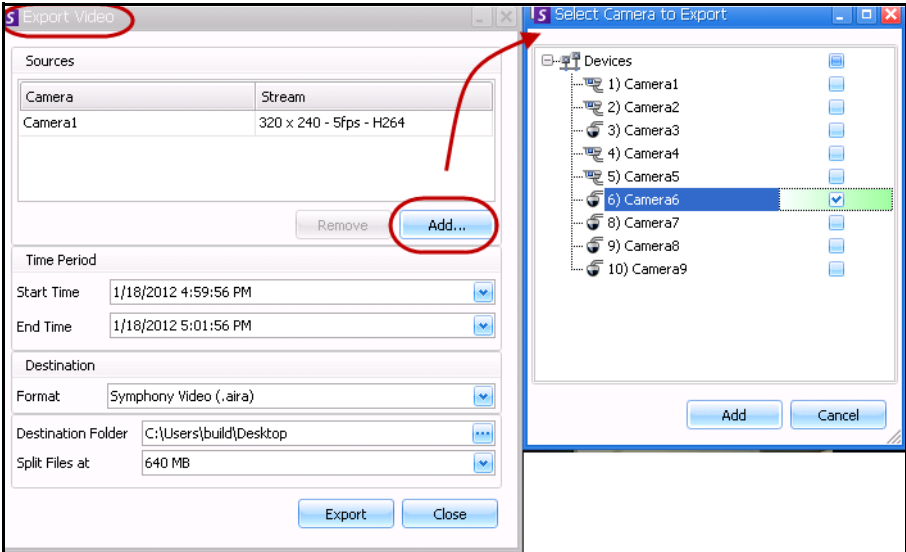

**Figure 25. Select cameras from which to export video**

- 3. Select Symphony **Video** or **AVI** from the **Format** field.
	- a. If you selected AVI, the **Export Video** dialog box expands to display more options.

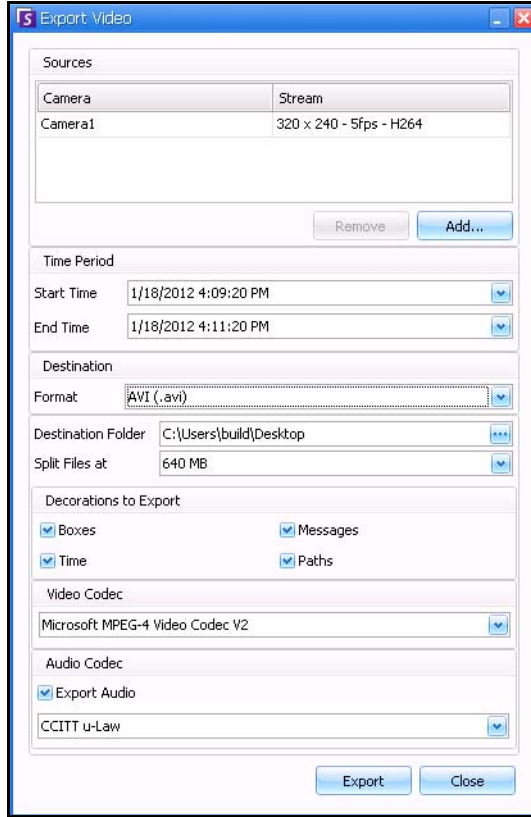

**Figure 26. AVI file type selected**

- b. (Optional) By default, decorations are included on the exported video. You can clear the check boxes to remove the decorations.
- c. By default, **Video** and **Audio Codecs** are selected. Use the drop-down lists to select other codecs that are installed on your Windows system.
- d. By default, audio is exported. To exclude audio, clear the **Export Audio** check box.
- 4. By default, the video file and a log file will be saved on your Desktop. If necessary, change the location of the saved files by altering the path in the **Destination Folder** field.
	- The video filename is saved as **<CameraName> <Capture Resolution> <Capture FPS> - <Capture Format>\_YYYYMMDD\_HHMMSS** with the **.avi** or **.aira** extension. The date and time reflects the start of the recorded clip.
	- The video log file is named in the same manner as the video file but with a **.txt** extension. The exported video file contains an MD5 checksum (a digital signature). It is used to verify that the video file has not been altered.

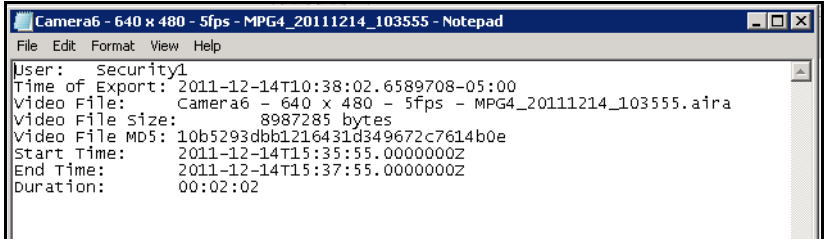

#### **Figure 27. Video Export log file**

- To verify the checksum, you must run **md5sum** against the video file and verify that the number matches the value in the log file. See the Aimetis Knowledge Base for instructions: <http://www.aimetis.com/Support/kbarticle.aspx?ID=10086>
- 5. From the **Split Files at** drop-down list in the **Export Video** dialog box, you can select file size segment: 10, 100, 640, 700, or 2000 MB. You can also enter any value in the field between 2 and 2000 MB.
	- Files are created by default in approximately 640 MB segments.
	- Consecutive files have a timestamp that represents the start of that file.

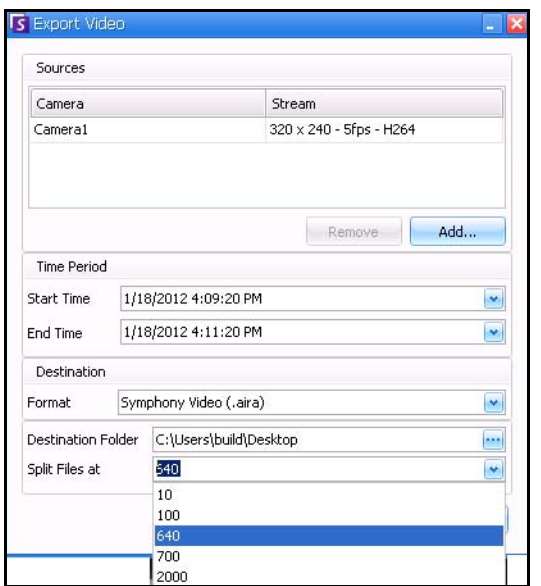

**Figure 28. Segment large files using the Split Files at option**

Symphony saves the format and destination of your last export within a session.

6. Click **Export**. A message is displayed indicating that your file has been saved. You have the option of opening the directory where the video file has been stored.

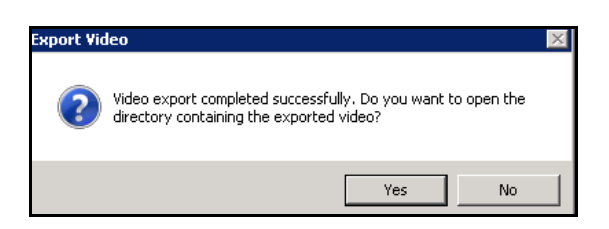

**Figure 29. Export Video - successful export message**

# **Video Playlist for Large AVI File Export**

When exporting a large file into segments in AVI format, a playlist is created.

#### **Procedure**

#### **To launch a playlist:**

1. Open the M3U file in Windows Media Player. The files play in order, one after another.

| Name                                           | Size     | Item type            |
|------------------------------------------------|----------|----------------------|
| Camera6 - 640 x 480 - 5fps<br>题                |          | 1 KB M3U file        |
| Camera6 - 640 x 480 - 5fps 20120116 150824     | 1 KB     | <b>Text Document</b> |
| III Camera6 - 640 x 480 - 5fps_20120116_150936 |          | 3,917 KB Video Clip  |
| Camera6 - 640 x 480 - 5fps 20120116 150936     | 1 KB     | <b>Text Document</b> |
| Camera6 - 640 x 480 - 5fps 20120116 150824     | 5.619 KB | Video Clip           |

**Figure 30. Video clips from large video export - M3U file for playist**

2. In Library mode in Windows Media Player, you can click Play to view the list of AVI files.

| Windows Media Player            |                    |                                         |                     |           |                                    | $\blacksquare$ $\blacksquare$ $\times$ |
|---------------------------------|--------------------|-----------------------------------------|---------------------|-----------|------------------------------------|----------------------------------------|
| ▶ Library ▶ Playlists ▶         |                    |                                         |                     | Play      | Burn                               | Sync                                   |
| Create playlist v<br>Organize - | 읇<br>$\rightarrow$ | Search                                  | O<br>$\mathsf{Q}$ . | Save list | Clear list                         | $\frac{1}{2}$                          |
|                                 | Title              | Count                                   |                     |           |                                    |                                        |
| 图 build                         |                    |                                         |                     |           | Camera6 - 640 x 480 - 5fps         |                                        |
| $\blacksquare$<br>Playlists     |                    |                                         |                     |           |                                    |                                        |
| JJ Music<br>$\Box$              |                    |                                         |                     |           |                                    |                                        |
| & Artist                        |                    |                                         |                     |           |                                    |                                        |
| Album                           |                    | There are no playlists in this library. |                     |           |                                    |                                        |
| <b>C</b> Genre                  |                    | Click here<br>to create a playlist.     |                     |           |                                    |                                        |
| 靐<br>Videos                     |                    |                                         |                     | ←         | Camera6 - 640 $\times$ 480 - 5fps  |                                        |
| $\Box$<br>Pictures              |                    |                                         |                     |           | Camera6 - 640 x 480 - 5fps_2012011 | 1:12                                   |
| Recorded TV                     |                    |                                         |                     |           | Camera6 - 640 x 480 - 5fps 2012011 | 0:50                                   |
| Other media                     |                    |                                         |                     |           |                                    |                                        |

**Figure 31. Windows Media Player displaying playlist of vide**

# **Alarm ID, Camera ID, and Keyboard Navigation**

In addition to navigating cameras using the Camera Tree or Site Map, Symphony supports navigation by Alarm ID, Camera ID, and keyboard navigation.

# **Procedure**

#### **To navigate cameras:**

- 1. From the **View** menu in the Main Console, select **Go to**. The **Enter Address** dialog box opens. (Selecting F5 on the keyboard also opens this window.)
- 2. Enter the camera ID or alarm ID and click **OK**.

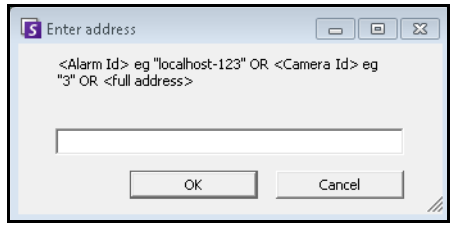

**Figure 32. Navigating by Alarm ID or Camera ID**

# **Using PTZ Cameras**

When working with PTZ cameras, you can set multiple home positions (for a camera tour), and pan, tilt and zoom right from Symphony Client using a standard keyboard and mouse.

To move the camera you can:

- Use the PTZ navigation controls (PTZ button on the toolbar)
- Left-click the mouse to zoom in on a region and right-click to pan. See ["Using the Mouse to Control](#page-117-0)  [a PTZ Camera" on page 99](#page-117-0).
- Connect a USB joystick to the client PC running Symphony Client. See ["Using a Joystick" on page](#page-118-0)  [100](#page-118-0).

# **Using the PTZ Controls**

# **Procedure**

#### **To open the control dialog of the dome or PTZ camera:**

- Click the **PTZ** toolbar button, or from the **View** menu, select **PTZ Controls**. PTZ Navigation is summarized as follows.
	- The arrows move a dome or PTZ camera up and down, left and right. A fixed camera will be digitally moved (must be digitally zoomed first).
	- The **+/-** allows you to digitally zoom in or out (fixed camera), or optically zoom in and out (dome or PTZ cameras).
	- Clicking the **Home** icon will automatically bring the camera back to its user-defined Home Position.
	- The numbers represent camera tour locations and provide easy navigation.
	- **Lock/Unlock** icons
	- **Rabbit** and **Tortoise** slider controls speed.

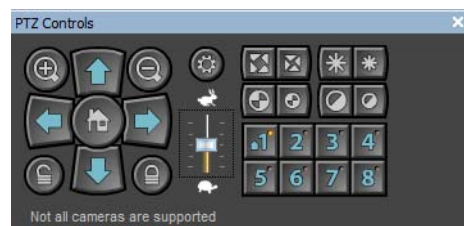

**Figure 33. PTZ Camera Controls**

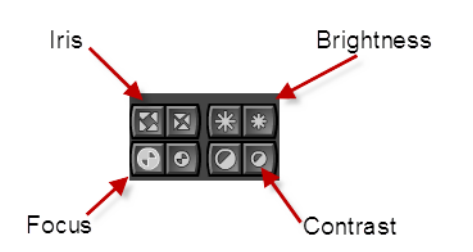

**Figure 34. PTZ controls for Iris, Brightness, Focus, and Contrast**

# <span id="page-117-0"></span>**Using the Mouse to Control a PTZ Camera**

# **Procedure**

#### **To zoom in on an area using your mouse:**

- 1. Left click on the live view to re-center to this position.
- 2. Drag your mouse around the object you want to zoom on. A green box appears around the area as you drag your mouse.
- 3. Release the mouse button and the PTZ camera zooms on the area of interest.

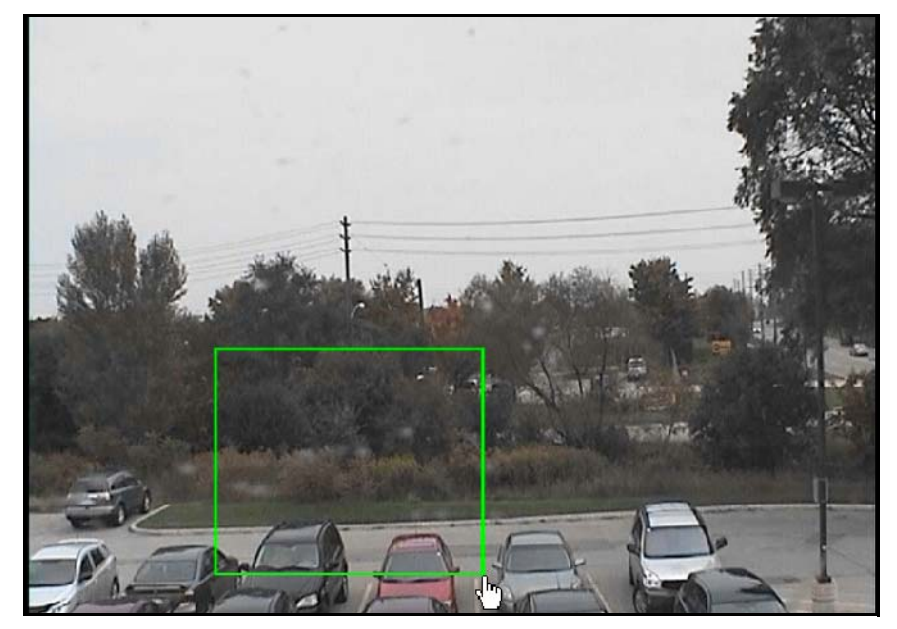

**Figure 35. Zooming with mouse**

## **Procedure**

#### **To pan using your mouse:**

- 1. Right-click the live view to simulate a joystick control.
- 2. Drag the mouse in the direction you want to move the camera. A red arrow is drawn on the image.
- 3. Adjust the length of the line to control speed of the camera.
- 4. Release the mouse button and the PTZ camera pans to the area of interest.

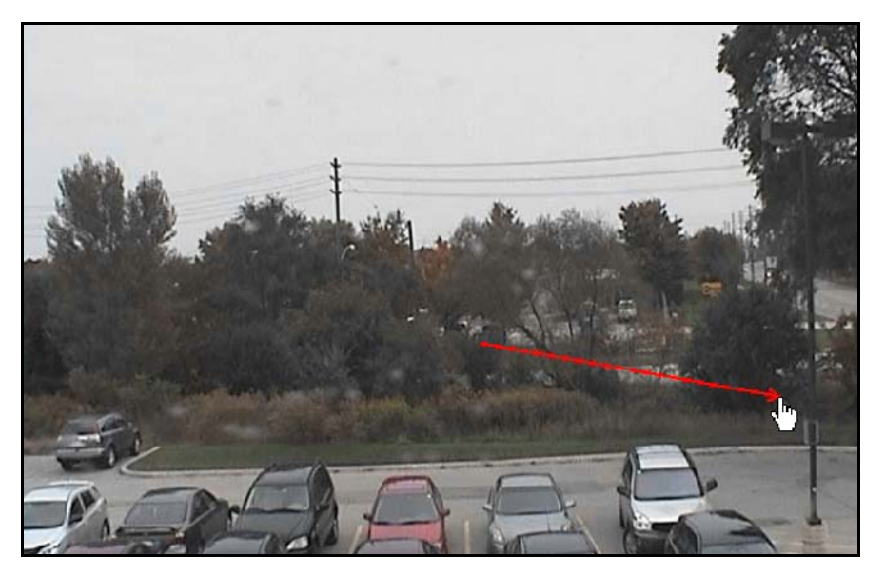

**Figure 36. Panning with mouse**

# <span id="page-118-0"></span>**Using a Joystick**

- 1. Connect a USB joystick to the client PC running Symphony Client.
- 2. From the **View** menu, select **Joystick**.

## **Advanced Usage Only**

1. If the joystick sensitivity is not high enough, edit **%appdata%\**Aimetis**\acc.ini** and change the following parameters with the default values:

**[joystick] maxpan=100 maxtilt=100 maxzoom=100 pollinterval=50 deadzone=20**

- If response is too sensitive, try lowering the **max** values to 80 or 50.
- If the PTZ control appears jerky/erratic, decrease the **pollinterval**.
- If the joystick moves while idle, increase the **deadzone** (between 1 and 100).
- 2. Save the **acc.ini** and then restart Symphony Client for the changes to take effect.

# **Camera Tour**

# **Procedure**

### **To set up a camera tour:**

1. In the **Camera Tree**, right-click on a PTZ camera. From the context menu, select **Camera Tour**. The **Camera Tour** dialog box opens.

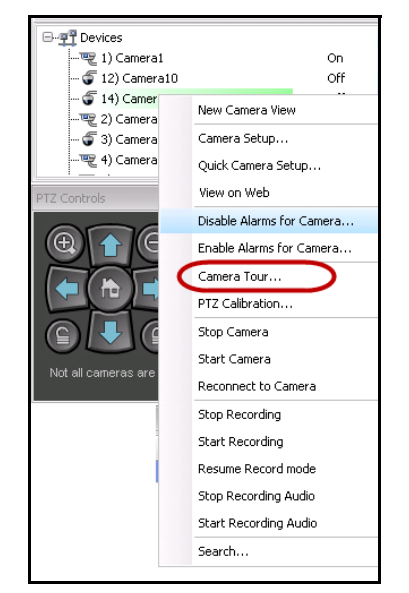

**Figure 37. Right-click on PTZ camera - Camera Tour menu option**

| <b>IS</b> Camera Tour                                 |                              |                             |                         |                        |                                                                                                    | $\Box$                                           |
|-------------------------------------------------------|------------------------------|-----------------------------|-------------------------|------------------------|----------------------------------------------------------------------------------------------------|--------------------------------------------------|
| Tour Name: Camera Tour                                |                              | $\overline{\mathbf{v}}$     | <b>Add Another Tour</b> |                        |                                                                                                    |                                                  |
| Preset ID<br>Name                                     | Pan                          | Tilt                        | Zoom                    | Pause Time (sec)       | Camera Live View                                                                                                    | PTZ Controls                                     |
| >1                                                    | 1.00                         | 0.00                        | 0.00                    |                        | Date Export<br>Timeline <b>De Navigation</b><br>Decoration<br>almotik<br>11123 SM 0454201<br><b>Tallator</b><br><b>SECRET SERVICE</b> | æ<br>пP<br>8<br>Not all cameras are<br>supported |
| <b>Tour List Actions</b>                              |                              |                             |                         |                        | Tour Options                                                                                                    |                                                  |
| Add Current Live View PTZ Location To The List        |                              |                             |                         | <b>Update Location</b> | Change Motion Mask (Affects Tracking)                                                                                                 |                                                  |
|                                                       |                              | Go To Selected PTZ Location |                         |                        | Set Schedule For This Tour                                                                                                    |                                                  |
|                                                       | Remove Selected PTZ Location |                             |                         |                        |                                                                                                    |                                                  |
| Drag drop row indicator to order camera tour location |                              |                             |                         |                        |                                                                                                    | OK<br>Cancel                                     |

**Figure 38. Camera Tour dialog box**

2. Using the **PTZ Controls**, move the camera to where you want the Home position, and then click **Add Current Live View PTZ Location to the List**. This will be location 1 or Home.

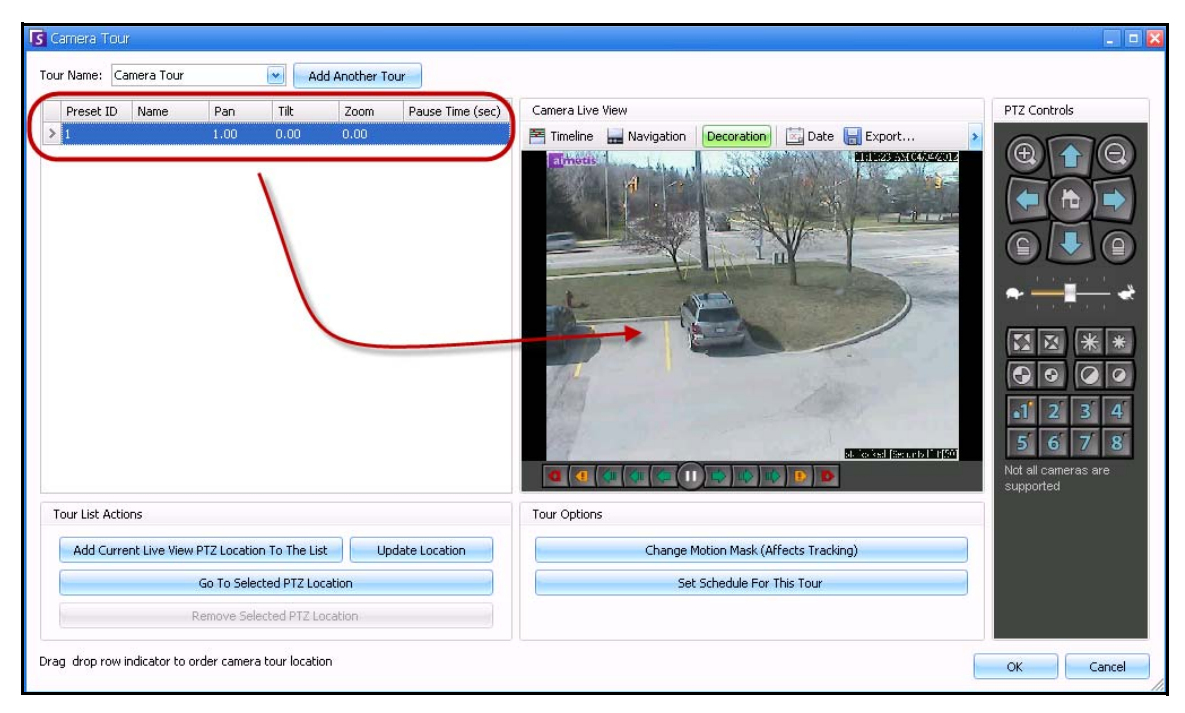

**Figure 39. Home position of camera tour**

3. Using the **PTZ Controls**, move the camera to where you want the second position, and then click **Add Current Live View PTZ Location to the List**. This will be Location 2.

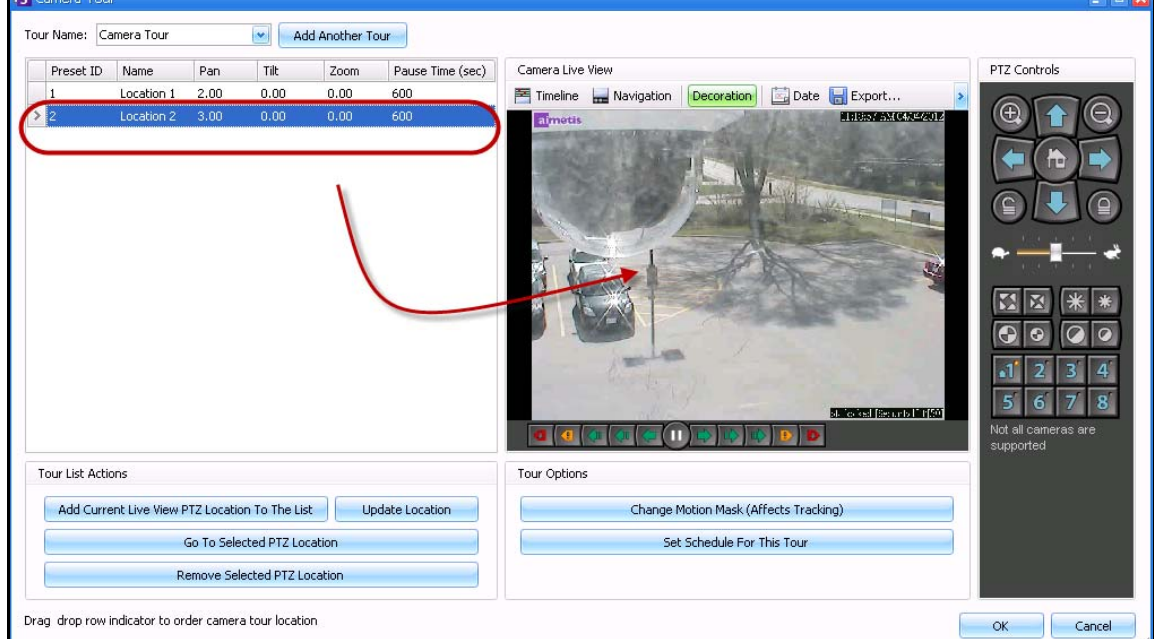

**Figure 40. Second position of the tour**

4. Using the **PTZ Controls**, move the camera to each location you need for a tour, clicking **Add Current Live View PTZ Location to the List** each time. You can set up 8 locations (stops) on the camera tour.

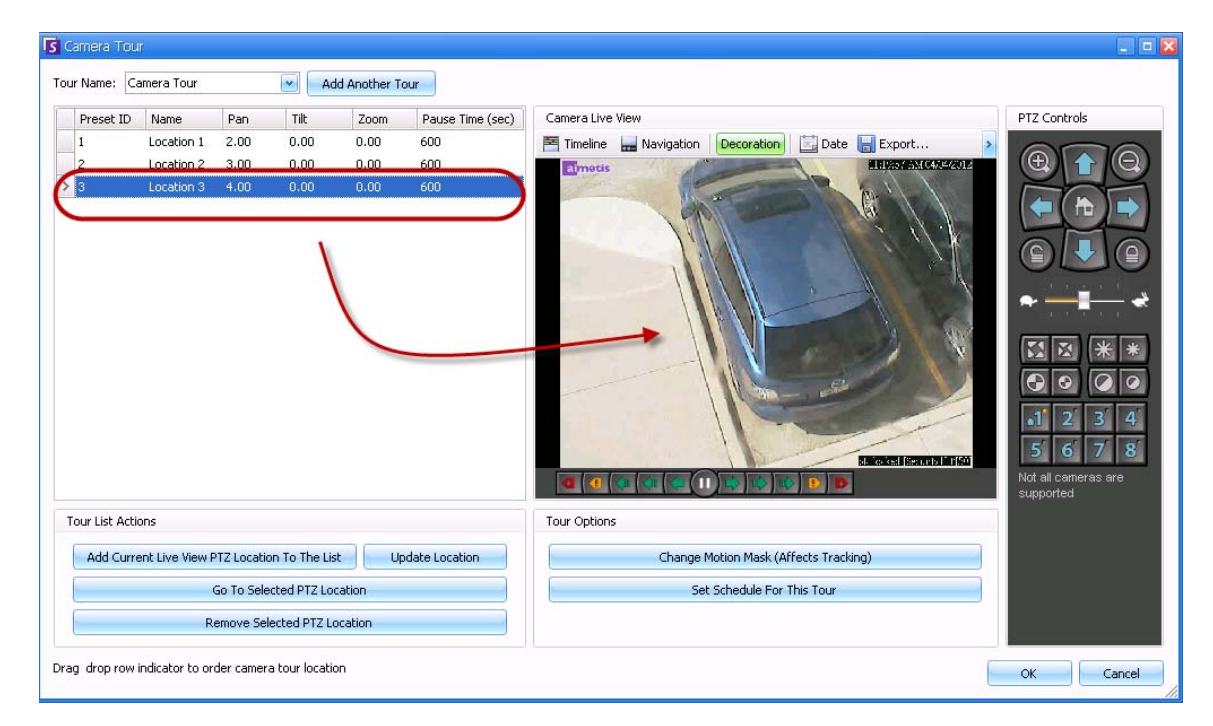

**Figure 41. Third position of the tour**

5. For each location, you can define the amount of time in seconds that the camera pauses in that location. Enter the amount in seconds, for example, for a pause of 10 minutes you enter 600 seconds in the **Pause Time** field.

|                | Tour Name: Camera Tour 1 |      | ÷    | <b>Add Another Tour</b> |                  |
|----------------|--------------------------|------|------|-------------------------|------------------|
| Preset ID      | Name                     | Pan  | Tilt | Zoom                    | Pause Time (sec) |
|                | Location 1               | 2.00 | 0.00 | 0.00                    | 600              |
| $\overline{c}$ | Location 2               | 3.00 | 0.00 | 0.00                    | 600              |
| 3              | Location 3               | 4.00 | 0.00 | 0.00                    | 600              |

**Figure 42. Pause time field editable for each tour location**

6. You can define a schedule for when the camera tour should be active. Click **Set Schedule for this Tour**. The **Schedule** dialog box opens. By default, the entire date/time chart is red, indicating **Active**.

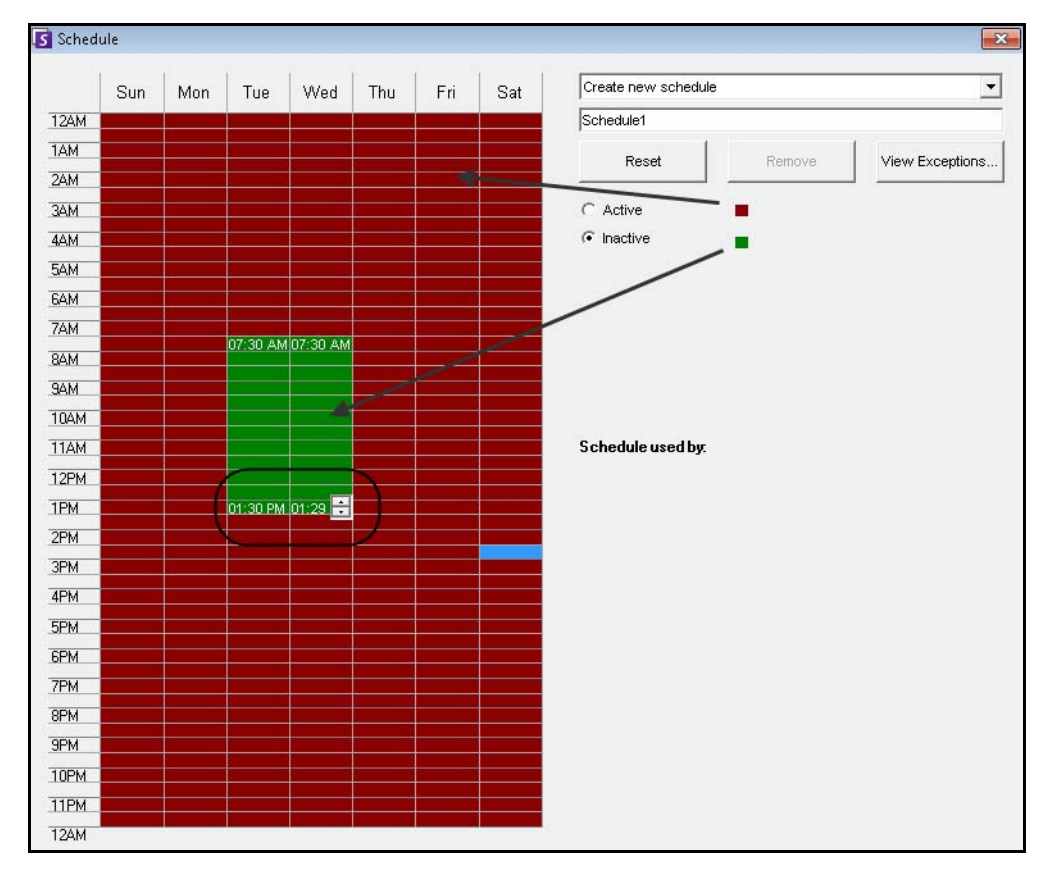

**Figure 43. Schedule when camera tour active**

- 7. By default, the **Inactive** option is selected. Using your mouse, click on the date and time intervals you want the Camera Tour to be inactive (green) and click **OK**.
	- You can set tour schedules to per minute ranges. Click on at least two squares in one column. Hover your mouse over the first square or the last square in the column (earliest or latest hour interval). Arrow range buttons appear. Click the arrows to change times to per minute ranges.
- 8. Make any adjustments as necessary to your tour and click **OK**.

In the main console, with the **PTZ Controls** visible, you can click on the numbers. For example, 1 moves the camera to the Home position (Location 1) on the tour.

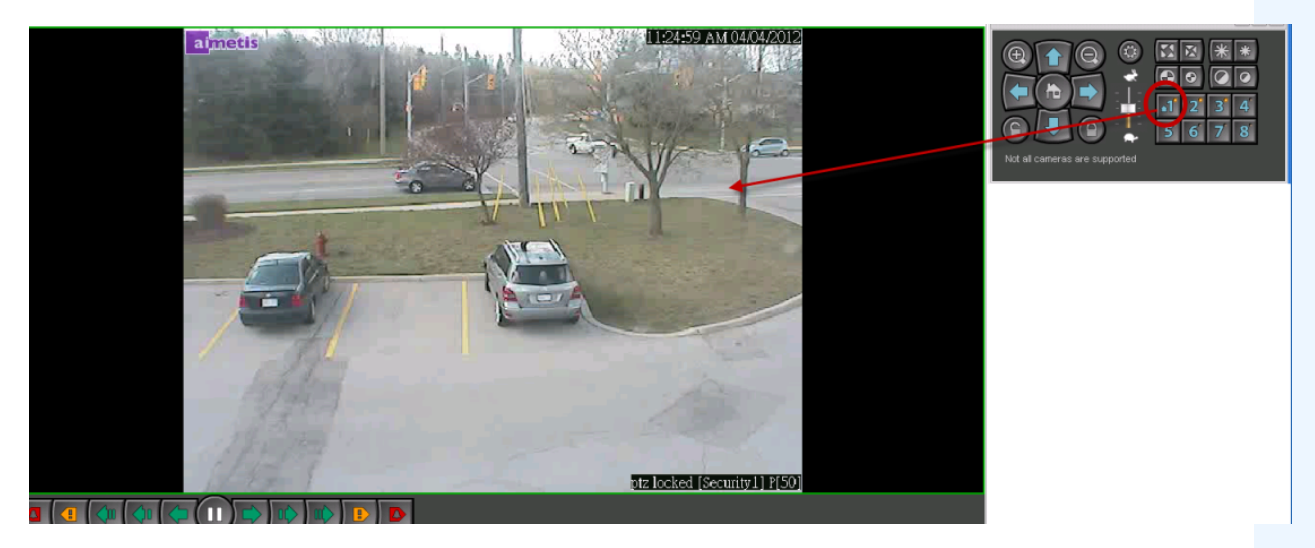

**Figure 44. Numbers in PTZ Controls represent camera tour positions**

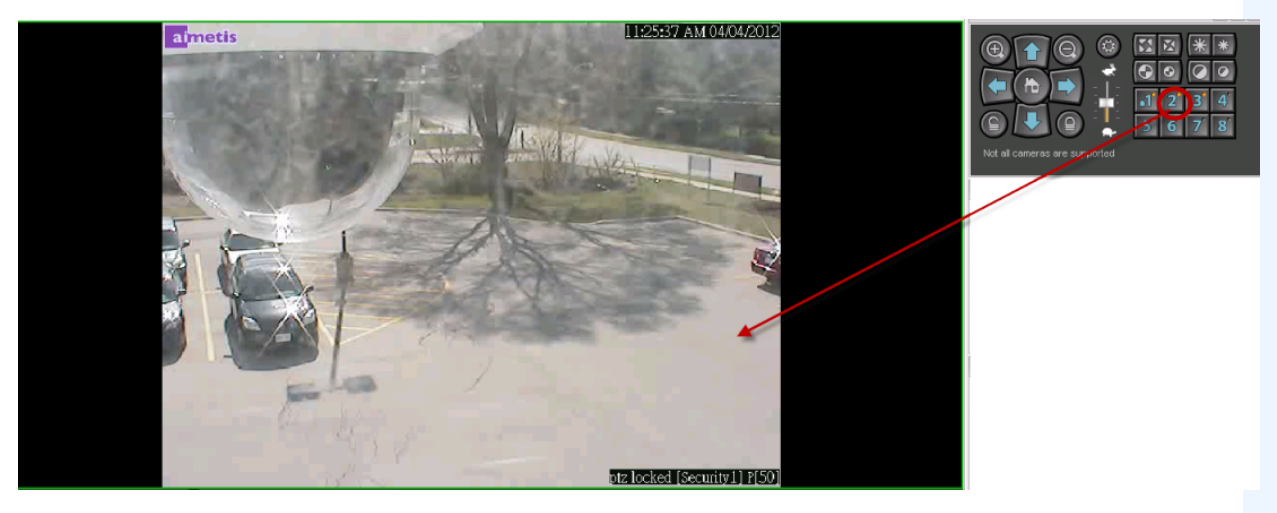

**Figure 45. Clicking 2 in PTZ Controls moves the camera to Location 2 in the camera tour**

# **Support for AXIS T8310 Surveillance Control Board**

You can use the joystick, keypad, and jog dial units of the AXIS T8310 Surveillance Control Board with Symphony. All units interact with the Main View.

- ["Joystick Buttons"](#page-124-0)
- ["Keypad Buttons" on page 107](#page-125-0)
- ["Jog Dial" on page 107](#page-125-1)
- ["Switching Control between Panels" on page 108](#page-126-0)

## **Procedure**

#### **To access all units in the control board from within Symphony:**

• From the **View** menu, select **Joystick**.

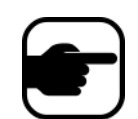

The modules do not control Camera View (multiview) or Video Wall.

## <span id="page-124-0"></span>**Joystick Buttons**

**Table 2. Joystick functions**

| ∣ Button | <b>Live View Mode</b> |
|----------|-----------------------|
| 11       | Go to Preset ID 1     |
| 12       | Go to Preset ID 2     |
| J3       | Go to Preset ID 3     |
|          | Go to Preset ID 4     |

If PTZ control through joystick is too fast, you can limit the speed by editing the acc.ini file.

1. Edit %appdata%\Aimetis\acc.ini and change the following parameters with the default values:

```
[joystick]
maxpan=100
maxtilt=100
maxzoom=100
pollinterval=100
deadzone=20
```
- maxpan, maxtilt, and maxzoom values can range from 0 to 100
- pollinterval values are in milliseconds
- deadzone value is a percentage of physical x, y, and z range
- 2. If response is too sensitive, try lowering the values.
- 3. Save the acc.ini file and restart Symphony Client for the changes to take effect.

# <span id="page-125-0"></span>**Keypad Buttons**

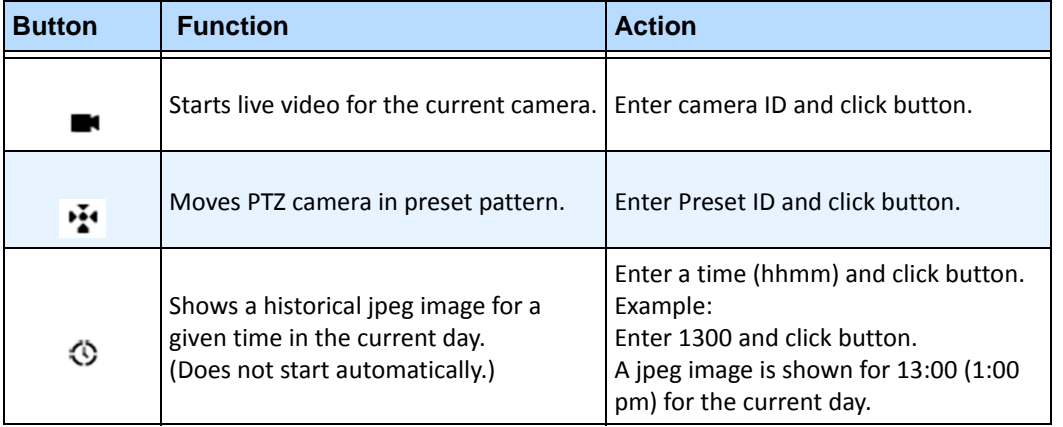

#### **Table 3. Keypad functions**

# <span id="page-125-1"></span>**Jog Dial**

#### **Table 4. Jog Dial functions**

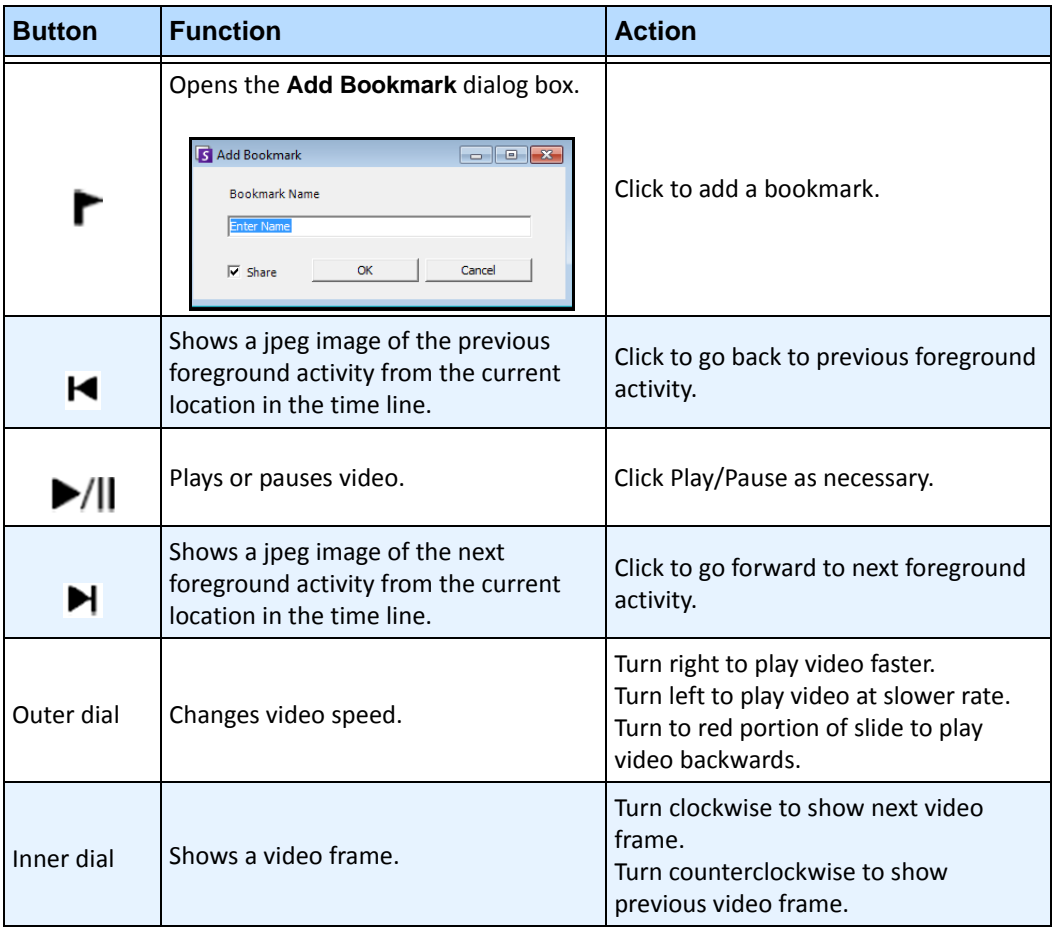

## <span id="page-126-0"></span>**Switching Control between Panels**

The **View** button has four small squares and is located under the **F1** button on the Axis keypad.

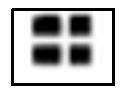

#### **Figure 46. View button on Axis keypad**

#### **Procedure**

#### **To switch between multi views:**

- 1. On the Axis keypad, enter XXYYYZZ.
	- X is the monitor number
	- Y is the multiview number
	- Z is the panel number within multiview
- 2. Click the **View** button. The multiview panel name will now be represented as "Hostname-Mxx-MVyyy-Pzz".

#### **To switch between multi view panels and switch camera displayed in panel:**

- 1. On the Axis keypad, enter XXYYYZZC.
	- X is the monitor number
	- Y is the multi view number
	- Z is the panel number within multiview
	- C is the camera number
- 2. Click the **View** button.

#### **To switch control to main Live view panel:**

1. On the Axis keypad, enter 0 and click the **View** button.

# **Quick Find**

This tool allows you to search for cameras. The search text you enter can match partly or completely with the Name, Description or ID/Code of the camera. Those additional parameters are configured per camera in the **Device** configuration. The **Quick Find** will look for instances in the selected parameters for a match and the result will display a list of cameras.

# **Procedure**

#### **To open the Quick Find dialog box:**

- 1. From the **View** menu in the Main Console, select **Quick Find**.
- 2. Click the drop-down arrow next to the **Find** button to reveal all search parameters.
- 3. Select the check boxes for the parameters you want your search to cover.
- 4. Click **Find**. A list of possible matches is displayed.

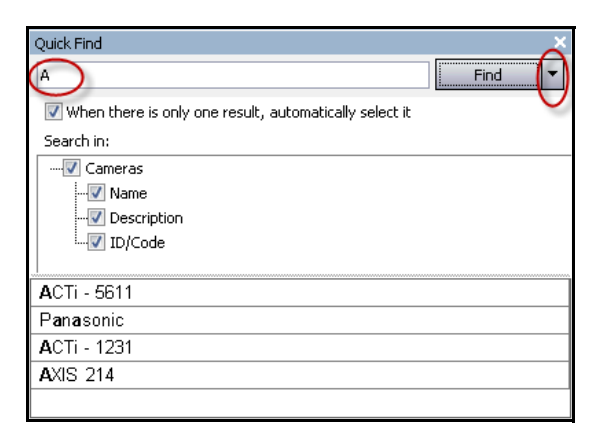

**Figure 47. Quick Find dialog box**

You can drag and drop results from a **Quick Find** search into any camera panel.

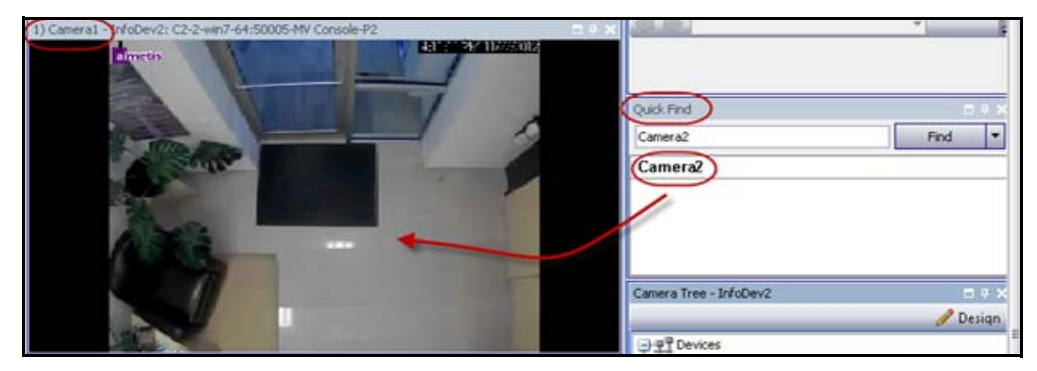

**Figure 48. Drag camera from Quick Find search into camera panel**

# **Messenger**

This tool allows you to send messages to any user or user group in the system. Anyone who is logged in will see this message as a popup in Symphony Client or at the top of an Internet Explorer page.

# **Procedure**

#### **To use the Messenger tool:**

- 1. From the **View** menu, select **Messenger**. The **Messenger** dialog box opens.
- 2. Select the users or groups to send the message to.
- 3. Enter your message in the message box and click **Send**.

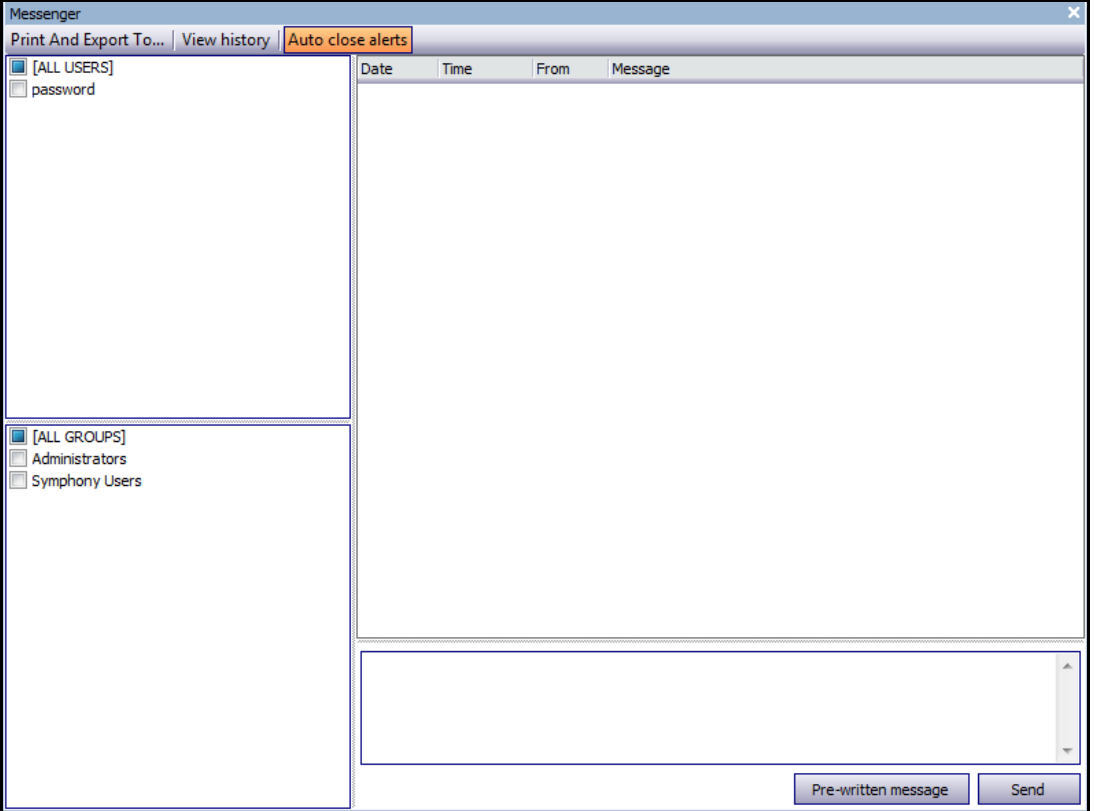

**Figure 49. Messenger dialog box**

# **Alarm Console**

The **Alarm Console** lets you manually speak or play a sound at a remote Symphony server installation. This is useful when manually responding to an alarm event in real-time, where you may wish to ward off trespassers.

# **Procedure**

#### **To access the Alarm Console:**

• From the **Server** menu, select **Alarms Console**.

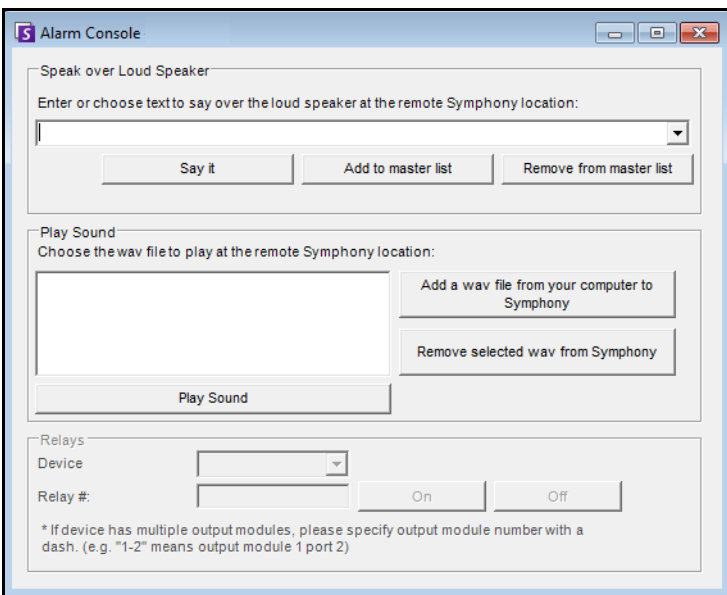

**Figure 50. Alarm Console**

| <b>Feature</b>             | <b>Description</b>                                                                                                    |
|----------------------------|----------------------------------------------------------------------------------------------------|
| Speak over Loud<br>Speaker | You can enter text that will be played at the remote location. The master list is a text file<br>that contains different spoken strings, and it appears in the This is private property field.<br>This content is specific to each installed Symphony Client. If you have multiple people<br>connecting to the Symphony server from different locations, they will each have their own<br>list of things that they can say. |
| Say it                     | After entering new text in the <b>Speak over Loud Speaker</b> drop-down box, or selecting<br>existing phrases from the drop-down box, click <b>Say it</b> to play the text at the remote location.<br>Symphony converts the text string into voice at the remote site.                                                                                                    |
| Add to master<br>list      | You can add text to the master list, which will be available as an option in the <b>Speak over</b><br>Loud Speaker drop-down list for future use.                                                                                                    |
| Remove from<br>master list | You can remove stored text from the master list.                                                                                                    |

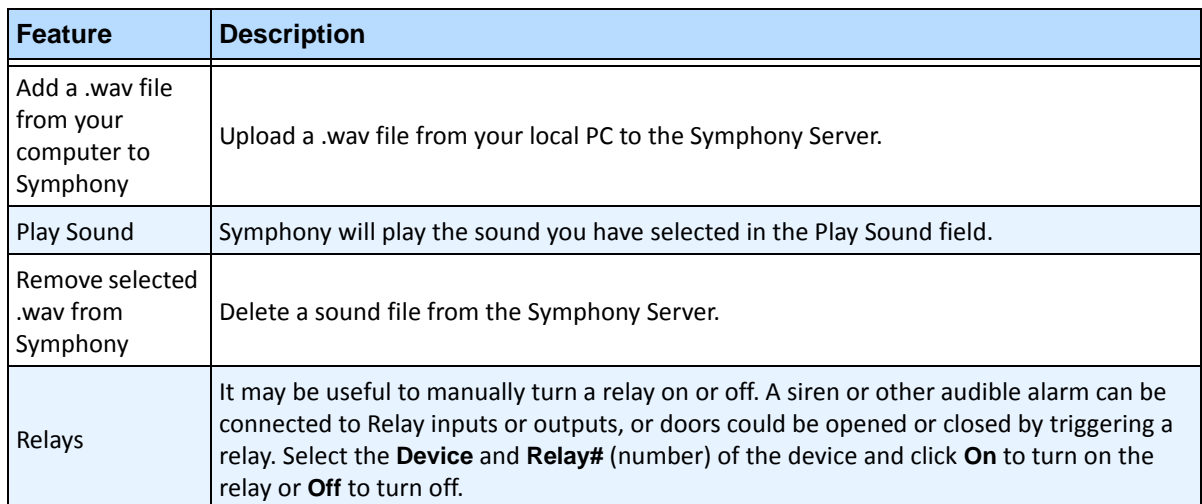

# **Enable or Disable Alarms for Server**

## **Enable**

The **Enable Alarms for Server** dialog box allows you to enable all alarms for the currently selected server, if they were previously disabled using the Disable Alarms for Server dialog.

#### **Procedure**

#### **To access the Disable Alarms for Server dialog box:**

• From the **Server** menu, select **Enable Alarms for Server**.

# **Disable**

The **Disable Alarms for Server** dialog box allows you to disable all alarms for the currently selected server. This is useful in cases where all alarms should be disabled for a period of time on the server. This is faster than manually disabling individual Rules.

#### **Procedure**

#### **To access the Disable Alarms for Server dialog:**

- 1. From the **Server** menu, select **Disable Alarms for Server**.
- 2. Specify the amount of time to disable the alarms for the current server.

# **Marking Alarms**

The **Alarm Log** dialog box shows a list of alarms for connected servers.

# **Procedure**

#### **To mark an alarm:**

- 1. Right click on the alarm you wish to mark. (Multiple alarms can be marked simultaneously if you select a range of alarms using standard Windows click followed by **Shift**-click or **Ctrl**-click.)
- 2. Select an action to perform:
	- **Print and Export To** The **Preview** dialog box opens. You can export to various files types, print the alarm information or send the information via email.

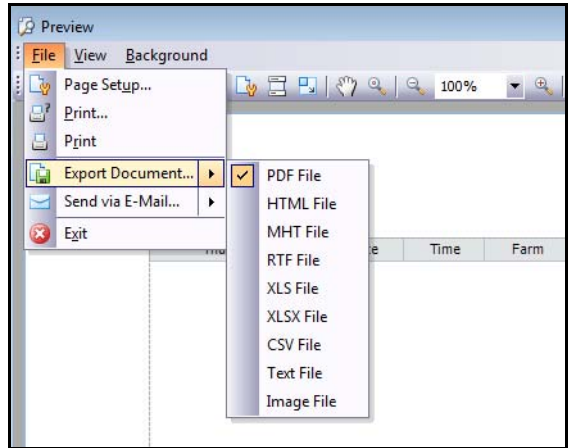

- **Mark As Alarm** To mark as a real alarm.
- **Mark as False Alarm**  To mark as a false alarm.
- **Mark as Real Actionable** To mark as a real alarm that requires action, for example, security staff should investigate the alarm.
- **View Alarm Details** -To add comments to the alarm.
- **Highlight New Alarm** To automatically select new alarms when raised and switch cameras and show the alarm image in the main view.
- 3. Click **Save** when finished.

# **Reports**

Symphony comes standard with the following reports.

- **Object Counts Across a line**  Textual report which shows counts across a user definable line per camera
- **Heat Map Image**  Graphical report which overlays traffic patterns on image
- **Object Counts**  Textual report which summarizes in table form object counts across many cameras
- **Object Statistics**  Graphical report which compares object traffic and dwell time
- **Alarm Statistics** Summary of total alarms and how many are real-actionable, real non-actionable, and false
- **Alarm Report** A report on each individual alarm

# **User Permissions**

Reports require the following user permissions to execute them:

- Common to all reports Connect, Execute Report
- Object Counts Across Line [no other rights]
- Object Counts [no other rights]
- Object Statistics [no other rights]
- Alarm Statistics [no other rights]
- Alarm Report- [no other rights]
- Heat Map Search

# **How to Use the Report Manager**

- 1. Read through ["General Procedure for Using the Report Manager" on page 116](#page-134-0) to get a overview of the process.
- 2. See the following instructions for specific reports:
	- ["Object Counts Across a Line" on page 125](#page-143-0)
	- ["Heat Map Image" on page 128](#page-146-0)
	- ["Object Counts" on page 133](#page-151-0)
	- ["Object Statistics" on page 134](#page-152-0)
	- ["Alarm Statistics" on page 135](#page-153-0)
	- ["Alarm Report" on page 136](#page-154-0)
	- ["Running a Report from the Web" on page 137](#page-155-0)
	- ["Creating Two Heat Map Reports to Run from the Web" on page 139](#page-157-0)

# <span id="page-134-0"></span>**General Procedure for Using the Report Manager**

## **Procedure**

#### **To access the Reports dialog:**

1. From **Reports** menu, select **Manage**. The **Reports** dialog box opens.

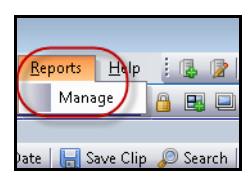

**Figure 51. Main menu - Reports>Manage**

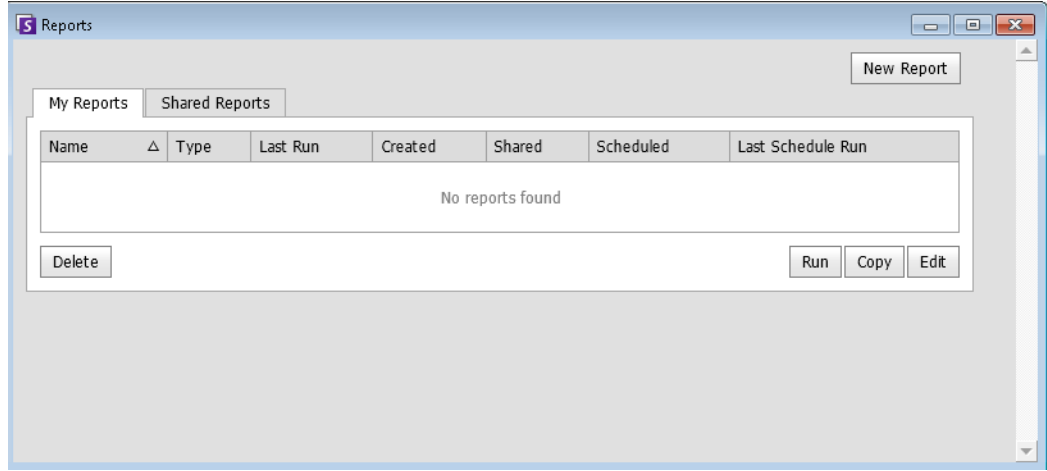

#### **Figure 52. Reports dialog box**

- **New Report**  Click New Report to create a new Report.
- **Edit** To modify an existing Report, select it on the list and click **Edit**.
- **Delete** To delete an existing Report, select it on the list and click **Delete**.
- **Run** To generate an existing Report.
- **Copy** To copy an existing Report.
- **Shared Reports** Denotes whether the Report is accessible for other users or private to the current user.
- 2. You can design reports by clicking the **New Report** button. The **Report Designer** dialog box opens.
- 3. Enter a **Name** for the report and select the **Report Type**. You may also select a **Default View** of **Table** or **Graph**.

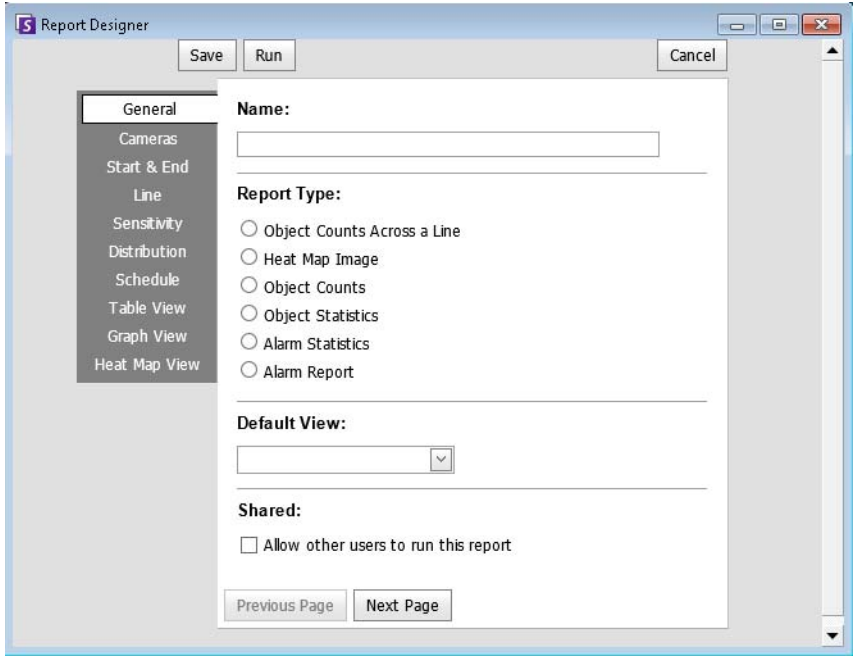

**Figure 53. New Report button launches Report Designer**

4. All reports (except Heat Map report) allow you to select multiple cameras. You select devices in the **Camera** tab. Click **Add a Camera** and then select one or more cameras from the list.

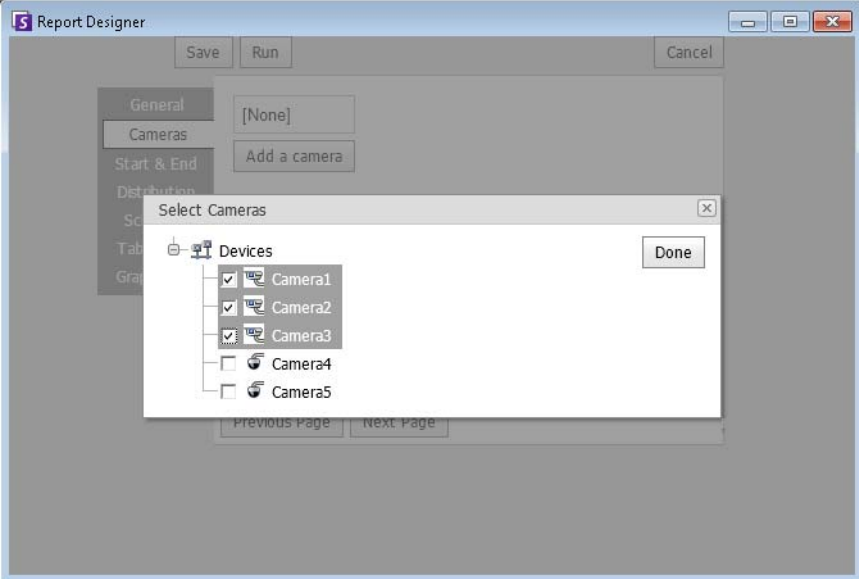

**Figure 54. Selecting a device in Report Designer dialog box**

5. Dates for reports are selected in **Start** and **End** tab.

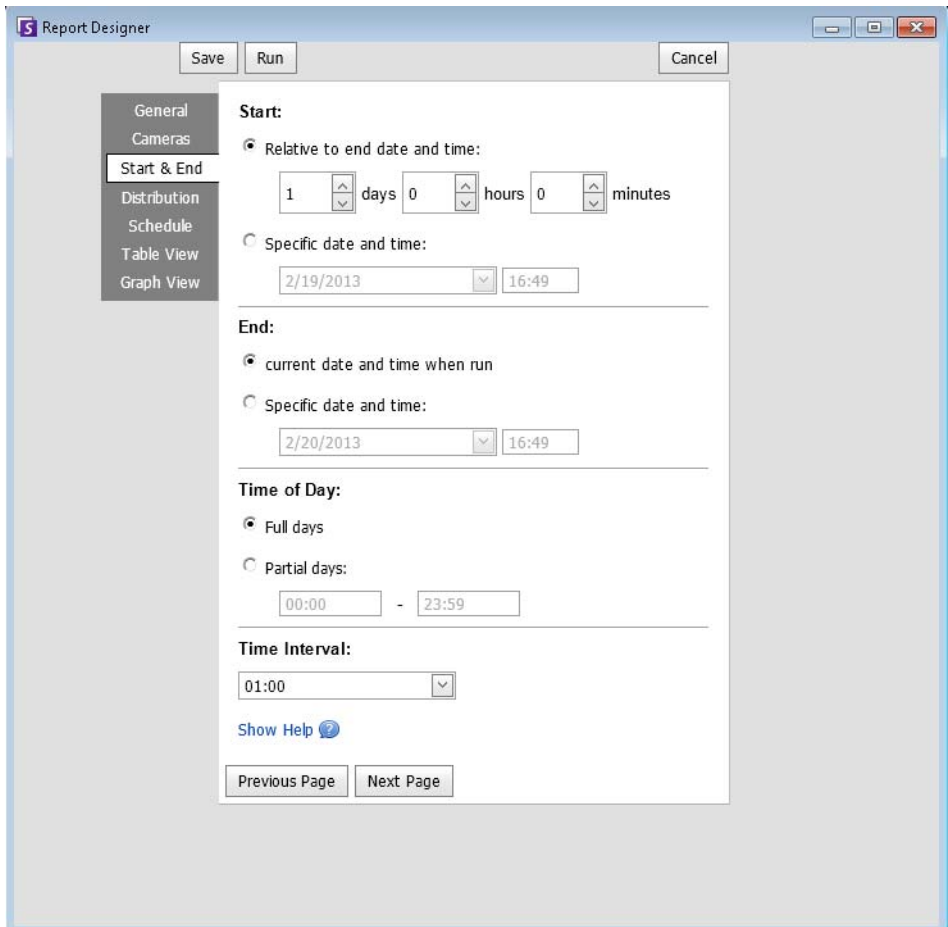

**Figure 55. Selecting dates in Report Designer dialog box**

 $\overline{a}$ 

6. Select the format and create an email recipient list for the report in the **Distribution**> **Email** tab. Formats include: PDF, CSV (comma separated document), or XML.

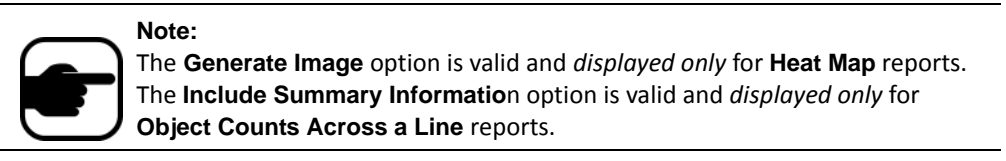

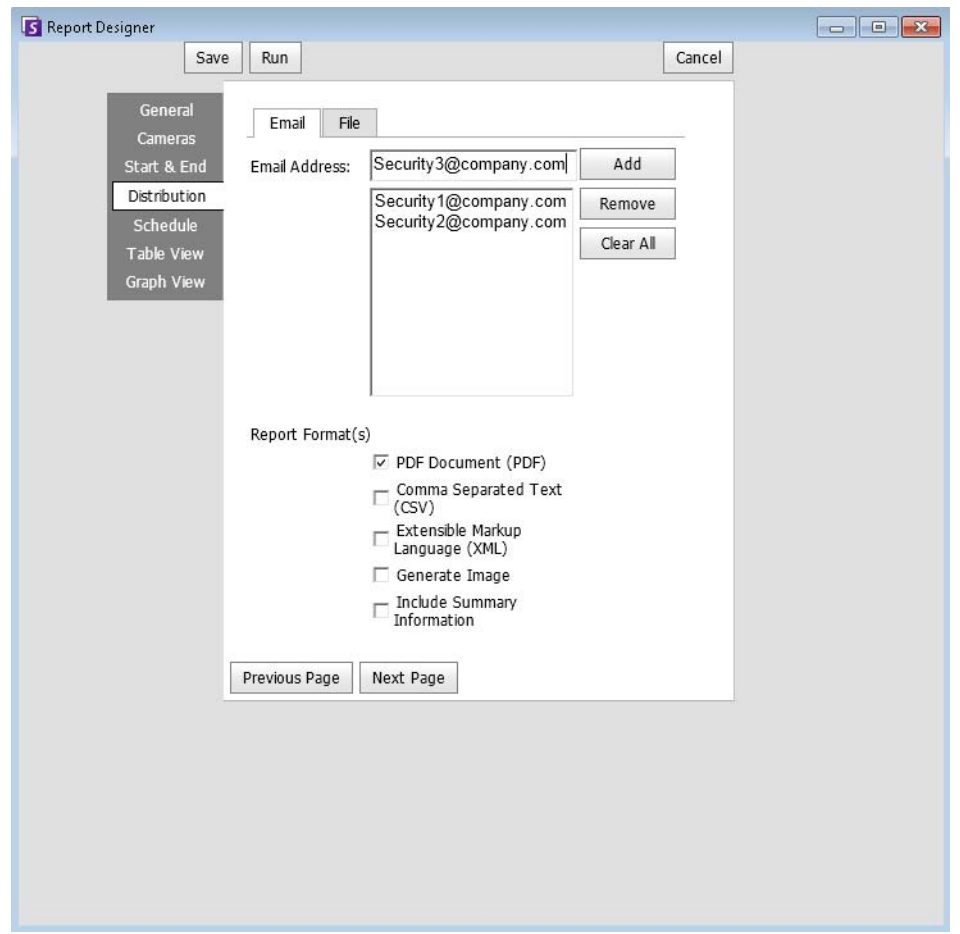

**Figure 56. Distribution>Email subtab showing an email list for reports**

7. In the **Distribution**> **File** tab, you can select a file format in which to save the generated report: PDF, a CSV (comma separated document), or as an XML document. You can also select a filename. By default, the filename is configured as ReportName Year Month Day Minute Seconds Milliseconds.

#### **Note:**

The **Generate Image** option is valid and *displayed only* for **Heat Map** reports. The **Include Summary Informatio**n option is valid and *displayed only* for **Object Counts Across a Line** reports. Depending on write-permissions, the generated report will be stored in the

\Data\Reports folder on the master server machine.Report Designer

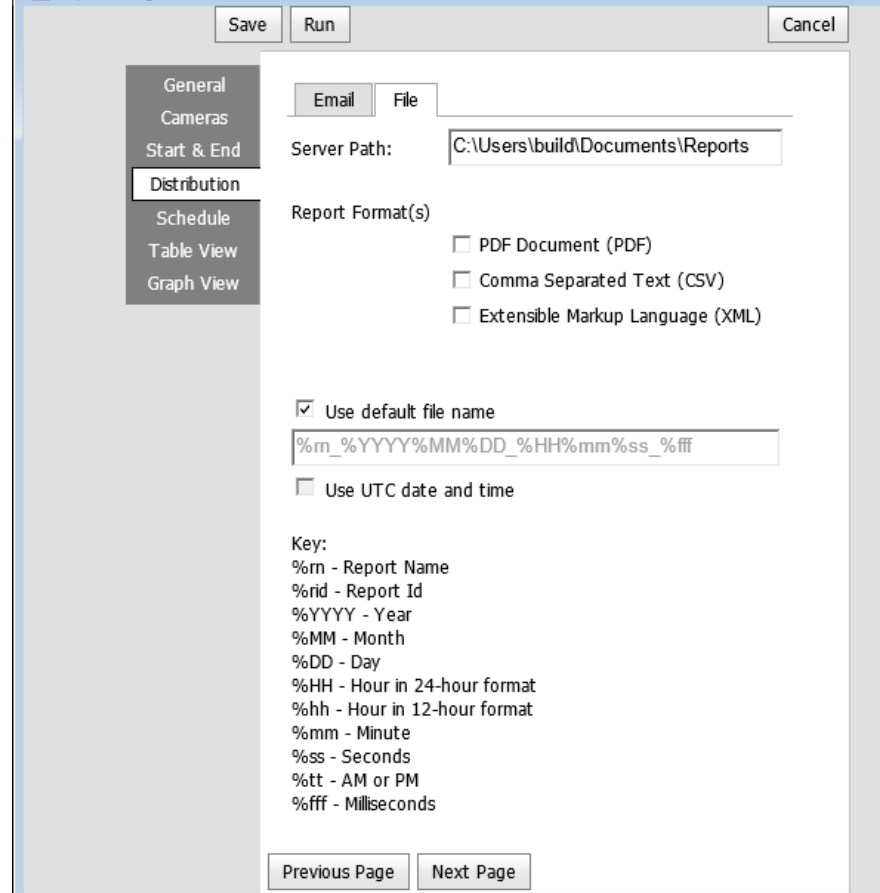

**Figure 57. Distrubtion>File subtab - Format in which generated report to be saved**

8. Schedule when reports should be run including the time range of data, the recurrence, and schedule range.

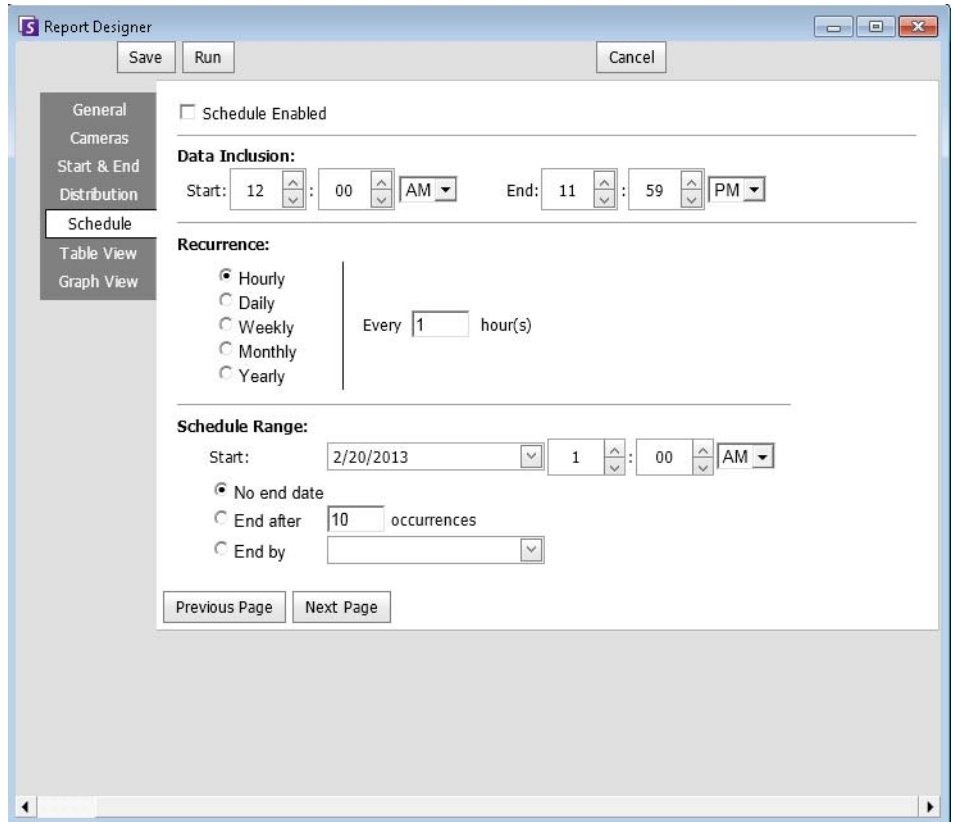

**Figure 58. Schedule when reports will be run**

9. Click **Run** to generate the report and then click the **Table View** or **Graph View** tabs.

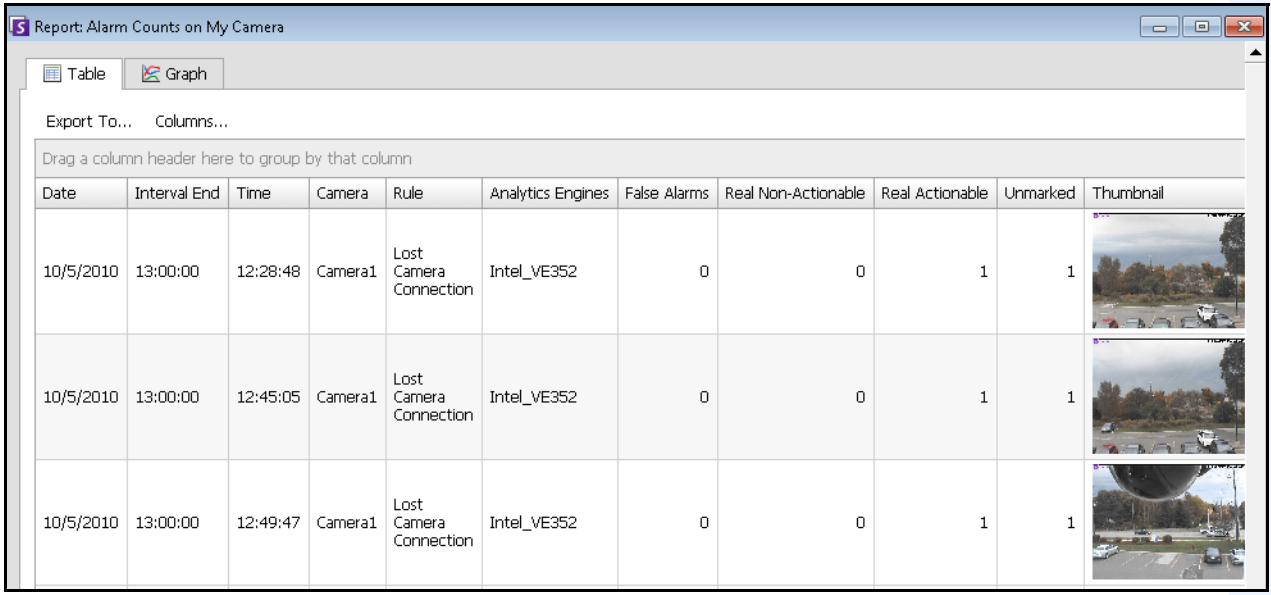

**Figure 59. Results of running a report in Table format**

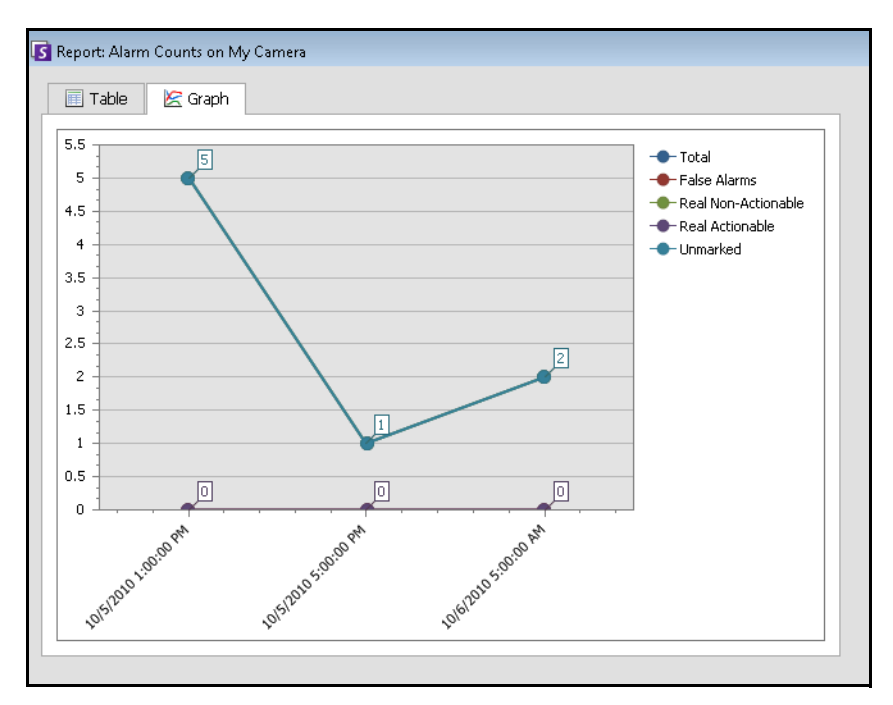

**Figure 60. Results of running a report in Graph format**

10. In **Table** format, you can export the data to Excel, CSV, PDF, or RTF format. Click the **Table** tab and then **Export to.**

| <b>I</b> Table               | Graph                       |          |    |                   |           |  |
|------------------------------|-----------------------------|----------|----|-------------------|-----------|--|
| Export To                    | Columns                     |          |    | Send Report       |           |  |
| Microsoft Excel (XLS)        |                             |          |    |                   |           |  |
| Comma Separated Text (CSV)   |                             |          |    | up by that column |           |  |
| PDF Document (PDF)           |                             |          | hd | Total In          | Total Out |  |
| Rich Text (RTF)              |                             | ╣┡╗      |    | 0                 | 0         |  |
| 9/15/2013                    | Camera1                     | 18:58:00 |    | 0                 | $\Omega$  |  |
| 9/15/2013                    | Camera1                     | 19:58:00 |    | 0                 | 0         |  |
| 9/15/2013                    | Camera1                     | 20:58:00 |    | 0                 | $\Omega$  |  |
| 9/15/2013                    | Camera1                     | 21:58:00 |    | O                 | $\Omega$  |  |
| 9/15/2013                    | Camera1                     | 22:58:00 |    | 0                 | 0         |  |
| 9/15/2013                    | Camera1                     | 23:58:00 |    | 0                 | 0         |  |
| 9/16/2013                    | Camera1                     | 00:58:00 |    | 0                 | $\Omega$  |  |
| 9/16/2013                    | Camera1                     | 01:58:00 |    | 0                 | $\theta$  |  |
| 9/16/2013                    | Camera1                     | 02:58:00 |    | 0                 | $\Omega$  |  |
|                              |                             |          |    | Total: 0          | Total: 0  |  |
| 1/3<br>[1]<br>$\overline{2}$ | 3<br>$\gg$<br>$\rightarrow$ | All      |    |                   |           |  |

**Figure 61. Exporting file type options**

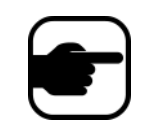

**Note:** The **Export** option saves only tabular data; therefore, it will not include a generated heat map image even if you selected **Generate Image** for the **Heat Map** report in the **Distribution** (**Email** or **File**) tab.

- a. To send the generated report to the recipient list you created in the **Distribution>Email** subtab (previously), click **Send Report** and then **Email**.
- b. To save the generated report in the format and in the location you selected in the **Distribution>File** subtab (previously), click **Send Report** and then **File**.

| 扉<br>Table                                    | <b>会 Graph</b> |              |                                |              |           |              |              |              |              |              |
|-----------------------------------------------|----------------|--------------|--------------------------------|--------------|-----------|--------------|--------------|--------------|--------------|--------------|
| Send Report<br>Columns.<br>Export To<br>Email |                |              |                                |              |           |              |              |              |              |              |
| Drag a column header here   File              |                |              | <b>Jh</b> y that <b>b</b> lumn |              |           |              |              |              |              |              |
| Date                                          | Camera         | Interval End | Total In                       | Total Out    | People In | People Out   | Vehicles In  | Vehicles Out | Unknown In   | Unknown Out  |
| 9/15/2013                                     | Camera1        | 17:58:00     | 0                              | 0            | 0         | $^{\circ}$   | $\mathbf 0$  | 0            | 0            | 0            |
| 9/15/2013                                     | Camera1        | 18:58:00     | 0                              | 0            | 0         | 0            | $\mathbf 0$  | 0            | $\mathbf 0$  | 0            |
| 9/15/2013                                     | Camera1        | 19:58:00     | $^{\circ}$                     | $\mathbf 0$  | 0         | $\mathbf 0$  | $\mathbf 0$  | 0            | 0            | 0            |
| 9/15/2013                                     | Camera1        | 20:58:00     | $\mathbf 0$                    | 0            | 0         | $\mathbf{0}$ | $\mathbf{0}$ | 0            | $\mathbf{0}$ | $\bf{0}$     |
| 9/15/2013                                     | Camera1        | 21:58:00     | $\bf{0}$                       | 0            | 0         | $\mathbf{0}$ | $\mathbf{0}$ | 0            | $\mathbf{0}$ | $\bf{0}$     |
| 9/15/2013                                     | Camera1        | 22:58:00     | $\mathbf 0$                    | 0            | 0         | $\theta$     | $\mathbf 0$  | 0            | $\mathbf 0$  | $\mathbf 0$  |
| 9/15/2013                                     | Camera1        | 23:58:00     | 0                              | 0            | 0         | $^{\circ}$   | $\mathbf 0$  | $\Omega$     | 0            | $\mathbf 0$  |
| 9/16/2013                                     | Camera1        | 00:58:00     | 0                              | $\mathbf 0$  | 0         | $\mathbf{0}$ | $\mathbf{0}$ | 0            | $\mathbf 0$  | $\mathbf 0$  |
| 9/16/2013                                     | Camera1        | 01:58:00     | 0                              | $\mathbf{0}$ | 0         | $\mathbf{0}$ | 0            | 0            | 0            | 0            |
| 9/16/2013                                     | Camera1        | 02:58:00     | $\mathbf{0}$                   | $\bf{0}$     | $\bf{0}$  | $\Omega$     | $\bf{0}$     | 0            | $\mathbf{0}$ | $\mathbf{0}$ |
|                                               |                |              | Total: 0                       | Total: 0     | Total: 0  | Total: 0     | Total: 0     | Total: 0     | Total: 0     | Total: 0     |
| $1/3$ [1] 2 3 $\sqrt{3}$ [2]                  |                |              |                                |              |           |              |              |              |              |              |

**Figure 62. Send Report to Email distribution list or save to File**

**Note:** For **Heat Map** Reports

If the **Generate Image** option was selected in the **Email Distribution** tab, then

when you click **Send Report>Email,** the generated image will be sent.

If the **Generate Image** option was selected in the **File** tab, then when you click **Send Report>File**, the generated image will be saved to

C:\Users\Build\Documents\Reports.

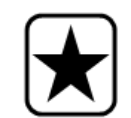

**Important:** If you encounter a problem saving your file, contact your Administrator or consult the Aimetis Symphony Administration Guide. You may not have permission to save files on your machine.

# <span id="page-143-0"></span>**Object Counts Across a Line**

This report allows you to generate statistics regarding the number of objects crossing a user defined line.

# **Procedure**

#### **To access the Object Counts Across A Line report:**

- 1. From **Reports** menu, select **Manage**. The **Reports** dialog box opens.
- 2. Click **New Report**. The **Reports Designer** dialog box opens.
- 3. From the **General** tab, enter a description for the report in the **Name** field.
- 4. Under **Report Type**, select the **Objects Counts Across a Line** option.
- 5. Click **Next Page** or the next option in the vertical tabs list.
- 6. In the **Cameras** tab, click **Add a Camera** and then select one or more cameras from the list.
- 7. In the **Start** & **End** tab, define the start and end time of the report.

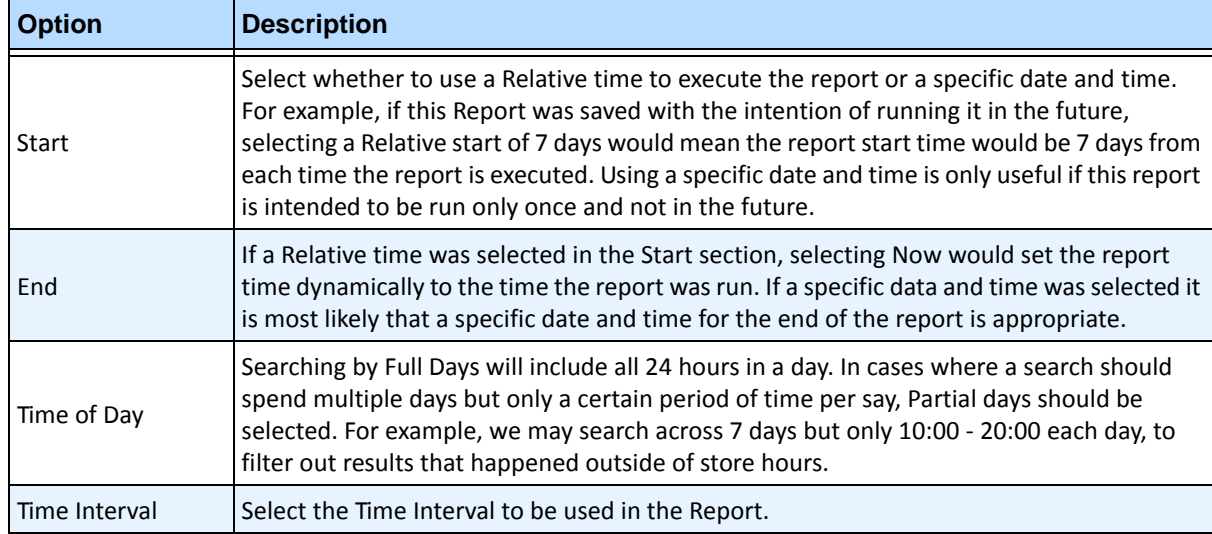

- 8. Click **Next** to open the **Line** tab. From the drop-down list, select a camera and add a line where objects should be counted. Do this for each camera you select. Move the line to where objects should be counted.
	- To extend the line: Click on the background image to create a new line segment from the existing line to the point clicked.
	- To delete a segment: Click the **Delete Segment** button, which removes the last segment. **Delete Segment** will not remove the last (original) line segment to ensure there is at least one line segment for the report.
	- To reshape the line: Hover the mouse over the box segment end-point: the cursor changes to a hand. Click and drag. The cursor changes to a *move shape* icon (arrows) and allows you to drag the vertex.
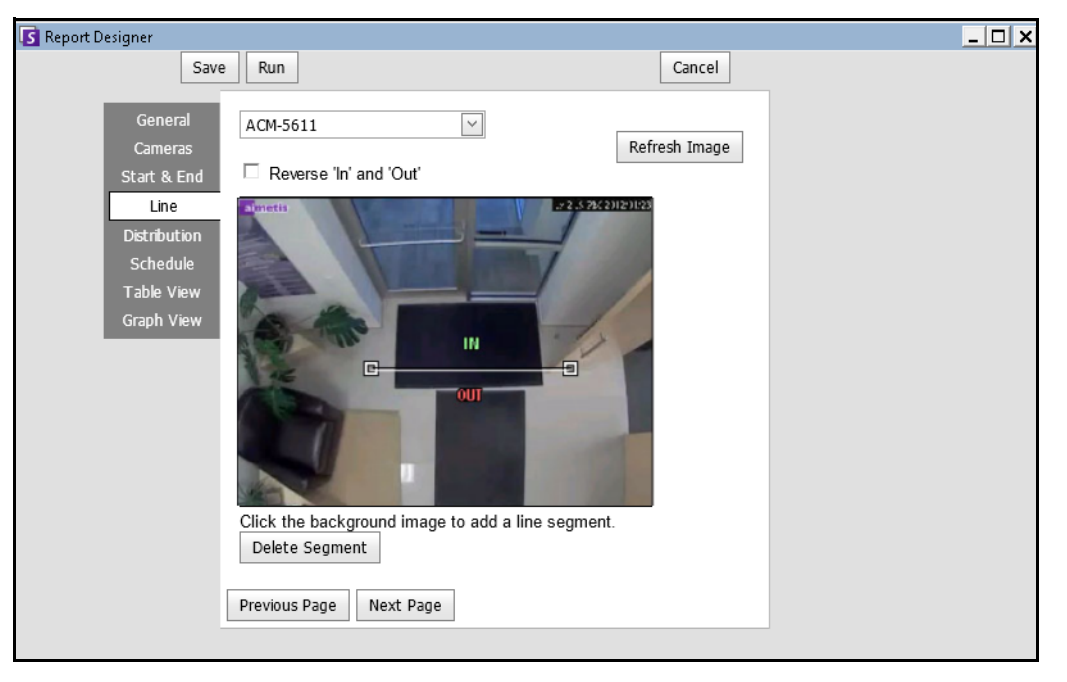

**Figure 63. Line tab - extending and shaping the counting line**

- 9. Select the format and create an email recipient list for the report in the **Distribution**> **Email** tab. Formats include: PDF, CSV (comma separated document), XML, and bitmap image. You can also include **Summary Information** about **Total In** and **Total Out**.
- 10. Schedule when reports should be run including the time range of data, the recurrence, and schedule range.
- 11. Click **Next** to continue. On the **Table View** tab, define which columns should be included in the report. Select the **Column** link and drag a column header into top header. This causes information to be grouped by the column category. By default, all available columns are shown in the **Table View** unless manually removed. Click **Next Page** to continue.

| General<br>Cameras          | Columns   |        |                                                                              |    |           |           |            |             |              |            |             |
|-----------------------------|-----------|--------|------------------------------------------------------------------------------|----|-----------|-----------|------------|-------------|--------------|------------|-------------|
| Start & End                 | Date      | Camera | Drag a column header here to group by that column<br>Interval End   Total In |    | Total Out | People In | People Out | Vehicles In | Vehicles Out | Unknown In | Unknown Out |
| Line<br><b>Distribution</b> | 9/16/2013 | abc    | 1:00:00                                                                      | 10 | 10        | 10        | 10         | 10          | 10           | 10         | 10          |
| Schedule                    | 9/16/2013 | def    | 2:00:00                                                                      | 20 | 20        | 20        | 20         | 20          | 20           | 20         | 20          |
| Table View                  | 9/16/2013 | ghi    | 3:00:00                                                                      | 30 | 30        | 30        | 30         | 30          | 30           | 30         | 30          |
| Graph View                  | Show Help |        |                                                                              |    |           |           |            |             |              |            |             |
|                             |           |        |                                                                              |    |           |           |            |             |              |            |             |
|                             |           |        |                                                                              |    |           |           |            |             |              |            |             |

**Figure 64. Columns in Report Designer** 

- 12. (Optional) Select a **Graph Type**, **Graph Size**, and **Graph Default** (for example, **Total In** or **Total Out** for the **Information Summary**. (Graph Size is the image size of the report graphic).
- 13. Select **Save** and then **Run** to finish the report.
- 14. To save the generated report in the format you selected in the **Distribution>File** subtab (previously), click **Send Report** and then **File.**

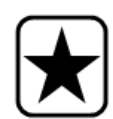

**Important:** Depending on write-permissions, the generated report will be stored in the \Data\Reports folder on the master server machine. (This default folder is designated during the initial Symphony installation and setup or can be changed in the **Server Path** field.

Contact your Administrator or consult the Aimetis Symphony Administration Guide.

## **Heat Map Image**

This report allows you to generate a report on the number of objects that were in different parts of the image.

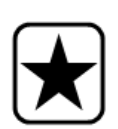

- **Important:** If you have an existing Heat Map report from a Symphony release prior to 6.10.1, the new columns of data may not appear.
- **To ensure that all columns are displayed:** 
	- 1. Select the report and click **Edit**.
	- 2. Click **Save** to re-save the report in the Report Designer. All columns will be displayed correctly when you run the report.

## **Procedure**

#### **To access the Heat Map Image report:**

- 1. From **Reports** menu, select **Manage**. The **Reports** dialog box opens.
- 2. Click **New Report**. The **Reports Designer** dialog box opens.
- 3. From the **General** tab, enter a description for the report in the **Name** field.
- 4. Under **Report Type**, select the **Heat Map Image** option.
- 5. In the **Cameras** tab, click **Add a Camera** and then select one or more cameras from the list.
- 6. In the **Start** & **End** tab, define the start and end time of the report.

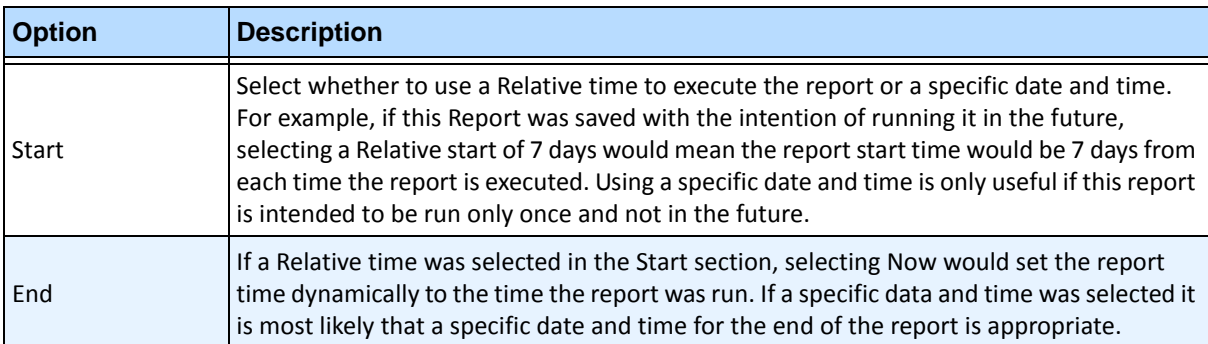

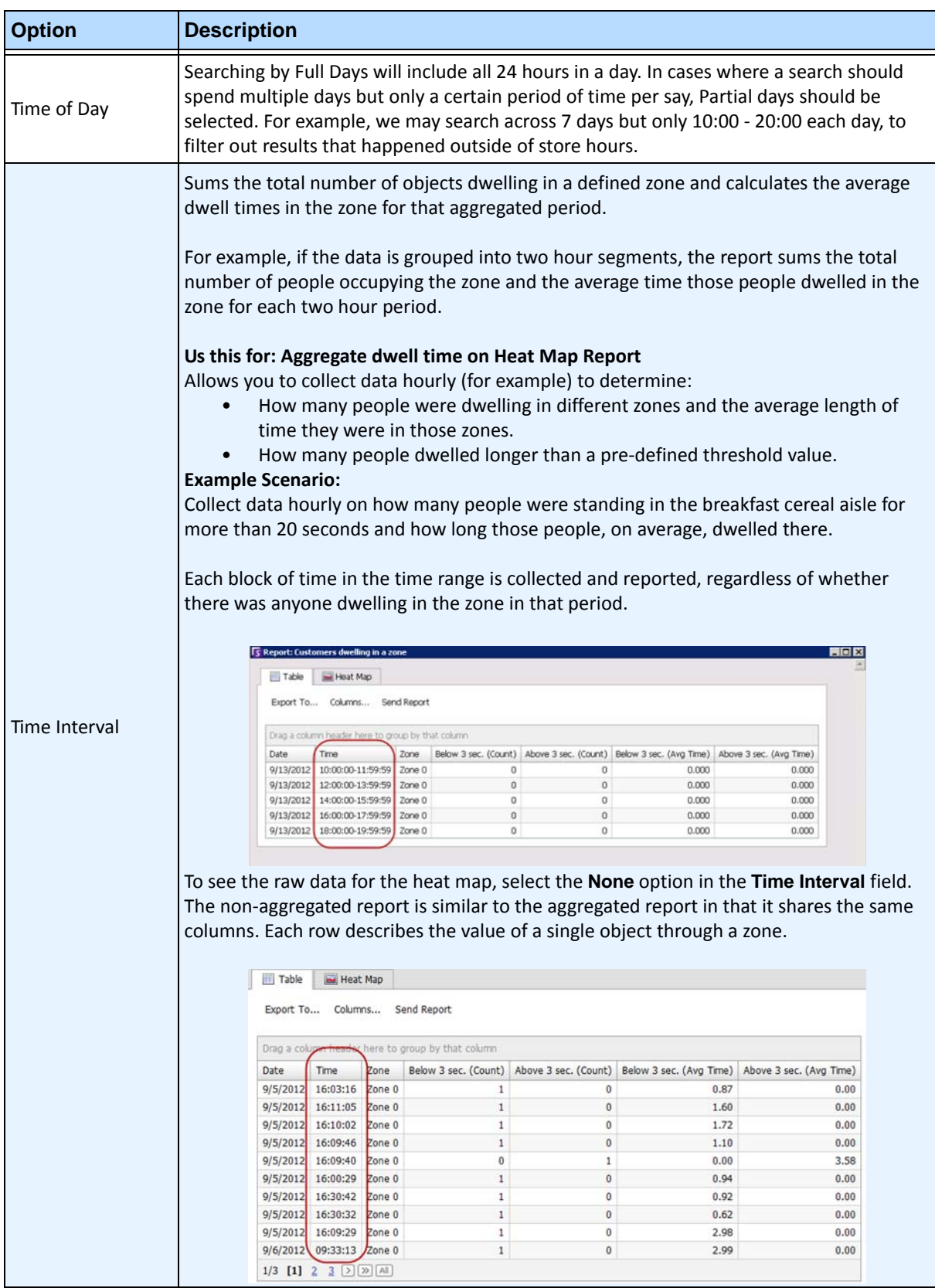

7. Since the **Heat Map Image** report was selected, the **Sensitivity** tab is enabled.

The Sensitivity information actually relates to the **Heat Map View** tab. In the **Heat Map View** tab, you select whether the **Object Paths** or the **Object Dwell Time** will be the default graphic shown when the report is finished.

• **Object Paths** - view by number of objects that have passed through a location

• **Object Dwell Time** – view by total amount of time objects spent at a location

**Intersections** - Points in the image which more than one path passed through

A range of colors is used to define how many paths passed through a point. This helps you see the most common paths for objects even in an area where there was at least one object at every point. BUT some areas of the image, which you are not interested in, may have an unusually low or high number of intersections. This can cause the range of colors used in other areas to be too small to see meaningful differences.

- Set **Minimum Intersections** to the bottom of the color range. Any area with fewer than this number of intersections will be hidden.
- Set **Maximum Intersections** to the top end of the color range. All areas with more than this number of intersections will be in the same color.

**Dwell Time** - Shows the paths that objects followed. Dwell time is the length of time an object was found at particular point. Color is used to show the length of dwell time. At points where more than one object passed, the color represents the average of the dwell time for all the objects. But some areas of the image, which you are not interested in, that have unusually low or high dwell time. This would correspond with unusually fast moving objects or almost motionless objects. This can cause the range of colors used in other areas to be too small to see meaningful differences.

- Set **Minimum Dwell Time** to set the bottom of the color range. Any point with an average dwell time less than this number will be hidden.
- Set **Maximum Dwell Time** to set the top end of the color range. All points with an average dwell time above this number will be in the same color.

**Dwell Threshold** - Allows you to set how many people were dwelling longer than a definable threshold.

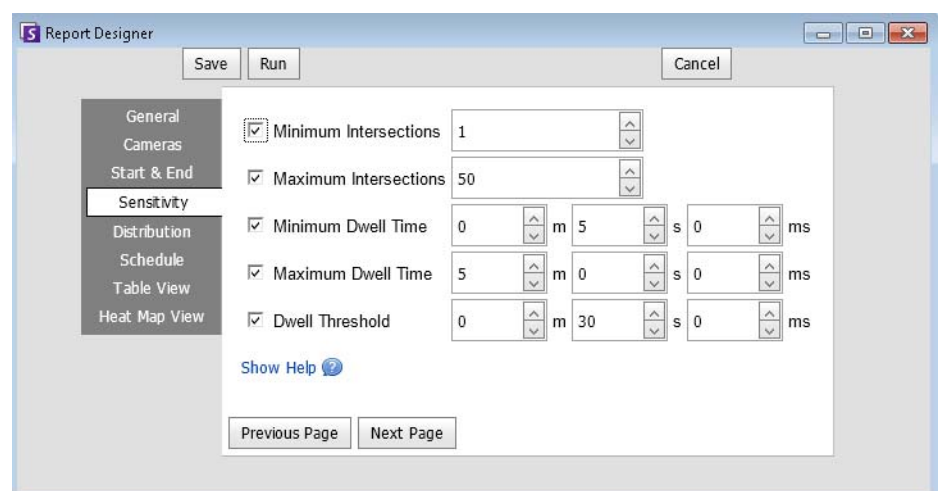

**Figure 65. Sensitivity tab**

- 8. Select the format and create an email recipient list for the report in the **Distribution**> **Email** tab. Formats include: PDF, CSV (comma separated document), XML, and bitmap image.
- 9. Schedule when reports should be run including the time range of data, the recurrence, and schedule range.
- 10. On the **Table View** tab, define which columns should be included in the report. Select the **Column** link and drag a column header into top header. This causes information to be grouped by the column category. By default, all available column are shown in the **Table View** unless manually removed. Click **Next** to continue.
- 11. In the **Heat Map View** tab, define if the **Object Paths** or the **Object Dwell Time** will be the default graphic shown when the report is finished.
	- **Object Paths**  view by number of objects that have passed through a location
	- **Object Dwell Time** view by total amount of time objects spent at a location
- 12. Click **Add Zone** each time a specific area in the scene is to be included in the report.
	- a. Click the **Zone** name, such as **Zone 0** to edit the name of the box
	- b. Click **Update** to save changes.
	- c. (Optional) To delete a zone, click the zone name (for example, click on the name **Zone 0**) and click the **Remove Zone** button**.**

#### **Image size and selection**

- If the image is too large, select the **Resize image for screen resolution** check box. (If the image does not fit to the screen resolution, the check box will be displayed regardless of whether the window is maximized.)
- If you prefer another image, click **Select Different Image**. Click anywhere on the Timeline to select a new image*.*

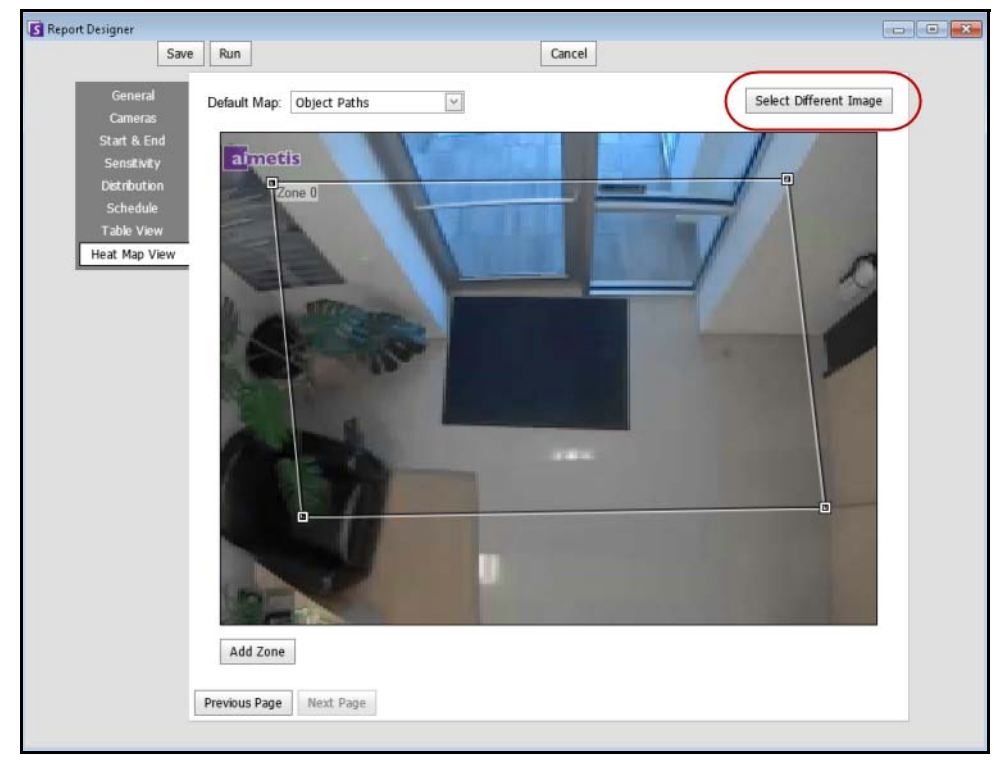

**Figure 66. Select Different Image button**

*Ensure that camera is recording in order to select different image from the Timeline.*

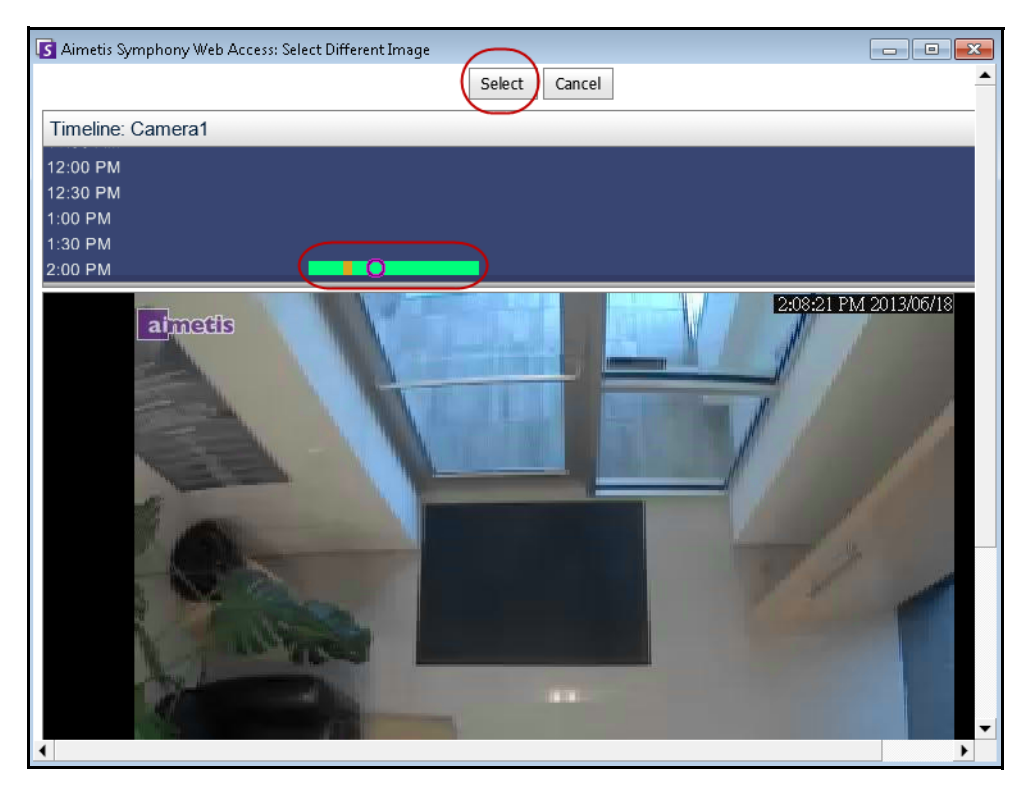

**Figure 67. Select a new image from the timeline**

13. Select **Save** and then **Run** to finish the report. To save the generated report in the format you selected in the **Distribution>File** subtab (previously), click **Send Report** and then **File**

## **Object Counts**

This report allows users to generate a report on the number of objects that were tracked inside the Motion Mask of the camera.

## **Procedure**

#### **To access the Object Counts report:**

- 1. From **Reports** menu, select **Manage**. The **Reports** dialog box opens.
- 2. Click **New Report**. The **Reports Designer** dialog box opens.
- 3. From the **General** tab, enter a description for the report in the **Name** field.
- 4. Under **Report Type**, select the **Object Counts** option.
- 5. In the **Cameras** tab, click **Add a Camera** and then select one or more cameras from the list.
- 6. In the **Start** & **End** tab, define the start and end time of the report.

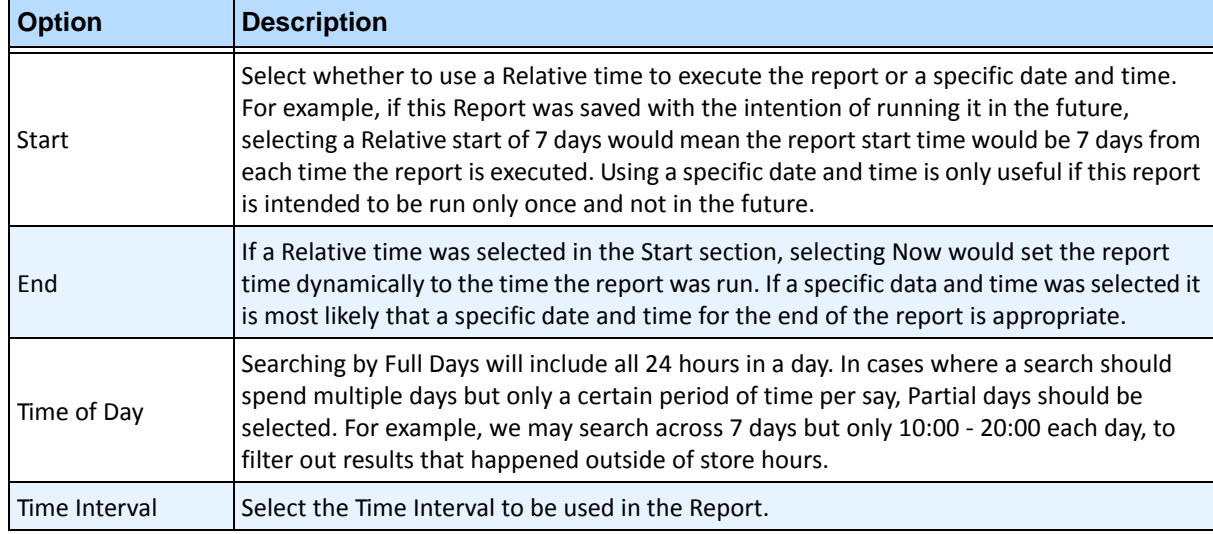

- 7. Select the format and create an email recipient list for the report in the **Distribution**> **Email** tab. Formats include: PDF, CSV (comma separated document), XML, and bitmap image.
- 8. Schedule when reports should be run including the time range of data, the recurrence, and schedule range.
- 9. On the **Table View** tab, define which columns should be included in the report. Select the **Column** link and drag a column header into top header. This causes information to be grouped by the column category. By default, all available column are shown in the **Table View** unless manually removed. Click **Next** to continue.
- 10. Define **Graph Type** and the **Graph Size** (the Graph Size is the image size of the report graphic).
- 11. Select **Save** and then **Run** to finish the report.
- 12. After the report is run, select the **Table** tab to Export the data if necessary to Excel, CSV, PDF, or RTF format. To save the generated report in the format you selected in the **Distribution>File** subtab (previously), click **Send Report** and then **File**

## **Object Statistics**

This report allows users to generate a report on the number of objects that were in different parts of the image.

## **Procedure**

#### **To access the Object Statistics report:**

- 1. From **Reports** menu, select **Manage**. The **Reports** dialog box opens.
- 2. Click **New Report**. The **Reports Designer** dialog box opens.
- 3. From the **General** tab, enter a description for the report in the **Name** field.
- 4. Under **Report Type**, select the **Object Statistics** option.
- 5. In the **Cameras** tab, click **Add a Camera** and then select one or more cameras from the list.
- 6. In the **Start** & **End** tab, define the start and end time of the report.

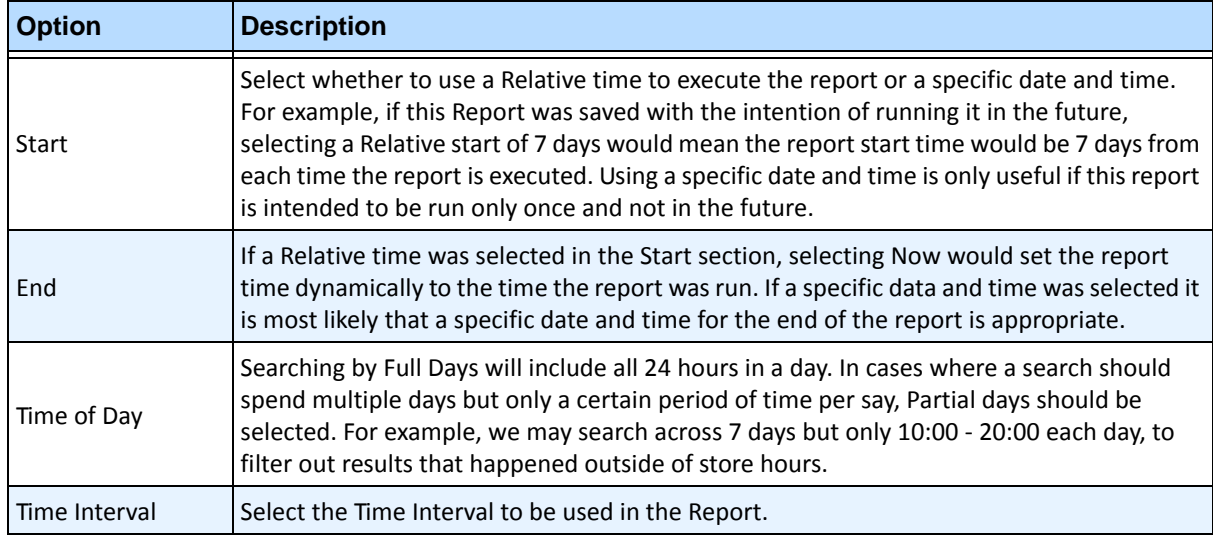

- 7. Select the format and create an email recipient list for the report in the **Distribution**> **Email** tab. Formats include: PDF, CSV (comma separated document), XML, and bitmap image.
- 8. Schedule when reports should be run including the time range of data, the recurrence, and schedule range.
- 9. On the **Table View** tab, define which columns should be included in the report. Select the **Column** link and drag a column header into top header. This causes information to be grouped by the column category. By default, all available column are shown in the **Table View** unless manually removed. Click **Next** to continue.
- 10. Define **Graph Type** and the **Graph Size** (the Graph Size is the image size of the report graphic).
- 11. Select **Save** and then **Run** to finish the report. To save the generated report in the format you selected in the **Distribution>File** subtab (previously), click **Send Report** and then **File**

## **Alarm Statistics**

Allows you to generate a summary (for example, per hour) of total alarms and how many are real-actionable, real non-actionable, and false. Can include Server Farm name, Date, Interval End, and number of Unmarked alarms.

## **Procedure**

#### **To access the Alarm Statistics report:**

- 1. From **Reports** menu, select **Manage**. The **Reports** dialog box opens.
- 2. Click **New Report**. The **Reports Designer** dialog box opens.
- 3. From the **General** tab, enter a description for the report in the **Name** field.
- 4. Under **Report Type**, select the **Alarm Statistics** option.
- 5. In the **Cameras** tab, click **Add a Camera** and then select one or more cameras from the list.
- 6. In the **Start** & **End** tab, define the start and end time of the report.

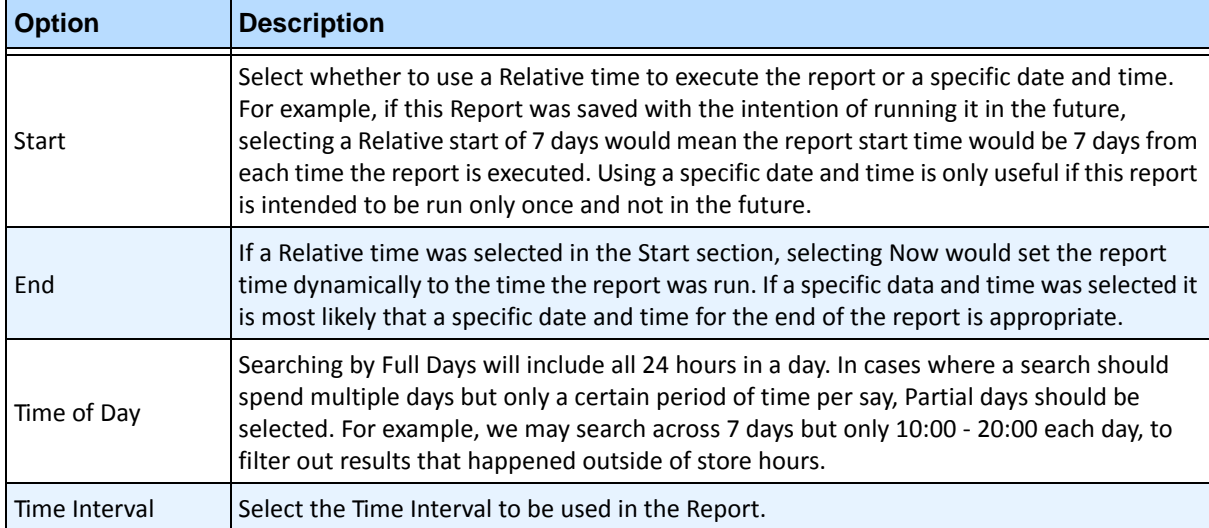

- 7. Select the format and create an email recipient list for the report in the **Distribution**> **Email** tab. Formats include: PDF, CSV (comma separated document), XML, and bitmap image.
- 8. Schedule when reports should be run including the time range of data, the recurrence, and schedule range.
- 9. On the **Table View** tab, define which columns should be included in the report. Select the **Column** link and drag a column header into top header. This causes information to be grouped by the column category. By default, all available column are shown in the **Table View** unless manually removed. Click **Next** to continue.
- 10. Define **Graph Type** and the **Graph Size** (the Graph Size is the image size of the report graphic).
- 11. Select **Save** and then **Run** to finish the report. To save the generated report in the format you selected in the **Distribution>File** subtab (previously), click **Send Report** and then **File**.

## **Alarm Report**

Allows you to generate a report on each individual alarm. Can include Date, Time, Rule, Analytic Engine, User, Alarm, Alarm Comments and a thumbnail image of the alarm.

## **Procedure**

#### **To access the Alarm Report:**

- 1. From **Reports** menu, select **Manage**. The **Reports** dialog box opens.
- 2. Click **New Report**. The **Reports Designer** dialog box opens.
- 3. From the **General** tab, enter a description for the report in the **Name** field.
- 4. Under **Report Type**, select the **Alarm Report** option.
- 5. In the **Cameras** tab, click **Add a Camera** and then select one or more cameras from the list.
- 6. In the **Start** & **End** tab, define the start and end time of the report.

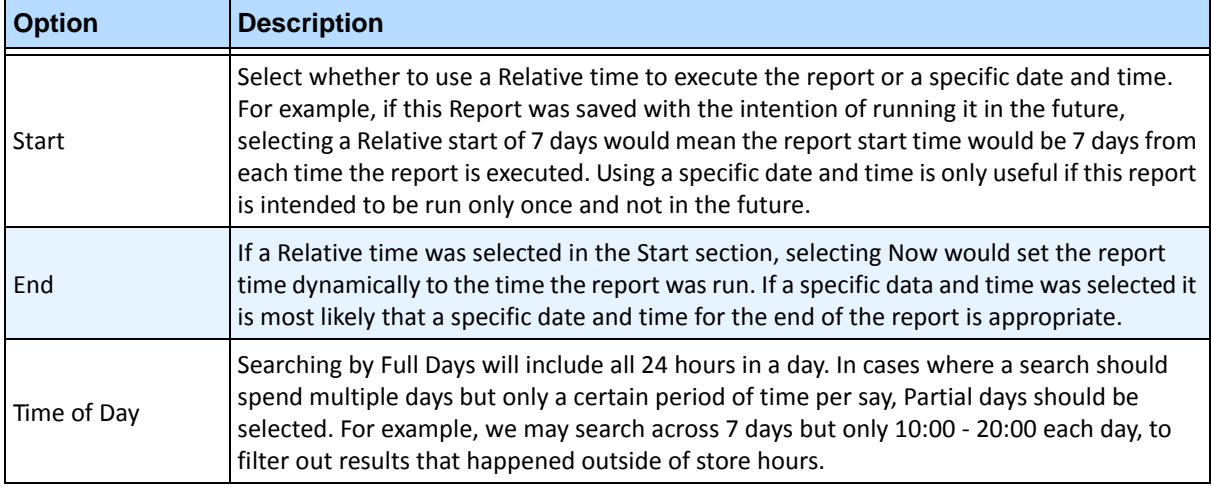

- 7. Select the format and create an email recipient list for the report in the **Distribution**> **Email** tab. Formats include: PDF, CSV (comma separated document), XML, and bitmap image.
- 8. Schedule when reports should be run including the time range of data, the recurrence, and schedule range.
- 9. On the **Table View** tab, define which columns should be included in the report. Select the **Column** link and drag a column header into top header. This causes information to be grouped by the column category. By default, all available column are shown in the **Table View** unless manually removed. Click **Next** to continue.
- 10. Select **Save** and then **Run** to finish the report. To save the generated report in the format you selected in the **Distribution>File** subtab (previously), click **Send Report** and then **File**.

# **Running a Report from the Web**

Aimetis Symphony includes a web interface. Each server has its own web interface. The web interface is designed to mimic the windows rich client (Symphony Client) as much as possible.

If the **Camera Tree** contains more than 100 devices, the Web Client shows video from cameras as separate pages, navigated by forward and back buttons.

All core features such as Alarm Log, Timeline, Reporting and live video streaming are included.

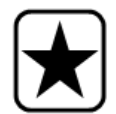

**Important:** To view a Heat Map report for both **Object Paths** and **Object Dwell Times**, you must first create 2 reports in Symphony Client. See ["Creating Two](#page-157-0)  [Heat Map Reports to Run from the Web" on page 139.](#page-157-0)

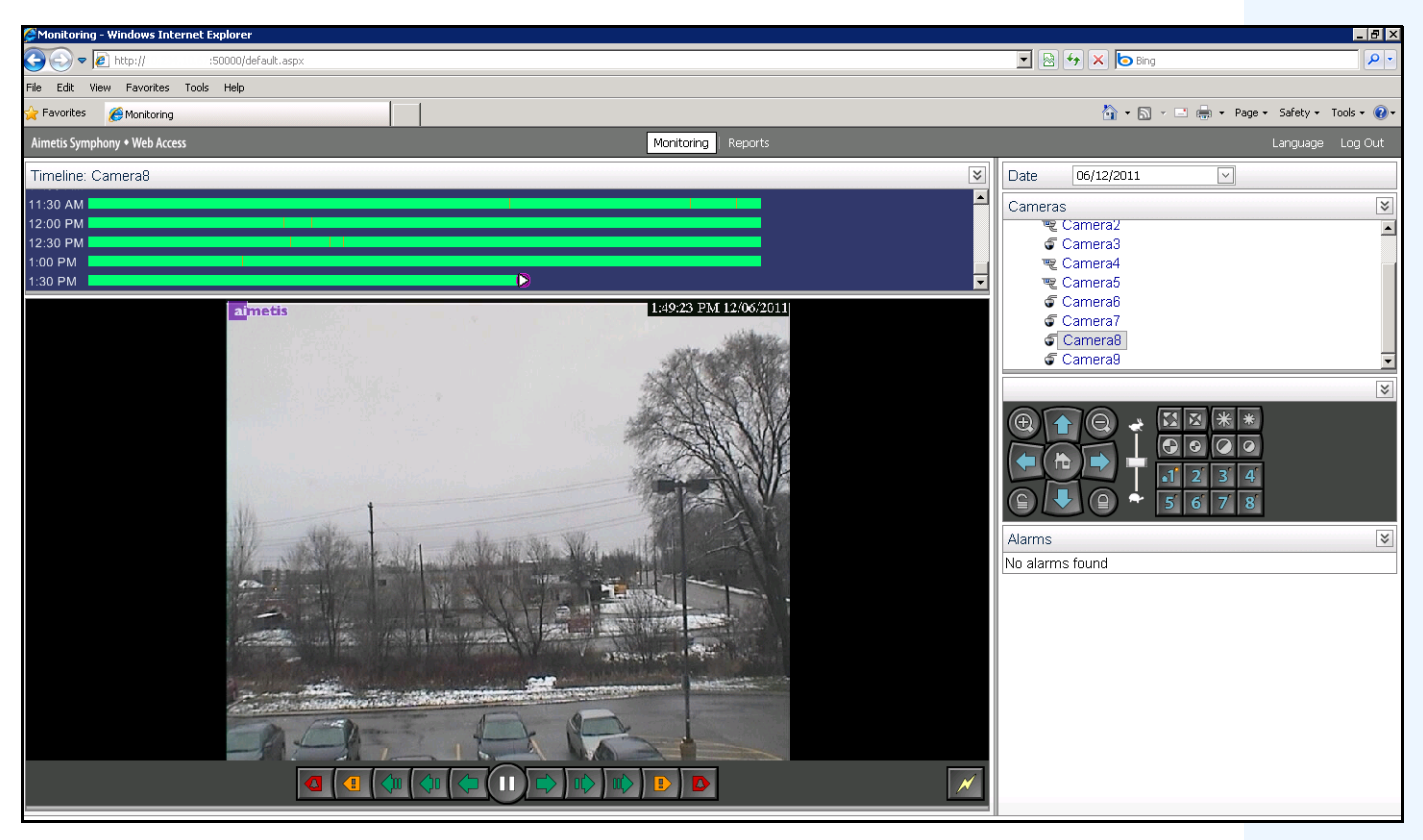

**Figure 68. Aimetis Symphony Web Access**

### **Procedure**

#### <span id="page-156-0"></span>**How to run reports from the Web:**

#### **Task 1: Access the web interface:**

- 1. Navigate to **http://SERVERNAME:50000** (where SERVERNAME can be your windows hostname or the IP address of the server).
- 2. Log in.

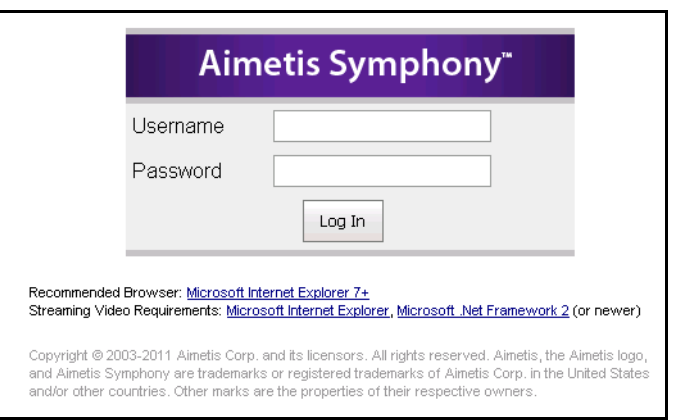

**Figure 69. Web Login**

#### **Task 2: Obtain the report ID:**

- 1. Click the **Reports** link.
- 2. Select the report you want to run and click **Edit**. Notice that the report ID appears in the URL displayed in your Web Browser. Remember the ID.

#### **Task 3: Prepare the report URL:**

1. Enter this URL

**http://SERVERNAME:50000/Reports/ReportOutput.aspx?username=<name>&password=<pa ssword>&report=<reportID>** where

- SERVERNAME is the name of host running the Symphony server or IP address of the server
- <username> is the username you used to log into Aimetis Symphony web version Task 1, step 2
- <password> is the password you used to log into Aimetis Symphony web version Task 1, step 2
- <report ID> is the ID you obtained in Task 2, step 2
- 2. Depending on the type of output you want, append one of the following format variables to the URL:

XLS - **&format=XLS** CVS - **&format=CVS** PDF - **&format=PDF** RTF (rich text format) - **&format=RTF**

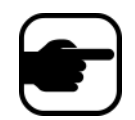

**Note:** A heat map or graph is output as a bitmap image (.bmp).

#### **Task 4: Invoke the URL in the command line:**

Use a command line program to invoke the URL to output the report. You can use a program such as CURL [\(http://curl.haxx.se/download.htm](http://curl.haxx.se/download.htm)l)

1. For example, in the command line, enter:

**curl -L –O <URL>**, where <URL> is the URL specified in Task 3 (<http://SERVERNAME:50000/Reports/ReportOutput.aspx?username=<name>&password=< password>&report=<reportID>)

2. The script runs and the corresponding file is saved locally. You can create a batch script to run all the desired reports at once.

## <span id="page-157-0"></span>**Creating Two Heat Map Reports to Run from the Web**

To view a **Heat Map Report** for both **Object Paths** and **Object Dwell Times** from the Web, you must first create 2 reports in Symphony Client.

## **Procedure**

#### **How to set up heat map reports to be run from the Web:**

- 1. From **Reports** menu, select **Manage**. The **Reports** dialog box opens.
- 2. Click **New Report**.
- 3. Select the **Heat Map Image** option and for convenience, name the first report *Heat Map Object Paths.*
- 4. Set up the report as you want, but in the Heat Map View screen, ensure that you select **Object Paths** from the **Default Map** drop-down list.
- 5. Save the map.
- 6. Create another new **Heat Map Image** report, this time naming it *Heat Map Object Dwell Time*.
- 7. Set up the report as you want, but in the Heat Map View screen, ensure that you select **Object Dwell Time** from the **Default Map** drop-down list.
- 8. Save the map.
- 9. To view the information from the Web, you must run 2 reports. As such you will use the report IDs for the *Heat Map Object Paths* and for *Heat map Object Dwell Time*. Follow the Web instructions ["How to run reports from the Web:" on page 138](#page-156-0).

## **Reporting Issues to Aimetis**

You can log issues with Aimetis through the Symphony Client.

## **Procedure**

#### **To report an issue:**

1. From **Help** menu, select **Report an Issue**. The Aimetis Symphony **Error Report** dialog box opens.

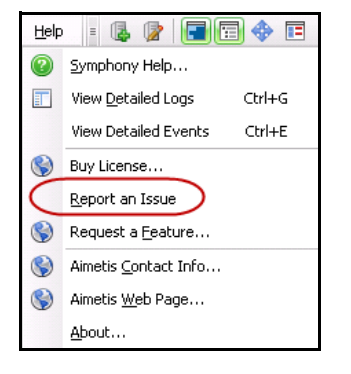

**Figure 70. Main menu - Help>Report an Issue**

2. Enter details and then click **Submit Report**.

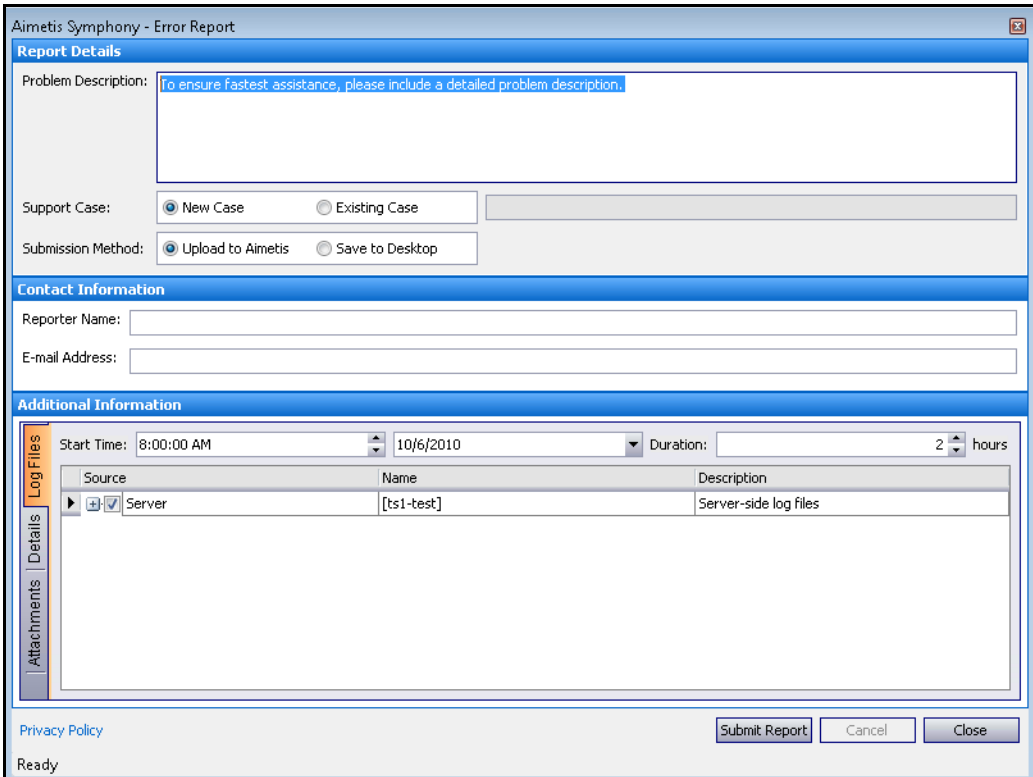

**Figure 71. Aimetis Symphony Error Report dialog box**

Copyright © 2013 Aimetis Corp. All rights reserved.

This guide is for informational purposes only. Aimetis MAKES NO WARRANTIES, EXPRESS, IMPLIED OR STATUTORY, AS TO THE INFORMATION IN THIS DOCUMENT.

Complying with all applicable copyright laws is the responsibility of the user. Without limiting the rights under copyright, no part of this document may be reproduced, stored in or introduced into a retrieval system, or transmitted in any form or by any means (electronic, mechanical, photocopying, recording, or otherwise), or for any purpose, without the express written permission ofAimetis Corp. .

Aimetis may have patents, patent applications, trademarks, copyrights, or other intellectual property rights covering subject matter in this document. Except as expressly provided in any written license agreement from Aimetis, the furnishing of this document does not give you any license to these patents, trademarks, copyrights, or other intellectual property.

Aimetis and Aimetis Symphony are either registered trademarks or trademarks of Aimetis Corp. in the United States and/or other countries.

Portions Copyright © 1993-2012 ARH Inc.

Portions of this software are based in part on the work of the Independent JPEG Group.